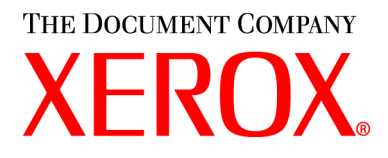

**CopyCentre C20, WorkCentre M20 ve WorkCentre M20i Kullanım Kılavuzu 604P17908**

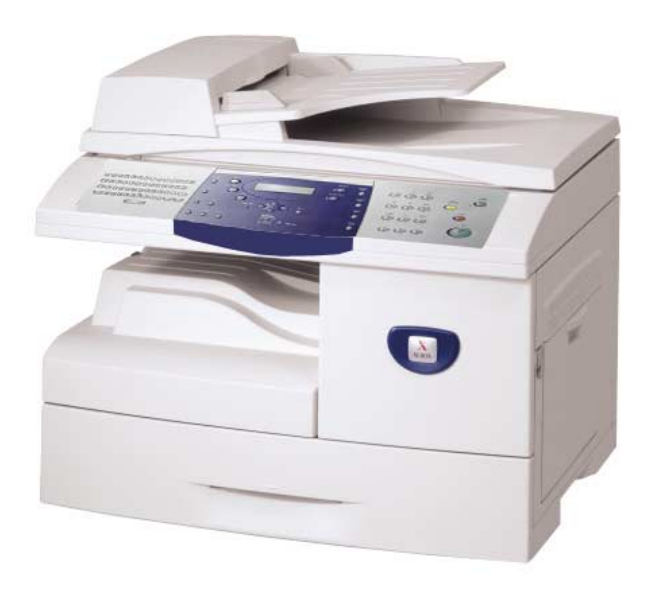

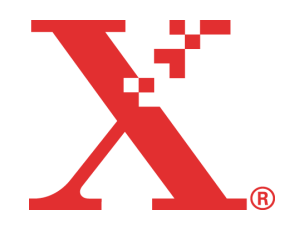

Hazırlayan ve çeviren:

The Document Company Xerox GKLS European Operations Bessemer Road Welwyn Garden City **Hertfordshire** AL7 1HE İNGİLTERE

©2004 Xerox Corporation. Tüm hakları saklıdır.

Mahfuz tutulan telif hakları, herhangi bir sınırlama olmaksızın, simgeler, ekran resimleri, görüntüler gibi ekranda gösterilen yazılım programlarından elde edilen materyaller de dahil olmak üzere, halen kanuni ve adli hükümlerde yer alan veya bundan sonra öngörülecek telif haklarına tabi tüm varlık ve bilgi türlerini içerir.

Xerox®, The Document Company®, the digital X® ve bu yayımda adı geçen tüm Xerox ürünleri Xerox Corporation'a ait markalardır. Diğer şirketlere ait ürün adları ve markalar işbu belgeyle tanınmaktadır.

Değişiklikler, teknik yanlışlıklar ve dizgi hataları sonraki baskılarda düzeltilecektir.

# Içindekiler

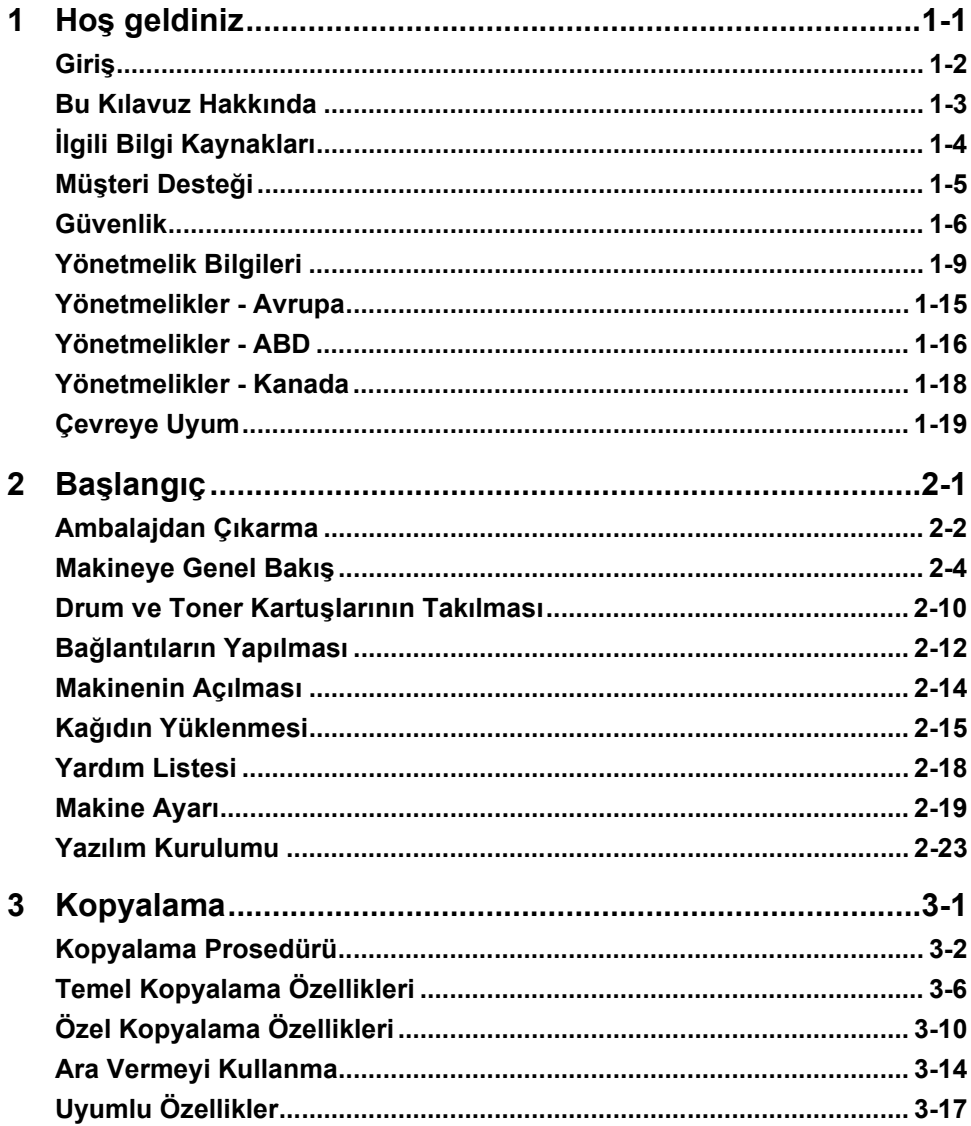

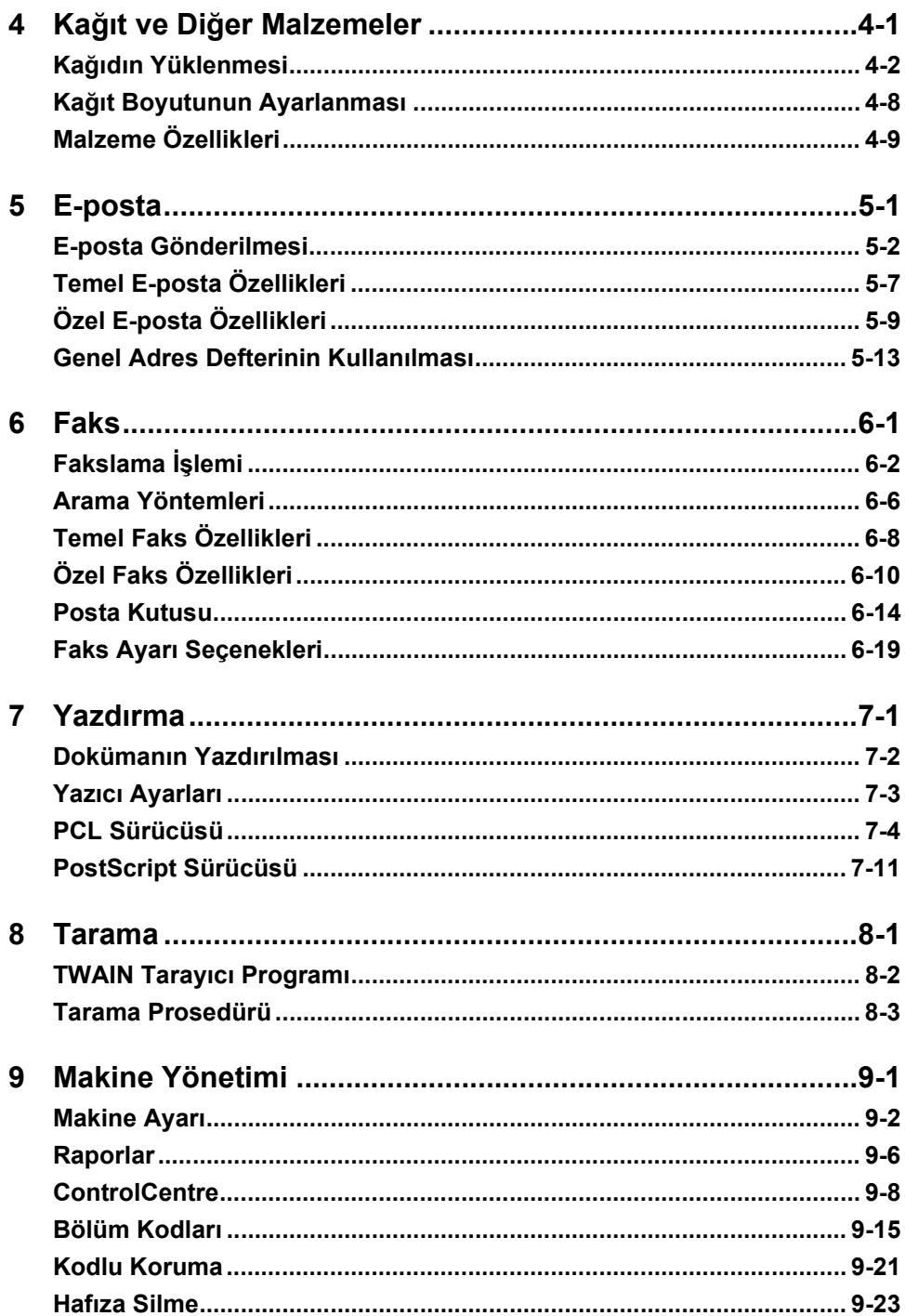

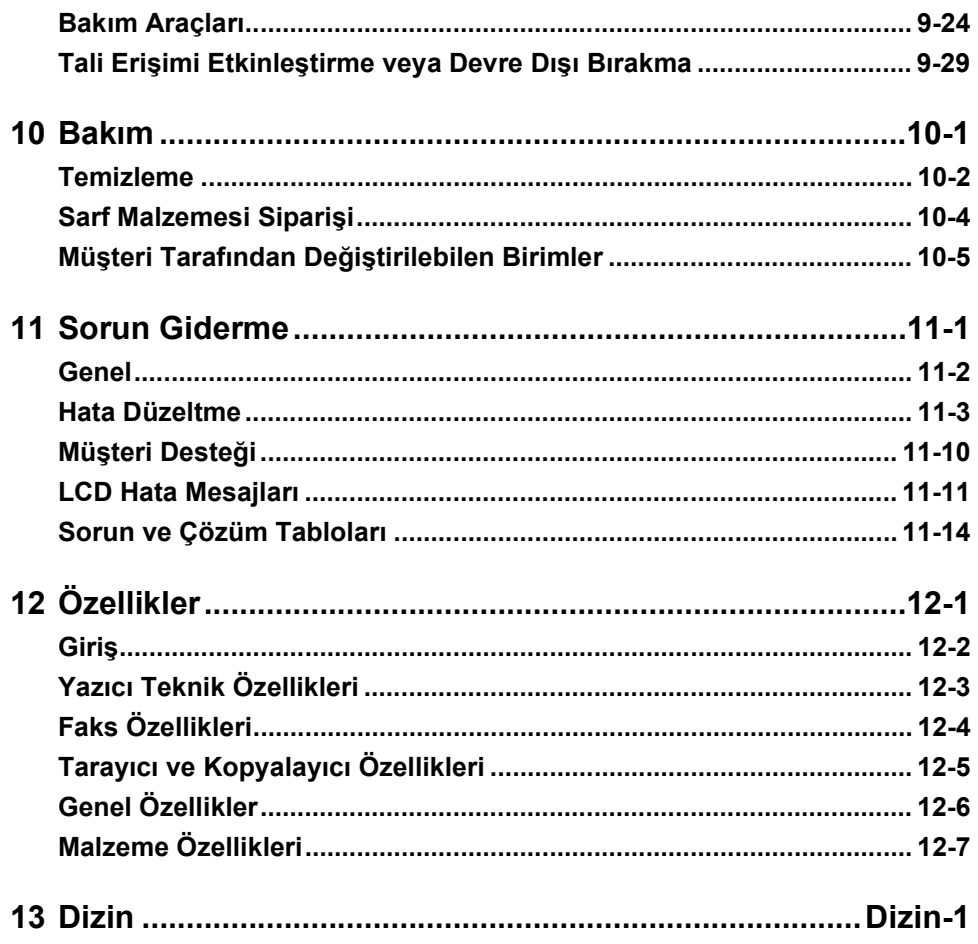

# **1 Hoş geldiniz**

*Xerox CopyCentre C20, WorkCentre M20 veya WorkCentre M20i*'yi seçtiğiniz için teşekkürler. Bu ürünler kullanım kolaylığı sağlayacak şekilde tasarlanmıştır, ancak makinenizi tam potansiyeliyle kullanabilmek için biraz zaman ayırıp *Kullanım Kılavuzu*'Nuh okuyun.

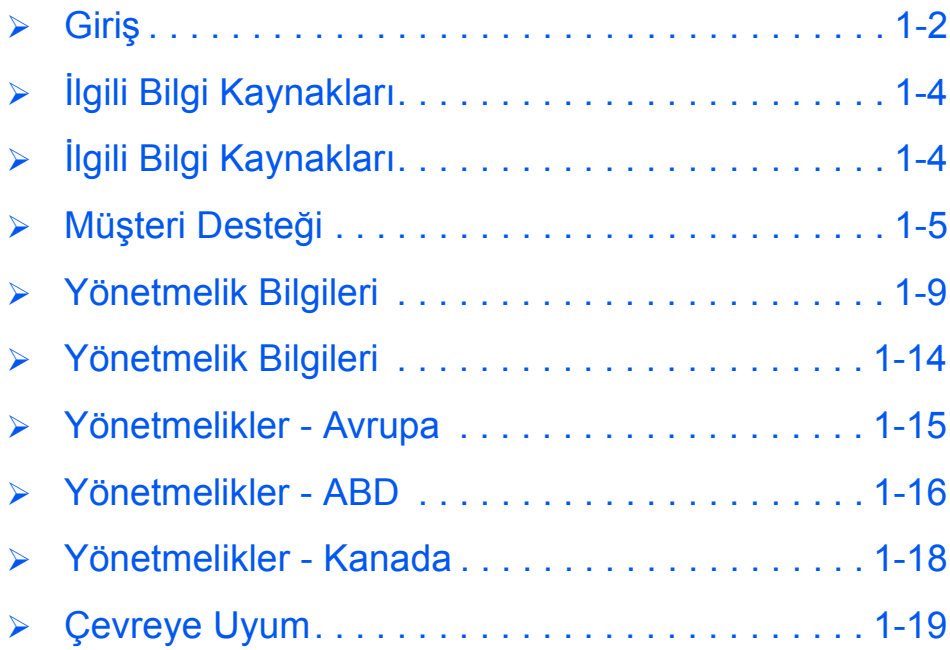

<span id="page-7-0"></span>**Giriş**

*Xerox CopyCentre C20, WorkCentre M20 veya WorkCentre M20i*, kopyalama, baskı, fakslama, tarama ve e-posta işleri için kullanılabilen bir dijital aygıtlar ailesidir. Makinenizin özellikleri ve işlevleri satın alınan modele göre değişiklik gösterir:

#### *Xerox CopyCentre C20*

Bu model, dijital bir fotokopi makinesidir ve dakikada 21 sayfa kopyalar. Standart olarak bir *Document Feeder*, *Paper Tray* ve *Bypass Tray* ile birlikte gelir ve *2 Sided* kopyalama sağlar.

İsteğe bağlı olarak ek bir *Kağıt Tablası*, *Yabancı Arayüz*, *Kasa* ve *Stand* sağlanabilir.

#### *Xerox WorkCentre M20*

Bu model, dijital kopyalama, doğrudan yazdırma ve doğrudan tarama sağlar. Dakikada 21 sayfa kopyalar ve yazdırır. *Doküman Besleyici*, *Kağıt Tablası* ve *Atlama Tablası* da sağlanır ve *2 Taraflı* kopyalama ve yazdırma desteklenir.

İsteğe bağlı olarak ek bir *Kağıt Tablası*, *Yabancı Arayüz*, *Kasa* ve *Stand* ve *Ağ Yazdırma* da kullanılabilir.

#### *Xerox WorkCentre M20i*

Bu model, dijital kopyalama, doğrudan tarama ve faks olanaklarına sahiptir. Ağ bağlantılı yazdırma ve e-posta da sağlar.

Standart olarak bir *Doküman Besleyici* ve tek bir *Kağıt Tablası* sağlanır ve *2 Taraflı* olanağı da desteklenir. İsteğe bağlı olarak ek bir *Kağıt Tablası*, *Yabancı Arayüz* ve bir *Kasa* ve *Stand*  sağlanabilir.

Ağ bağlantılı çalışmayı desteklemek için dokümantasyon ve yazılım temin edilir ve e-posta işlevi ile ek bir 32MB bellek sağlanır.

**•** *Makinenin ambalajından çıkarılmasına ve kullanıma hazır hale getirmek üzere kurulmasına ilişkin talimatlar için Kurulum Sayfaları'nı kullanın veya Sayfa 2-1'deki "Başlangıç" kısmına bakın.*

### **Bu Kılavuz Hakkında**

Bu *Kullanım Kılavuzu*'nun çeşitli yerlerinde bazı terimler aynı anlamı ifade edecek şekilde kullanılmıştır:

- ¾ Kağıt, malzeme ile eşanlamlıdır.
- ¾ Doküman, orijinal ile eşanlamlıdır.
- ¾ *Xerox CopyCentre C20, WorkCentre M20 veya WorkCentre M20i*, makine ile eşanlamlıdır.

Aşağıdaki tablo, bu Kılavuz içindeki genel kullanımlarla ilgili detaylı bilgi vermektedir:

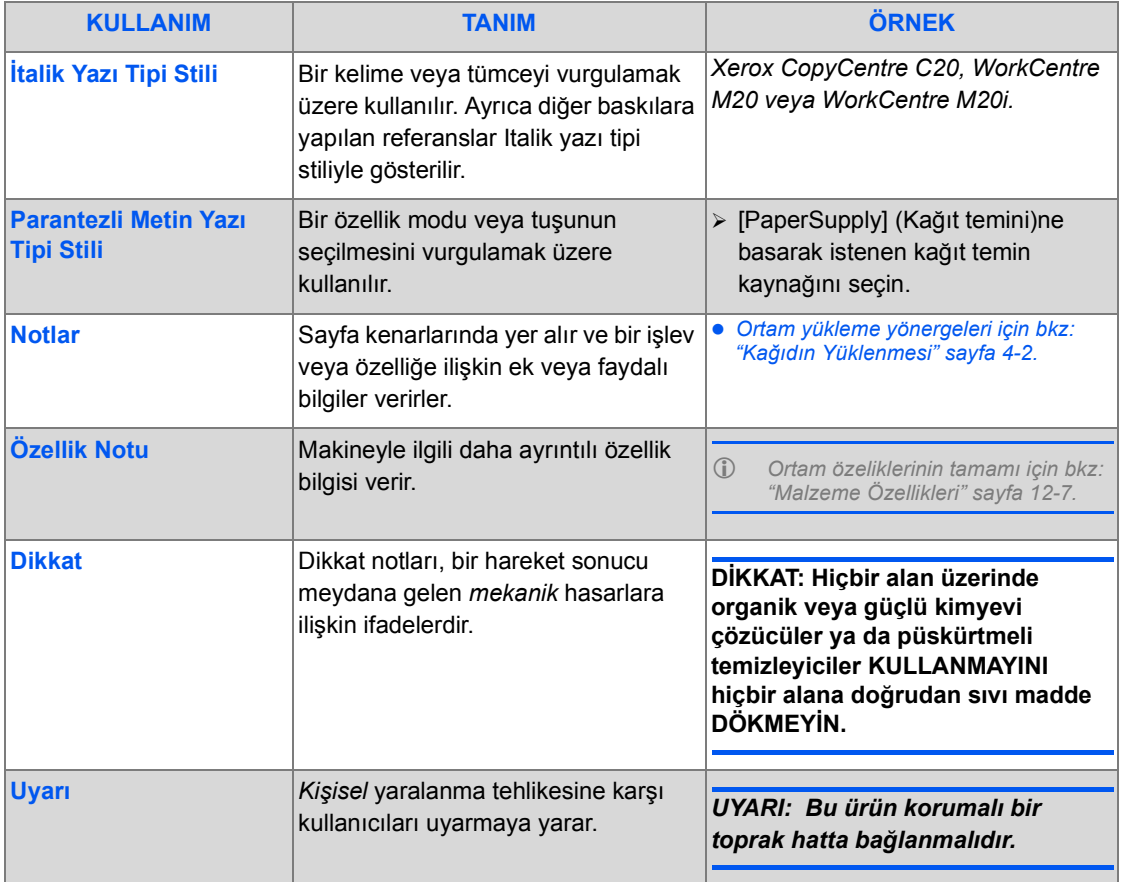

# <span id="page-9-0"></span>**İlgili Bilgi Kaynakları**

Ürünlerle ilgili bilgiler aşağıdakileri içerir:

- Bu *Kullanım Kılavuzu*
- *Hızlı Başlangıç Kılavuzu*
- *Kurulum Sayfası*
- *Sistem Yönetimi Kılavuzu*
- Xerox web sitesi *http://www.xerox.com*

## <span id="page-10-0"></span>**Müşteri Desteği**

Ürünün kurulması sırasında veya daha sonra yardıma gereksiniminiz olursa, çevrimiçi çözümler ve destek için lütfen Xerox web sitesini ziyaret edin:

#### *http://www.xerox.com*

Daha fazla yardım gerekirse *Xerox Welcome Center*'daki uzmanlarımızı arayın veya yerel temsilcinizle temasa geçin. Telefon görüşmelerinde lütfen makinenizin seri numarasını belirtin. Aşağıdaki boşluğa makinenizin seri numarasını not edin:

 $\#$ 

Seri numarasına ulaşmak için önce açma mandalını kullanarak yan kapağı, ardından ön kapıyı açın. Seri numarası *Toner Kartuşu*'nun üzerindeki panelde yer alır.

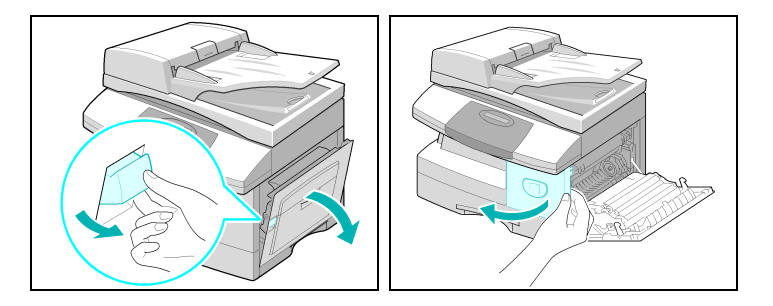

*Xerox Welcome Center*'ın veya yerel temsilcinin telefon numarası makine kurulduğunda size verilir. Size kolaylık sağlaması amacıyla, ileride kullanmak üzere lütfen telefon numarasını aşağıdaki boşluğa yazın:

*Xerox Welcome Center* veya yerel temsilcinin telefon numarası:

# \_\_\_\_\_\_\_\_\_\_\_\_\_\_\_\_\_\_\_\_\_\_\_\_\_\_\_\_\_\_\_\_\_\_\_\_\_\_\_\_\_\_\_\_

*Xerox ABD Welcome Center:1-800-821-2797*

*Xerox Kanada Welcome Center: 1-800-93-XEROX (1-800-939-3769)*

### **Güvenlik**

Xerox ürününüz ve sarf malzemeleriniz sıkı güvenlik gereklerini karşılayacak şekilde tasarlanmış ve test edilmiştir. Bunlara Güvenlik Ajans onayı ve belirlenmiş çevresel standartlara uyum da dahildir. Lütfen ürünü çalıştırmadan önce aşağıdaki talimatları okuyun ve ürününüzü her zaman güvenli şekilde çalıştırmak için gerektiğinde bu talimatlardan faydalanın.

Bu ürünün güvenlik testleri ve performansı sadece XEROX materyallerinin kullanımıyla teyit edilmiştir.

Ürününüzün üzerinde yazılı olan veya ürününüzle birlikte elinize geçen tüm uyarı ve talimatlara **uyun**.

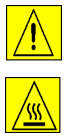

Bu UYARI ibaresi kişisel yaralanma ihtimaline karşı kullanıcıları uyarır.

Bu UYARI ibaresi sıcak yüzeylere karşı kullanıcıları uyarır.

#### *UYARI: Bu ürün korumalı bir toprak hatta bağlanmalıdır.*

**Bu ürün**, biri toprak olmak üzere üç kablo girişli bir fişle donatılmıştır. Bu fiş sadece toprak hatlı prizlere uyar. Bu bir güvenlik gereğidir. Eğer fişi prize takamıyorsanız elektrik çarpması tehlikesinden kaçınmak için prizi değiştirmek üzere elektrikçinize danışın. Ürünü toprağa bağlı bir terminali bulunmayan bir güç kaynağı prizine bağlamak üzere topraklı bir adaptör fiş kullanmayın.

**Bu ürün** işaret etiketinde gösterilen güç kaynağı aracılığıyla işletilmelidir. Kullanılabilecek güç türü konusunda emin değilseniz yerel elektrik şirketinize danışın.

Elektrik kablosu üzerinde hiçbir şeyin **durmamasına** dikkat edin. Ürünü insanların kablo üzerine basabileceği bir yere koymayın.

**Bu ürünün, uzatma kablosuyla kullanılması tavsiye edilmez ve böyle bir kullanıma izin verilmez.** Eğer muntazam bir şekilde topraklanmış bir uzatma kablosu kullanılacaksa, kullanıcıların bina mevzuatını ve Sigorta gereklerini kontrol etmeleri gerekir. Uzatma kablosuna bağlanan ürünlerin toplam amper düzeyinin uzatma kablosunun amper düzeyini aşmamasına dikkat edin. Ayrıca, fişleri duvar elektrik çıkışlarına takılmış bulunan tüm ürünlerin toplam amper değerinin, çıkış amper düzeyini geçmemesine dikkat edin.

Bu üründe **Bağlantı Kesme Aracı** elektrik kablosudur. Ürüne giden tüm elektrik gücünü kesmek için, elektrik kablosunu prizden çekin.

**Ekipmanınız** makine kullanımda değilken gücü muhafaza edecek bir enerji tasarruf cihazıyla donatılmıştır. Makine sürekli olarak açık bırakılabilir.

Temizlemeden önce bu ürünün fişini duvar elektrik prizinden **çıkarın**. Her zaman bu ürün için üretilmiş özel malzemeleri kullanın. Diğer malzemelerin kullanımı performansta yetersizliğe yol açabilir ve tehlikeli durumlar yaratabilir.

Püskürtmeli temizleyiciler **kullanmayın**. Uygun temizlik yöntemleri için bu kılavuzdaki talimatları izleyin.

Sarf malzemelerini ve temizlik malzemelerini **asla** amaç dışı kullanmayın. Tüm sarf malzemelerini ve materyalleri çocukların ulaşamayacağı yerlerde saklayın.

Bu ürünü suya yakın yerlerde, ıslak alanlarda ve açık alanlarda **kullanmayın**.

Bu ürünü tekerlekli düzenekler veya hareketli standa ya da masalar üzerine **koymayın**. Ürün yere düşerek kişisel yaralanmalara sebep olabilir ya da hasar görebilir.

Kasadaki ve ürünün arka ve yan kısımlarındaki **delikler ve açık kısımlar** havalandırma için tasarlanmıştır. Ürünün güvenilir bir şekilde çalışması ve aşırı hararetten korunması için bu açıklıkların kapatılmaması ve üzerlerinin kaplanmaması gerekir. Ürün asla bir radyatör veya ısıtıcı üzerine koyulmamalıdır. Gereken havalandırma sağlanmadığı sürece bu ürün hazır bir kurulum içine yerleştirilmemelidir.

Ürünün deliklerinden içeriye **asla** herhangi bir madde sokmayın, madde tehlikeli voltaj noktalarına veya kısa devre noktalarına değerek makinenin yanmasına veya elektrik çarpmalarına neden olabilir.

**Asla** herhangi bir tür sıvıyı ürünün üzerine dökmeyin.

Yerinden çıkarılması için bir araca ihtiyaç duyulan kapak veya muhafazaları, Xerox onaylı bir bakım kılavuzunda aksi belirtilmedikçe **asla** yerinden çıkarmayın.

Makine parçalarını bir arada tutan kilitleri **asla** açmayın. Makineler kullanıcının güvenli olmayan alanlara erişimini kısıtlamak üzere tasarlanmıştır. Kapaklar, muhafazalar ve kilitler makinenin kapakları açık haldeyken çalışmamasını sağlamak üzere yapılmıştır.

Ellerinizi çıkış tablası alanının hemen içindeki fırın alanına **koymayın**, bu hareket yanmanıza sebep olabilir.

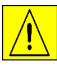

#### **DİKKAT: Pil yanlış türle değiştirilirse patlama tehlikesi vardır. Kullanılmış pilleri yönergelere uygun şekilde atın.**

**Kalite Standartları:** Ürün, tescilli ISO9002 Kalite sistemi çerçevesinde üretilmiştir.

Bu XEROX ürünüyle veya XEROX malzemeleriyle ilgili daha fazla güvenlik bilgisine ihtiyaç duyuyorsanız aşağıdaki numarayı arayabilirsiniz:

AVRUPA +44 (0) 1707 353434

XEROX TURKIYE 0212-354 7000

### *Güvenlik Standartları*

**AVRUPA** Bu XEROX ürününe ait izin belgesi, sıralanan Güvenlik Standartları kullanılarak aşağıdaki kuruluş tarafından verilmiştir.

Kuruluş: TUV Rheinland

Standart: IEC60950 3. Baskı Düzeltmeler A1, A2, A3, A4 ve A11.

**ABD/KANADA** Bu XEROX ürününe ait izin belgesi, sıralanan Güvenlik Standartları kullanılarak aşağıdaki kuruluş tarafından verilmiştir.

Kuruluş: UNDERWRITERS LABORATORIES

Standart: UL60950 3. Basım. İzinler, Kanada için şartlar içeren karşılıklı bağlayıcı anlaşmalara dayalıdır.

# <span id="page-14-0"></span>**Yönetmelik Bilgileri**

Bu ürüne uygulanan CE işareti belirtilen tarihten itibaren geçerli olmak üzere Xerox Limited  $\epsilon$ Uygunluk Bildirisi'nin yürürlükte bulunan aşağıdaki Avrupa Birliği Yönergelerine Uyum Beyannamesine uygun olduğunu gösterir:

- **01.01.95:** 93/68/EEC sayılı Konsey Yönergesiyle değiştirilen 73/23/EEC sayılı Konsey Yönetmeliği, üye devletlerin düşük voltajlı ekipmanlara ilişkin yasalarının uyumlaştırılması.
- **01.01.96:** 89/336/EEC sayılı Konsey Yönergesi, üye devletlerin elektromanyetik uyuma ilişkin yasalarının uyumlaştırılması.
- **09.03.99:** Radyo ekipmanı ve telekomünikasyon terminal ekipmanı ile bunların uyumunun karşılıklı olarak tanınmasına ilişkin 99/5/EC sayılı Konsey Yönergesi.

İlgili yönergeleri ve atıfta bulunulan standartları belirten tam bir açıklamaya Xerox temsilciniz aracılığıyla veya aşağıdaki adrese başvurarak ulaşabilirsiniz:

Ortam, Sağlık ve Güvenlik Xerox Limited Bessemer Road Welwyn Garden City Hertfordshire AL7 1HE İngıltere

Telefon Numarası: +44 (0) 1707 353434

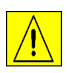

*UYARI: Bu, A Sınıfı bir üründür. Ev içinde kullanıldığında bu ürün radyo frekanslarıyla etkileşime girebilir. Bu durumda kullanıcının gereken önlemleri alması istenebilir.*

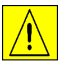

*UYARI: Bu ürün için belirli güvenlik ve radyo frekansı etkileşim yönetmeliklerine uygun olarak izin belgesi alınmış, ürün bu yönetmelikler doğrultusunda üretilmiş ve test edilmiştir. Yetkiyle yapılan ve ürüne yeni işlevlerin eklenmesi veya başka aletlerin bağlanması ile gerçekleştirilen değişiklikler bu izin belgesini etkileyebilir. Onaylanan aksesuarların listesini edinmek için lütfen yerel XEROX Limited temsilcinize danışın.*

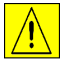

*UYARI: Bu ekipmanın Sınai, Bilimsel veya Tıbbi (ISM) ekipmanlara yakın bir yerde çalıştırılabilmesi için, ISM ekipmanından çıkan dış radyasyonun sınırlı olması veya bu etkiyi azaltıcı özel önlemlerin alınmış olması gerekir.*

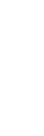

*Ho*

*ş geldiniz*

*UYARI: 89/336/EEC sayılı Konsey Yönergesiyle uyum sağlanması için bu ekipmanla birlikte korumalı kabloların kullanılması gerekmektedir.*

**FCC Kısım 15** Bu ekipman test edilmiş olup ürünün, FCC Kurallarının 15. Kısmı uyarınca belirlenmiş olan A Sınıfı dijital alet limitlerine uyduğu tespit edilmiştir. Bu limitler ürün ticari bir ortamda işletilirken olabilecek zararlı müdahalelere karşı gereken korumanın sağlanmasına yönelik olarak belirlenmiştir. Bu ekipman radyo frekans enerjisi üretir, kullanır ve yayabilir ve talimatnameye uygun olarak kurulup kullanılmadığı takdirde radyo iletişimi üzerinde zararlı etki sahibi olabilir. Bu ürünün ev içerisinde kullanımının zararlı etkileşimlere yol açması muhtemeldir, böyle bir durumda söz konusu müdahalenin düzeltilme masraflarını kullanıcının ödemesi gerekecektir.

**Referans CFR 47** XEROX Corporation tarafından özel olarak onaylanmış olmayan değişiklik ve **Kısım 15 Başlık** modifikasyonların yapılması kullanıcının ekipmanı işletme yetkisini geçersiz kılabilir. **15.21**

FCC Yönetmeliklerine uyum sağlanması için bu ekipmanla birlikte korumalı kabloların kullanılması gerekmektedir.

### *Lazer Güvenliği*

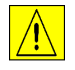

*UYARI: İşbu belgede belirtilenlerin dışındaki kontrollerin veya ayarlamaların kullanılması ya da işlemlerin yapılması zararlı radyasyon etkisiyle sonuçlanabilir.* 

Özellikle lazerler konusu ele alındığında, 1. Sınıf bir Lazer Ürünü olarak ekipman, devlet kuruluşları ile ulusal ve uluslararası kuruluşların belirlediği lazer ürünü performans standartlarına uygundur. Işınlar müşteri işletimi ve bakımın tüm safhalarında tamamen dışarıya kapalı kaldığından ürün zararlı radyasyon yaymaz.

Üreticinin Adres Bilgileri :

The Document Company Xerox Bessemer Road, Wellwyn Garden City Herdfordshire AL7 1HE Hertz İngiltere Tel : ++44 – 1707 – 35 3434 Fax : ++44 – 1707 - 35 4914

Üreticinin Türkiye Ofisi Adres Bilgileri:

Xerox Büro Araçları Ticaret ve Servis A.Ş. Kasap Sokak, Konak Azer İşhanı No:12 34394 Esentepe – İstanbul Tel : 0-212-354 70 00 Fax : 0-212-272 00 73

CE Belgesi (Kendi Deklerasyonu) Veren Kurumun Adres Bilgileri :

The Document Company Xerox Bessemer Road, Wellwyn Garden City Herdfordshire AL7 1HE İngiltere Tel : ++44 – 1707 – 35 3434 Fax : ++44 – 1707 - 35 4914

### *İşyerinde Elektrik Yönetmelikleri - SADECE İNGİLTERE*

1989 İşyerinde Elektrik Yönetmeliği 1 Nisan 1990 tarihinde İngiltere ve Galler'de yürürlüğe girmiştir. 1989 Yönetmeliği, tüm işverenlere ve bağımsız çalışanlara, çalıştıkları yerdeki elektrik sisteminin uygulamaların elverdiği ölçüde tehlikeleri önleyici şekilde kurulmasını, bakıma tabi tutulmasını ve işletilmesini sağlama görevi yüklemektedir. Bu göreve, bu tür elektrik sistemlerine bağlı tüm elektrikli ekipmanın güvenli bir şekilde kurulması, bakıma tabi tutulması ve işletilmesi de dahildir.

Tüm Xerox ekipmanları güvenlik standartlarına tam olarak uyumun sağlanması için tasarlanmıştır ve toprak bağlantısı, yalıtım direnci ve elektriksel sağlamlık testleri de dahil olmak üzere bir dizi zorlayıcı güvenlik testine tabi tutulmuştur. Xerox Limited üretim fabrikaları ISO 9000 kalite sertifikasıyla ödüllendirilmiştir ve İngiliz Standartlar Kuruluşu veya muadili bir ulusal standart kuruluşu tarafından düzenli denetimlere tabi tutulur.

1989 Yönetmeliği uyarınca, düzenli ve gereğince servise ve bakıma tabi tutulan Xerox ekipmanlarının ek olarak güvenlik testlerine tabi tutulmasına gerek yoktur. Güvenlik testlerini tamamlamak isteyen müşterilerin herhangi bir test uygulamasından önce tavsiye almak üzere Xerox Limited (ayrıntılı bilgi için bkz Sayfa 1-13 )'e danışması gerekir.

Bununla birlikte XEROX ekipmanlarının her zaman gereğince ve düzenli olarak servise ve bakıma tabi tutulması gerekir.

#### **SORU: İşyerinde Elektrik Yönetmeliği Nedir?**

**CEVAP:** 1989 İşyerinde Elektrik Yönetmeliği 1 Nisan 1990 tarihinde İngiltere ve Galler'de yürürlüğe girmiştir. 1989 Yönetmeliği, **tüm işverenlere ve bağımsız çalışanlara**, çalıştıkları yerdeki elektrik sisteminin uygulamaların elverdiği ölçüde tehlikeleri önleyici şekilde kurulmasını, bakıma tabi tutulmasını ve işletilmesini sağlama görevi yüklemektedir. Bu göreve, bu tür elektrik sistemlerine bağlı tüm elektrikli ekipmanın güvenli bir şekilde kurulması, bakıma tabi tutulması ve işletilmesi de dahildir.

#### **SORU: XEROX Limited İşyerinde Elektrik Yönetmeliği'ne Uymakta mıdır?**

**CEVAP:** Yönetmelik tüm **işverenlere ve bağımsız çalışanlara** işyerlerindeki elektrik sistemlerinin güvenliğini sağlama görevini vermektedir.

Bu yönetmelik diğer ilgili kişilerle birlikte söz konusu elektrik sistemlerinin **üreticilerine veya satıcılarına** yükümlülük getirmemektedir. Bununla birlikte XEROX Limited'in veya yetkili distribütörlerinin müşterilerine temin ettiği tüm XEROX ekipmanları ilgili tüm güvenlik mevzuatına ve standartlarına uygundur.

#### **SORU: XEROX ekipmanları güvenli midir?**

**CEVAP:** XEROX Limited'in veya yetkili distribütörlerinin temin ettiği tüm XEROX ekipmanları ilgili tüm güvenlik mevzuatına ve standartlarına uygundur.

#### **SORU: İşyerimdeki XEROX ekipmanı güvenli midir?**

**CEVAP:** XEROX Limited'in veya yetkili distribütörlerinin temin ettiği tüm XEROX ekipmanları ilgili tüm güvenlik mevzuatına ve standartlarına uygundur. Bununla birlikte, tüm elektrikli ekipmanlar gibi Xerox ekipmanlarının da düzenli olarak yetkili kişilerce servise ve bakıma tabi tutulması gerekir

XEROX Limited Müşteri Hizmet Mühendisleri, XEROX ekipmanlarının XEROX güvenlik standartlarını karşılayacak şekilde servise ve bakıma tabi tutulmasını sağlar. XEROX ekipmanınızın bu tür yüksek standartlar doğrultusunda servise ve bakıma tabi tutulmasını istiyorsanız, lütfen yerel XEROX Limited Müşteri Hizmetleri Organizasyonunuzla bağlantı kurun. Size yardımcı olmaktan memnuniyet duyacaklardır.

#### **SORU: İşyerimdeki XEROX ekipmanları İşyerinde Elektrik Yönetmeliklerine uygun mudur?**

**CEVAP:** Tüm işverenler ve bağımsız çalışanlar işyerlerindeki elektrik sistemlerinin güvenliğini sağlamak durumundadır. Bu şarta, söz konusu işyerlerindeki XEROX ekipmanlarının güvenliğinin sağlanması da dahildir.

XEROX Limited'in Ürün Güvenliği birimi, XEROX Limited Müşteri Hizmetleri Organizasyonunuz tarafından tamamlanabilecek testlerin listesini içeren bir kılavuz hazırlamıştır. **BU TESTLER ANCAK GEREKEN BİLGİ, BECERİ VE DENEYİME SAHİP KİŞİLER TARAFINDAN UYGULANABİLİR.**

Lütfen daha ayrıntılı bilgi için XEROX Limited Müşteri Hizmetleri Organizasyonu'na danışın.

UYGUN OLMAYAN TEST PROSEDÜRLERİNİN VEYA TEST EKİPMANLARININ KULLANIMI YANLIŞ SONUÇLAR VEREBİLMENİN YANISIRA ÖLÜME, KİŞİSEL YARALANMALARA VE/ VEYA ÜRÜNDE HASARA YOL AÇABİLİR.

#### **SORU: İşyerimdeki XEROX ekipmanları üzerinde kendi güvenlik testlerimi uygulamak istiyorum.**

**CEVAP:** XEROX ekipmanınızın güvenli olduğu hususunda emin olabilmek için gerekli görürseniz elbette bu tür testler isteyebilirsiniz. XEROX Limited Müşteri Destek Hizmetleri bu tür testlerin uygulanışı konusunda size bilgi vermekten memnun olacaktır.

#### **SORU: Tüm testlere ilişkin kayıtları istiyorum.**

**CEVAP:** Güvenlik testlerinin uygulanmasının ardından XEROX Limited Müşteri Hizmetleri Mühendisiniz size tamamlanan tüm testlerin sonuçlarını ayrıntılı olarak gösteren bir doküman verecektir.

Herhangi bir arızanın tespit edilmesi durumunda, XEROX ekipmanı söz konusu arıza giderilinceye kadar kapatılarak elektrik ünitesinden ayrılacaktır. Bu tür arızaların giderilmesine ilişkin olarak yapmanız gerekenler konusunda size tavsiyelerde bulunulacaktır.

UNUTMAYIN: XEROX EKİPMANINIZIN HER ZAMAN GÜVENLİ OLDUĞUNA DİKKAT ETMENİZ GEREKİR.

Bu belgede verilen bilgilere ilişkin herhangi bir sorunuz varsa lütfen bizimle bağlantı kurun.

<span id="page-19-0"></span>Ortam, Sağlık ve Güvenlik XEROX Limited Bessemer Road Welwyn Garden City **Hertfordshire** AL7 1HE İngıltere

Telefon Numarası: +44 (0) 1707 353434

### <span id="page-20-0"></span>*1999/5/EC Radyo Ekipmanı & Telekomünikasyon Terminal Ekipman Yönerge İzni*

Bu Xerox ürünü 1999/5/EC Yönergesi uyarınca analog kamu telefon ağına (PSTN) pan-Avrupa tek terminal bağlantısı kurmak üzere Xerox tarafından ruhsatlandırılmıştır.

Ürün ulusal PSTN'lerle ve aşağıdaki ülkelerin uyumlu PBX'leriyle çalışabilecek şekilde tasarlanmıştır:

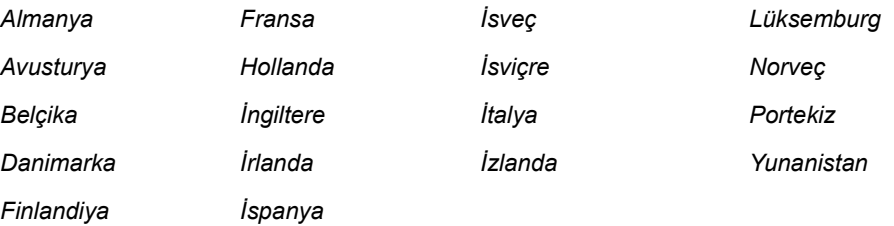

Sorunların ortaya çıkması durumunda en kısa zamanda yerel Xerox temsilcinizle bağlantı kurmanız tavsiye edilir.

Bu ürün üzerinde, Avrupa Ekonomik Alanı'ndaki analog telefon ağlarında kullanılan terminal ekipmanlara ilişkin teknik bir şartname olan TBR21'in ilgili testleri uygulanmış olup ürünün TRB21'e uyumlu olduğu tespit edilmiştir.

Ürün konfigürasyonu diğer ülkelerin ağlarıyla uyumlu hale gelecek şekilde düzenlenebilir. Eğer ürünün bir başka ülkenin ağına bağlanması gerekiyorsa lütfen Xerox temsilcinizle bağlantıya geçin. Üründe kullanıcı tarafından ayarlanabilir ayarlar bulunmamaktadır.

*NOT: Bu ürünün döngü kesintisi ya da DTMF (ses) sinyalleri kullanabilmesine karşın, DTMF sinyallerini kullanmak üzere ayarlanması önerilir. DTMF sinyalleri güvenilir ve daha hızlı arama ayarı sağlar.*

Modifikasyon veya Xerox tarafından izin verilmeyen yabancı kontrol yazılımlarına ya da yabancı kontrol araçlarına bağlama, ürün ruhsatını geçersiz kılacaktır.

## <span id="page-21-0"></span>**Yönetmelikler - ABD**

### *Faks Gönderme Başlık Gerekleri*

1991 tarihli Telefonla İlgili Tüketiciyi Koruma Yasasına göre, gönderilen bir mesajın iletilen tüm sayfalarının veya ilk sayfasının üst veya alt sayfa kenarında, mesajın gönderilme tarihi ve saati ile mesajı gönderen kurum veya kuruluşun ya da kişinin adı ve iletinin yapıldığı makinenin ya da iletiyi gönderen kurum, kuruluş ya da kişinin telefon numarası açıkça belirtilmedikçe herhangi bir kişinin Faks makineleri de dahil olmak üzere herhangi bir bilgisayar ya da elektronik aleti mesaj göndermek amacıyla kullanması yasa dışıdır. (Söz konusu telefon numarası 900'lü bir numara veya ücretleri yerel veya uzak mesafeli iletim ücretlerini aşan başka bir numara olamaz.)

Bu bilgiyi Faks makinenize programlamak için *["Makine Ayarı" sayfa 2-19](#page-44-1)* başlığı altındaki adımları izleyin.

### *Veri Çiftleme Bilgileri*

Bu ekipman FCC kurallarının 68. Kısmına ve Terminal Eklemeler İdari Konseyi (ACTA)'nin kararlaştırdığı şartlara uygundur. Bu ekipmanın arka kısmında diğer bilgilerin yanı sıra US:AAAEQ##TXXXX formatında bir ürün tanımlayıcıyı belirten bir etiket bulunur. İstendiği takdirde bu numara Telefon Şirketi'ne verilmelidir.

Bu ekipmanı binanın elektrik tesisatına ve telefon ağına bağlayan fiş ve prizin FCC'nin 68. Kısmında belirtilmiş olan ilgili kurallara ve ACTA tarafından kararlaştırılmış kural ve şartlara uygun olması gerekir. Bu ürünle birlikte kullanıcıya, uyumlu bir telefon kablosu ve modüler fiş verilir. Ürün, uyumlu ve birlikte kullanılmaya müsait bir modüler prize bağlanmak üzere tasarlanmıştır.

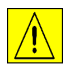

*UYARI: Hattınıza kurulu olan modüler priz türü ile ilgili olarak yerel Telefon Şirketinize başvurun. Bu makinenin uygun olmayan bir prize bağlanması Telefon Şirketi ekipmanına zarar verebilir. Bu makinenin uygun olmayan bir prize bağlanmasından kaynaklanacak hasarlara ilişkin sorumluluklar ve maddi yükümlülükler XEROX'a değil, size ait olacaktır.*

Makineyi, kurulum paketiyle size sunulan uygun telefon hattı kablosunu (modüler fişli) kullanarak aşağıdaki standart modüler prize güvenli bir şekilde bağlayabilirsiniz: USOC RJ-11C. Ayrıntılı bilgi için kurulum talimatlarına bakın.

Zil Eşdeğerlik Sayısı (veya REN) bir telefon hattına bağlanabilecek alet sayısını belirlemeye yarar. Bir telefon hattında REN'in fazla yüksek olması, aletlerin gelen aramaları belirtmek üzere zil çalmamasına sebebiyet verebilir. Her zaman olmasa da çoğu halde REN'lerin toplam sayısının beşi (5.0) geçmemesi gerekir. Toplam REN'lerin belirlediği bir hatta bağlanabilecek alet sayısından emin olabilmek için yerel Telefon Şirketi'ne başvurun. 23 Temmuz 2001'den sonra onaylanan ürünler için bu ürüne ilişkin REN, US:AAAEQ##TXXXX formatındaki ürün tanımlayıcısının bir kısmıdır. ## ile belirtilenler ondalık noktasının koyulmadığı REN'leri ifade eder (örneğin, 03, 0.3'ü belirten REN'dir). Diğer ürünlerde REN, etikette ayrıca yer almaktadır.

Eğer bu Xerox ekipmanı telefon ağına zarar verirse, Telefon Şirketi sizi hizmetin geçici olarak durdurulmasının gerekli olabileceğinden önceden haberdar edecektir. Önceden bilgilendirmenin olanaklı olmadığı durumlarda da Telefon Şirketi müşteriyi mümkün olduğunca erken bilgilendirecektir. Ayrıca eğer gerekli olduğuna inanıyorsanız FCC'ye ilişkin bir şikayet dosyası düzenleme hakkına sahip olduğunuz konusunda da yönlendirileceksiniz.

Telefon Şirketi, imkanlarında, ekipmanlarında, işletim ve işlemlerinde, ekipmanın işletimini etkileyebilecek değişiklikler yapabilir. Böyle bir durum söz konusu olduğunda Telefon Şirketi kesintisiz hizmet için gereken modifikasyonları yapabilmenizi sağlamak üzere sizi önceden haberdar edecektir.

Eğer bu Xerox ekipmanıyla sorunlar yaşıyorsanız, bakım ve garanti bilgileri için lütfen ilgili servis merkeziyle bağlantı kurun; buna ilişkin detaylar makine üzerinde veya kullanım kılavuzu içinde belirtilmiştir. Eğer ekipman telefon ağına zarar veriyorsa, Telefon Şirketi sorun çözülene dek ekipman bağlantısını kesmeniz talebinde bulunabilir.

Makine tamirleri sadece bir Xerox temsilcisi ya da yetkili bir Xerox servis kuruluşu tarafından yapılmalıdır. Bu şart, servis garanti süresi dahilinde geçerli olduğu gibi bu süreden sonra da her durumda geçerlidir. Eğer yetkisiz tamir yapılırsa garanti süresinin geri kalan kısmı geçersiz hale gelir ve kullanılamaz.

Bu ekipman parti hatlarında kullanılamaz. Parti hat hizmetine bağlanma, eyalet tarifelerine tabidir. Bilgi için eyalet kamu işleri komisyonuna, kamu hizmetleri komisyonuna veya İşletme komisyonuna başvurun.

Eğer işyerinizde telefon hattına bağlı özel kablo bağlantısı yapılmış alarm ekipmanınız varsa bu Xerox ekipmanının alarm ekipmanınızı etkisiz kılmamasına dikkat edin. Alarm ekipmanınızı nelerin etkisiz hale getireceğine ilişkin sorularınız varsa Telefon Şirketinize ya da vasıflı bir kurulumcuya danışın.

## <span id="page-23-0"></span>**Yönetmelikler - Kanada**

Bu ürün yürürlükteki Industry Canada teknik şartlarını karşılar.

Zil Eşdeğerlik Sayısı (REN) bir telefon arayüzüne bağlanabilecek aletlerin azami sayısını ifade eder. Bir arayüzdeki terminasyon, tüm aletlerinin toplam REN'lerinin beşi geçmemesi kaydıyla aletlerin tüm kombinasyonlarından oluşabilir.

REN değeri ekipmanın arka kısmındaki etikette yazılıdır.

İzin belgeli ekipmanların onarımları, satıcı tarafından belirlenen yetkili Kanada bakım birimi tarafından yapılmalıdır. Kullanıcı tarafından bu ekipmanda yapılabilecek onarım ve değişiklikler veya ekipmanın yanlış kullanımı, telekomünikasyon şirketine kullanıcıdan ekipman bağlantısını kesmesini talep etme hakkı verir.

Kullanıcılar, kendi güvenlikleri için güç sisteminin elektriksel zemin bağlantılarının, telefon hatlarının ve eğer varsa madeni iç su borusu sisteminin birlikte bağlanmış olmasını sağlamak durumundadır. Bu önlem özellikle kırsal alanlarda büyük önem arz edebilir.

**DİKKAT: Kullanıcılar bu tür bağlantıları kendileri yapmaya kalkışmamalı, konuyla ilgili bir elektrik araştırma birimiyle veya elektrikçiyle bağlantı kurmalıdır.**

# <span id="page-24-0"></span>**Çevreye Uyum**

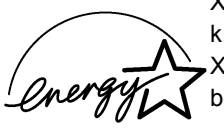

XEROX Corporation bu ürünü Çevreye Koruma Kuruluşu'nun ENERGY STAR programının kılavuzlarına uyum sağlayacak şekilde tasarlamıştır. Bir ENERGY STAR katılımcısı olarak XEROX bu ürünün enerjide etkinliğe yönelik ENERGY STAR kılavuzlarına uyduğunu belirlemiştir.

*Ho ş geldiniz*

# <span id="page-26-0"></span>**2 Başlangıç**

Makinenizi kullanmaya başlamadan önce yapmanız gereken birkaç iş vardır. Bu bölümde verilen talimatları kullanarak makinenizi ambalajından çıkarın ve kullanıma hazır hale getirmek üzere kurun.

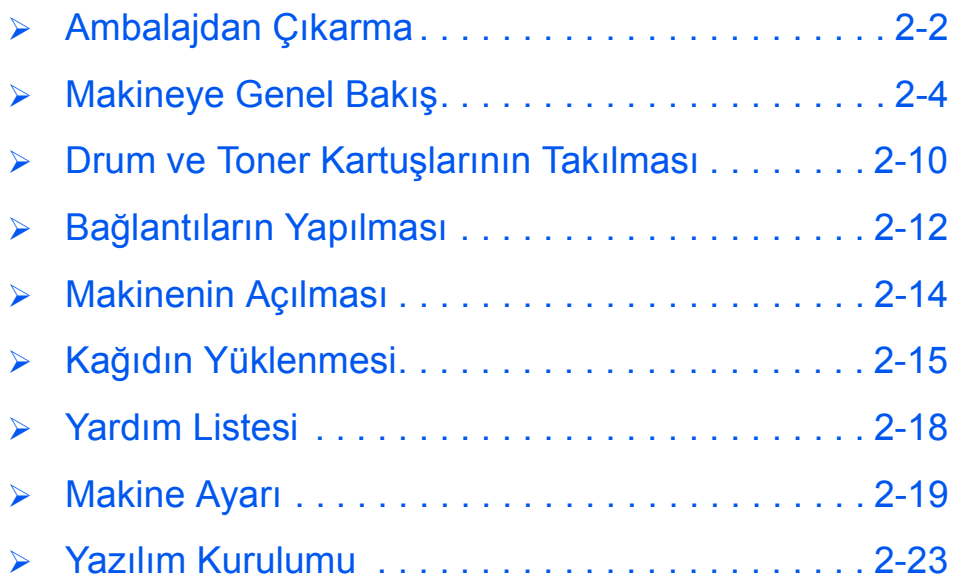

# <span id="page-27-0"></span>**Ambalajdan Çıkarma**

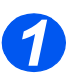

*1* <sup>¾</sup> Makinenin önünden, arkasından ve yanlarından nakliye bandını çıkarın. *Bant*

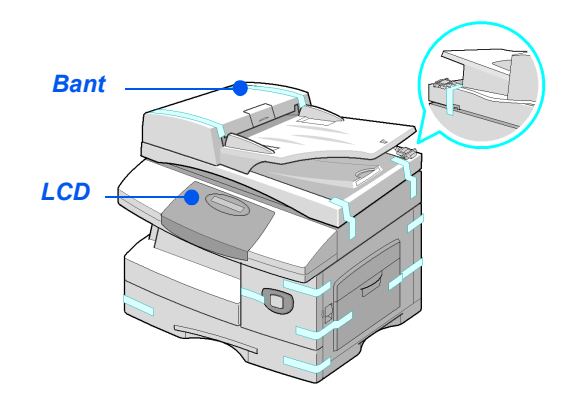

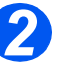

z *Doküman taramak veya kopyalamak için, anahtarın kilit açık konumunda olması gerekir. Makine uzun süre kullanılmayacaks a veya taşınıyorsa, anahtarı kilitli konuma getirin ( ).*

¾ Etiketi düzgün şekilde tarayıcı modülünden çekerek tamamen çıkarın.

Tarama kilidi açma anahtarı otomatik olarak kilit açık konumuna gelir  $(\overline{\phantom{a} \cdot \cdot})$ .

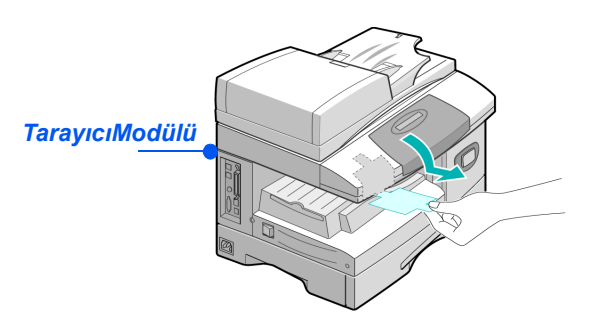

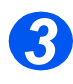

*3* <sup>¾</sup> Kağıt tablasını çekip açın ve içindeki ambalaj malzemesini çıkarın.

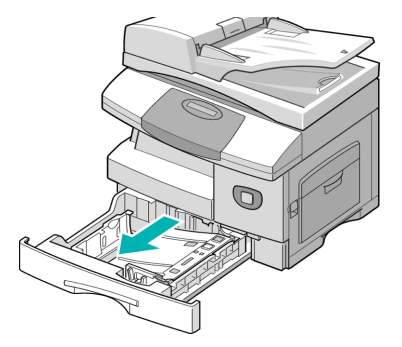

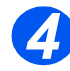

z *Güç kablosunun ve telefon hattı kablosunun görünüşü Ülke'ye göre değişebilir.*

¾ Aşağıdaki bileşenlerin bulunması gerekmektedir:

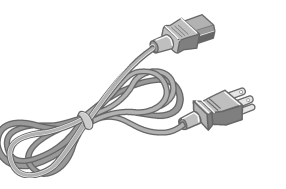

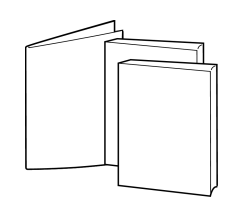

*AC Güç Kablosu Kullanıcı*

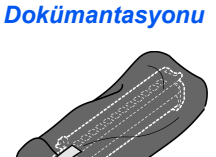

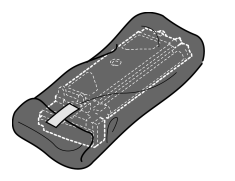

*Başlatma Toner Kartuşu Durum Kartuşu*

*Yalnızca WorkCentre M20 ve M20i:*

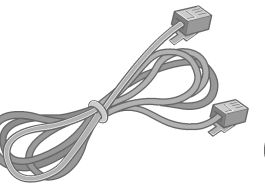

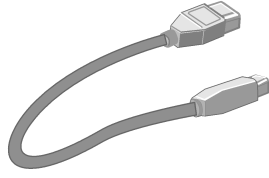

*Telefon Hattı Kablosu USB Kablo*

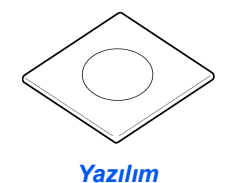

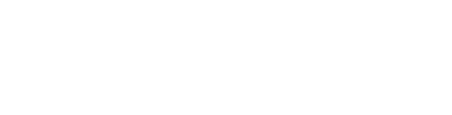

# <span id="page-29-0"></span>**Makineye Genel Bakış**

### *Modeller ve Seçenekler*

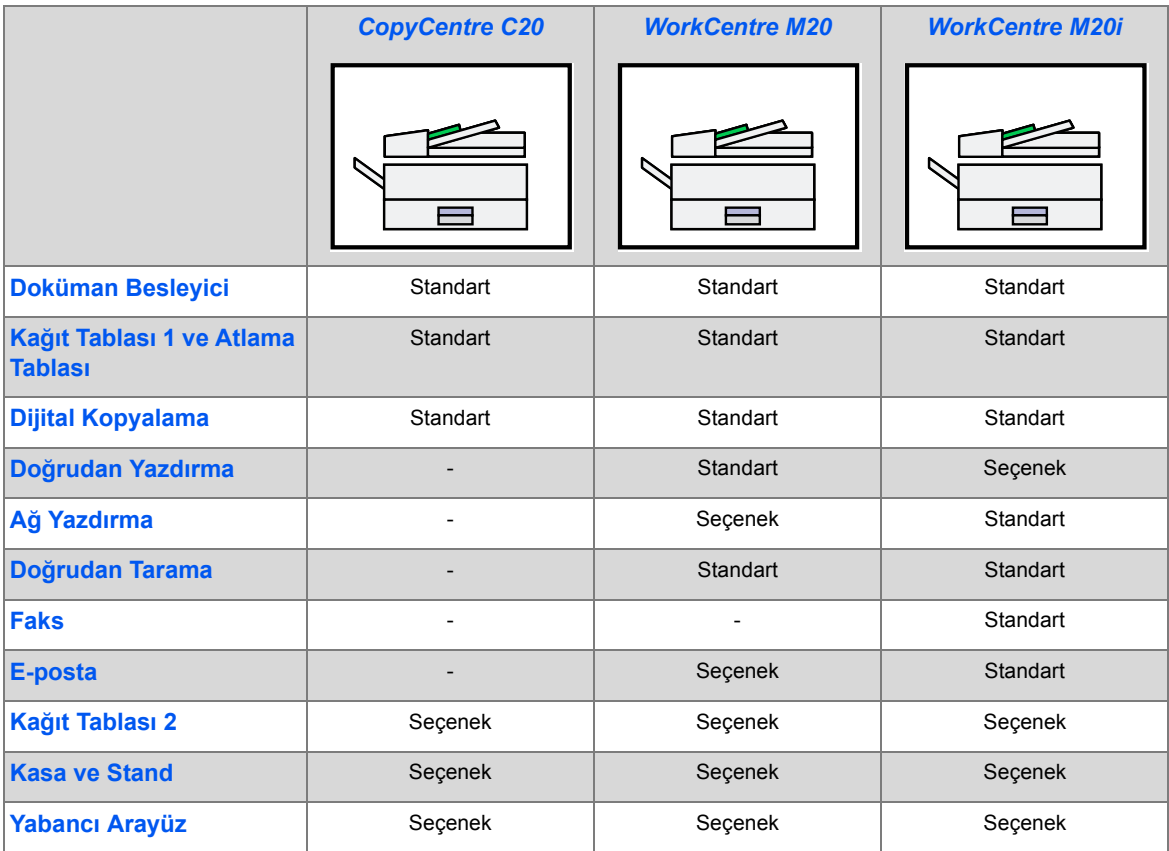

### *Bile <sup>ç</sup> şen Konumu*

# *Önden Görünüş: Doküman Kılavuzları Doküman Besleyici Doküman Giriş Tablası Doküman Çıktı Kağıt Kılavuzları Kontrol Paneli Tablası Atlama Tablası*  $\sum_{n=1}^{\infty}$ *Yan Kapak Tarayıcı Modülü Açma kolu Kağıt Tablası 1 Ön Kapak Kağıt Tablası 2*

*NOT: Her modeldeki bileşenler farklıdır; bu resimde, isteğe bağlı Kağıt Tablası 2 bulunan WorkCentre M20i gösterilmektedir.*

#### *Arkadan Görünüş:*

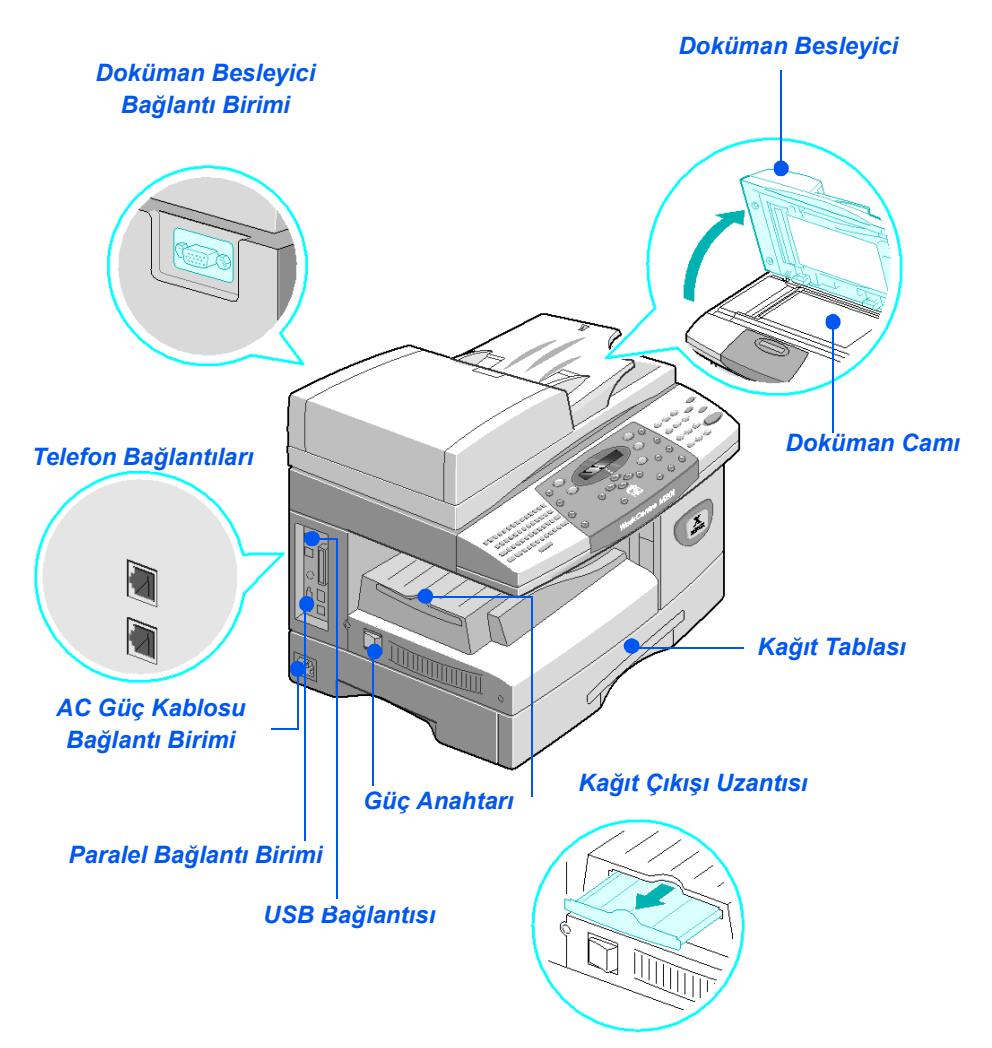

*NOT: Her modeldeki bileşenler değişir; bu resimde standart konfigürasyon WorkCentre M20i gösterilmektedir.*

### *Kontrol Paneline Genel Bakış*

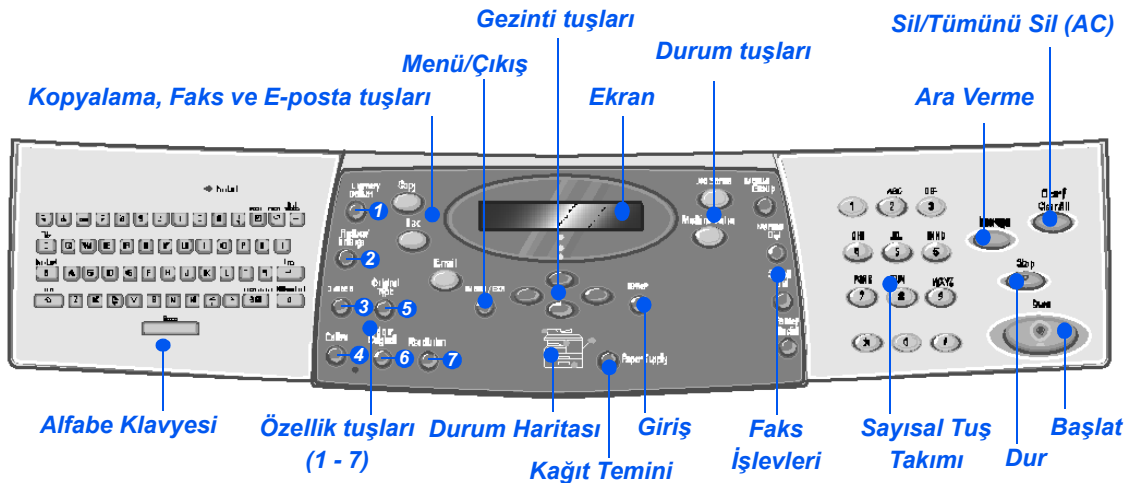

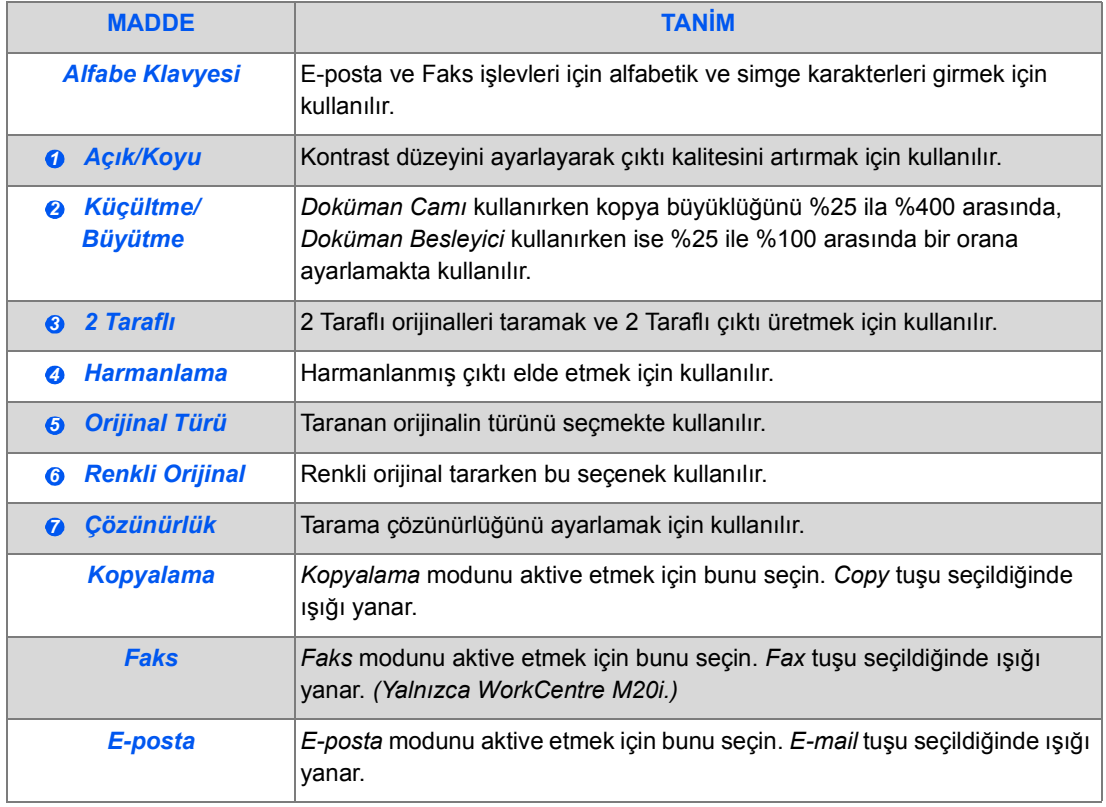

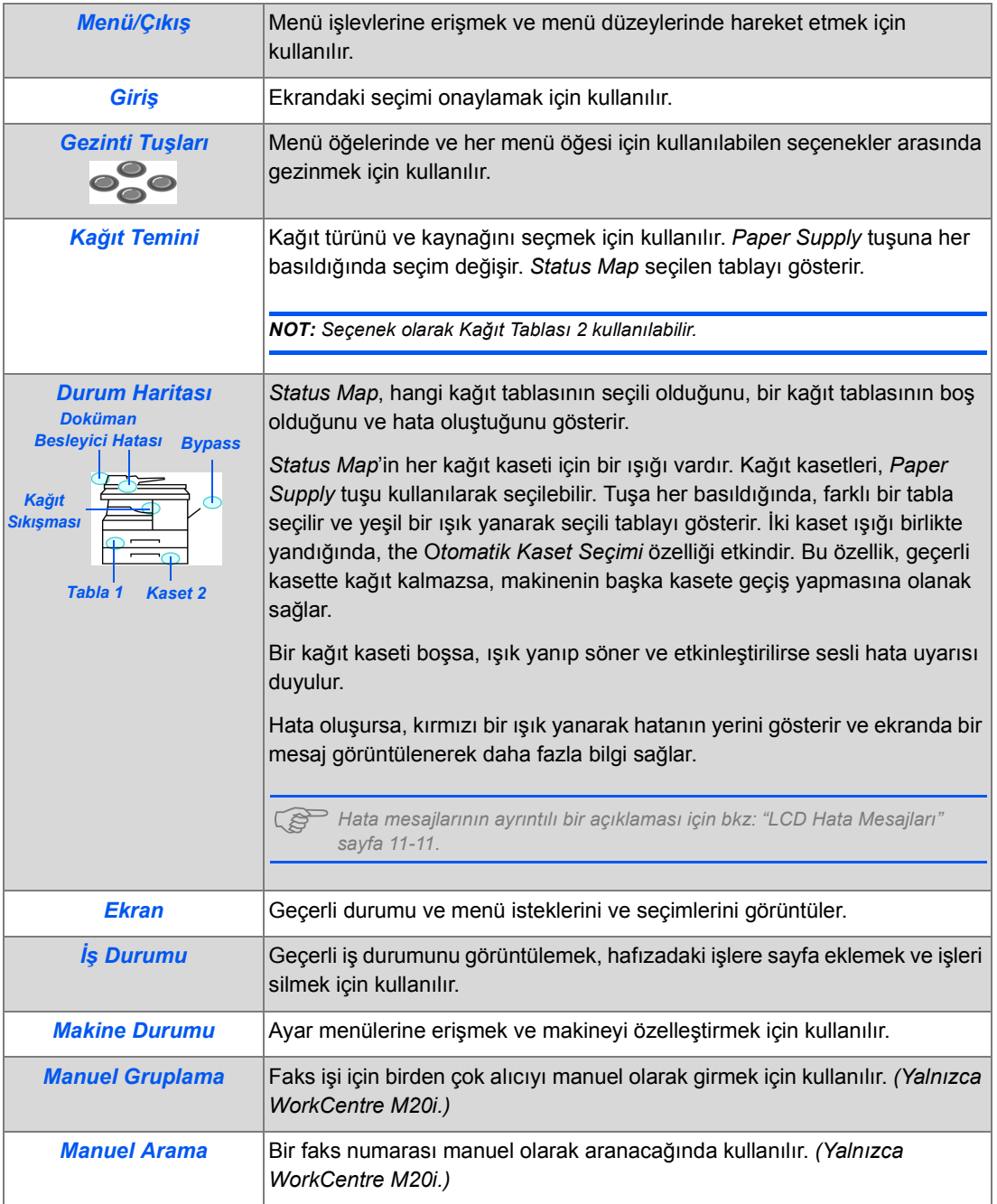

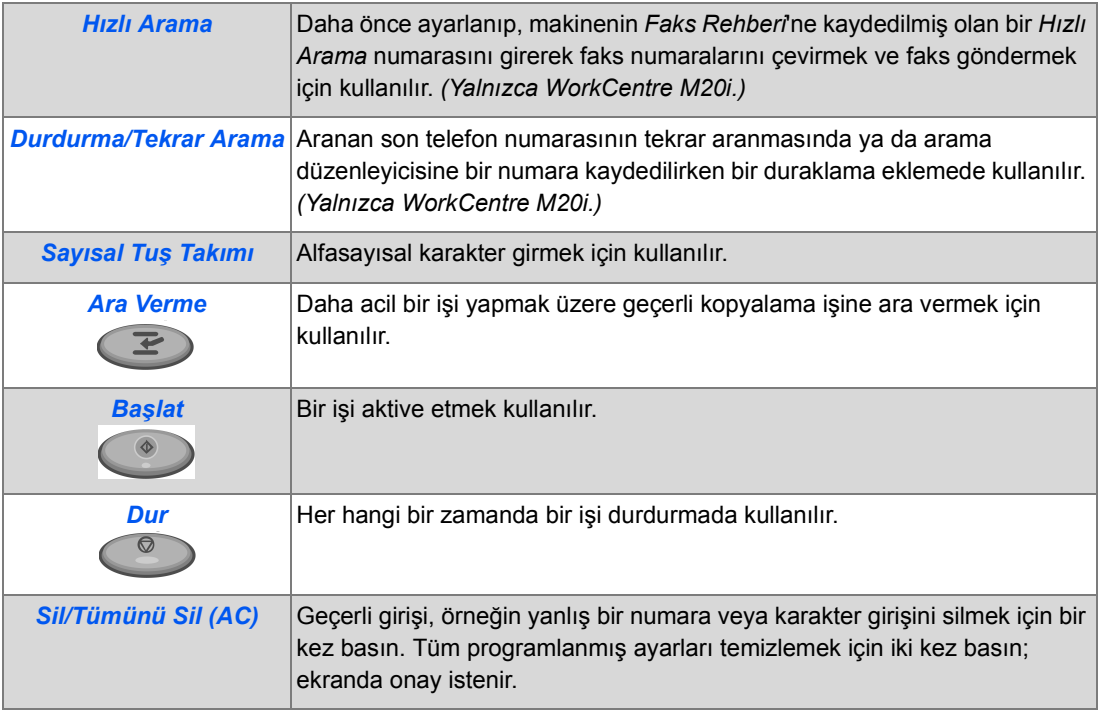

## <span id="page-35-0"></span>**Drum ve Toner Kartuşlarının Takılması**

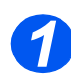

*Ba*

*şlangıç*

1**7 → Yan kapağı açmak için açma** mandalını çekin.

> **DİKKAT: Ön kapağı açmadan önce her zaman yan kapağın açık olmasına dikkat edin.**

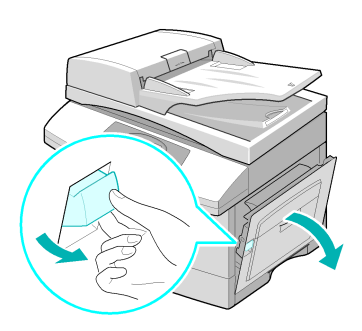

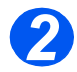

*2* <sup>¾</sup> Ön kapağı açın.

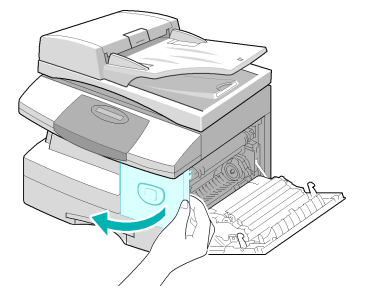

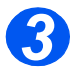

**3** → Kartuş kilitleme kolu aşağıdaysa, yerine kilitlenene kadar kolu yukarı kaldırın.

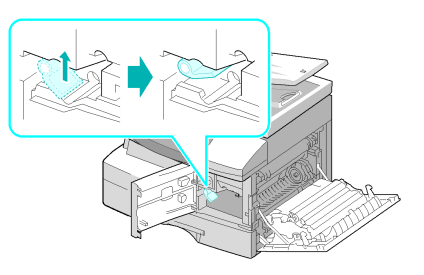
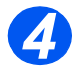

*4* <sup>¾</sup> Drum kartuşunu torbasından çıkarın ve yerine kilitlenene kadar yavaşça makinenin içine doğru kaydırın.

**DİKKAT: Yeşil drum'ı uzun süre ışığa maruz bırakmayın. Drum'ı asla doğrudan güneş ışığına maruz tutmayın, drum yüzeyine dokunmayın. Bunlar hasara veya kötü görüntü kalitesine yol açabilir.**

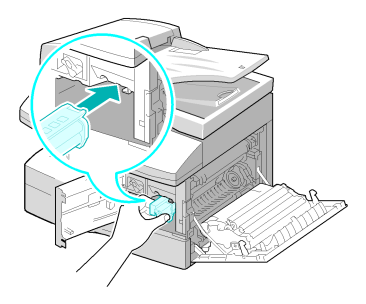

## *5*

z *Xerox Bir başlatma Toner Kartuşu eklemiştir. Satın alınan yeni toner kartuşlarıyla bunların yaklaşık olarak iki katı kadar kopya alınır.*

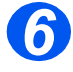

- ¾ Başlatma toner kartuşunu torbasından çıkarın.
- ¾ Tonerin gevşemesi için kartuşu yavaşça sallayın.

Kartuşun sallanması kartuş başına azami kopyanın elde edilmesini sağlayacaktır.

*6* <sup>¾</sup> Toner kartuşunu yuvanın sol tarafına hizalayarak, yerine kilitlenene kadar makinenin içine doğru kaydırın.

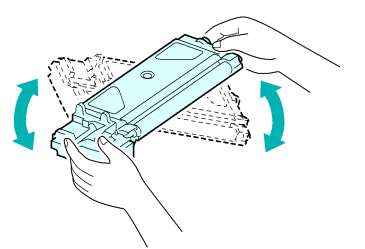

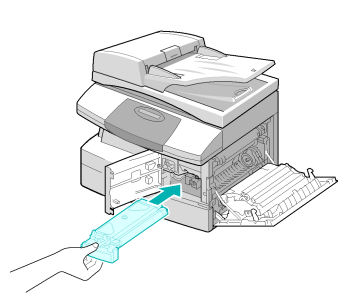

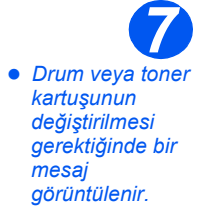

- $\triangleright$  Kilit kolunu, yerine oturup kilitleninceye kadar aşağıya doğru çevirin.
- ¾ Ön kapağı ve yan kapağı kapatın.

Cihaz, Bekleme moduna dönecektir.

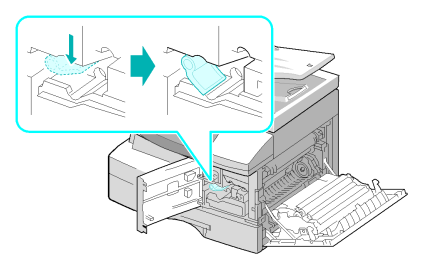

## <span id="page-37-0"></span>**Bağlantıların Yapılması**

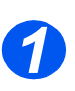

*Ba*

*şlangıç*

### *Doküman Besleyici*

¾ *Dokuman Besleyici* kablosunu şekilde gösterilen bağlantı noktasına bağlayın ve yan vidaları sıkın.

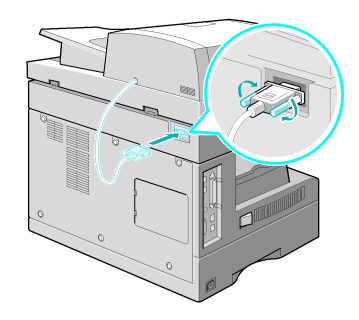

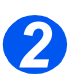

#### *Telefon Hattı (sadece WorkCentre M20i)*

- **•** *Makinenizle birlikte verilen telefon hattı kablosunu kullanmalısınız. Başka bir üreticininkiyle değiştirecekseniz, AWG #26 veya daha büyük telekomünikasyon hat kablosu olması gerekir.*
- ¾ Verilen telefon hattını *LINE* prizine, diğer ucunu da duvardaki prize takın.

Makinenizi hem faks, hem de sesli aramaları almak için kullanmak istiyorsanız, bir telefon ve/veya telesekreter takmanız gerekir.

¾ Gerekirse dahili telefonunuzun kablosunu *EXT* prizine takın.

#### *USB veya Paralel Bağlantı Noktası Kablosu (sadece* $\frac{1}{2}$ *WorkCentre M20 ve M20i) 3*

#### **DİKKAT: Kabloyu bağlamadan önce bilgisayarı kapatın.**

¾ Makinenizle birlikte verilen *USB Kablosu*'nu takın.

#### **VEYA**

¾ Paralel yazdırma kablosu kullanmak isterseniz, sadece IEEE-1284 uyumlu bir kablo kullanın ve makinenizdeki paralel bağlantı birimine takın.

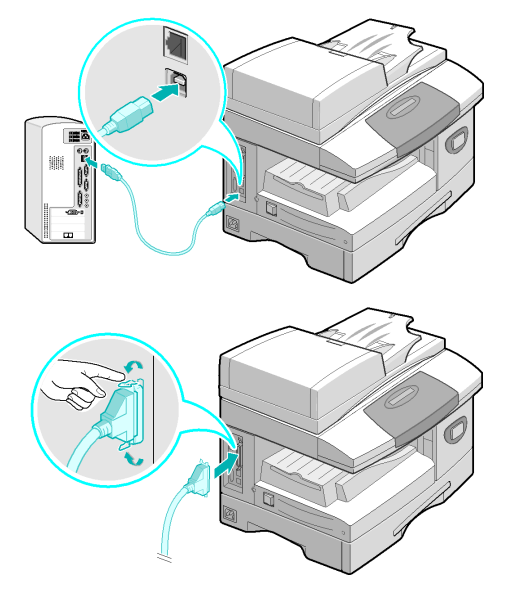

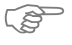

)*Sadece yukarıdaki kablolardan birini bağlayın. USB kablosu kullanıyorsanız, Windows 98, Me, 2000, XP ve NT 4.0 kullanmanız gerekir. USB bağlantısı kullanırken, makineniz Hızlı ve Yavaş olmak üzere iki USB modu sağlar. Hızlı, varsayılan ayardır. Bazı PC Kullanıcıları varsayılan modda işlevselliği yetersiz bulabilirler. Bu durumda Yavaş modu seçin. USB modunu değiştirme hakkında bilgi için bkz: ["Makine Ayarı" sayfa 2-19.](#page-44-0)*

## <span id="page-39-0"></span>**Makinenin Açılması**

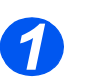

→ *AC Güç Kablosunu* makineye ve bir elektrik çıkışına bağlayın.

> Güç kablosunun topraklı bir güç prizine takılması gerekir.

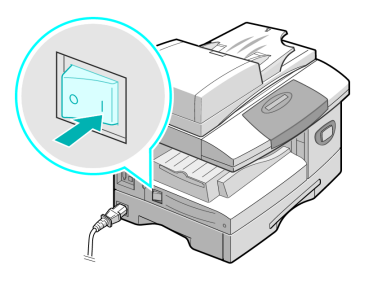

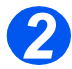

*2* <sup>¾</sup> *ON/OFF* düğmesini ON (**I**) konumuna getiriniz.

> Makinede 'Isınıyor Lütfen Bekleyin...' görüntülenir.

## **Kağıdın Yüklenmesi**

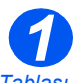

z *Ek Kağıt Tablası seçenek olarak kullanılabilir. Her iki kağıt tablasının yüklenmesiyle ilgili talimatlar aynıdır.*

¾ *Kağıt Tablası*'nı çekerek açın.

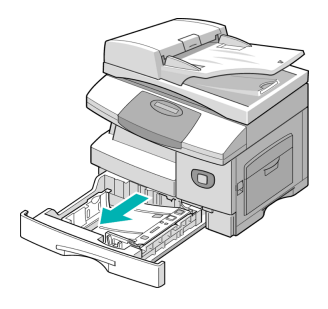

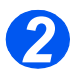

*2* <sup>¾</sup> Bastırma plakasını yerine oturuncaya kadar aşağıya itin.

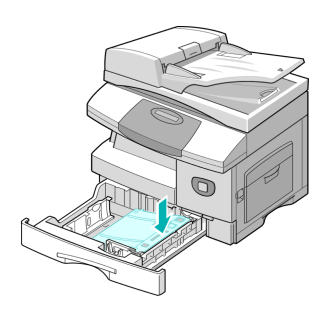

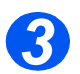

*3* <sup>¾</sup> Arka kağıt kılavuzunu istenen kağıt uzunluğuna göre ayarlayın.

Ülkeye bağlı olarak, A4 veya Letter boyutuna göre önceden ayarlanmıştır.

¾ Başka ebat yüklemek için, arka kılavuzun konumunu değiştirerek istenen konuma getirin.

L *Kağıt Tablaları maksimum 80 g/m<sup>2</sup> (20 Ib) ağırlığında 550 sayfalık normal kağıt alabilir. Sadece A4, Letter veya Legal boyutlu kağıt kullanabilirsiniz.*

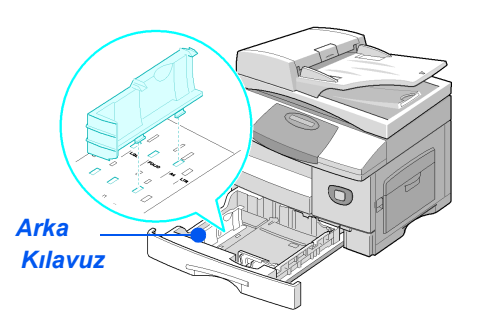

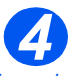

z *Kağıt beslemeyle ilgili sorunlarla karşılaşırsanız, kağıdı çevirin; sorun devam ederse Atlama Tablası'nı kullanın.* 

¾ Kağıdı havalandırın ve tablanın içine sokun.

Antetli kağıt yüklüyorsanız, tasarımın bulunduğu yüzün yukarıya bakacak şekilde olmasına ve kağıdın üst kenarının sağ tarafa yerleştirilmesine dikkat edin.

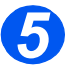

¾ Kağıdın kağıt tutucuların altına yerleştirildiğinden emin olun.

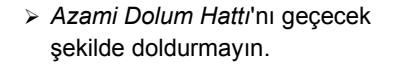

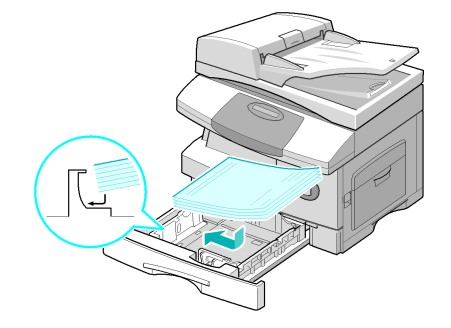

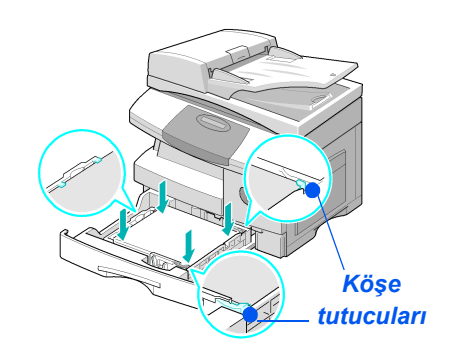

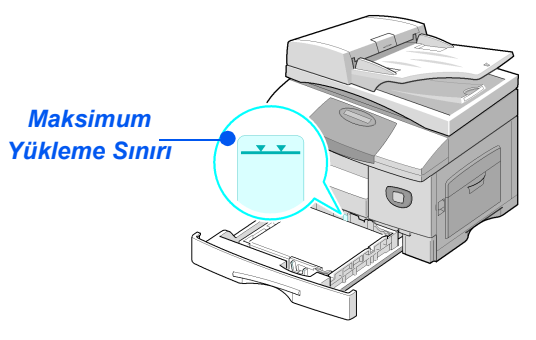

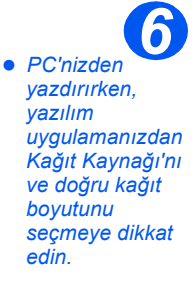

 $\triangleright$  Kolu sıkıp, destenin kenarına hafifçe dokununcaya kadar kağıt destesine doğru kaydırarak yan kılavuzun yerini ayarlayın.

Kılavuzun kağıdın ucuna sert bir baskı yapmasına izin vermeyin.

¾ *Kağıt Tablası*'nı kapatın.

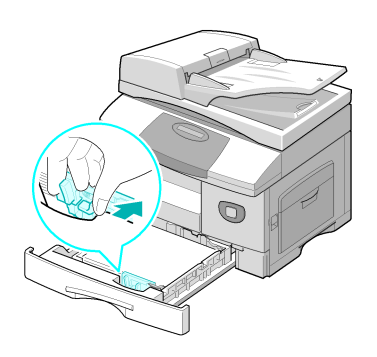

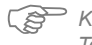

kağıt Kaseti'nde doğru boyutu ayarlamak için bkz: ["Makine Ayarı" sayfa 2-19 ba](#page-44-0)şlatılan. Kağıt Temini hakkında daha ayrıntılı bilgi için bkz: "Kağıt ve Diğ[er Malzemeler" sayfa 4-1 ba](#page-72-0)şlatılan.

*Help List* makinenizde bulunan özellik ve ayarlarla ilgili bilgiler içerir. *Machine Setup* görevlerini gerçekleştirirken başvuru kaynağı olarak kullanmak üzere, bu listenin yazdırılması yararlı olur.

*Help List*'i yazdırmak için aşağıdaki yönergeleri izleyin.

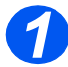

*1* <sup>¾</sup> [Menu/Exit] tuşuna basın.

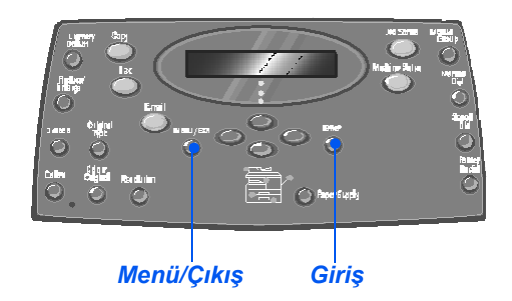

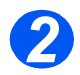

*2* <sup>¾</sup> *Navigation Keys*'i kullanarak [Help List]'i seçin ve [Enter] tuşuna basın.

*Help List Printing...* görüntülenir.

*Help List* yazdırılır.

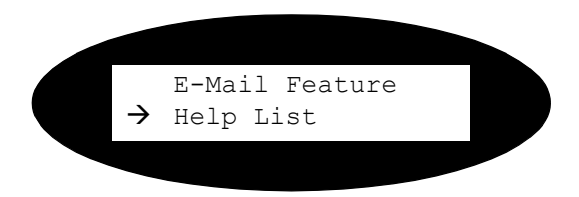

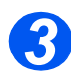

¾ [Menu/Exit]'e basarak, tüm menülerden çıkın ve bekleme moduna dönün.

### <span id="page-44-0"></span>**Makine Ayar** *<sup>ç</sup>* **ı**

Makinenizi kişisel gereksinimlerinize göre özelleştirmek için aşağıdaki yönergeleri kullanın.

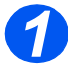

*1* <sup>¾</sup> [Machine Status] tuşuna basın.

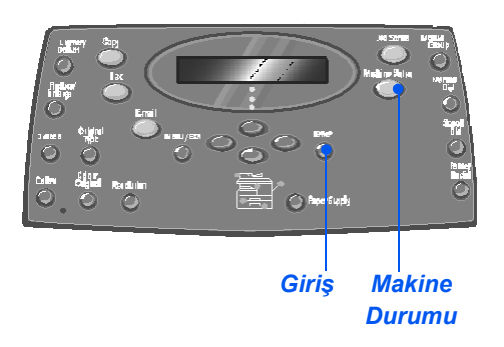

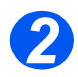

*2* <sup>¾</sup> *Navigation Keys*'i kullanarak [Machine Setup]'ı seçin ve [Enter] tuşuna basın.<br>
Film Amachine Setup

Fax Setup

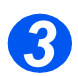

- *3* <sup>¾</sup> *Navigation Keys*'i kullanarak, gerekli ayar seçeneğini belirleyin ve [Enter] tuşuna basın.
- ¾ *["Makine Ayarı Seçenekleri" sayfa](#page-45-0)  [2-20 ba](#page-45-0)şlatılan* kullanarak, ayarları gereksinimlerinize uyarlayın.
- ¾ Seçimlerinizi kaydetmek için [Enter]'a basın.

Machine Setup [Tray 1 Size]

¾ [Menu/Exit]'e basarak, tüm menülerden çıkın ve bekleme moduna dönün.

### <span id="page-45-0"></span>*Makine Ayarı Seçenekleri*

*Ba*

*şlangıç*

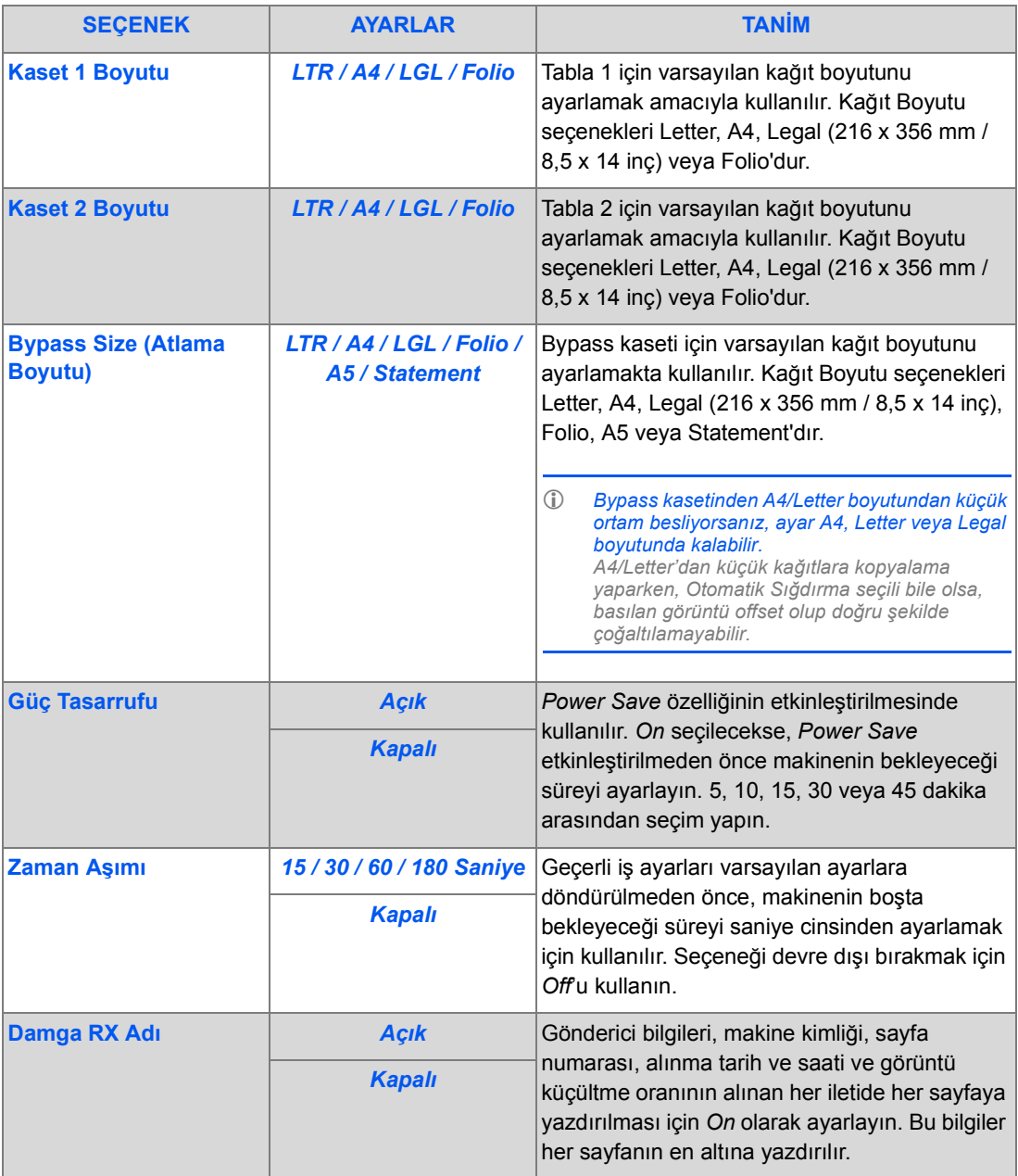

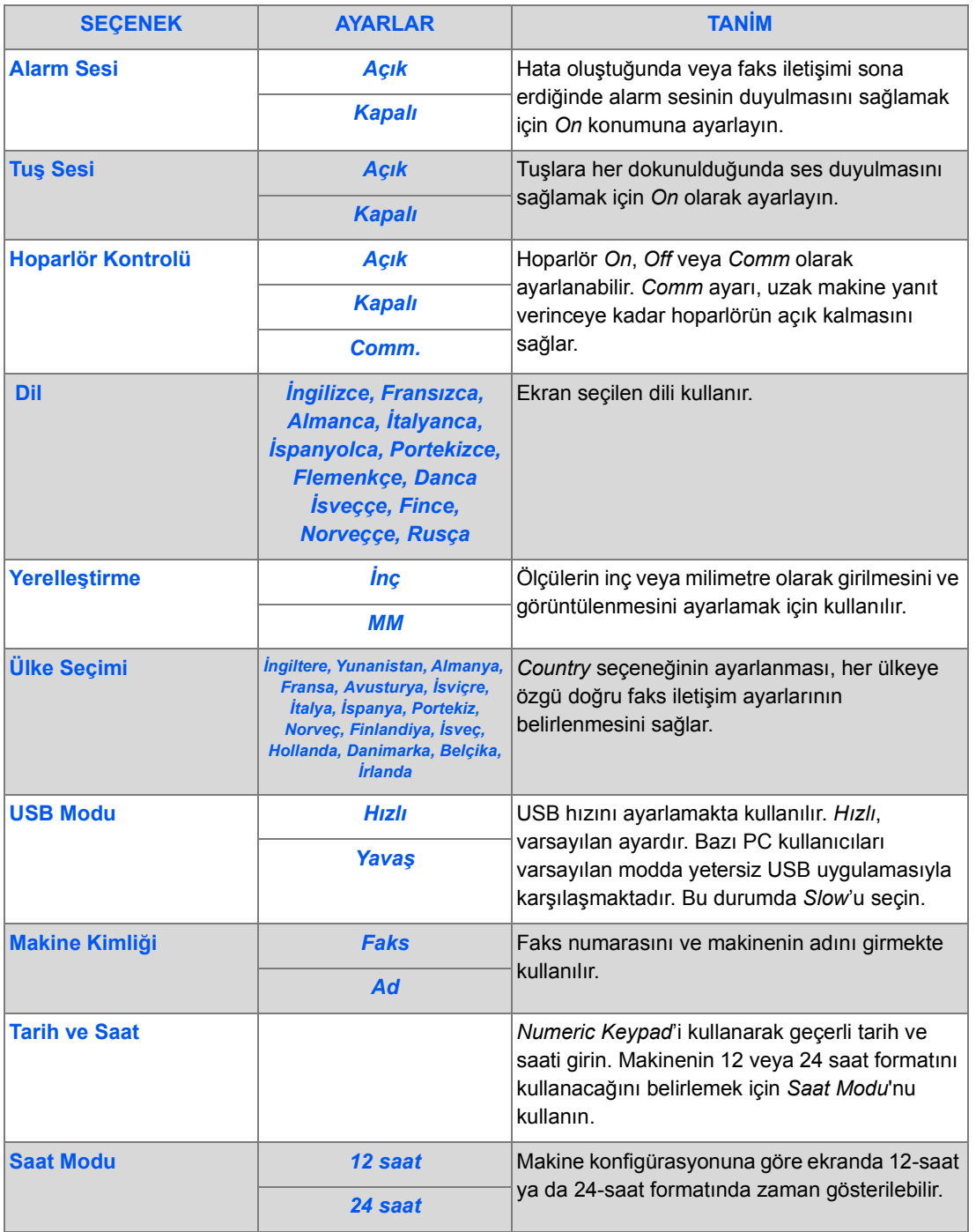

*Ba*

*şlangıç*

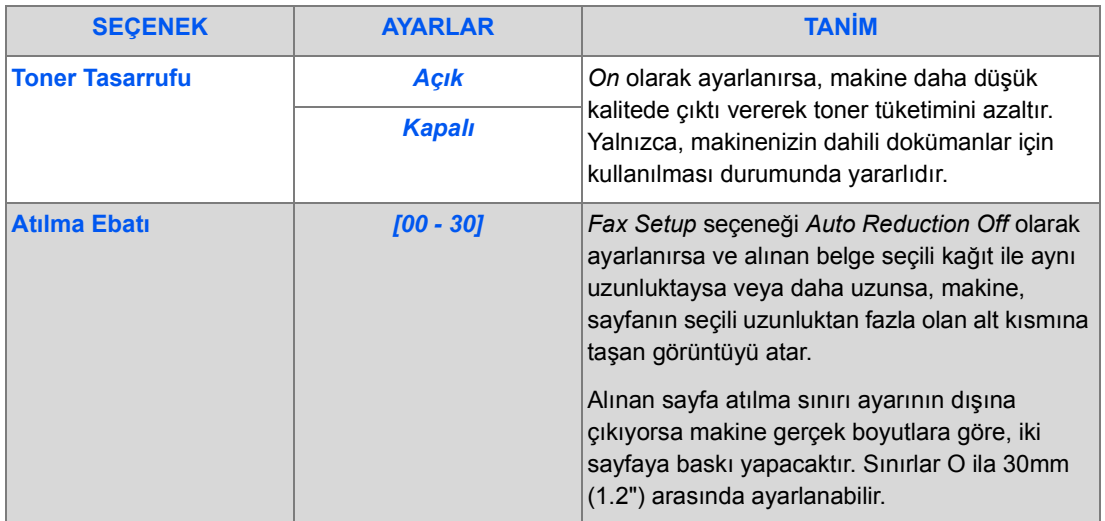

### **Yazılım Kurulumu**

Sağlanan dört sürücü vardır:

- PCL<sub>5</sub>
- PostScript
- **Twain**
- ControlCentre

Yükleme işlemi tümü için aynıdır. Aynı anda sürücülerin tümünü veya istediğiniz kadarını yükleyebilirsiniz.

)*Bu yönergeler, paralel veya USB bağlantısıyla doğrudan yazdırma ve tarama olanaklarını yüklemeye yöneliktir. Xerox WorkCentre M20i ağ bağlantıları için, Sistem Yöneticinize başvurmanız veya System Administration Guide'a (Sistem Yönetimi Kılavuzu) bakmanız önerilir.*

*Xerox WorkCentre M20 ve M20i* makineler, doğrudan bir ana sistem *İş İstasyonunun USB* veya *Paralel Bağlantı Noktasına* bağlanabilir. Ana sistem *İş İstasyonunun* uygun bağlantı noktasından *Xerox WorkCentre M20 veya M20i*'ye doküman dosyası gönderilip alınabilir.

Sürücüleri yüklemeden önce, *Xerox WorkCentre M20 veya M20i* ile *İş İstasyonu* arasında *USB* veya *Paralel Bağlantı Noktası* bağlantılarının yapılmış olduğundan emin olun .

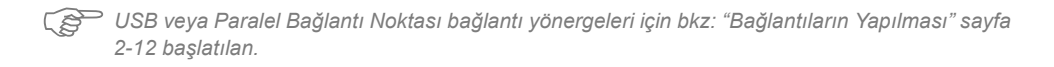

Makineyi yerel bir iş istasyonunun bağlantı noktasına kurmanın üç aşaması vardır:

¾ Sürücüyü yükleyin.

*Uygun yazıcı sürücüsünün iş istasyonuna yüklenmesi gerekir.*

¾ İş İstasyonu Ayarı

*İş istasyonunun WorkCentre M20i ile yazdırmak üzere yapılandırılmasını gerektirir.*

¾ Yazdırma veya Tarama Testi

*WorkCentre M20i'nin düzgün kurulup yapılandırıldığını denetlemek için bir yazdırma işi gönderilmelidir.*

#### *Sürücü Yükleme*

*Parallel Port* veya *USB* bağlantı noktasından doğrudan yazdırma, doğrudan tarama veya ControlCentre'ı kullanmadan önce, sürücü yüklemeniz gerekir.

Bu yordamla sürücü yüklenir ve yerel bağlantı noktası için yapılandırılır.

Sürücüyü iş istasyonuna yüklemek için.

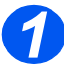

¾ *Driver CD*'sini CD sürücüye takın.

Birkaç saniye içinde CD'nin otomatik olarak başlaması ve açılış ekranını görüntülemesi gerekir. Bu gerçekleşmezse, *Start* menüsüne gidin, [Run]'ı seçin ve CD sürücüye gözatın. [Setup]'ı seçin ve [OK]'i tıklatın. Yükleme yordamını başlatmak için [OK]'i tıklatın.

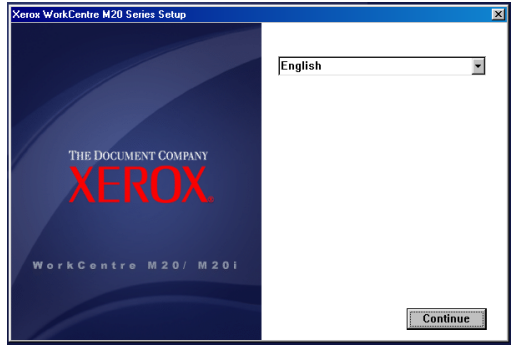

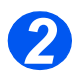

¾ Yükleme dilini seçin ve [Continue]'u seçin.

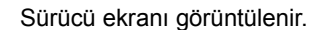

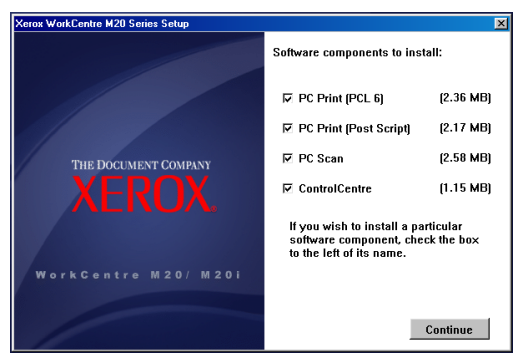

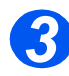

- ¾ Gerekli sürücülerin kutularını seçin: *PostScript*, *PCL*, *PC Scan* ve *ControlCentre*.
- ¾ [Continue]'u seçin.

)*İlgili kutuları seçerek, istediğiniz kadar sürücü yükleyebilirsiniz.*

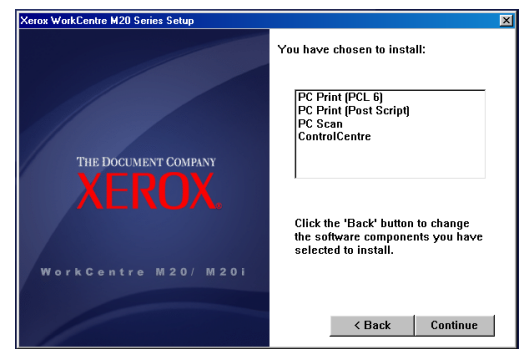

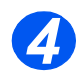

¾ Seçiminizi onaylayıp sürücüyü yüklemek için [Continue]'u seçin.

Yükleme, bir dizi dosya aktarılarak devam eder.

)*Birden fazla sürücü yüklemeyi seçerseniz, yükleme işlemi her sürücü için yinelenir.*

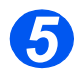

¾ Yüklemeyi tamamlamak için [Finish]'i seçin.

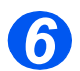

¾ Yazıcının *Off* düğmesine ve sonra *On* düğmesine basın.

[\)](#page-39-0)*Makinenin açılıp kapatılmasıyla ilgili yönergeler için bkz: ["Makinenin Açılması" sayfa 2-14](#page-39-0)  başlatılan.*

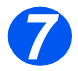

¾ *Workstation*'ı yeniden başlatın.

Windows yeni donanımı otomatik olarak algılar ve uygun sürücüyü yükler.

Yüklemeye devam etmek için *"İş İ[stasyonu Ayarı" sayfa 2-26 ba](#page-51-0)şlatılan* yönergelerini izleyin.

### <span id="page-51-0"></span>*İş İstasyonu Ayarı*

Yazıcı sürücülerini yapılandırmanız gerekir.

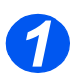

¾ *Workstation*'nda, *Control Panel* seçeneğinden [Printers and Faxes]'ı seçin.

)*Bu pencerenin yeri işletim sistemine göre değişir: Başlat>Ayarlar menüsünde veya Başlat menüsünde.*

#### *Printers and Faxes* penceresi görüntülenir.

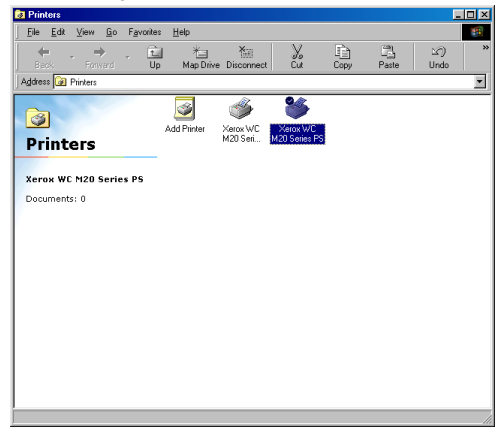

)*Bu pencerenin görünümü, iş istasyonundaki işletim sistemine göre değişir. Burada görünen pencere Windows XP işletim sistemindekidir.*

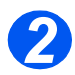

¾ *Printer*'ı tıklatın ve *File* menüsünden veya fare sağ tıklatıldığında görüntülenen menüden [Properties]'ı seçin.

Özellikler penceresi görüntülenir.

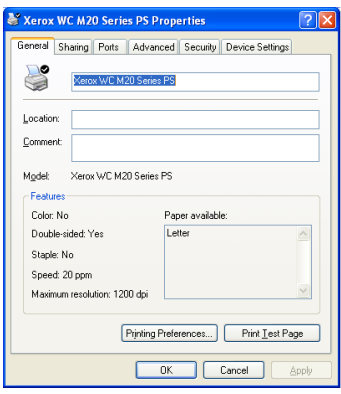

)*Bu pencerenin görünümü, iş istasyonundaki işletim sistemine ve yüklenen sürücünün türüne göre değişir. Burada görünen pencere Windows XP işletim sistemindekidir.*

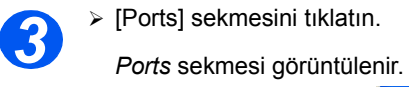

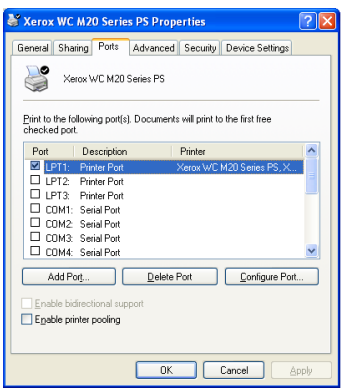

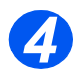

¾ Bağlantıya uygun kutuyu işaretleyin.

Paralel bağlantı için, iş istasyonunu konfigürasyonuna bağlı olarak *LPT1*, *LPT2* veya *LPT3*'ü işaretleyin. Bu genellikle *LPT1*'dir.

*USB* bağlantısı için, *USB* kutusunu işaretleyin.

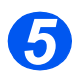

¾ [OK]'i tıklatın.

Yüklemeye devam etmek için *["Testveya Tarama Testi" sayfa 2-28 ba](#page-53-0)şlatılan* yönergelerini izleyin.

#### <span id="page-53-0"></span>*Testveya Tarama Testi*

*Xerox WorkCentre M20 veya M20i*'nin düzgün kurulduğundan emin olmak için, *İş İstasyonu*'ndan bir yazdırma veya tarama işi gönderilmesi gerekir.

#### *Yazdırma Testi*

Şu adımları uygulayın:

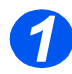

¾ *Workstation*'da bir dokümanı açın.

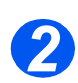

¾ Dokümanın gönderileceği yazıcı olarak *Xerox WC M20 Series*'i seçin.

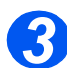

¾ Dokümanı aygıtta yazdırın ve düzgün yazdırılıp yazdırılmadığını denetleyin. Kurulum işlemi tamamlanmıştır.

#### *Tarama Testi*

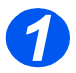

¾ Doküman tarama için kullanılan Twain uyumlu bir uygulamayı açın.

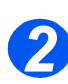

¾ Doküman taramak ve düzgün tarandığını doğrulamak için *["Tarama" sayfa 8-1 ba](#page-136-0)şlatılan*'de sağlanan yönergeleri izleyin.

Kurulum işlemi tamamlanmıştır.

# **3 Kopyalama**

Dijital kopyalama *Xerox CopyCentre C20*, *WorkCentre M20* ve *WorkCentre M20i*'de standart olarak bulunur.

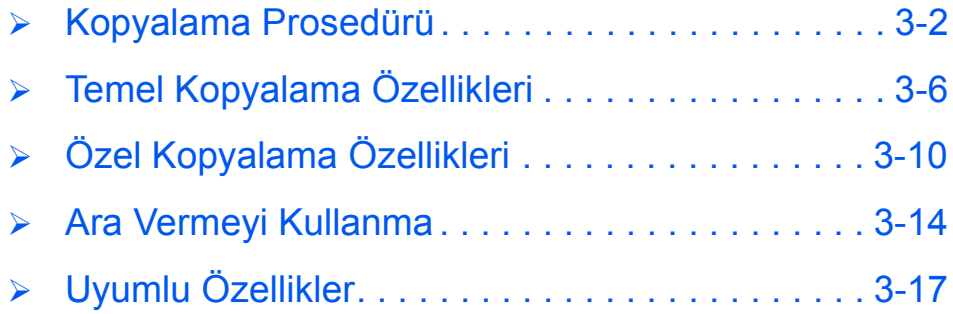

## <span id="page-55-0"></span>**Kopyalama Prosedürü**

*Kopyalama Modunun Seçilmesi 1*

¾ *Ready to Copy* notunun görüntülenmesine dikkat edin.

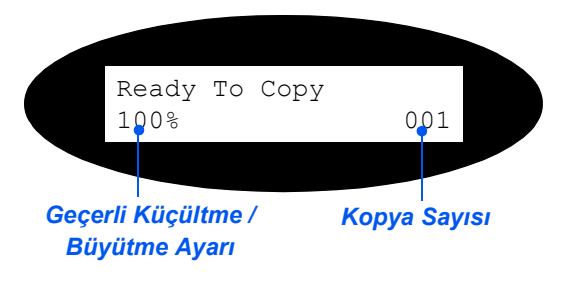

¾ Gerekirse [Copy] tuşuna basarak *Kopyalama Tuşu Kopyalama* moduna geçin.

*Copy* tuşu seçildiğinde tuş ışığı yanıyor olarak kalır.

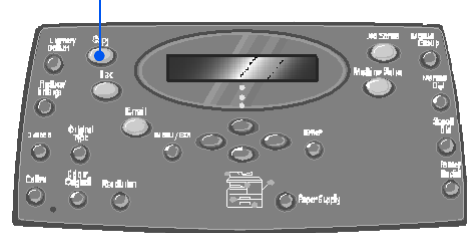

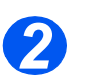

### *Kağıt Teminini Seçme*

**•** Ortam yükleme *yönergeleri için bkz: "Kağ[ıdın](#page-73-0)  [Yüklenmesi"](#page-73-0)  [sayfa 4-2](#page-73-0).* 

> *Ortam özeliklerinin tamamı için bkz: "Malzeme [Özellikleri" sayfa](#page-210-0)  [12-7](#page-210-0).*

¾ Kağıt kasedi seçmek için, gerekli tepsi *Status Map* ışığını yakana kadar [Paper Supply] tuşuna basın.

*Tray 1* ve *Bypass Tray* standart olarak var, Kaset 2 isteğe bağlıdır.

İki tablanın ışığı birlikte yanıyorsa, *Auto Tray Switching* özelliği etkindir. Kasetlerden birinde kağıt biterse, makine seçili olan diğer kasete geçer.

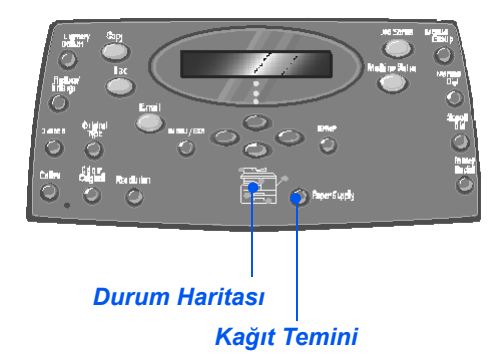

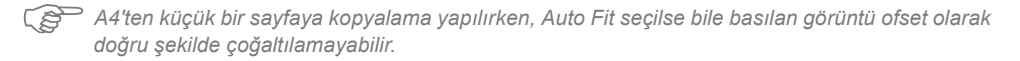

¾ *Bypass Tray* seçilirse, *paper Type* seçeneği görüntülenir. *Gezinti Tuşlarını* kullanarak, yüklenen *Paper Type*'ı seçin ve [Enter] tuşuna basın.

*Bypass*'ı kullanıyorsanız, gerekli yığını yüklemeyi unutmayın.

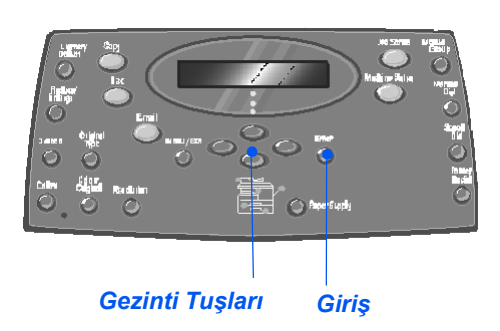

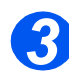

### <span id="page-56-0"></span>*Orijinalleri Yükleyin*

#### *Doküman Besleyici:*

- ¾ Yükleme öncesinde tüm zımba tellerini ve ataşları çıkarın.
- ¾ Hareketli doküman kılavuzlarını istenen ebatlara ayarlayın.
- ¾ Orijinalleri, ön yüzleri yukarıya bakacak şekilde yavaşça *Document Feeder*'a yerleştirin.

İlk sayfanın en üstte olması ve başlıkların makinenin arka veya sol tarafına dönük olması gerekir.

¾ Desteyi tablanın sol ve arka köşelerine göre hizalandırın. Kılavuzları, orijinallerin kenarlarına hafifçe dokunacak şekilde ayarlayın.

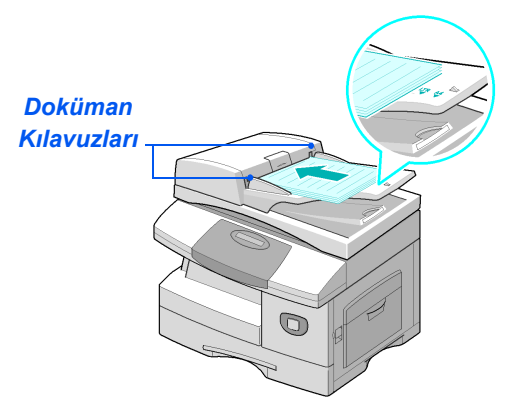

L *En fazla 50 sayfa 80 g/m2 (20lb bond) kağıt yüklenebilir. Ağırlık 45-105 g/m2 (12.5 - 28lb) arasında farklılık gösterebilir. Ebatlar B5 ila Legal (7" x 10" - 8.5" x 14") arasında farklılık gösterebilir. Doküman Besleyici özelliklerinin tamamı için bkz: ["Tarayıcı ve Kopyalayıcı Özellikleri" sayfa 12-5](#page-208-0).*

#### *Doküman Camı:*

**•** *Doküman Camı'nı kullanırken, Doküman Besleyici'de doküman olmamasına dikkat edin. Tarama sırasında Doküman Besleyici'nin açık bırakılması, görüntü kalitesini ve toner tüketimini olumsuz etkiler.*

¾ *Document Feeder*'ı kaldırın ve orijinali, önyüzü aşağı dönük olacak şekilde *Document Glass*'a yerleştirin.

Arka sol köşedeki kayıt oku ile hizalandırın.

¾ *Document Feeder*'ı indirin.

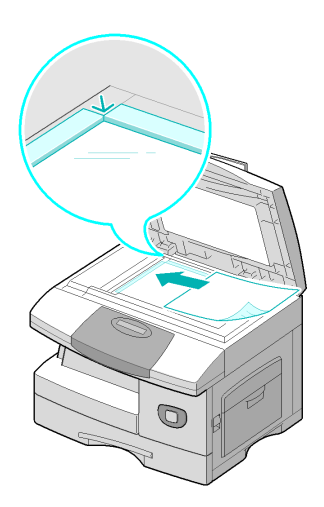

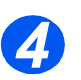

### *Kopyalama Özelliklerinin Seçilmesi*

- **•** Sadece makine *konfigürasyonuyl a ilgili özellikler uygulanabilir.*
- ¾ *Kontrol Paneli*'nde gereken *Kopyalama* özellik tuşuna basın.

*Kopyalama* işleri için kullanılabilecek temel özellikler *Açık/Koyu*, *Küçült/Büyüt*, *2 Taraflı*, *Harmanlı*, *Orijinal Türü* ve *Renkli Orijinal* özellikleridir.

)*Kullanılabilir tüm Kopyalama özellikleri hakkında bilgi için bkz: ["Temel Kopyalama Özellikleri"](#page-59-0)  [sayfa 3-6](#page-59-0) ve ["Özel Kopyalama](#page-63-0)  [Özellikleri" sayfa 3-10.](#page-63-0)*

¾ *Gezinti Tuşları*'nı kullanarak, özellik için gereken ayarı seçip [Enter] tuşuna basın.

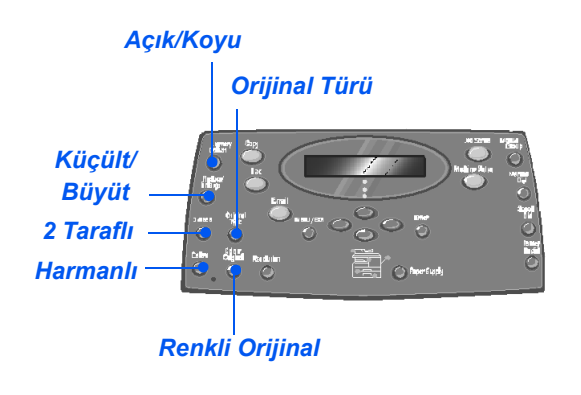

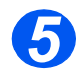

#### *Miktarın Girilmesi*

- **•** Azami kopya *miktarı 999'dur.*
- ¾ İstenen kopya sayısını girmek için *Sayısal Tuş Takımı*'nı kullanın.
- ¾ Eğer gerekiyorsa önceden belirlenmiş miktarı silmek için [Sil/ Tümünü Sil] tuşuna basın ve yeni bir sayı girin.

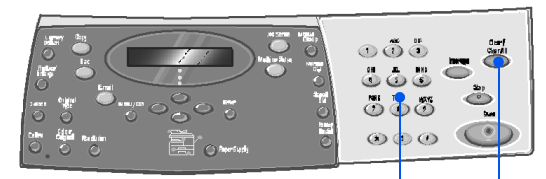

*Sayısal Tuş Takımı Sil/Tümünü Sil*

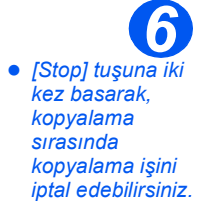

#### *Başlat tuşuna basın*

- ¾ Kopyalama işini başlatmak için [Start] düğmesine basın.
- ¾ *Harmanlı Açık* ise, doküman *Document Glass*'dan beslenirken [Başka Taranacak?] sorusu gösterilir.
- ¾ Başka bir orijinali taramak için, sonraki orijinali yükleyin ve *Gezinti Tuşları*'nı kullanarak [Yes]'i [Evet] seçip [Enter] tuşuna basın.

Tüm orijinaller taranana kadar işleme devam edin.

¾ Tüm orijinaller tarandıktan sonra [No]'yu seçip [Enter] tuşuna basın.

Baskı başlayacak ve kopyalar *Çıktı Kaseti*'ne aktarılacaktır.

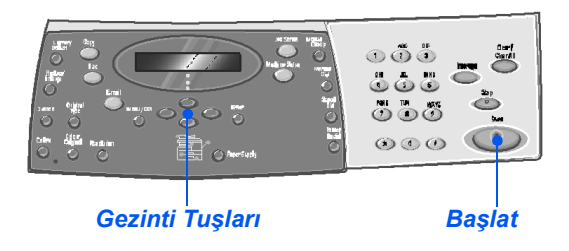

## <span id="page-59-0"></span>**Temel Kopyalama Özellikleri**

Yedi temel *Kopyalama* özelliği bulunmaktadır. Bu özellikler *Kontrol Paneli* üzerindeki özellik anahtarları kullanılarak seçilebilir.

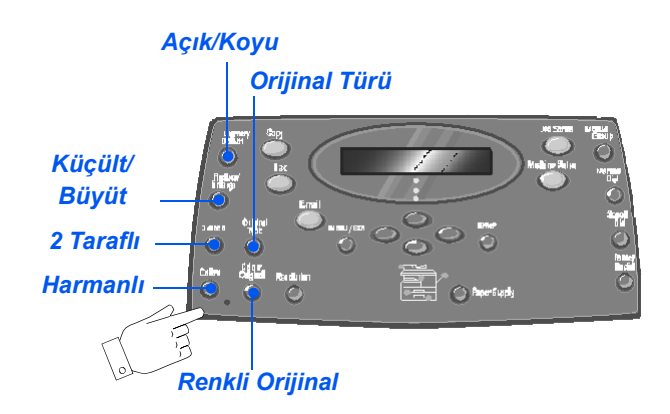

### *Özellik Tanımı*

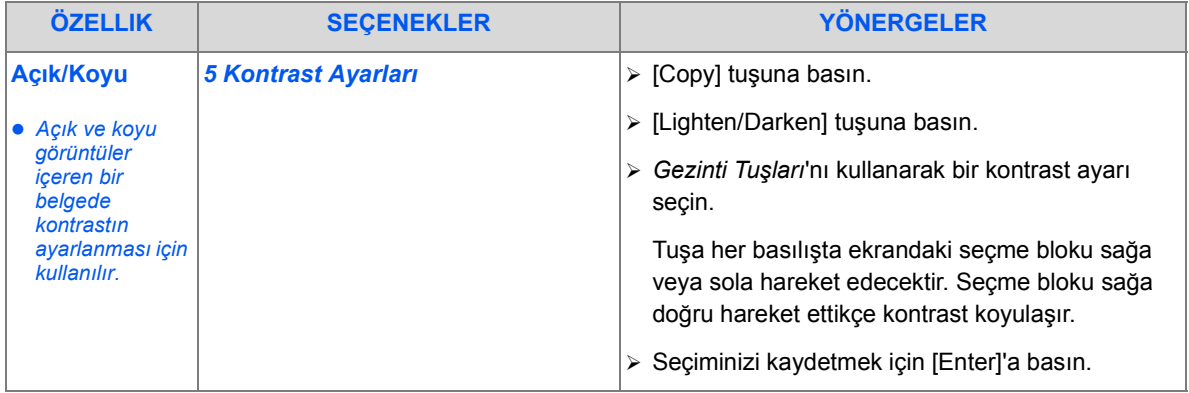

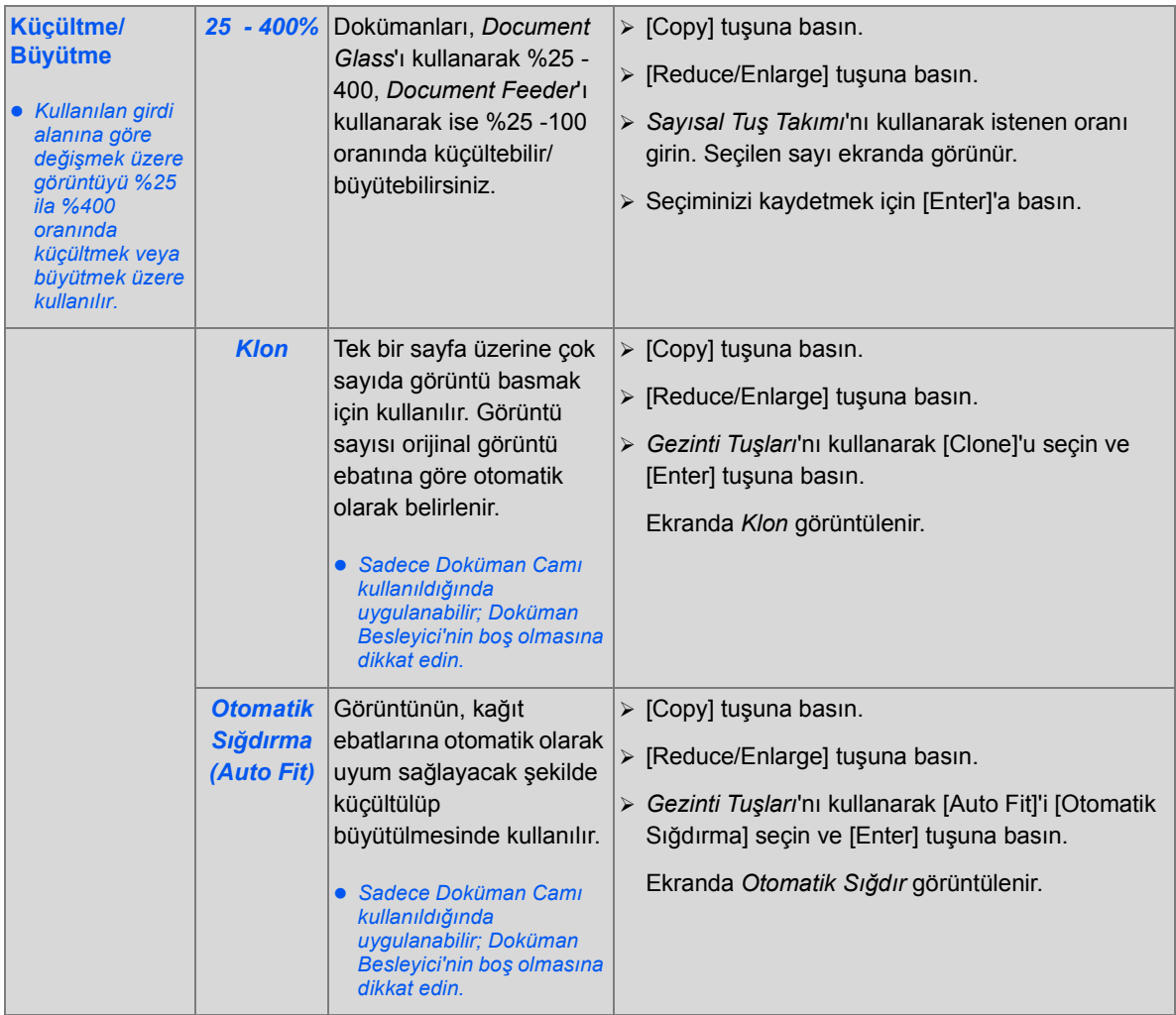

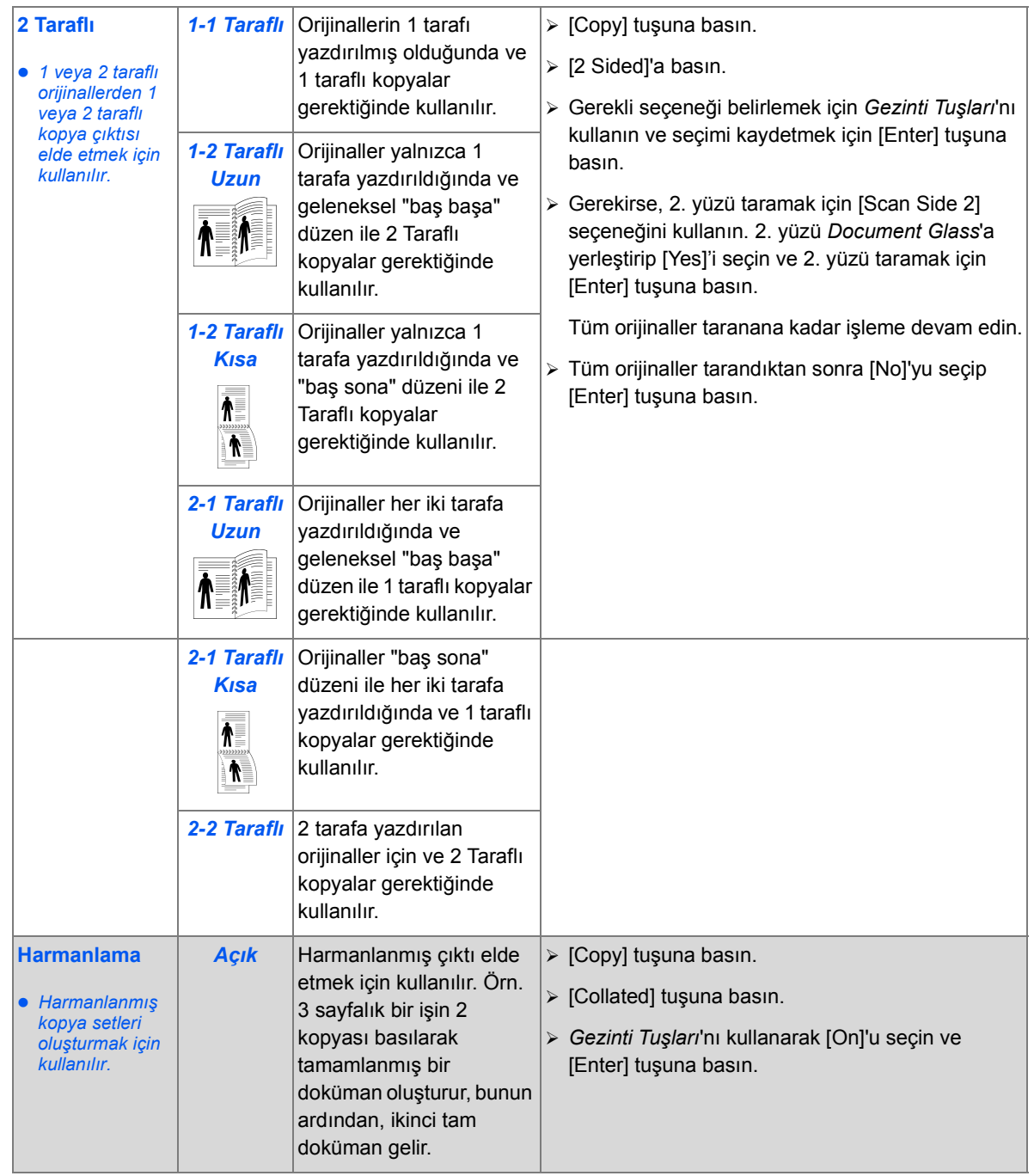

*Kopyalama*

Kopyalama

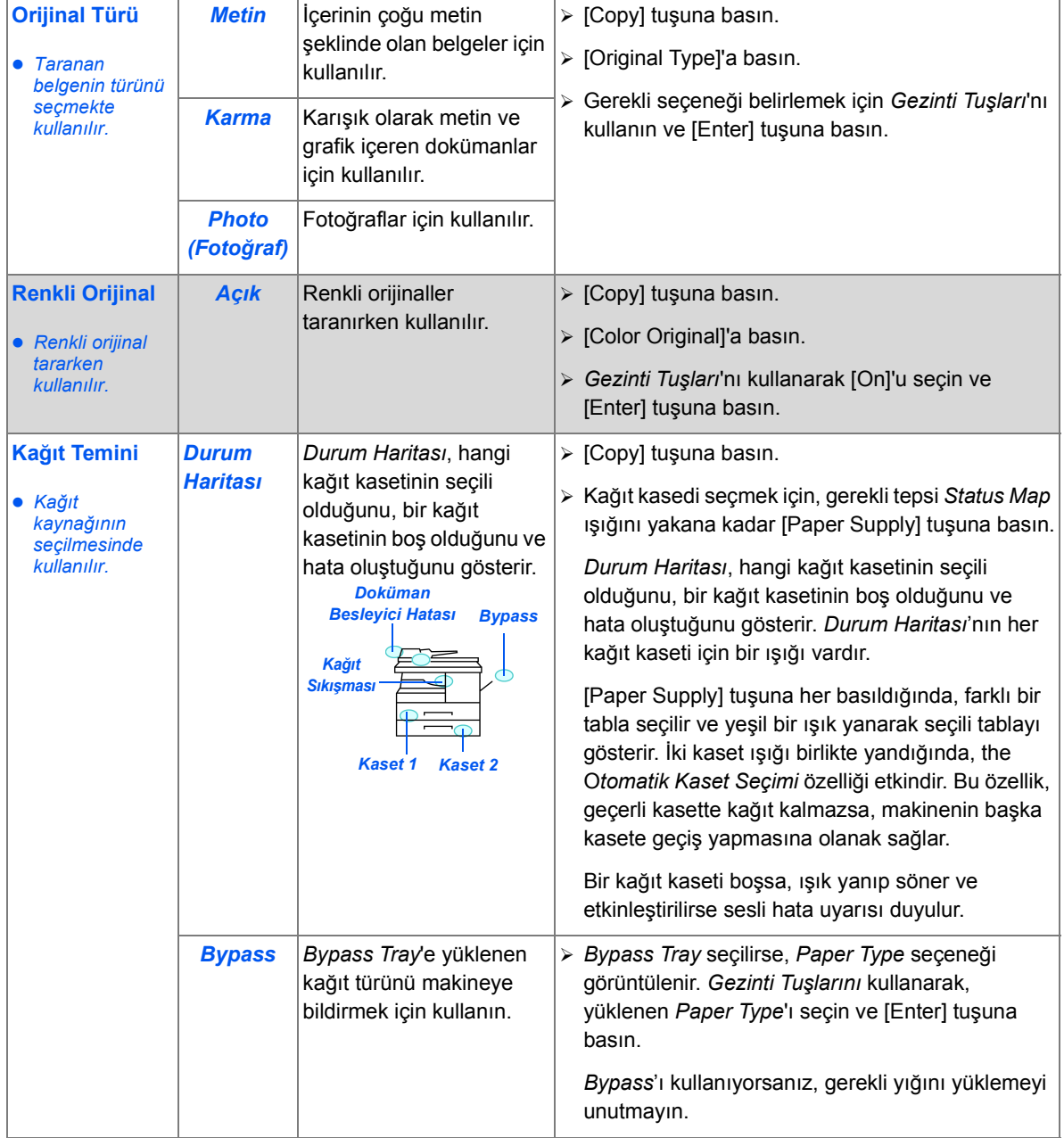

## <span id="page-63-0"></span>**Özel Kopyalama Özellikleri**

Kullanılabilir özel *Copy* özelliklerine, *Menu/Exit tuşuna* basılıp ekranda *Copy Features* seçilerek erişilebilir.

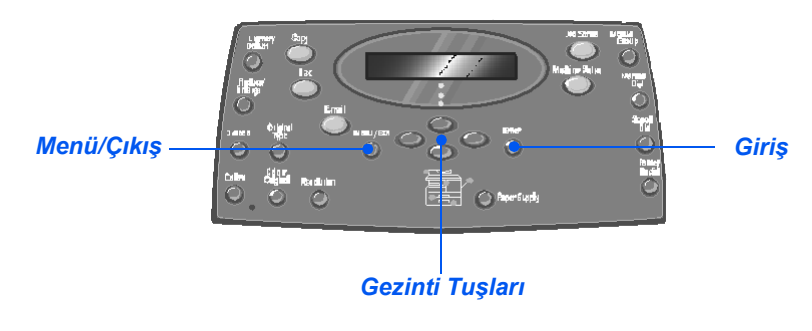

#### *Özellik Tanımı*

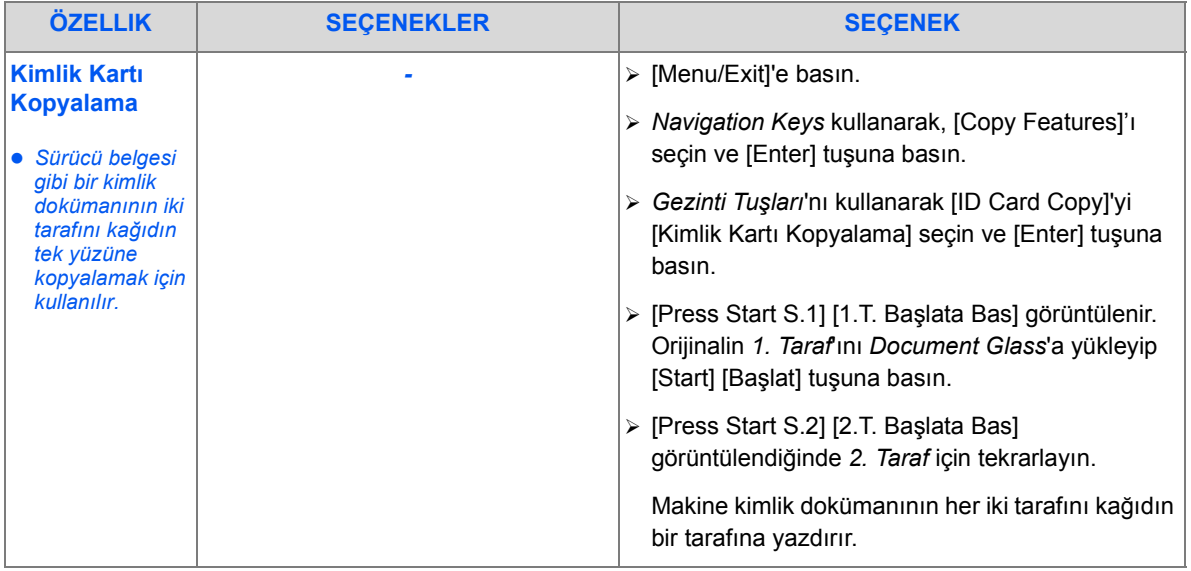

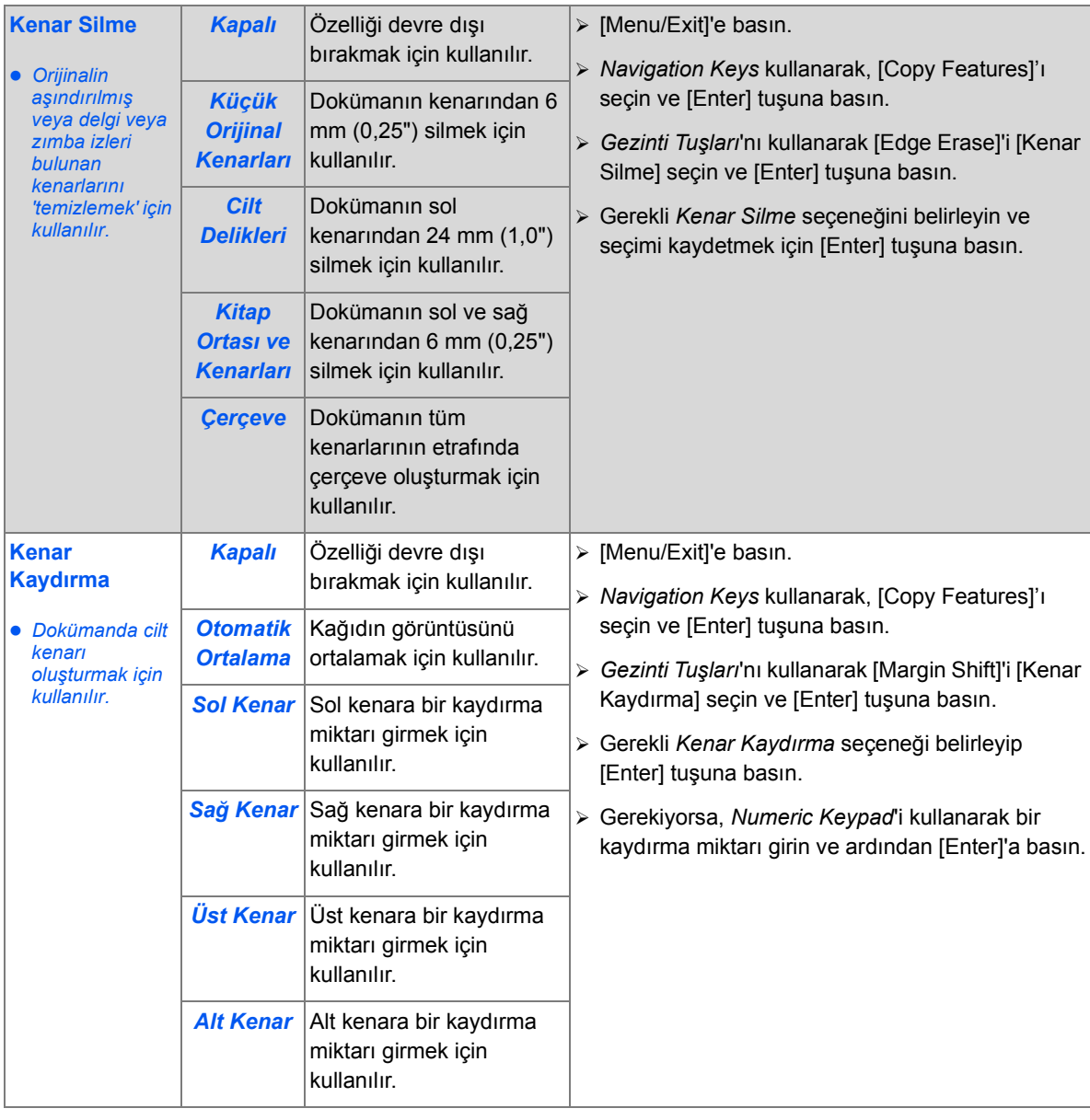

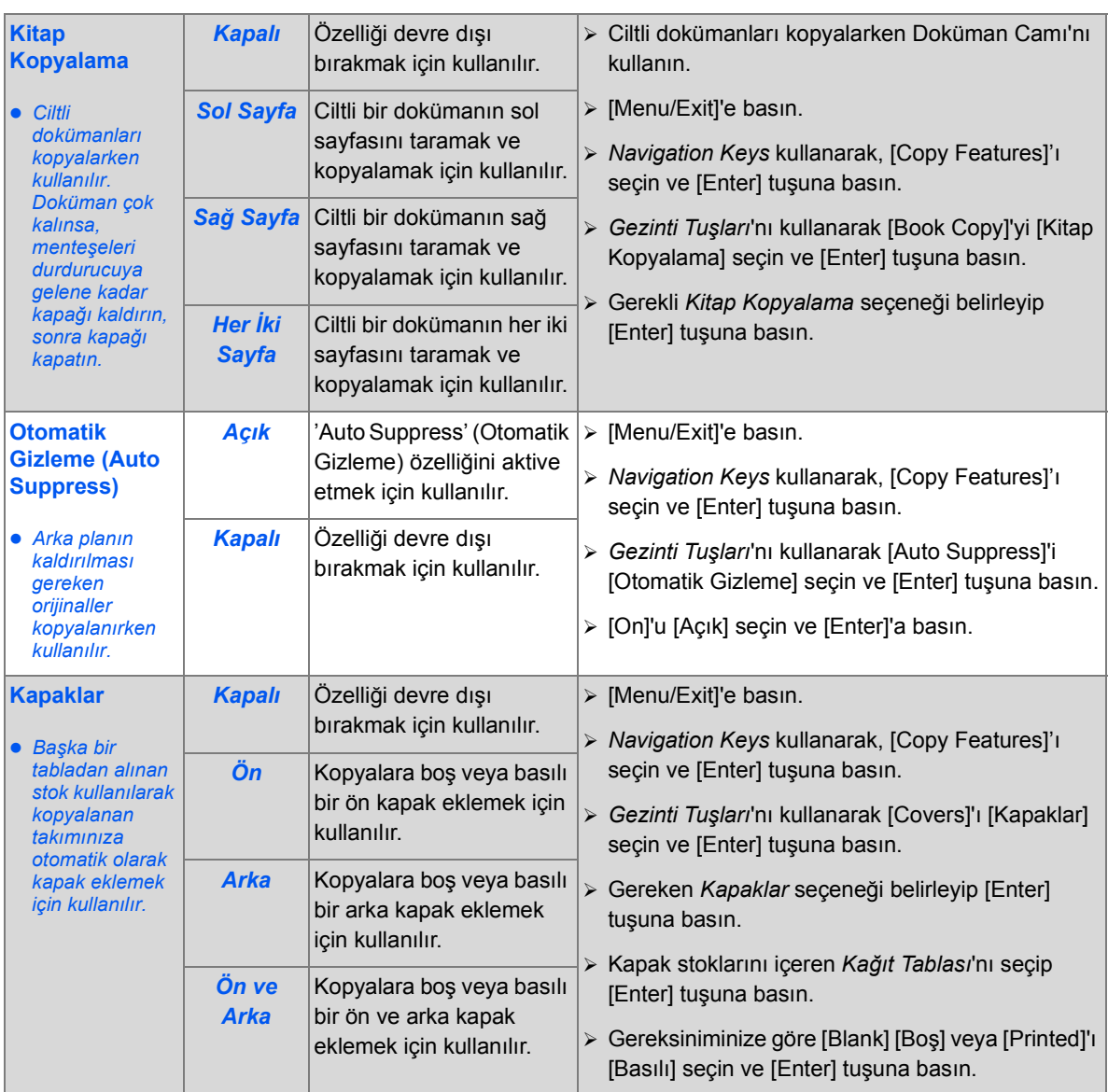

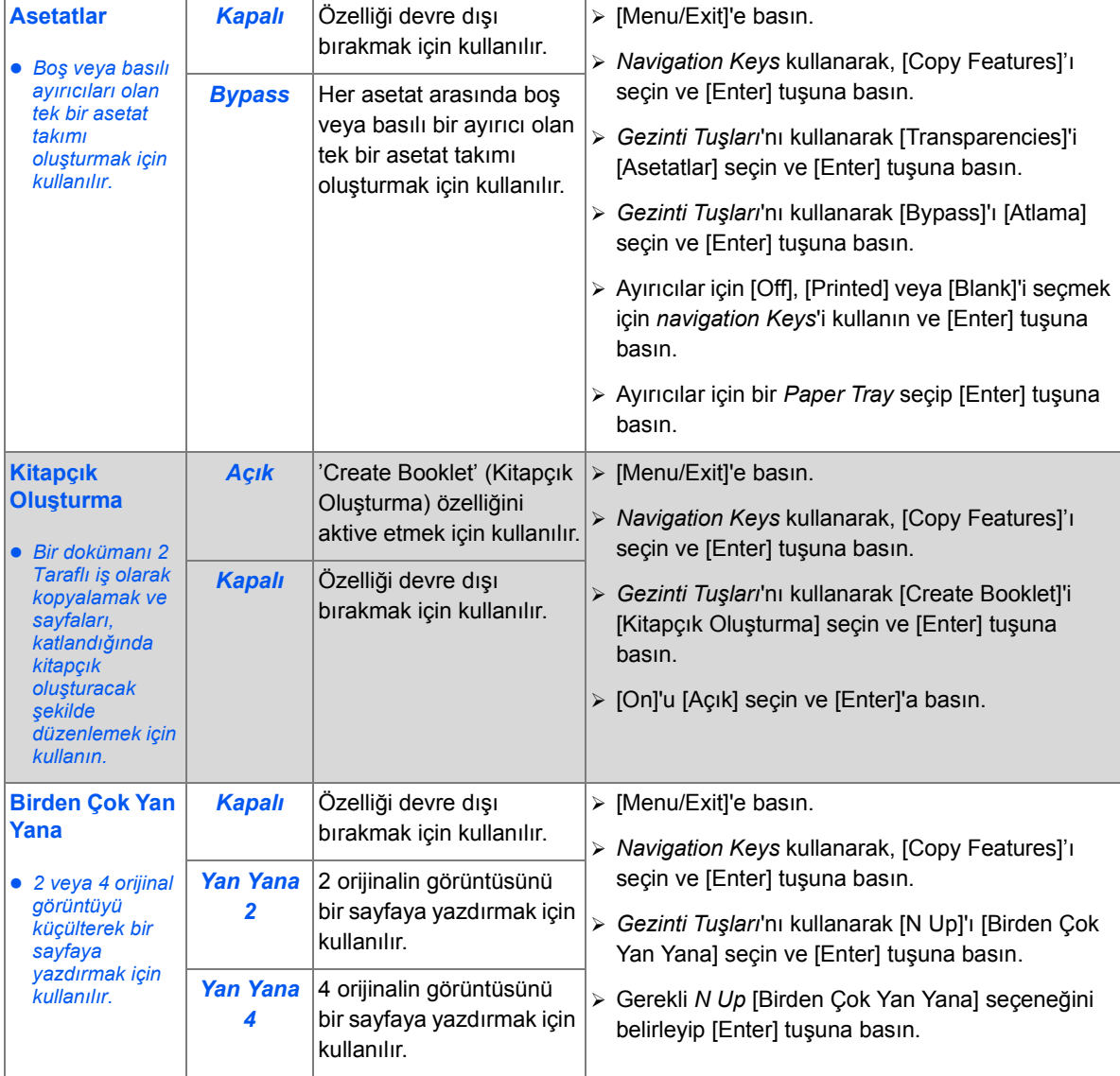

## <span id="page-67-0"></span>**Ara Vermeyi Kullanma**

Ara Verme düğmesi, daha acil bir işi çalıştırmak üzere, devam eden işi geçici olarak duraklatmak için kullanılır. Makine büyük bir işi yazdırırken, küçük ve acil işler için Kopyalama moduna erişim sağladığından, bu özelik yararlıdır.

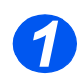

#### *Kopyalama Modunun Seçilmesi*

¾ *Interrupt* yalnızca *Copy* modunda kullanılabilir. *Copy* modunu etkinleştirmek için [Copy] tuşuna basın.

#### *Kopyalama Tuşu*

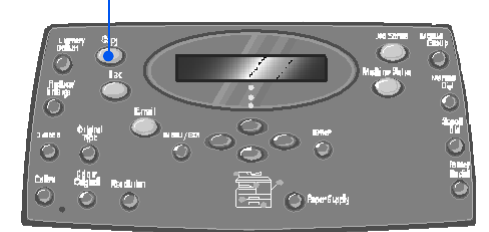

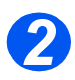

#### *Ara Vermeyi Seçme*

- ¾ Geçerli *Copy* işine ara vermek için, [Interrupt] tuşuna basın.
- ¾ Makine *Interrupt* özelliğini etkinleştirir ve *Interrupt* tuşunun ışığı yanmaya devam eder.

Geçerli sayfa yazdırıldıktan veya geçerli orijinal tarandıktan sonra iş duraklatılır.

)*Geçerli işe ara verilemiyorsa, bir mesaj görüntülenir.*

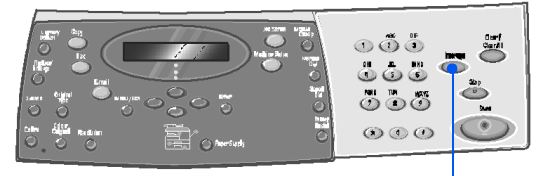

*Ara Verme*

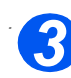

### *. Orijinalleri Yükleyin*

- ¾ Yükleme öncesinde tüm zımba tellerini ve ataşları çıkarın.
- ¾ *Interrupt* işinin orijinallerini *Document Feeder* veya tek orijinalse *Document Glass* yükleyin.

)*Orijinalleri yükleme yönergeleri için bkz: ["Orijinalleri Yükleyin"](#page-56-0)  [sayfa 3-3 ba](#page-56-0)şlatılan.*

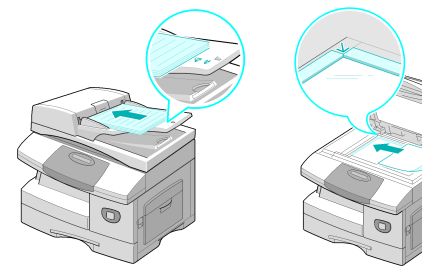

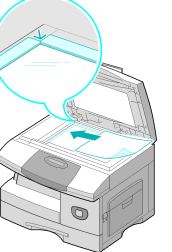

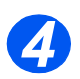

### *İşe Ara Verme Özelliklerini Seçme*

- **Sadece makine** *konfigürasyonuyl a ilgili özellikler uygulanabilir.*
- ¾ *Kopyalama* işleri için kullanılabilecek temel özellikler *Açık/Koyu*, *Küçült/Büyüt*, *2 Taraflı*, *Harmanlı*, *Orijinal Türü* ve *Renkli Orijinal* özellikleridir.

)*Kullanılabilir tüm Kopyalama özellikleri hakkında bilgi için bkz: ["Temel Kopyalama Özellikleri"](#page-59-0)  [sayfa 3-6](#page-59-0) ve ["Özel Kopyalama](#page-63-0)  [Özellikleri" sayfa 3-10.](#page-63-0)*

¾ Gereken özellik tuşuna basın ve *Navigation Keys*'i kullanarak, özellik için gereken ayarı seçin. [Enter] tuşuna basın.

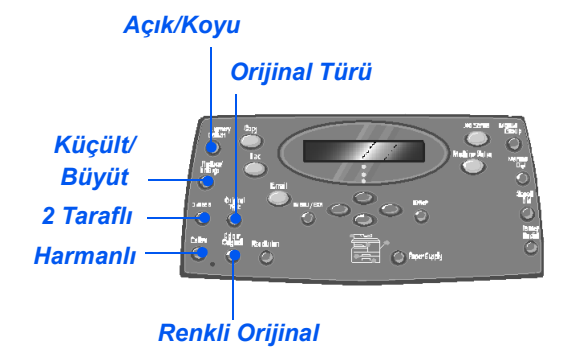

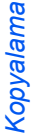

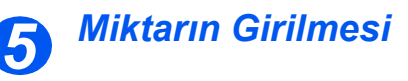

- z *Azami kopya miktarı 999'dur.*
- ¾ İstenen kopya sayısını girmek için *Sayısal Tuş Takımı*'nı kullanın.

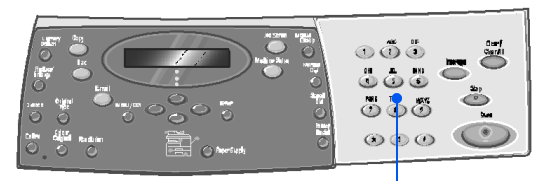

*Sayısal Tuş Takımı*

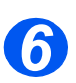

#### *Başlat tuşuna basın*

- ¾ *Interrupt* işini başlatmak için [Start] düğmesine basın.
- ¾ *Document Glass* kullanılıyorsa ve [Başka Taranacak?] görüntülenirse, başka orijinalleri taramak için [Yes]'i veya tüm orijinaller tarandıysa [No]'yu seçin ve [Enter] tuşuna basın.

*Interrupt* işi yazdırılır.

Başka acil iş varsa, yordamı yineleyin.

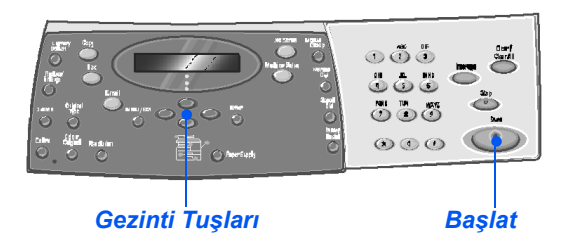

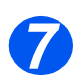

#### *Geçerli İşe Devam Etme*

¾ Ara verilen işe devam etmek için, [Interrupt] tuşuna basın.

*Interrupt* özelliği devre dışı kalır.

¾ Gerekirse, gösterildiği şekilde orijinalleri yeniden sıralayıp yeniden yükleyin ve [Start] tuşuna basın.

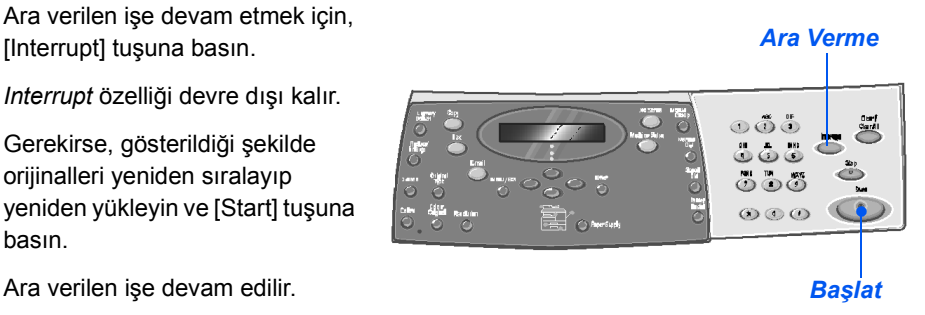

## <span id="page-70-0"></span>**Uyumlu Özellikler**

Aşağıdaki tabloda, hangi özelliklerin diğer özelliklerle uyumlu olduğu gösterilmektedir. Ayrıca, bir özellik için hangi girdi alanının kullanılabileceğini gösterir; örneğin *Document Feeder* veya *Document Glass*.

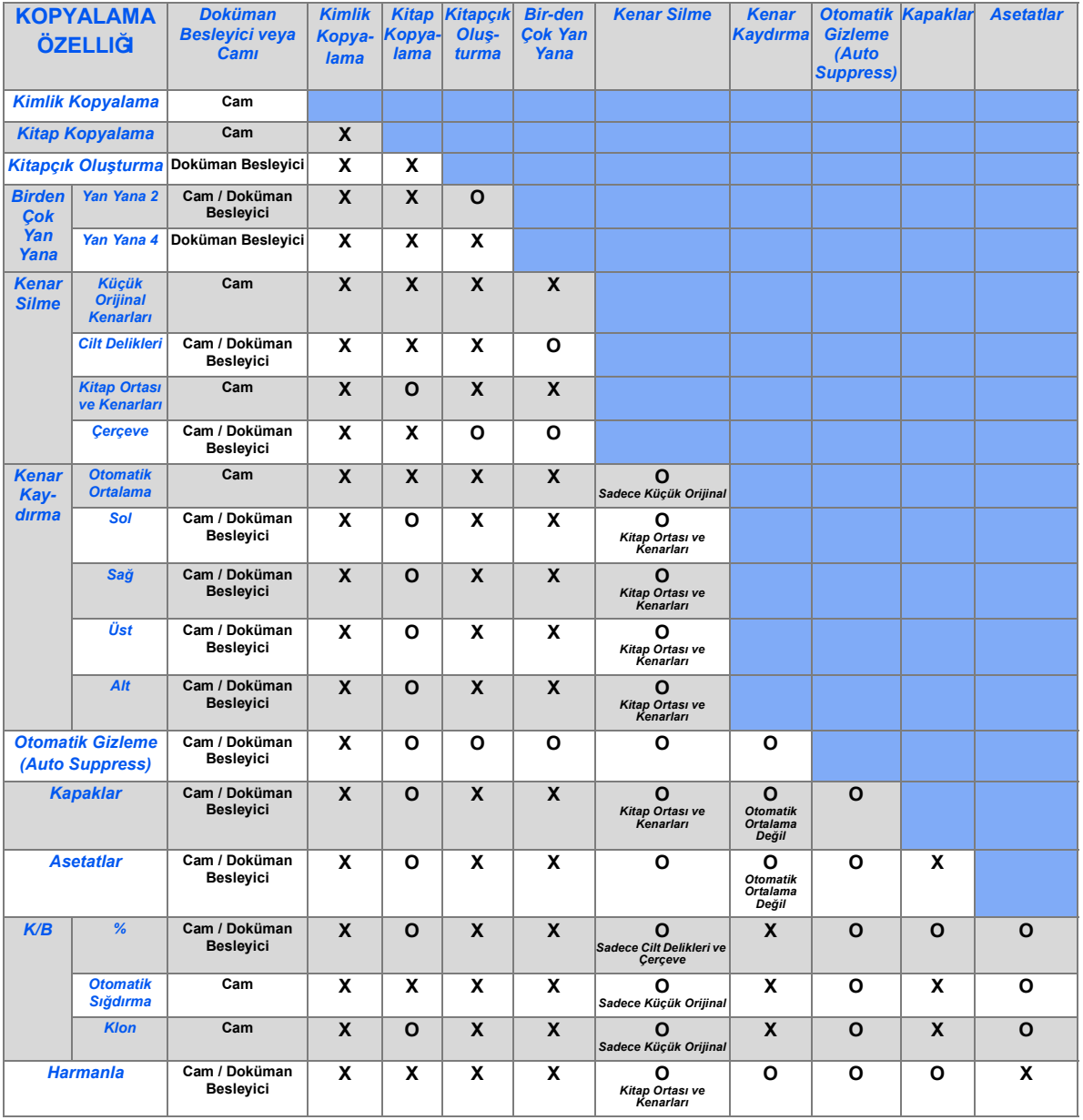

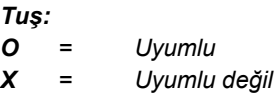
# **4 Kağıt ve Diğer Malzemeler**

Xerox *CopyCentre C20*, *WorkCentre M20* ve *WorkCentre M20i*'de standart olarak bir *Kağıt Tablası* ve bir *Atlama Tablası* vardır. İkinci *Kağıt Tablası* isteğe bağlı olarak satın alınabilir.

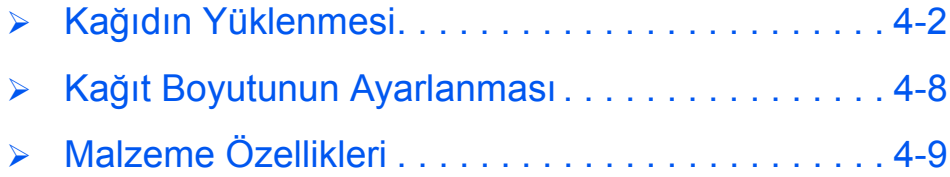

# <span id="page-73-0"></span>**Kağıdın Yüklenmesi**

### *Yüklenecek Kağıtların Hazırlanması*

*Kağıt Tablaları*'na yüklemeden önce kağıtların kenarlarını havalandırın. Bu işlem birbirine yapışmış kağıtların ayrılmasını sağlayarak kağıt sıkışması ihtimalini azaltır.

)*Gereksiz kağıt sıkışmalarından ve yanlış beslemelerden kaçınmak için gerekli olmadığı sürece kağıtları paketlerinden çıkarmayın.*

#### *Kağıt Tablalarının Kullanılması*

#### *Kağıt Tablalarının Yüklenmesi*

Verilen talimatları izleyerek makineye kağıt yükleyin. Makinenizin konfigürasyonuna göre, en çok iki *Kağıt Tablası* kullanılabilir. *Kağıt Tablaları* maksimum 80 g/m2 (20 Ib) ağırlığında 550 sayfa normal kağıt alabilir.

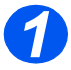

*1* <sup>¾</sup> Kağıt yüklemek için *Kağıt Tablası*'nı çekip açın.

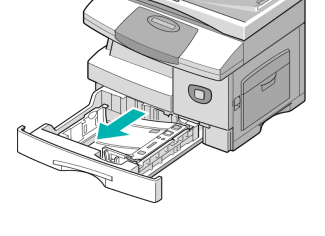

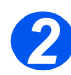

*2* <sup>¾</sup> Bastırma plakasını yerine oturuncaya kadar aşağıya itin.

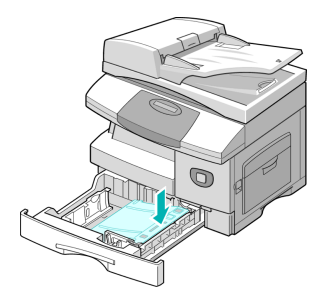

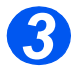

*3* <sup>¾</sup> Arka kağıt kılavuzunu istenen kağıt uzunluğuna göre ayarlayın.

Ülkeye bağlı olarak, A4 veya Letter boyutuna göre önceden ayarlanmıştır.

- ¾ Başka ebat yüklemek için, arka kılavuzun konumunu değiştirerek istenen konuma getirin.
- L *Kağıt Tablaları maksimum 80 g/m<sup>2</sup> (20 Ib) ağırlığında 550 sayfalık normal kağıt alabilir. Sadece A4, Letter veya Legal boyutlu kağıt kullanabilirsiniz.*

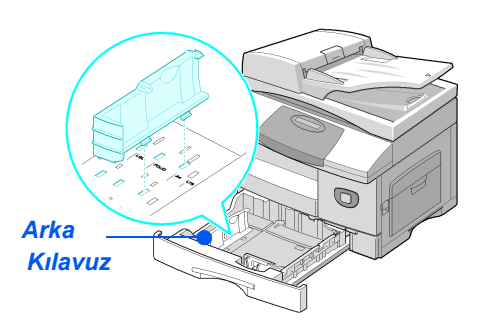

z *Kağıt beslemeyle ilgili sorunlarla karşılaşırsanız, kağıdı çevirin; sorun devam ederse Atlama Tablası'nı kullanın. 4*

¾ Kağıdı havalandırın ve tablanın içine sokun.

Antetli kağıt yüklüyorsanız, tasarımın bulunduğu yüzün yukarıya bakacak şekilde olmasına ve kağıdın üst kenarının sağ tarafa yerleştirilmesine dikkat edin.

¾ Kağıdın kağıt tutucuların altına yerleştirildiğinden emin olun.

¾ *Azami Dolum Hattı*'nı geçecek şekilde doldurmayın.

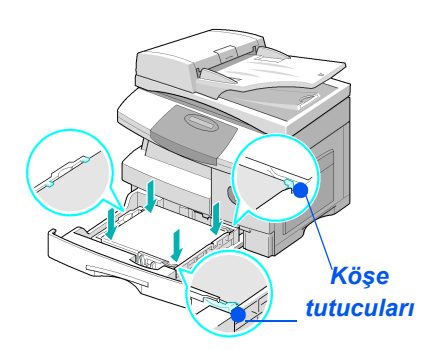

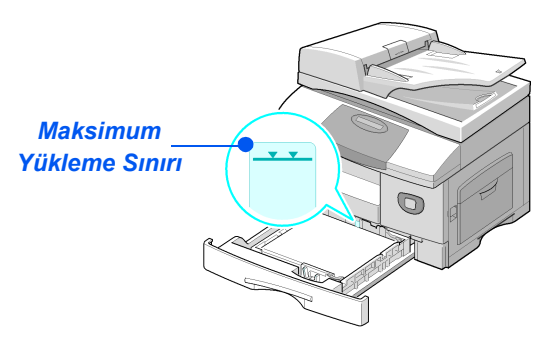

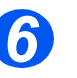

- z *PC'nizden yazdırırken, yazılım uygulamanızdan Kağıt Kaynağı'nı ve doğru kağıt boyutunu seçmeye dikkat edin.*
- ¾ Kolu sıkıp, destenin kenarına hafifçe dokununcaya kadar kağıt destesine doğru kaydırarak yan kılavuzun yerini ayarlayın.

Kılavuzun kağıdın ucuna sert bir baskı yapmasına izin vermeyin.

¾ *Kağıt Tablası*'nı kapatın.

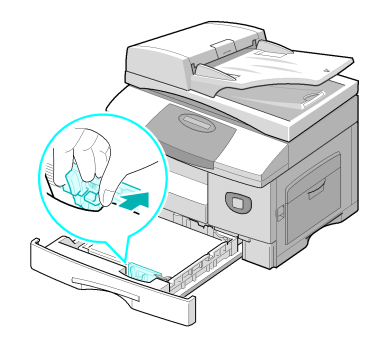

[\)](#page-79-0)*Kağıt Kaseti için doğru boyutu ayarlama yönergeleri için bkz: "Kağ[ıt Boyutunun Ayarlanması"](#page-79-0)  sayfa 4-8.*

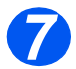

*7* <sup>¾</sup> Kağıt kasedi seçmek için, gerekli tepsi *Status Map* ışığını yakana kadar [Paper Supply] tuşuna basın.

*Tray 1* ve *Bypass Tray* standart olarak var, Kaset 2 isteğe bağlıdır.

İki tablanın ışığı birlikte yanıyorsa, *Auto Tray Switching* özelliği etkindir. Kasetlerden birinde kağıt biterse, makine seçili olan diğer kasete geçer.

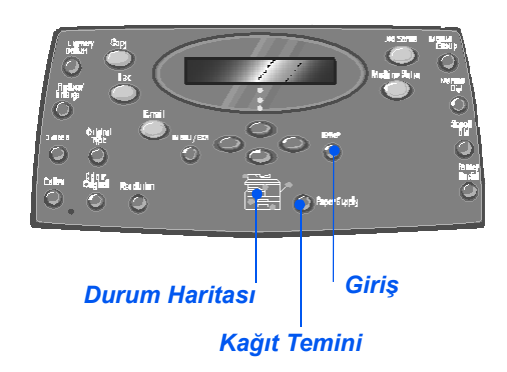

#### *Bypass Kasetini Kullanma*

*Atlama Tablası* makinenizin sağ tarafındadır. Kullanımda değilken kapatılabilir, böylece ürün daha az yer tutacaktır. *Bypass Tray*'i saydam malzemeler, etiketler, zarflar veya kartpostallar üzerine baskı yapmakta kullanabilir, bunun yanısıra kağıt tablasına yüklenmiş bulunmayan kağıt türleri ve ebatlarını hızla geçirebilirsiniz.

Kabul edilen baskı ortamı 98 x 148 mm (3.86 x 5.83 inç) ila Legal (216 x 356 mm /8.5 x 14 inç) ebat aralığında farklılık gösteren, 60 g/m<sup>2</sup> ila 160 g/m<sup>2</sup> (16 Q-lb ila 43 lb) ağırlığındaki düz kağıttır.

Aşağıdaki tabloda izin verilen baskı ortamları ve her kağıt türü için maksimum deste yükseklikleri özetlenmektedir.

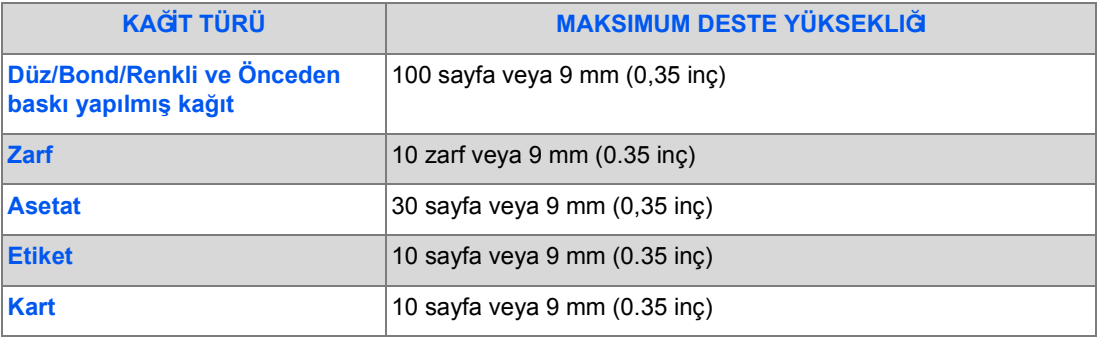

L *Yükseklik, kağıt destesi düz bir yüzeye konarak ölçülür.*

### *Atlama Tablasının Yüklenmesi*

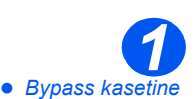

*yüklemeden önce kartpostalların, zarfların ve etiketlerin eğer varsa kıvrılmış kısımlarını düzeltin.*

- ¾ Ürünün sağ tarafındaki *Bypass Tablası*'nı, indirin.
- ¾ *Kağıt Destek* uzantısını açın.

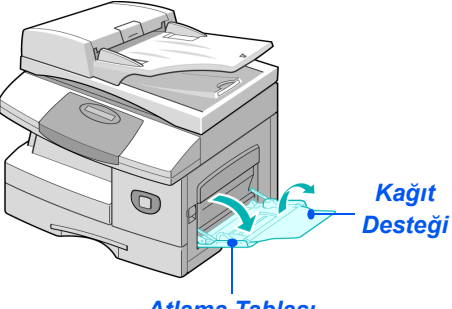

*Atlama Tablası*

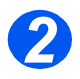

**2** Elleriye ve geriye doğru hafifçe katlayarak veya havalandırarak bir deste kağıdı yüklenmeye hazır hale getirin. Düz bir yüzeyde kenarları düzeltin.

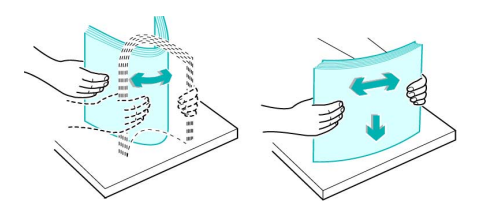

z *Şeffaf materyalleri kenarlarından tutun ve baskı kısmına dokunmamaya dikkat edin. 3*

 $\geq$  Baskı malzemesini, baskının yapılacağı kısım aşağıya dönük ve tablanın sağ kenarının karşısında olacak şekilde yükleyin.

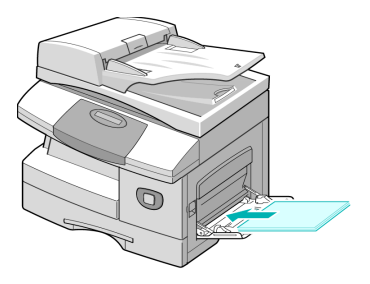

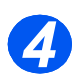

*34* <sup>¾</sup> Kağıt kılavuzunu baskı malzemesinin deste genişliğine göre ayarlayın.

> Çok fazla baskı ortamı yüklememeye dikkat edin. Deste *Max. Fill Line* (Maksimum Yükleme Sınırı)'nın altında kalmalıdır.

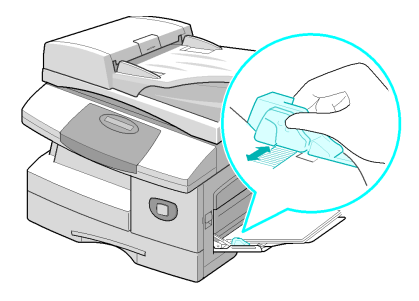

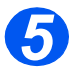

- *5* <sup>¾</sup> *ByPass Tray*'i seçmek için *Status Map*'de Bypass kasetinin ışığı yanıncaya kadar [Paper Supply] tuşuna basın.
- ¾ *Bypass Tray* seçildiğinde, *Paper Type* seçeneği görüntülenir. *Gezinti Tuşlarını* kullanarak, yüklenen *Kağıt Türünü* seçin ve [Enter] tuşuna basın.

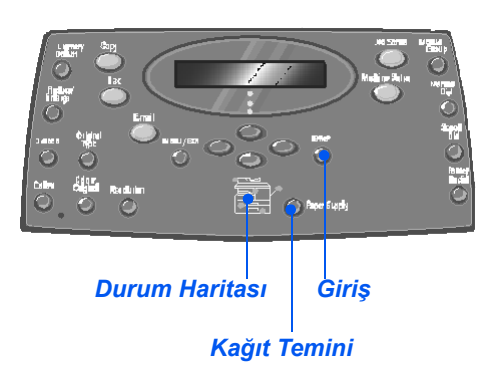

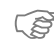

[\)](#page-79-0)*Bypass Kaseti'nin boyutunun doğru ayarlanmasıyla ilgili yönergeler için bkz: "Kağ[ıt Boyutunun](#page-79-0)  Ayarlanması" sayfa 4-8.*

# <span id="page-79-0"></span>**Kağıt Boyutunun Ayarlanması**

*Paper Trays*'e kağıt yükledikten sonra, varsayılan *Paper Size*'ı ayarlamanız gerekir. Her kasetin varsayılan *Paper Size*'ını ayarlamak için aşağıdaki yönergeleri izleyin.

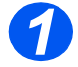

¾ *Control Panel*'de [Machine Status] tuşuna basın.

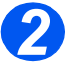

- ¾ *Navigation Keys*'i kullanarak [Machine Setup]'ı seçin ve [Enter] tuşuna basın. Ekranda alt satırda [Tray 1 Size] gösterilir.
- ¾ [Enter] tuşuna basın.

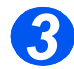

- ¾ Gerekli *Paper Size*'ı belirlemek için *Navigation Keys*'i kullanın ve seçimi kaydetmek için [Enter] tuşuna basın.
- ¾ [Tray 2 Size] ve varsa [Bypass Size] için yordamı yineleyin.

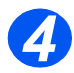

¾ [Menu/Exit]'e basarak, tüm menülerden çıkın ve Bekleme moduna dönün.

# <span id="page-80-0"></span>**Malzeme Özellikleri**

#### *Malzeme Ebatları ve Türleri*

Aşağıdaki tablo *Kağıt Tablası*'nda ve *Atlama Tablası*'nda kullanılabilen malzeme ebatlarını ve yükleme kapasitelerini göstermektedir.

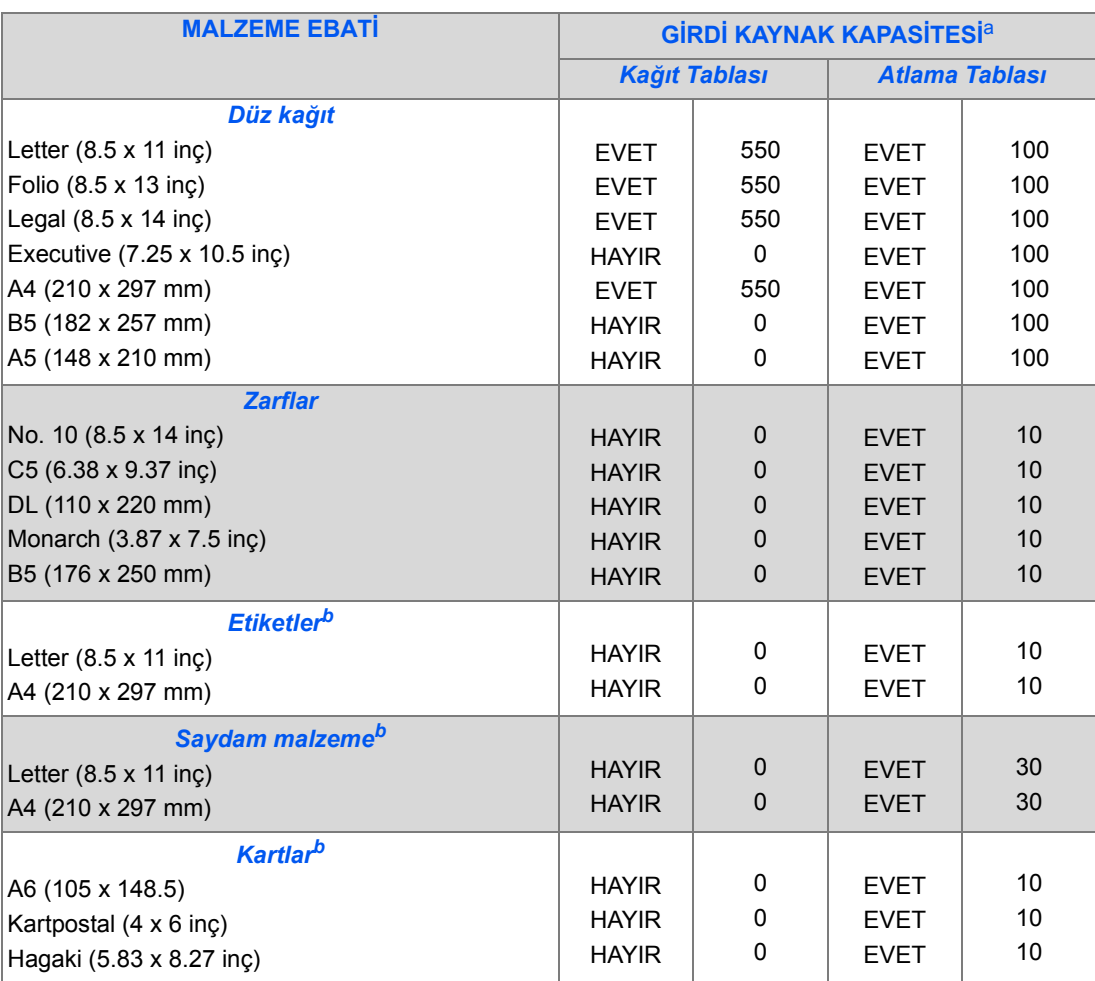

L *a. Kağıt kalınlığına göre, maksimum kapasite düşürülebilir.* 

*b. Sıkışma olursa, Atlama Tablası'ndan her seferinde bir kağıt besleyin.*

#### *Malzeme Rehberleri*

Kağıt, zarf veya başka özel ortam seçerken veya yüklerken, lütfen aşağıdaki kurallara uyun:

- ¾ Nemli, kıvrılmış, kırışmış ya da yırtık kağıt üzerine baskı yapmaya çalışmak kağıt sıkışmaları ve kötü baskı kalitesiyle sonuçlanabilir.
- ¾ Sadece yüksek kaliteli kopyalama sınıfı kağıt kullanın. Üzerinde kabartmalı harfler bulunan, delikli, veya çok yumuşak ya da çok sert kağıtlar kullanmayın.
- ¾ Kağıdı, kullanılmak için hazır olana kadar ambalajında depolayın. Karton kutuları yere değil paletlere veya raflara yerleştirin. Ambalajlı veya ambalajsız kağıdın üzerine ağır nesneler koymayın. Nemden veya buruşmasına veya kıvrılmasına neden olabilecek diğer koşullardan uzakta tutun.
- ¾ Toz ve nemin kağıtlarınızı etkilemesini engellemek için nem geçirmeyen naylonlar (plastik konteynırlar veya torbalar) kullanılmalıdır.
- ¾ Her zaman, *["Genel Özellikler" sayfa 12-6](#page-209-0)* başlığı altında açıklanan özelliklere uygun kağıt ve ortamları kullanın.
- ¾ Sadece kesin hatlarla ve düzgünce katlanmış muntazam zarflar kullanın:
	- Tokalı ve çıtçıtlı zarflar KULLANMAYIN.
	- Pencereli, kuşe kenarlı, kendinden yapışkanlı ve benzeri sentetik materyaller içeren zarfları KULLANMAYIN.
	- Hasarlı veya kötü yapılmış zarfları KULLANMAYIN.
- ¾ Özel kağıt türleriyle besleme yapılırken bir defada tek sayfa kullanılması tavsiye edilir.
- ¾ Sadece lazer yazıcılarda kullanılması önerilen özel malzemeleri kullanın.
- $\geq$  Asetat ve etiket gibi özel malzemelerin birbirine yapışmasını önlemek için, bunların yazdırıldığı anda çıkış tablasından alın.
- ¾ Makineden aldığınız asetatları düz bir yüzeye koyun.
- ¾ Filmi uzun süre kağıt tablasında bırakmayın. Üstlerinde toz ve kir birikerek lekeli baskıya neden olabilir.
- ¾ Parmak izlerinden kaynaklanan lekelerin oluşmaması için asetatları ve kuşe kağıtları dikkatlice tutun.
- ¾ Solmayı önlemek için baskı yapılmış saydam malzemeleri uzun süre güneş ışığında bırakmayın.
- $\ge$  Kullanılmayan malzemeleri 59<sup>o</sup>F ve 86<sup>o</sup>F (15<sup>o</sup>C 30<sup>o</sup>C) arasındaki sıcaklıklarda depolayın. Nemlilik oranı %10 ila %70 aralığında olmalıdır.
- ¾ *Atlama Tablası*'na bir seferde 10'dan fazla özel ortam yüklemeyin.
- $\geq$  Etiketlerin yapışkan malzemesinin 200<sup>o</sup>C (392<sup>o</sup>F) elektriksel ısıyı 0.1 saniye tolore ettiğinden emin olun.
- $\triangleright$  Etiketler arasında açıkta hiç bir yapışkan madde bulunmamasına dikkat edin. Açıkta bulunan alanlar etiketlerin baskı esnasında soyulmasına ve dolayısıyla kağıt sıkışmalarına yol açabilir. Açıktaki yapışkanlar makine bileşenlerine de zarar verebilir.
- $\triangleright$  Bir etiket sayfasıyla makineden içeriye birden fazla defa besleme yapmayın. Yapışkan arka yüz makineden bir defa geçebilecek şekilde tasarlanmıştır.
- ¾ Yapışkan arka yüzden ayrılacak haldeki etiketlerle buruşmuş, kabarmış ya da başka şekilde hasar görmüş etiketleri kullanmayın.

Kağıt ve Diğer Malzemeler *ğıt ve Diğer Malzemeler*

# **5 E-posta**

*E-posta* işlevi *Xerox WorkCentre M20i*'de standart olarak, *Xerox WorkCentre M20*'de ise isteğe bağlı olarak kullanılabilir.

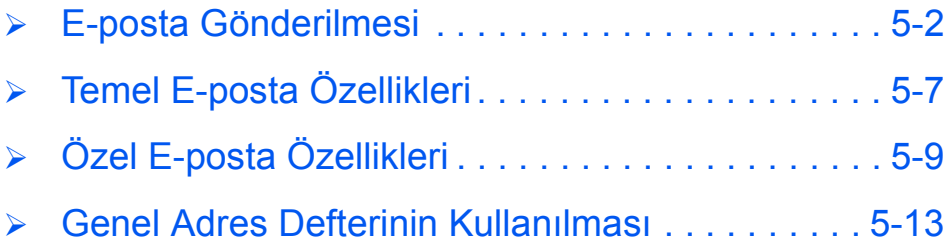

# <span id="page-85-0"></span>**E-posta Gönderilmesi**

*E-posta* işlevi, dokümanlarınızı bilgisayara gitmeden bir *E-posta* mesajı olarak göndermenize olanak sağlar. Doküman, alıcının *E-posta* kutusuna bir ek olarak gönderilir.

Göndermek istediğiniz doküman taranır ve daha sonra bir görüntü dosyası olarak *E-posta*'ya eklenir. *E-posta* adreslerini, makinenin önündeki *Alfabetik Tuş Takımını* kullanarak veya *Address Book* (Adres Defteri) tuşunu kullanıp yerel adres defterinden alarak girebilirsiniz.

)*Bu işlevin kullanılması için ağ ve E-posta ayarları yapılandırılmalıdır. E-posta için, kurulum talimatlarıyla birlikte bir System Administration Guide (Sistem Yönetimi Kılavuzu) sağlanmaktadır. Daha fazla bilgi için Sistem Yöneticinizle görüşün.*

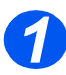

#### *Doküman Besleyici:*

- ¾ Yükleme öncesinde tüm zımba tellerini ve ataşları çıkarın.
- ¾ Hareketli doküman kılavuzlarını istenen ebatlara ayarlayın.
- ¾ Orijinalleri, ön yüzleri yukarıya bakacak şekilde yavaşça *Doküman Besleyici*'ye yerleştirin.

İlk sayfanın en üstte olması ve başlıkların makinenin arka veya sol tarafına dönük olması gerekir.

¾ Desteyi tablanın sol ve arka köşelerine göre hizalandırın. Kılavuzları, orijinallerin kenarlarına hafifçe dokunacak şekilde ayarlayın.

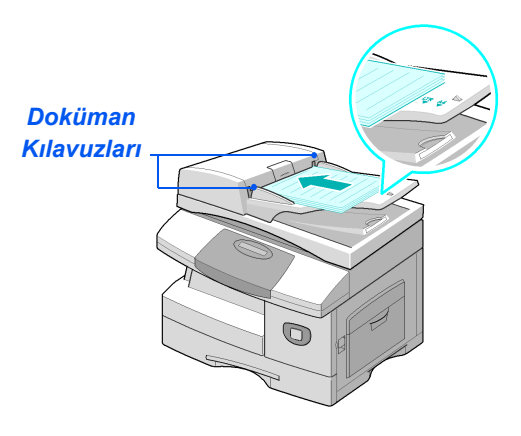

L *Azami 50 sayfa 80 g/m2 (20lb bond) kağıt yüklenebilir. Ağırlık 45-105 g/m2 (12.5 - 28lb) arasında farklılık gösterebilir. Ebatlar B5 ila Legal (7" x 10" - 8.5" x 14") arasında farklılık gösterebilir. Doküman Besleyici özelliklerinin tamamı için bkz: ["Tarayıcı ve Kopyalayıcı Özellikleri" sayfa 12-5](#page-208-0).*

#### *Doküman Camı:*

**•** Doküman *Camı'nı kullanırken, Doküman Besleyici'de doküman olmamasına dikkat edin.* 

> *Tarama sırasında Doküman Besleyici'nin açık bırakılması, görüntü kalitesini olumsuz etkiler.*

¾ *Doküman Besleyici*'yi kaldırın ve orijinali, önyüzü aşağı dönük olacak şekilde *Doküman Camı*'na yerleştirin.

Arka sol köşedeki kayıt oku ile hizalandırın.

¾ *Doküman Besleyici*'yi indirin.

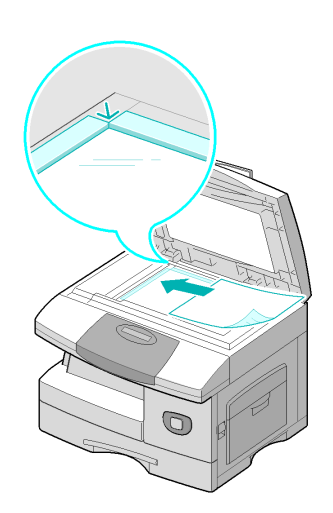

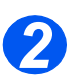

## *E-Mail (E-Posta) Tuşunun ve Özelliklerin Seçilmesi*

- **•** Sadece makine *konfigürasyonuyla ilgili özellikler uygulanabilir.*
- ¾ *Kontrol Paneli*'ndeki [E-mail] [Eposta] tuşuna basın.
- ¾ *Kontrol Paneli*'nde gereken *Eposta* özellik düğmesine basın.
- ¾ *E-posta* işleri için temel özellikler *2 Taraflı, Orijinal Tür, Renkli Orijinal* ve *Çözünürlük*.

)*Kullanılabilir E-posta özellikleri hakkında ayrıntılı bilgi için bkz: ["Temel E-posta Özellikleri" sayfa](#page-90-0)  [5-7](#page-90-0) ve ["Özel E-posta Özellikleri"](#page-92-0)  [sayfa 5-9](#page-92-0).*

¾ *Gezinti Tuşları*'nı kullanarak özellik için gereken ayarı seçip [Enter] tuşuna basın.

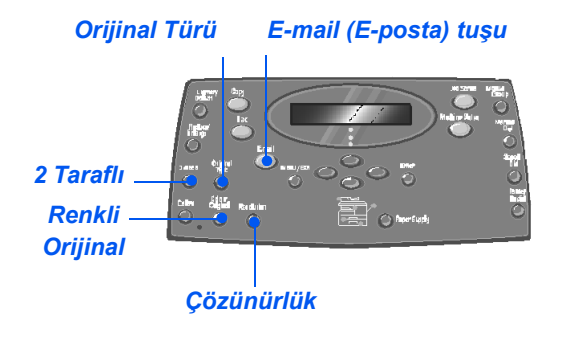

#### *Gönderen Adının Girilmesi 3*

¾ Kimlik doğrulama ayarına bağlı olarak, E-posta ekranında *From* (Kimden) veya *My Login Name* (Oturum Açma Adım) görüntülenir.

*Alfabetik Klavye*'yi kullanarak gönderenin adını girip ardından [Enter] tuşuna basın.

¾ Kimlik doğrulaması ayarlandıysa, *Oturum Açma Adı*'nızı ve *Şifre*'nizi girin.

*Yöneticinizle görüşün.*

From:

)*Kimlik doğrulama ayarı hakkında bilgi için Sistem* 

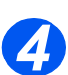

z *Global Address 4 Book (Genel Adres Defteri), sistem sunucusundan alınan adresleri görüntüler. Genel Adres Defteri hakkında ek bilgi için bkz: ["Genel](#page-96-0)  [Adres Defterinin](#page-96-0)  Kullanılması" [sayfa 5-13.](#page-96-0)* 

> *[Address Book] tuşuna basarak yerel Adres defterine de erişebilirsiniz. [Local]'ı [Yerel] seçin ve [Enter]'a basın.*

## *Alıcının E-posta Adresinin Girilmesi*

¾ *To* (Kime) ekranı görüntülenir. Alıcının *E-posta* adresini girin ve ardından [Enter] tuşuna basın.

*E-posta* adresini doğrudan girmek için *Alfabetik Klavye*'yi kullanabilirsiniz. *E-posta* adresine sayı eklemek için *Sayısal Tuş Takımı*'nı kullanabilirsiniz.

¾ *Yerel* veya *Genel Adres Defteri*'ni kullanmak isterseniz, *E-posta* adresinin başlangıcını yazıp [Enter] tuşuna basın.

*Adres Defteri*'nde saklanan en uygun adresler görüntülenir.

¾ Gerekli adresi seçmek için *Gezinti Tuşları*'nı kullanın ve [Enter] tuşuna basın.

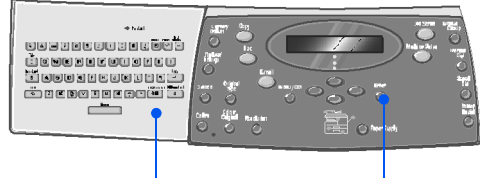

*Alfabetik Klavye Giriş Tuşu*

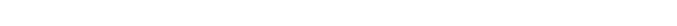

*Xerox CopyCentre C20, WorkCentre M20 ve WorkCentre M20i Kullanım Kılavuzu Sayfa 5-5*

- İlk alıcıyı girdikten sonra, *Başka* 
	- *Adres?* görüntülenir.
	- ¾ Başka adres eklemek için [Add] tuşunu veya devam etmek için [Done] tuşunu seçin.

*Birden Fazla Alıcı Girme*

Girebileceğiniz maksimum adres sayısı 10'dur.

- ¾ [Enter] tuşuna basın.
- ¾ Tüm adresler girilene kadar aynı işlemi tekrarlayın.

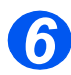

*5*

### *Kendime Gönder*

*Kendime Gönder?* görüntülenir.

- ¾ E-postanın bir kopyasını kendi posta hesabınıza göndermek için [Yes] tuşuna basın.
- ¾ Kopyası gerekli değilse [No] tuşunu seçin.
- ¾ [Enter] tuşuna basın.

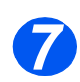

## *Adresleri Gözden Geçir*

*Adresleri Gözden Geçir?* görüntülenir.

- ¾ Girdiğiniz adresleri görüntülemek ve gerekirse değişiklik yapmak için [Yes] tuşunu seçin.
- ¾ Gözden geçirme gerekmiyorsa, [No] tuşuna basın.
- ¾ [Enter] tuşuna basın.

Review Addresses? [No]

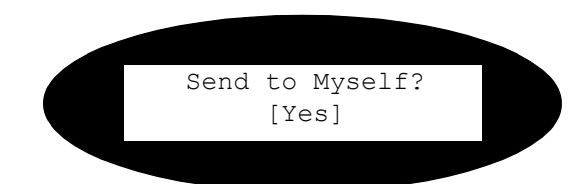

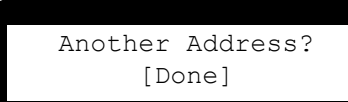

#### *Posta Konusu Girin 8*

*Posta Konusu* görüntülenir.

- ¾ *Alfabe Klavyesi*'ni kullanarak posta notu için bir konu girin.
- 

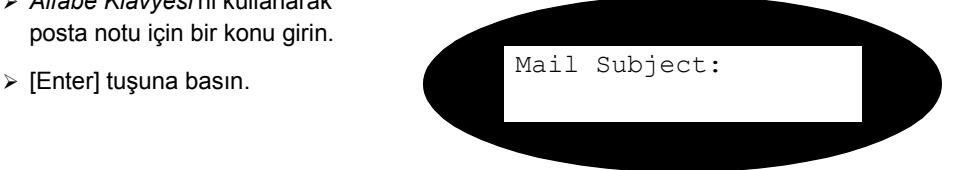

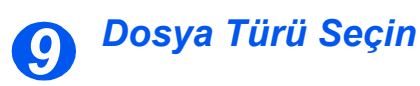

*Dosya Türünü Seç* görüntülenir. Göndermek istediğiniz dosya türünü seçmek için bu seçeneği kullanın.

¾ Uyumlu belge Biçimi için [PDF]'i veya Etiketli Görüntü Biçimi için [TIFF]'i seçin.

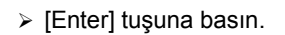

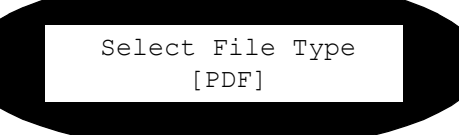

### *Başlat Tuşuna Bas*

- *10* <sup>¾</sup> E-posta göndermek için [Start]'a basın.
- ¾ Görüntü [Başka Taranacak?]'ı görüntülerse, *Doküman Camı*'ndaki sonraki orijinali yükleyin ve *Gezinti Tuşları*'nı kullanarak [Yes]'i seçin. Ardından [Enter]'a basın.

Tüm orijinaller taranana kadar işleme devam edin.

¾ Tüm orijinaller tarandıktan sonra [No]'yu seçip [Enter] tuşuna basın.

E-posta gönderilir.

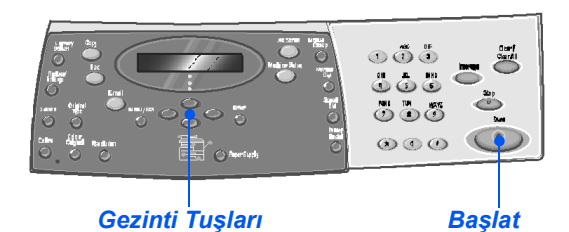

# <span id="page-90-0"></span>**Temel E-posta Özellikleri**

Dört temel *E-posta* özelliği bulunmaktadır. Bu özellikler *Kontrol Paneli* üzerindeki özellik anahtarları kullanılarak seçilebilir.

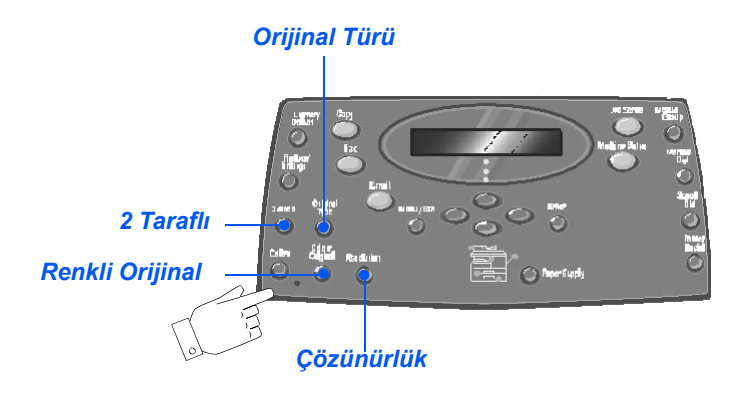

### *Özellik Tanımı*

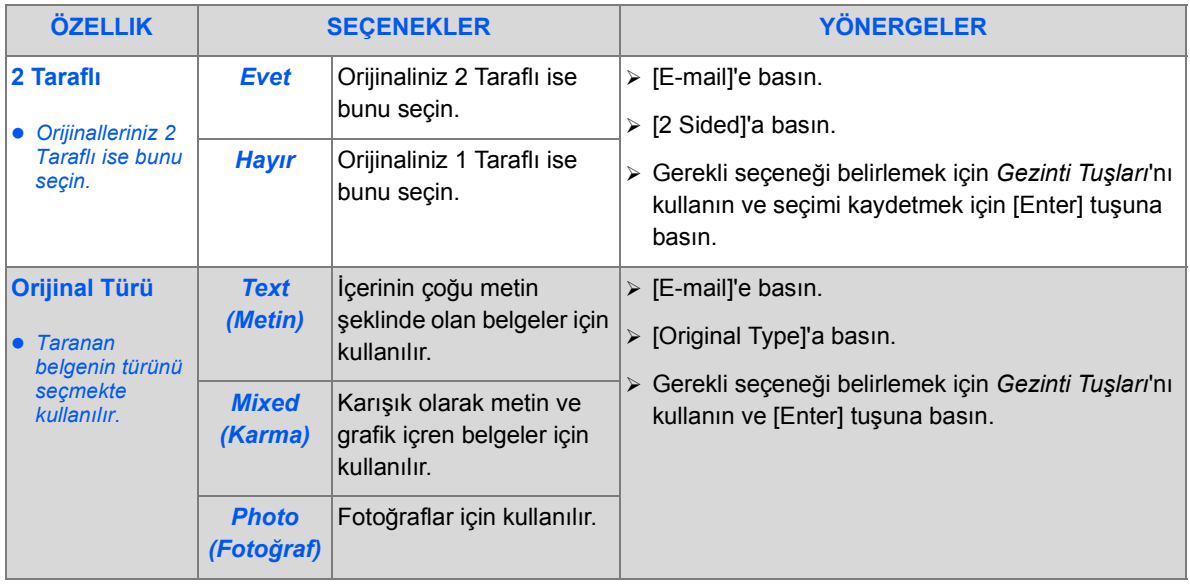

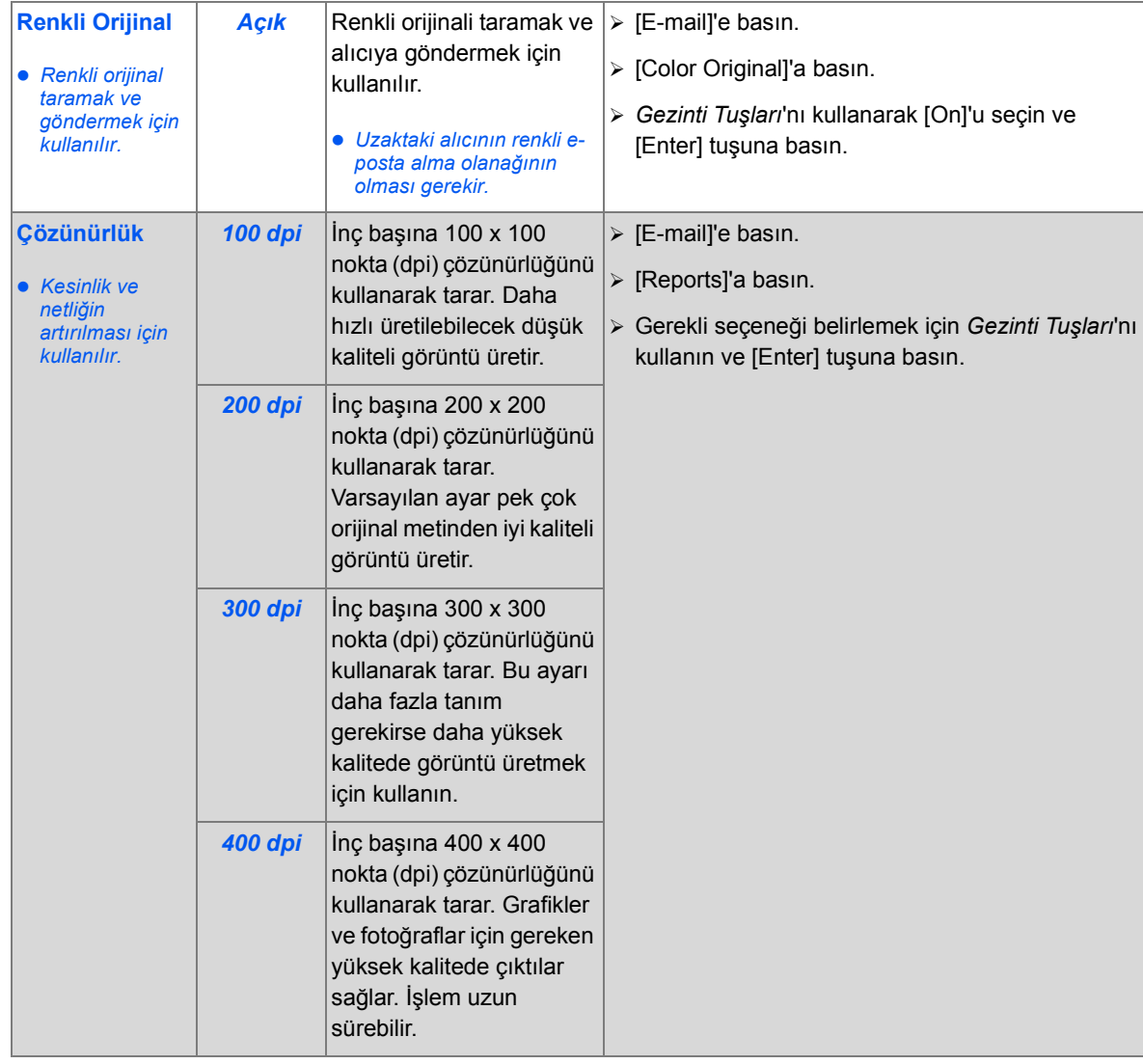

*E-posta*

# <span id="page-92-0"></span>**Özel E-posta Özellikleri**

Varolan özel *E-posta* özellikleri *Menu/Exit (Menü/Çıkış) tuşuna* basarak ve sonra görüntülenen *E-posta Özellklerini* seçerek erişilebilir.

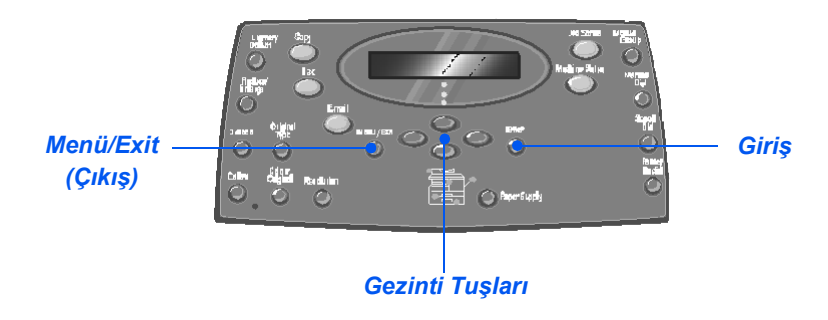

### *Özellik Tanımı*

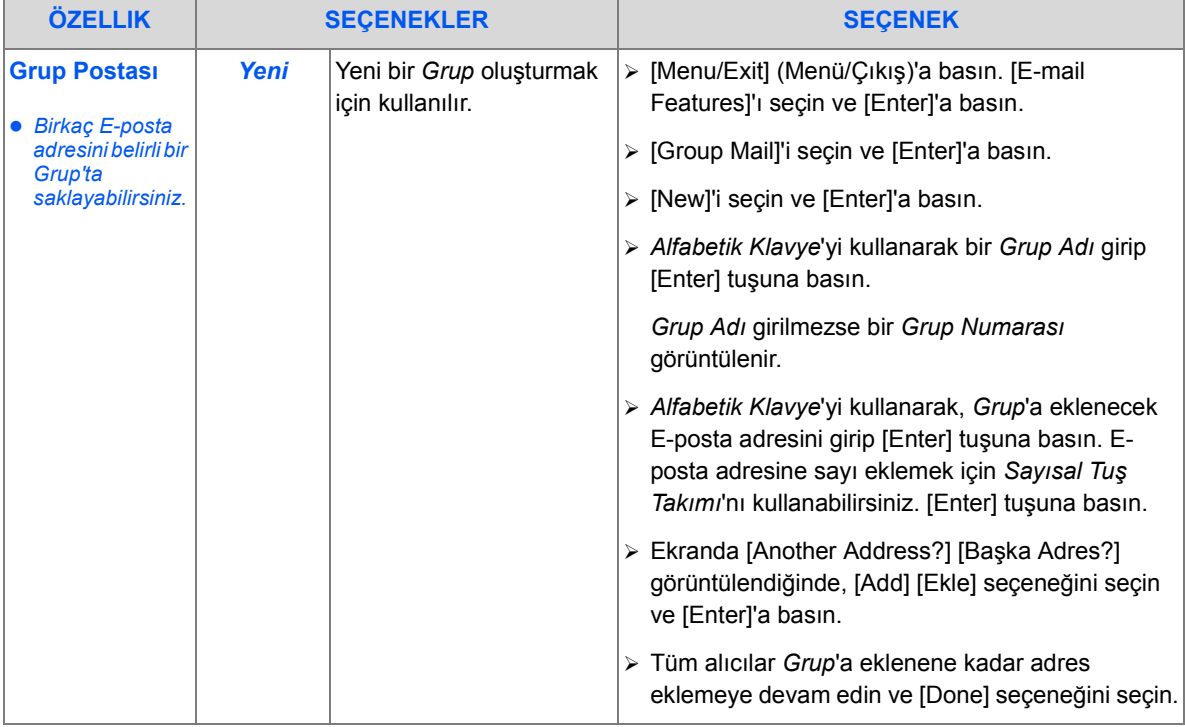

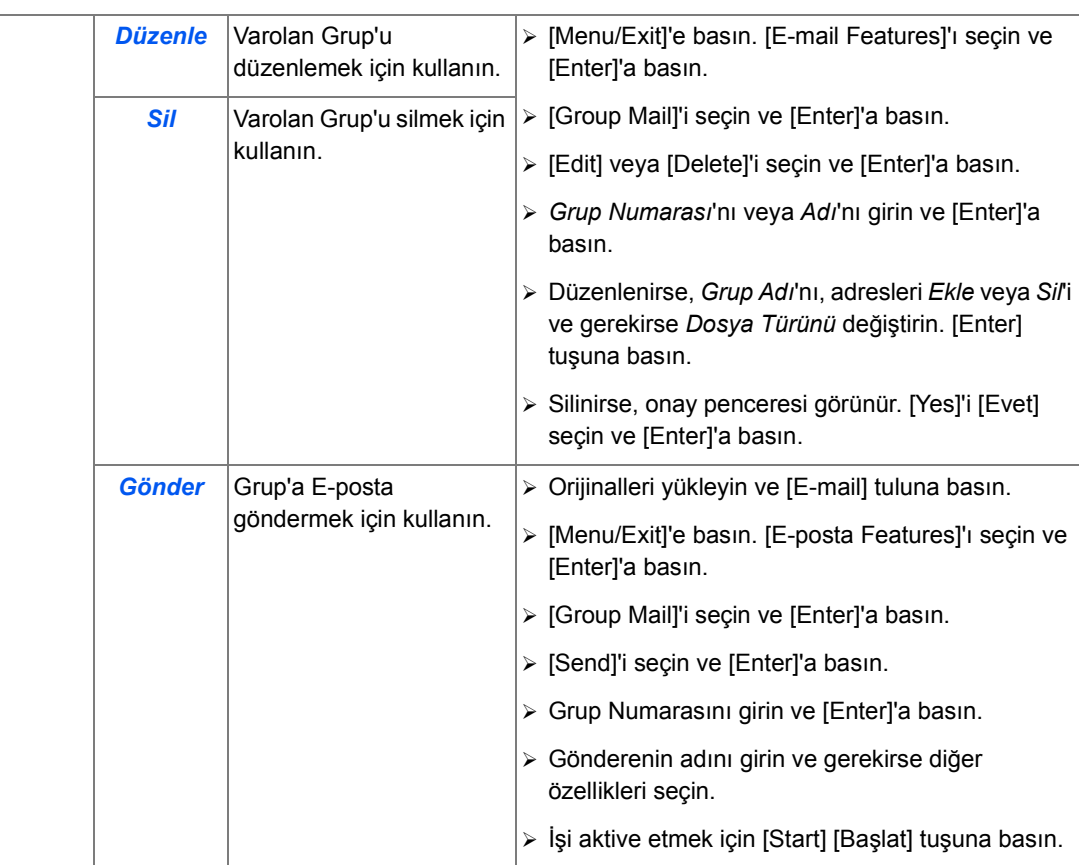

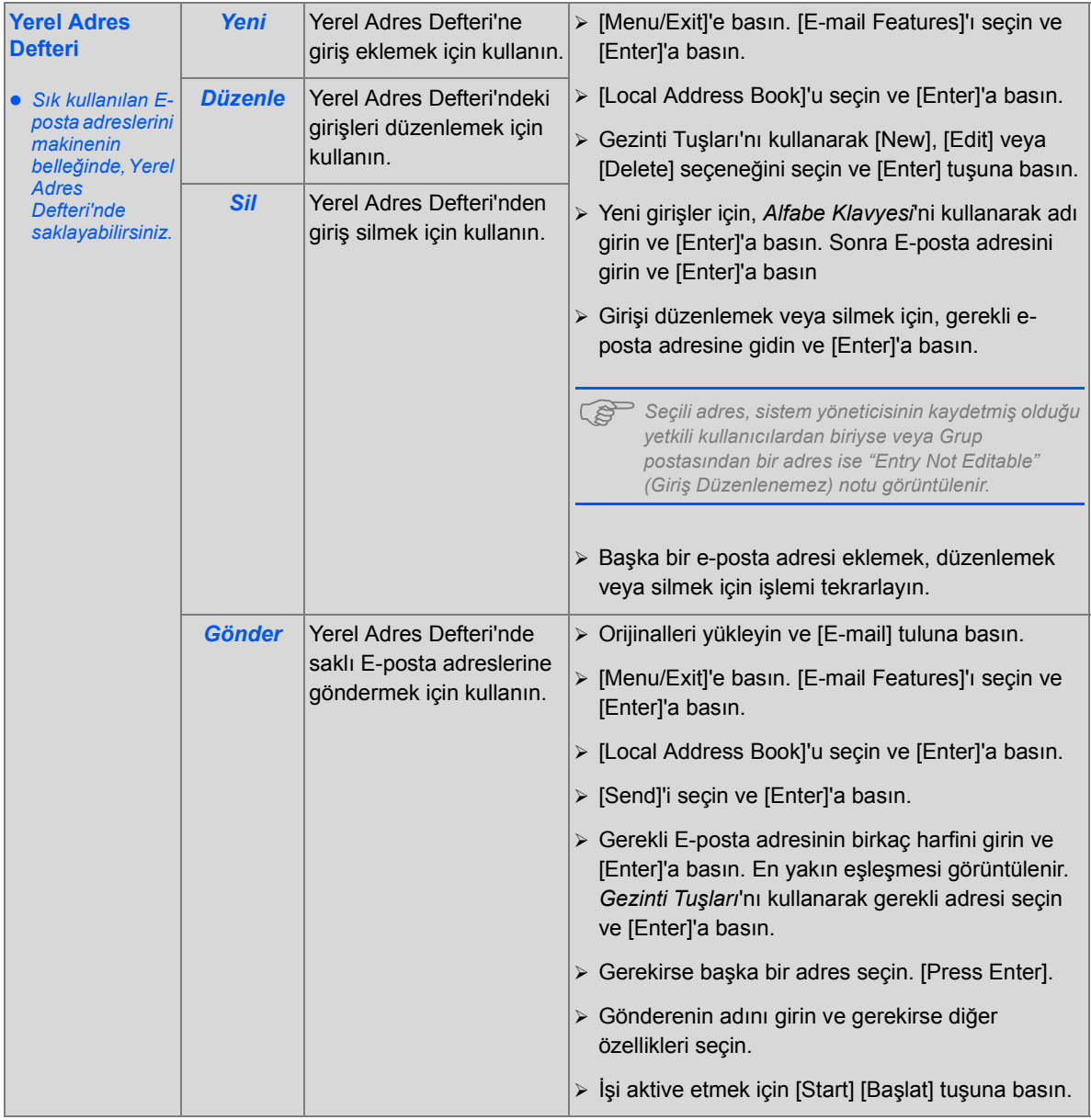

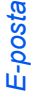

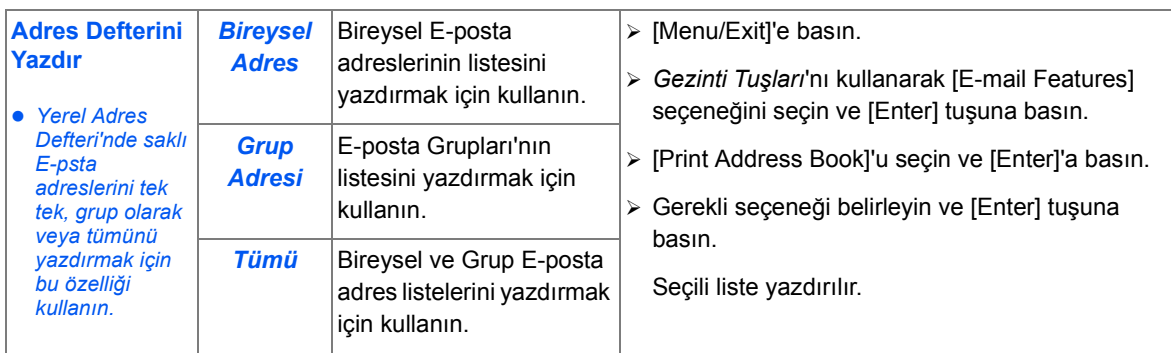

# <span id="page-96-0"></span>**Genel Adres Defterinin Kullanılması**

*Genel Adres Defteri*'nin bir LDAP'den E-posta adresi almak üzere ayarlanmış olması gerekir. G*enel Adres Defteri*, kullanıcıları ekleyememe, düzenleyememe veya silememe hariç Y*erel Adres Defteri* gibi aynı şekilde çalışır.

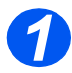

¾ Orijinalleri yükleyin ve [E-mail] tuluna basın.

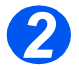

¾ *Genel Adres Defteri*'ne erişmek için [Address Book] tuşuna basın ve [Global] seçeneğini secin.

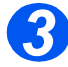

- ¾ E-posta adresini *Kime:* alanına girmek için başlayın.
- ¾ Birkaç karakter girildiğinde, [Enter] tuşuna basın. Makine, LDAP sunucusunda girilen karakterlerle eşleşen E-posta adreslerini arayacaktır.

Yeterli sayıda karakter girmediyseniz, daha fazla karakter isteyen bir mesaj görüntülenir.

Girilen karakterlerle eşleşen E-posta adreslerinin listesi görüntülenir.

¾ *Gezinti Tuşları*'nı kullanarak adres listesini kaydırın ve doğru adresi bulun. Ardından [Enter]'a basın.

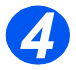

- ¾ Gerekirse başka adres girmek için [Add] [Ekle] seçeneğini kullanın; en çok 10 adres girebilirsiniz.
- ¾ Tüm adresleri girdikten sonra, [Done] tuşunu seçin ve [Enter]'a basın.

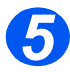

- ¾ Gönderenin adını girin ve gerekirse diğer özellikleri seçin.
- $\triangleright$  İşi aktive etmek için [Start] [Başlat] tuşuna basın.

*E-posta*

# **6 Faks**

### *Faks* işlevi *Xerox WorkCentre M20i*'de standart olarak bulunur.

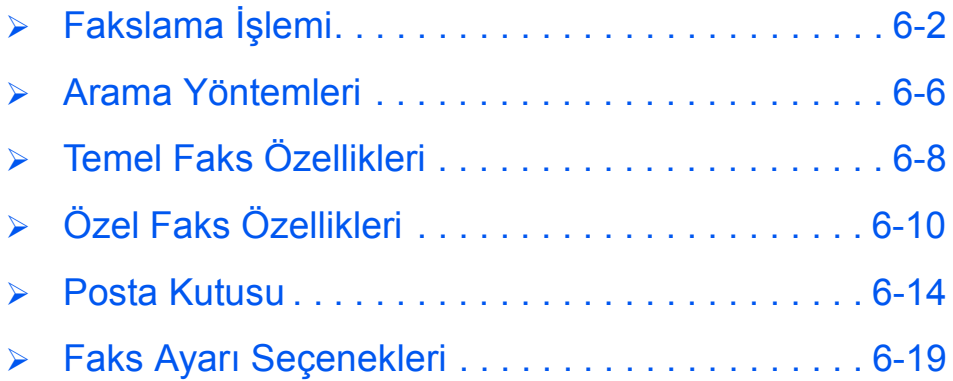

#### <span id="page-99-0"></span>*Faks* **Fakslama İşlemi**

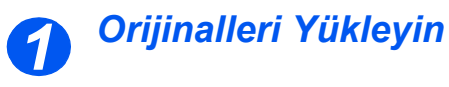

#### *Doküman Besleyici:*

- ¾ Yükleme öncesinde tüm zımba tellerini ve ataşları çıkarın.
- ¾ Hareketli doküman kılavuzlarını istenen ebatlara ayarlayın.
- ¾ Orijinalleri, ön yüzleri yukarıya bakacak şekilde yavaşça *Doküman Besleyici*'ye yerleştirin.

İlk sayfanın en üstte olması ve başlıkların makinenin arka veya sol tarafına dönük olması gerekir.

¾ Desteyi tablanın sol ve arka köşelerine göre hizalandırın. Kılavuzları, orijinallerin kenarlarına hafifçe dokunacak şekilde ayarlayın.

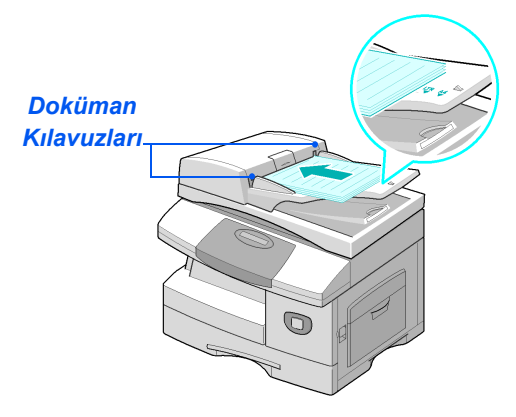

L *En fazla 50 sayfa 80 g/m2 (20lb bond) kağıt yüklenebilir. Ağırlık 45-105 g/m2 (12,5 - 28lb) arasında farklılık gösterebilir. Ebatlar B5 ila Legal (7" x 10" - 8.5" x 14") arasında farklılık gösterebilir. Doküman Besleyici özelliklerinin tamamı için bkz: ["Tarayıcı ve Kopyalayıcı Özellikleri" sayfa 12-5](#page-208-0).*

#### *Doküman Camı:*

**•** *Doküman Camı'nı kullanırken Doküman Besleyici'de doküman yüklü olmadığından emin olun.* 

> *Tarama sırasında Doküman Besleyici'nin açık bırakılması, görüntü kalitesini ve toner tüketimini olumsuz etkiler.*

¾ *Doküman Besleyici*'yi kaldırın ve orijinali, önyüzü aşağı dönük olacak şekilde *Doküman Camı*'na yerleştirin.

Arka sol köşedeki kayıt oku ile hizalandırın.

¾ *Doküman Besleyici*'yi indirin.

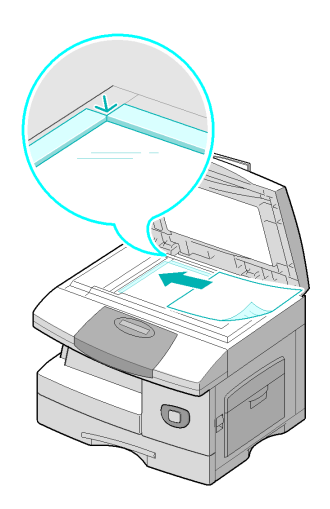

z *İşin tamamlanmasının ardından Otomatik Doküman Besleyici'nin kapatılmasına dikkat edin.*

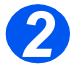

#### *Fax (Faks) tuşunun seçilmesi*

¾ *Fax* modunu etkinleştirmek için [Fax] tuşuna basın.

*Fax* tuşu seçildiğinde yanar ve aydınlık kalır.

#### *Fax (Faks) Tuşu*

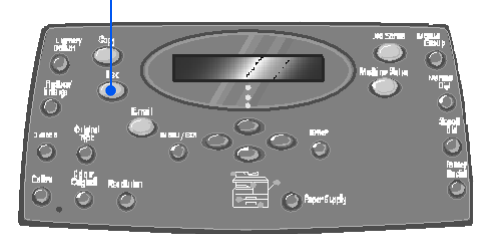

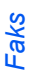

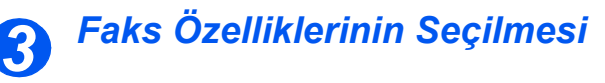

- z *Kullanılabilir Faks özellikleri hakkında ayrıntılı bilgi için bkz: "Temel Faks [Özellikleri" sayfa](#page-105-0)  [6-8](#page-105-0) ve ["Özel Faks](#page-107-0)  [Özellikleri" sayfa](#page-107-0)  [6-10.](#page-107-0)*
- ¾ *Control Panel*'de gereken *Fax* özellik tuşuna basın.

*Fax* işleri için mevcut temel özelikler, *Lighten/Darken*, *2 Sided*, *Original Type*, *Color Original* ve *Resolution*'dur.

)*Kullanılabilir tüm Faks özellikleri hakkında bilgi için bkz: ["Temel](#page-105-0)  [Faks Özellikleri" sayfa 6-8](#page-105-0) ve ["Özel Faks Özellikleri" sayfa 6-10](#page-107-0).*

¾ *Gezinti Tuşları*'nı kullanarak, özellik için gereken ayarı seçip [Enter] tuşuna basın.

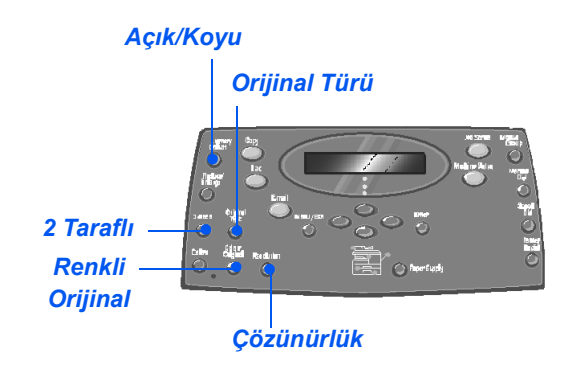

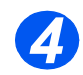

# *Faks Numarasını Girin*

z *Uzaktaki makinenin faks numarasının girilmesi için çok sayıda yöntem vardır. Daha fazla bilgi için bkz: "Arama [Yöntemleri" sayfa](#page-103-0)  [6-6](#page-103-0).*

- $\triangleright$  Uzaktaki faks makinesinin telefon numarasını girmek için *Numeric Keypad*'i kullanın.
- $\geq$  Eğer yanlış bir numara girildiyse yanlış numarayı seçmek için *Gezinti Tuşları*'nı kullanın ve ardından doğru numaraya basın.

[Clear/Clear All] tuşuna basmanız girilen faks numarasının tamamının silinmesini sağlar.

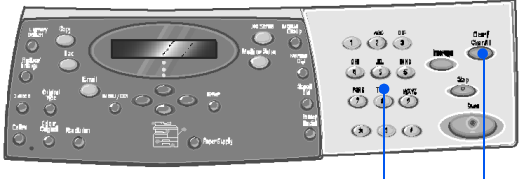

*Sayısal Tuş Takımı Sil/Tümünü Sil*

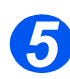

#### *Başlat tuşuna basın*

- ¾ *Fax* işini başlatmak için [Start] düğmesine basın.
- ¾ Ekranda [Başka Taranacak?] görüntülenirse ve taranması gereken başka orijinal varsa, sıradaki orijinali yükleyin ve [Yes]'i seçin. [Enter] tuşuna basın.

Tüm orijinaller taranana kadar işleme devam edin.

¾ Tüm orijinaller tarandıktan sonra [No]'yu seçip [Enter] tuşuna basın.

*Fax* taranır ve gönderilir.

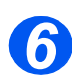

#### *İş Durumu*

- $\triangleright$  Bir işin durumunu görmek için, [Job Status] tuşuna basın.
- ¾ Geçerli işlerin durumu ve iş ayrıntıları görüntülenir.
- $\triangleright$  İşe sayfa eklemek için, *Navigation Keys*'i kullanarak gerekli işi seçin ve [Enter] tuşuna basın. Orijinali seçin ve [Sayfa Ekle?]'yi seçip [Enter] tuşuna basın.
- ¾ Bir işi silmek için, gerekli işi seçin ve [Enter] tuşuna basın. [İşi İptal Et?]'i seçin ve [Enter] tuşuna basın. Onay mesajı görüntülenince, [1:Yes]'i seçip [Enter] tuşuna basın.
- ¾ *Job Status*'dan çıkmak için [Menu/Exit] tuşuna basın.

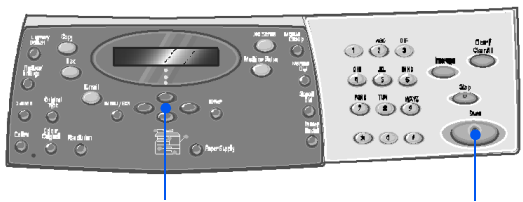

*Gezinti Tuşları Başlat*

*İş Durumu*  $\circledcirc \circledcirc$ *Giriş*

*Gezinti Tuşları*

Bir faks numarası veya bir grup faks numarası girmek için kullanılabilecek birkaç yöntem vardır. Aşağıdaki tabloda, kullanılabilir tüm arama yöntemleri tanımlanmış ve açıklanmıştır.

<span id="page-103-0"></span>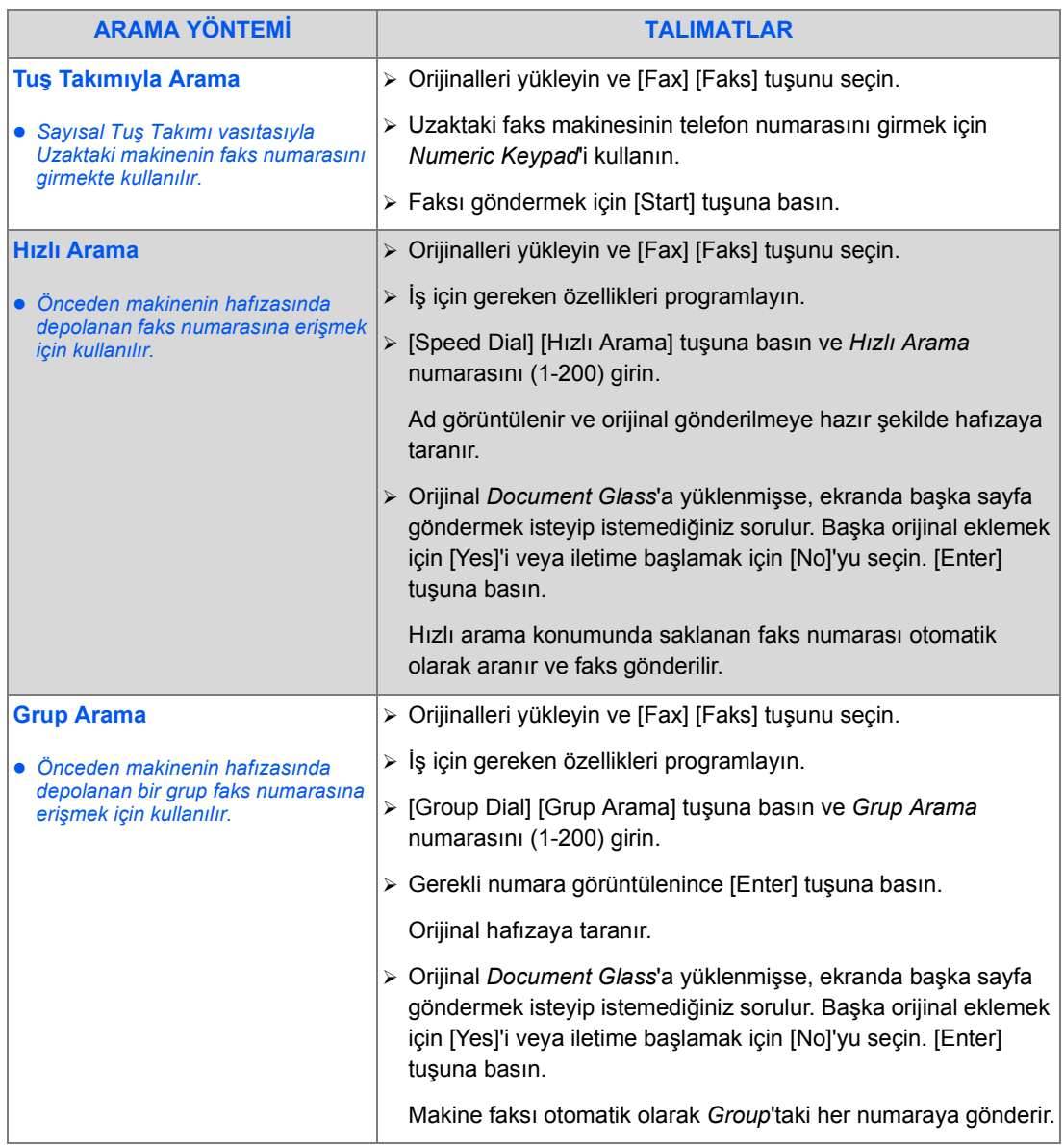

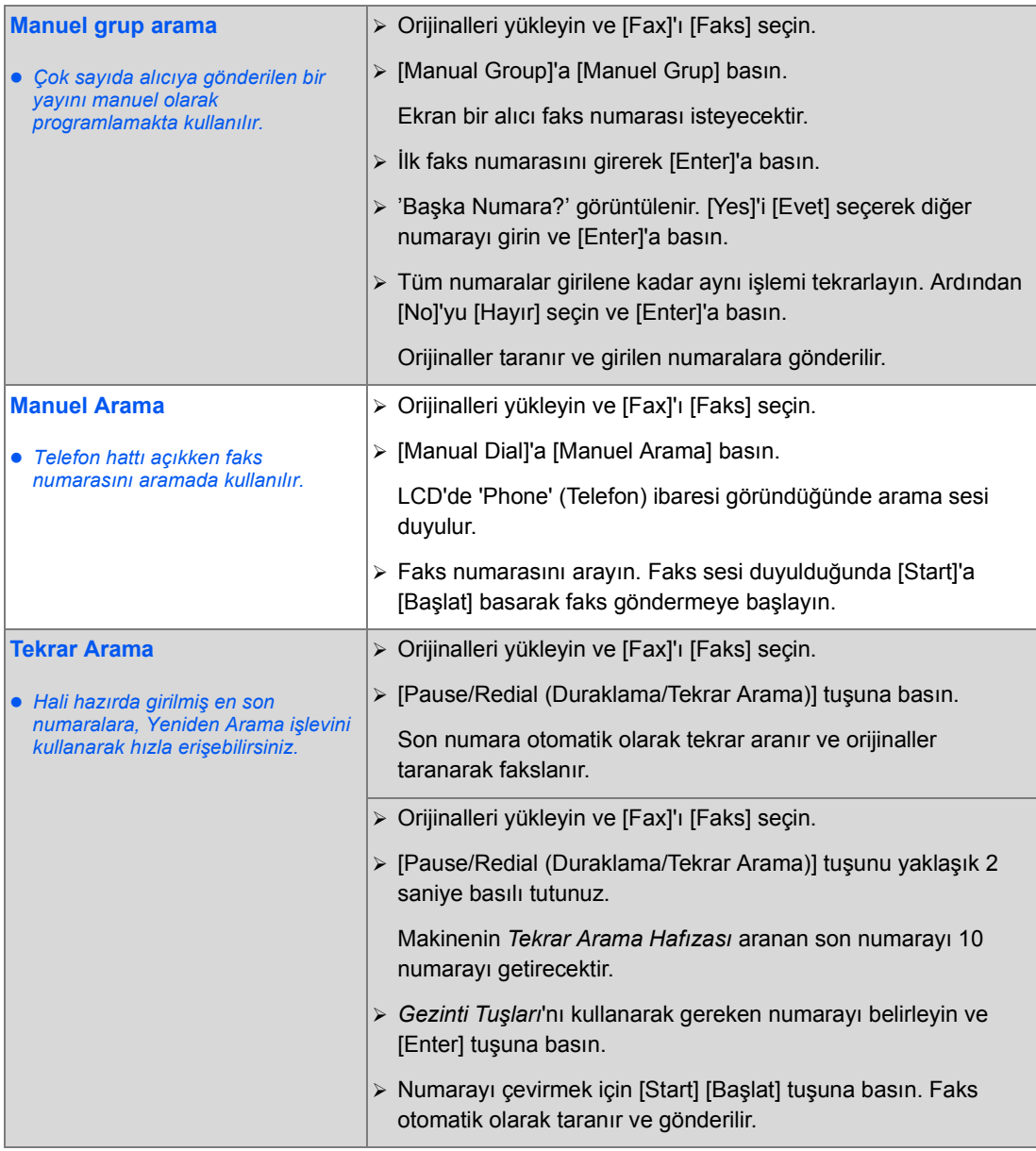

#### <span id="page-105-0"></span>*Faks* **Temel Faks Özellikleri**

Beş temel *Fax* özelliği bulunmaktadır. Bu özellikler *Control Panel* üzerindeki özellik tuşları kullanılarak seçilebilir.

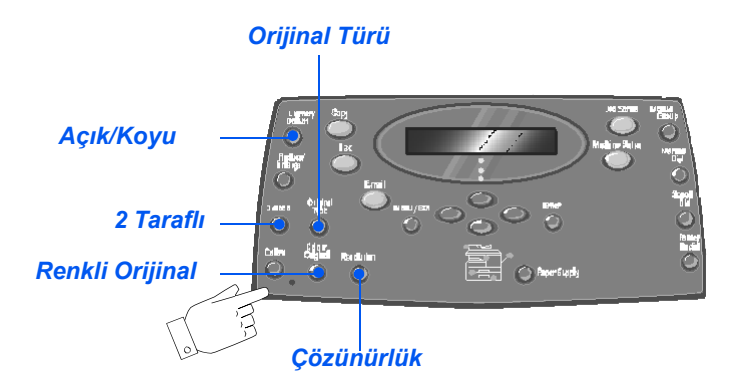

## *Özellik Tanımı*

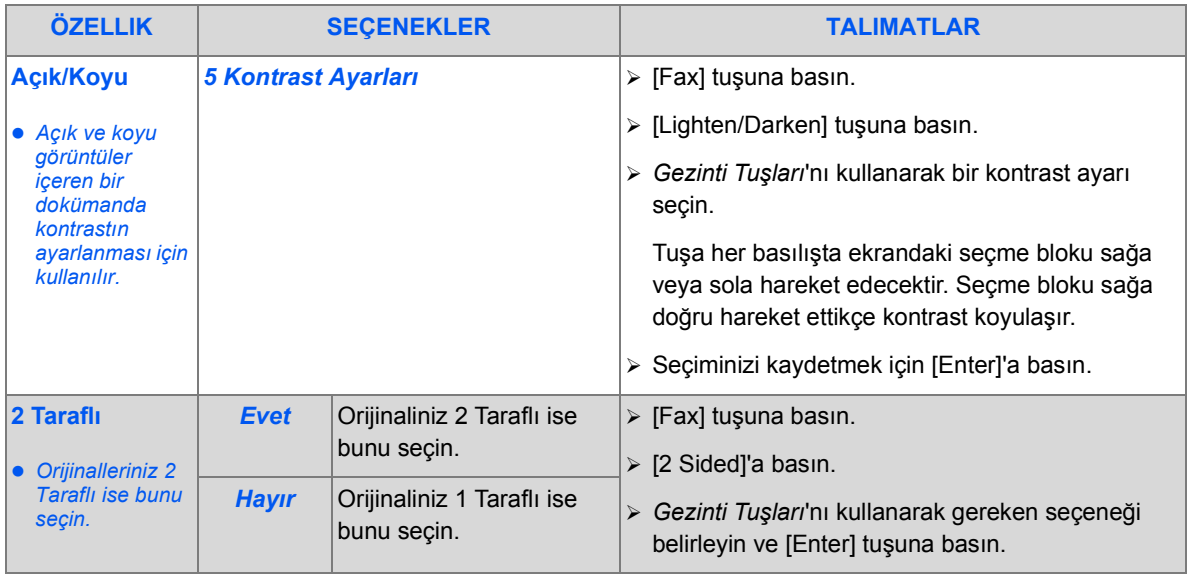

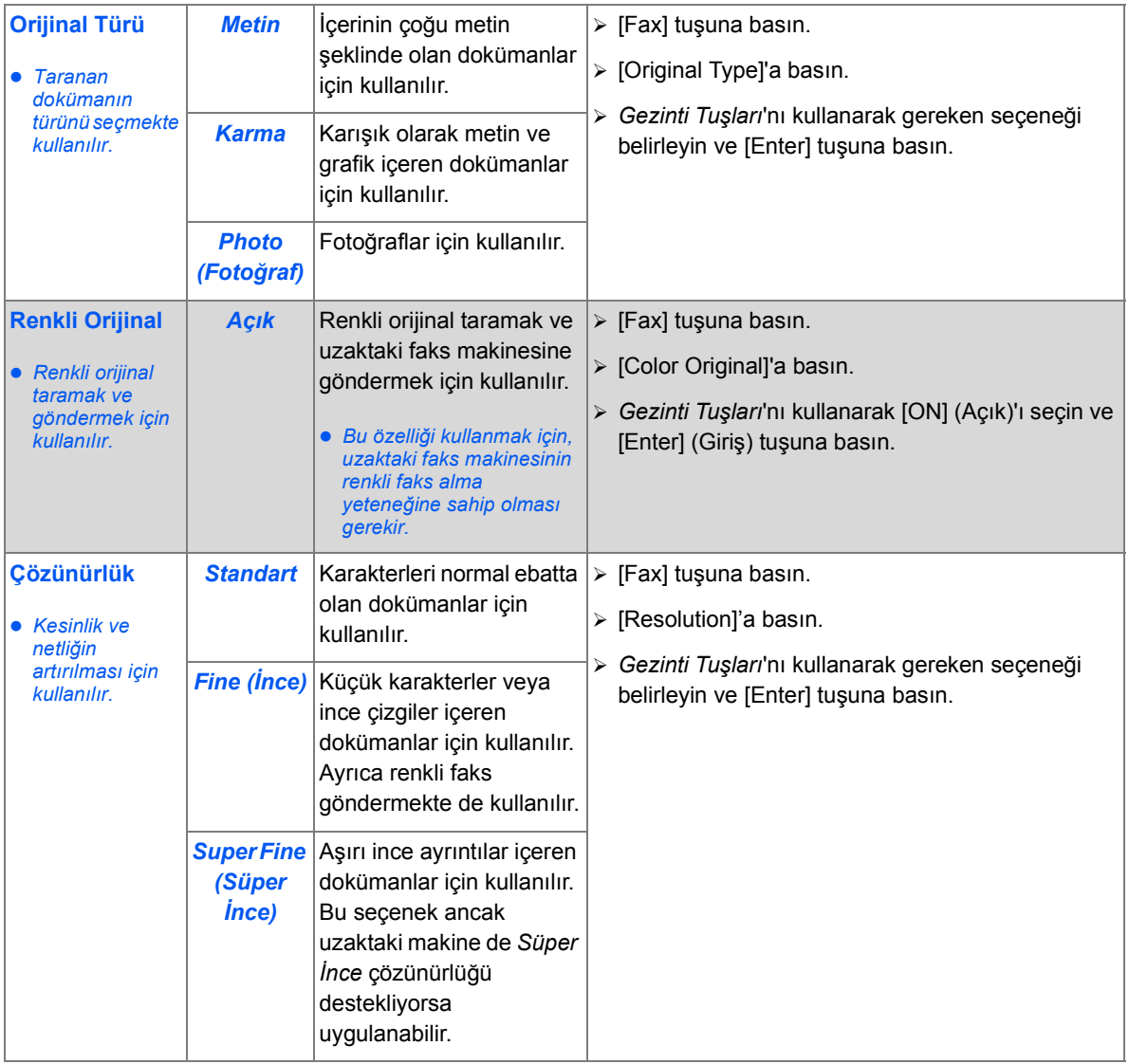

<span id="page-107-0"></span>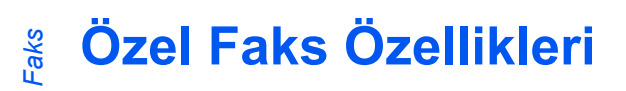

Kullanılabilir özel *Fax* özelliklerine, *Menu/Exit tuşuna* basılıp ekranda *Fax Features* seçilerek erişilebilir.

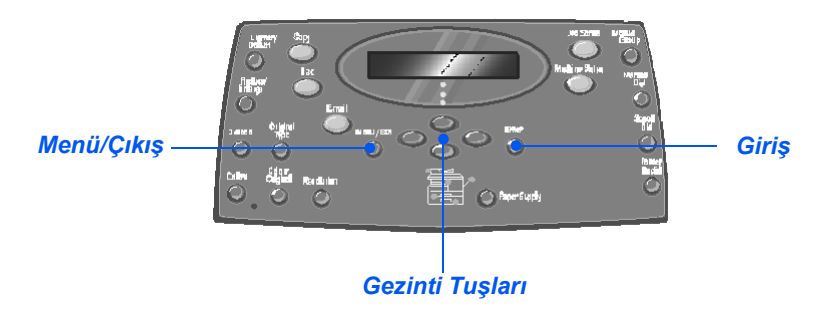

#### *Özellik Tanımı*

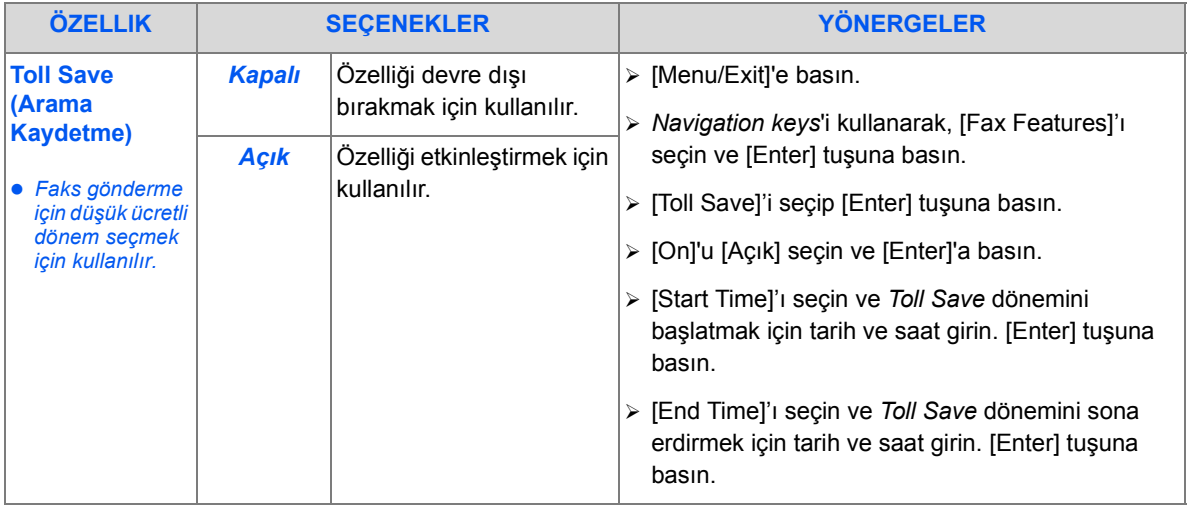
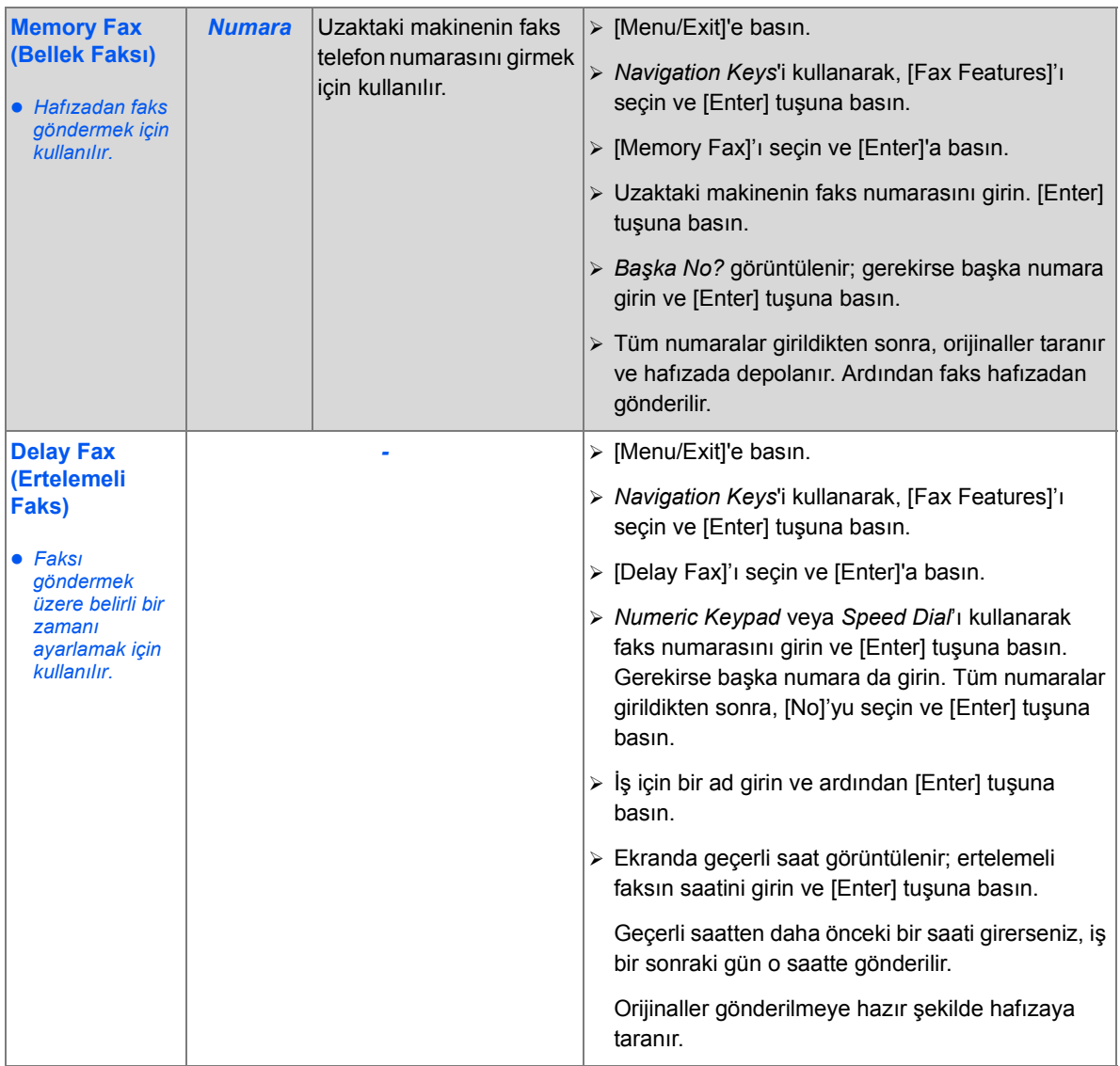

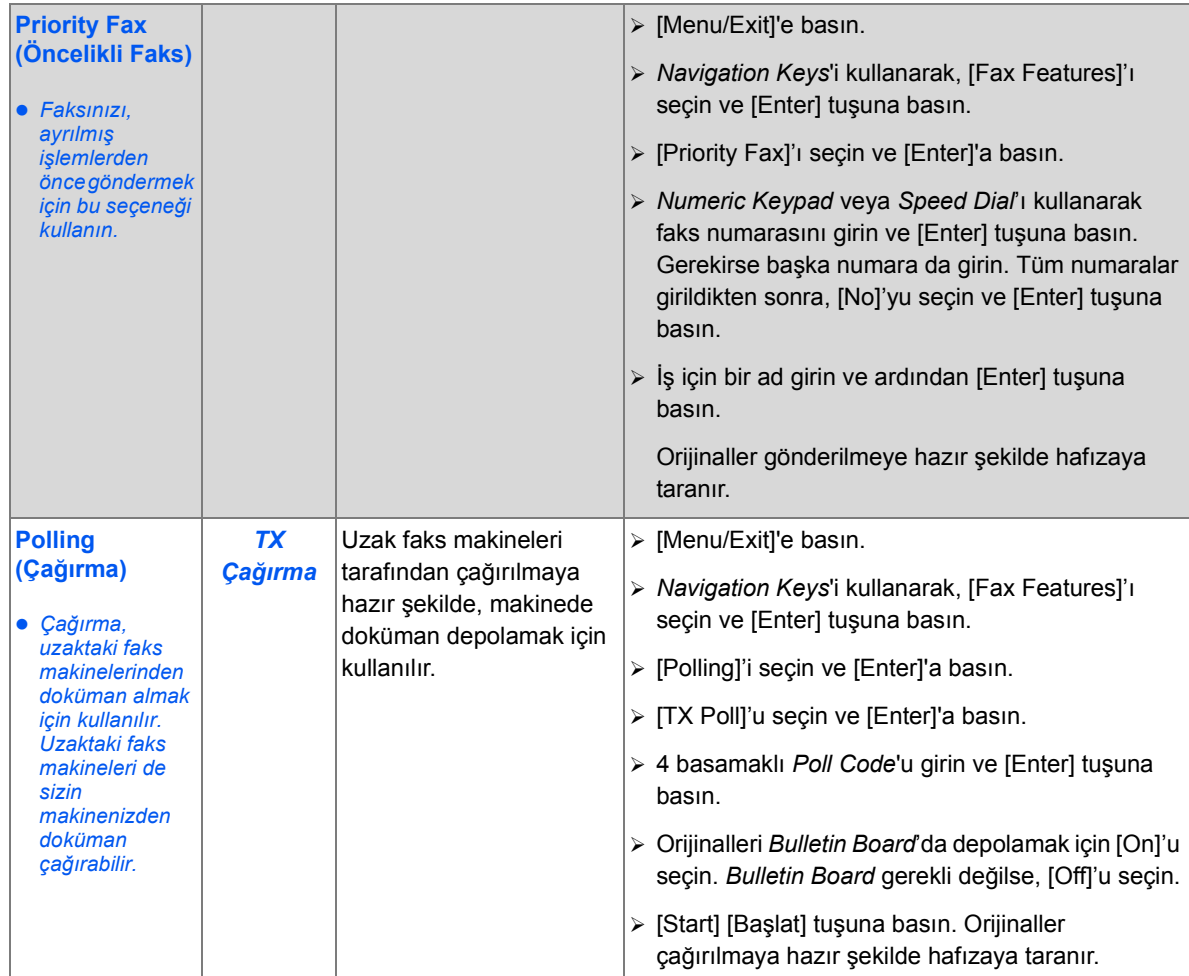

*Faks*

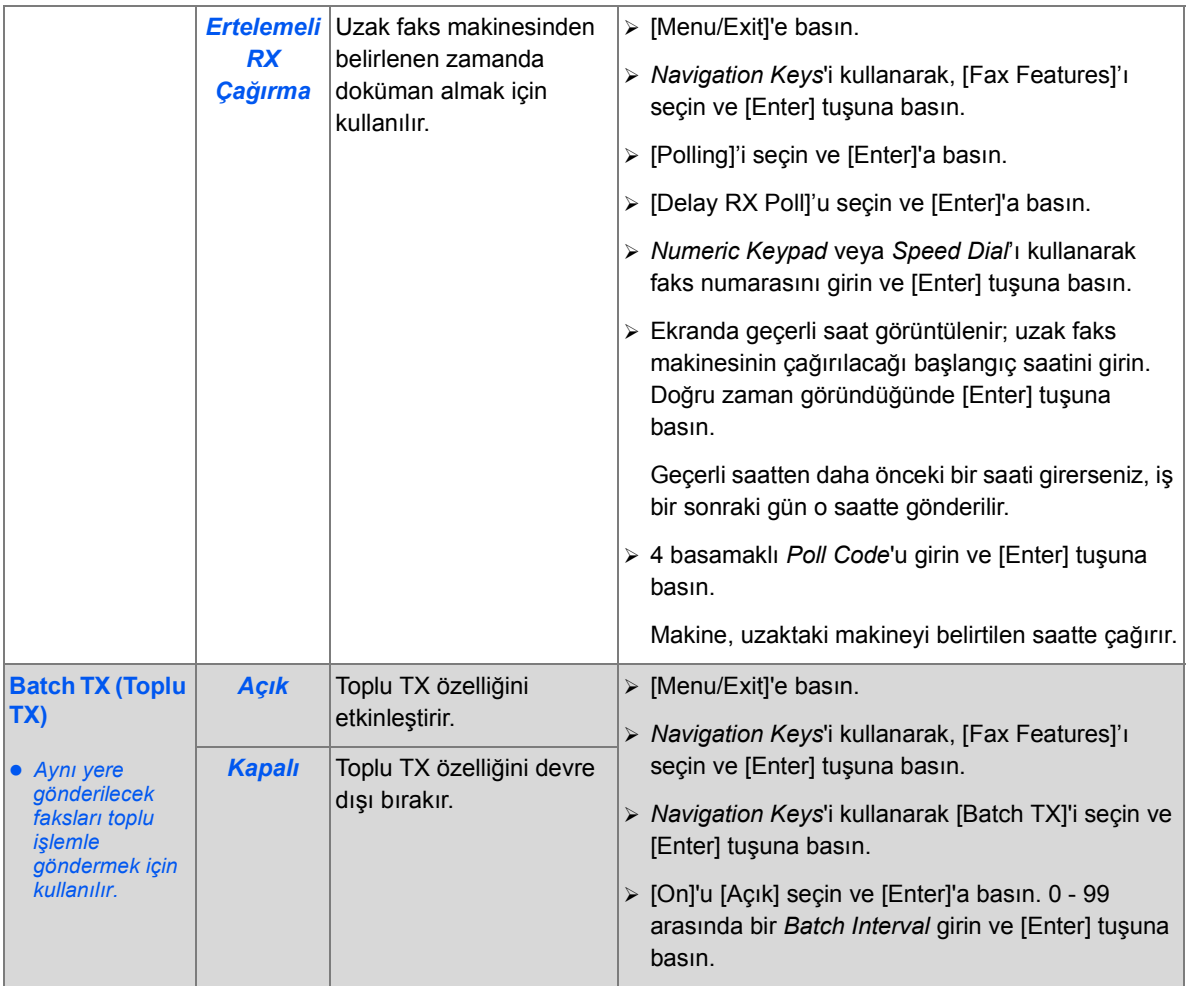

*Faks*

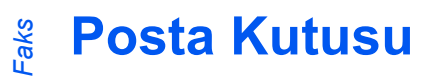

Bu özellik, posta kutusunda doküman saklamanızı, posta kutusundan bir dokümanı silmenizi, posta kutusundan bir dokümanı yazdırmanızı ve posta kutusunu çağırmanızı sağlar. Posta kutuları Sistem Yöneticisi tarafından ayarlanır.

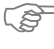

)*Posta kutusu ayarlama yönergeleri, Xerox WorkCentre M20i ile sağlanan System Administration Guide'da (Sistem Yönetim Kılavuzu) bulunur.*

### *Dokümanları Posta Kutusu'nda Saklama*

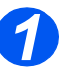

- *1* <sup>¾</sup> Posta kutusunda saklamak istediğiniz orijinalleri yükleyin.
- ¾ [Menu/Exit] tuşuna basın.

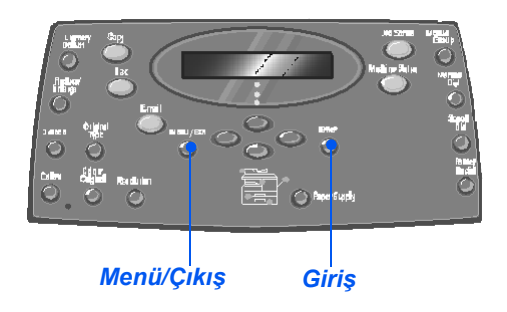

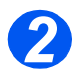

- *2* <sup>¾</sup> *Navigation Keys*'i kullanarak [Mailbox]'ı seçin ve [Enter] tuşuna basın.
- ¾ [Store]'u seçin ve [Enter]'a basın.

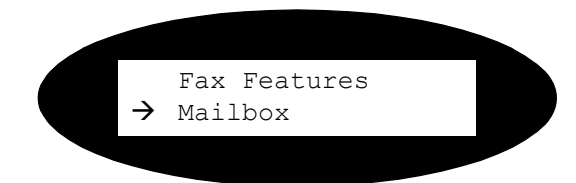

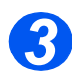

*3* <sup>¾</sup> Posta kutusunun kutu numarasını girin ve [Enter] tuşuna basın.

Orijinaller taranır ve posta kutusunda depolanır. Ekranda, depolanan sayfa sayısı görüntülenir.

Mailbox No:

### *Posta Kutusu İçeriğinin Yazdırılması*

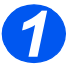

- *1* <sup>¾</sup> [Menu/Exit] tuşuna basın.
- ¾ *Navigation Keys*'i kullanarak [Mailbox]'ı seçin ve [Enter] tuşuna basın.

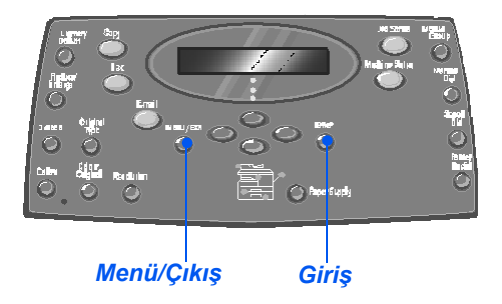

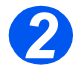

*2* <sup>¾</sup> [Print]'i seçin ve [Enter]'a basın.

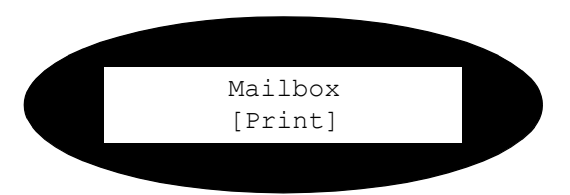

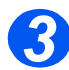

- *3* <sup>¾</sup> Posta kutusunun kutu numarasını girin ve [Enter] tuşuna basın.
- ¾ Posta kutusunun şifresini girin ve [Enter] tuşuna basın.

Posta kutusunun içeriği yazdırılır ve silinir.

Mailbox No:

#### *Faks Posta Kutusunun İçeriğini Silme*

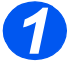

- *1* <sup>¾</sup> [Menu/Exit] tuşuna basın.
- ¾ *Navigation Keys*'i kullanarak [Mailbox]'ı seçin ve [Enter] tuşuna basın.

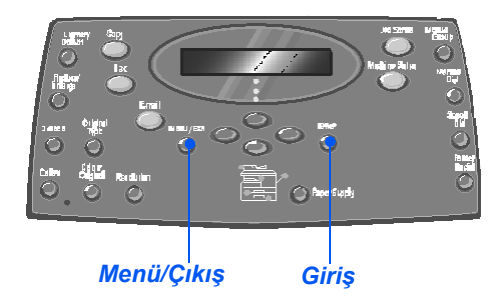

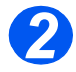

*2* <sup>¾</sup> [Delete]'i seçin ve [Enter]'a basın.

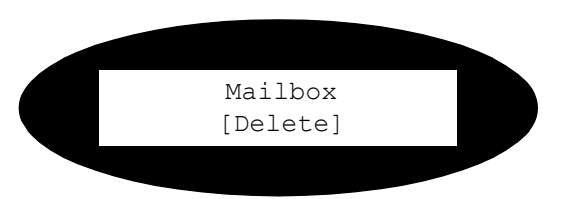

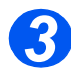

- *3* <sup>¾</sup> Posta kutusunun kutu numarasını girin ve [Enter] tuşuna basın.
- ¾ Posta kutusunun şifresini girin ve [Enter] tuşuna basın.

Posta kutusunun içeriği silinir.

Mailbox No:

### *Posta Kutusundan Çağırma*

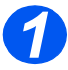

- *1* <sup>¾</sup> [Menu/Exit] tuşuna basın.
- ¾ *Navigation Keys*'i kullanarak [Mailbox]'ı seçin ve [Enter] tuşuna basın.

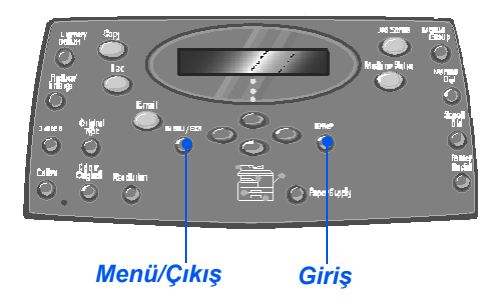

*Faks*

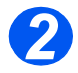

*2* <sup>¾</sup> [Poll From]'u seçin ve [Enter]'a basın.

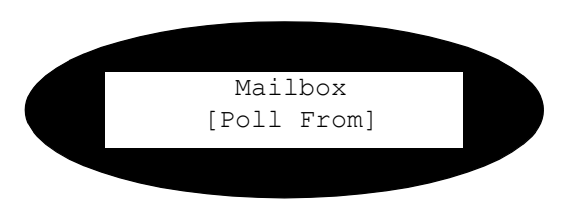

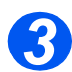

- *3* <sup>¾</sup> Çağrılacak kutu numarasını girin ve [Enter] tuşuna basın.
- ¾ Posta kutusunun şifresini girin ve [Enter] tuşuna basın.

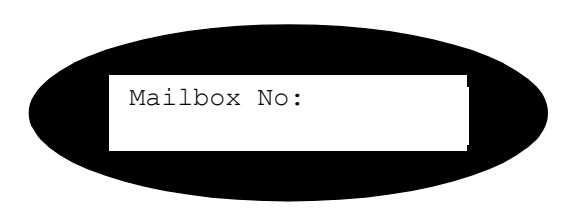

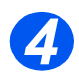

- *4* <sup>¾</sup> Uzaktaki faks numarasını girin ve [Enter] tuşuna basın.
	- ¾ Ekranda geçerli saat görüntülenir. Çağırılacak posta kutusu için başlangıç saati girin ve [Enter] tuşuna basın.

Geçerli saatten daha önceki bir saati girerseniz, orijinaller bir sonraki gün o saatte alınır.

Posta kutusu belirtilen saatte çağırılır.

#### *Faks Posta Kutusuna Gönderme*

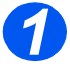

- *1* <sup>¾</sup> [Menu/Exit] tuşuna basın.
- ¾ *Navigation Keys*'i kullanarak [Mailbox]'ı seçin ve [Enter] tuşuna basın.

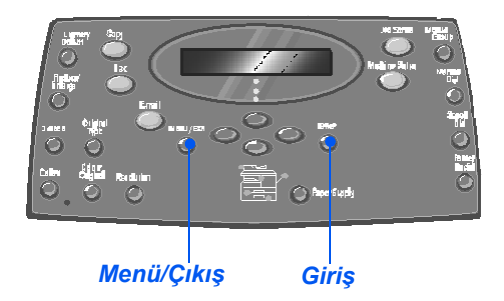

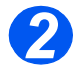

*2* <sup>¾</sup> [Send]'i seçin ve [Enter]'a basın.

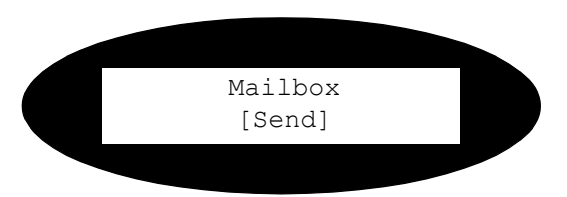

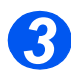

- *3* <sup>¾</sup> Orijinallerin gönderileceğ<sup>i</sup> kutunun numarasını girin ve [Enter] tuşuna basın.
- ¾ Posta kutusunun şifresini girin ve [Enter] tuşuna basın.

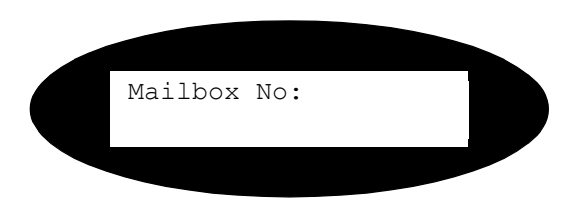

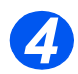

- *4* <sup>¾</sup> Uzaktaki faks numarasını girin ve [Enter] tuşuna basın.
	- ¾ Ekranda geçerli saat görüntülenir. Gönderilecek orijinaller için başlangıç saati girin ve [Enter] tuşuna basın.

Geçerli saatten daha önceki bir saati girerseniz, iş bir sonraki gün o saatte gönderilir.

Orijinaller belirtilen saatte posta kutusuna gönderilir.

# <span id="page-116-0"></span>**Faks Ayarı Seçenekleri**

### *Faks Ayarı Seçeneklerini Değiştirme*

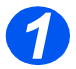

*1* <sup>¾</sup> [Machine Status] tuşuna basın.

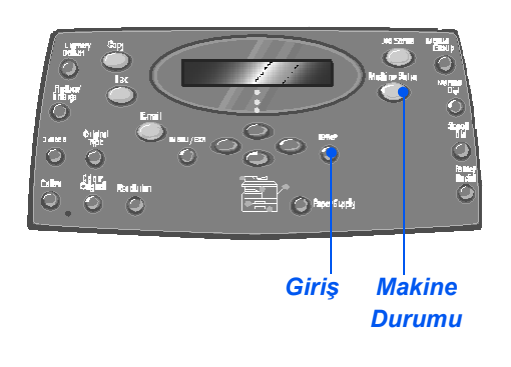

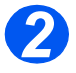

*2* <sup>¾</sup> *Gezinti Tuşları*'nı kullanarak [Fax Setup]'ı [Faks Ayarı] seçin ve [Enter] tuşuna basın. Machine Setup

 $\rightarrow$  Fax Setup

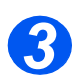

- *3* <sup>¾</sup> *Navigation Keys*'i kullanarak, gerekli ayar seçeneğini belirleyin ve [Enter] tuşuna basın.
- ¾ *["Faks Ayarı Seçenekleri" sayfa 6-20](#page-117-0)  baş[latılan](#page-117-0)* kullanarak, ayarları gereksinimlerinize uyarlayın.
- ¾ Seçimlerinizi kaydetmek için [Enter]'a basın.

Fax Setup [Lighten/Darken]

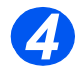

¾ [Menu/Exit]'e basarak, tüm menülerden çıkın ve bekleme moduna dönün.

### <span id="page-117-0"></span>*Faks Ayarı Seçenekleri*

Aşağıdaki tabloda, kullanılabilir tüm *Fax Setup* seçenekleri listelenmiş ve her ayarın özelleştirilmesine yönelik yönergeler verilmiştir. *Fax Setup* seçeneklerine erişim yönergeleri için bkz: sayfa *[6-19](#page-116-0)*.

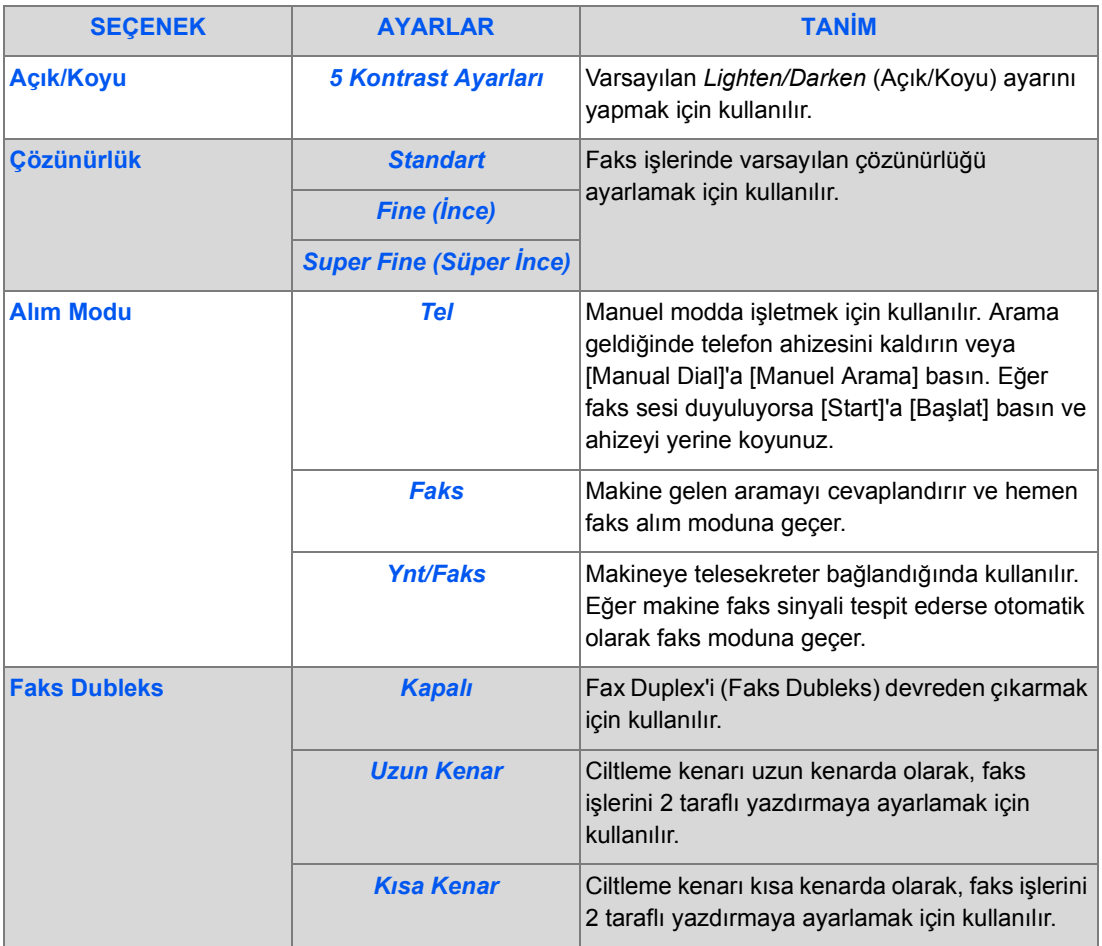

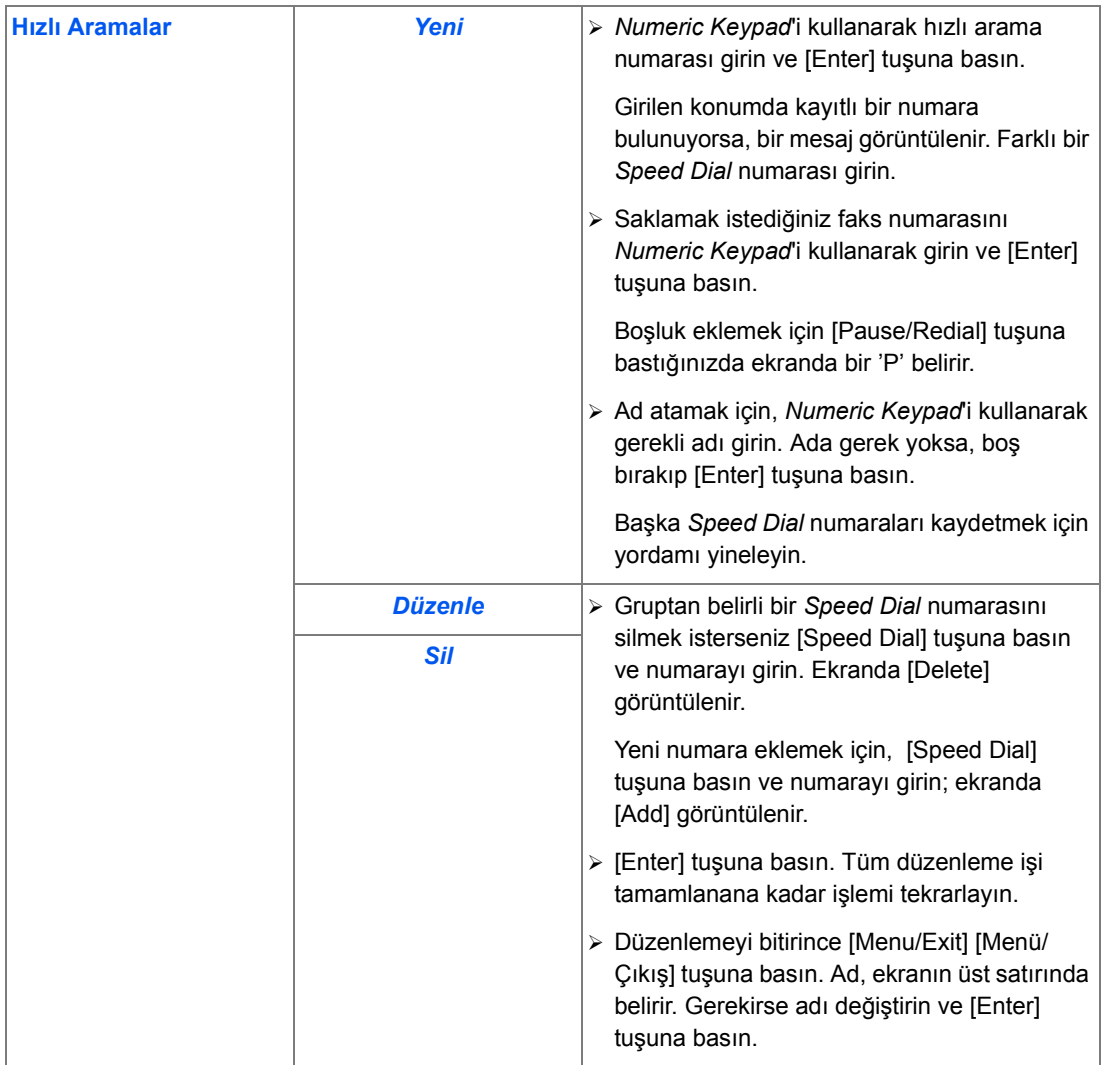

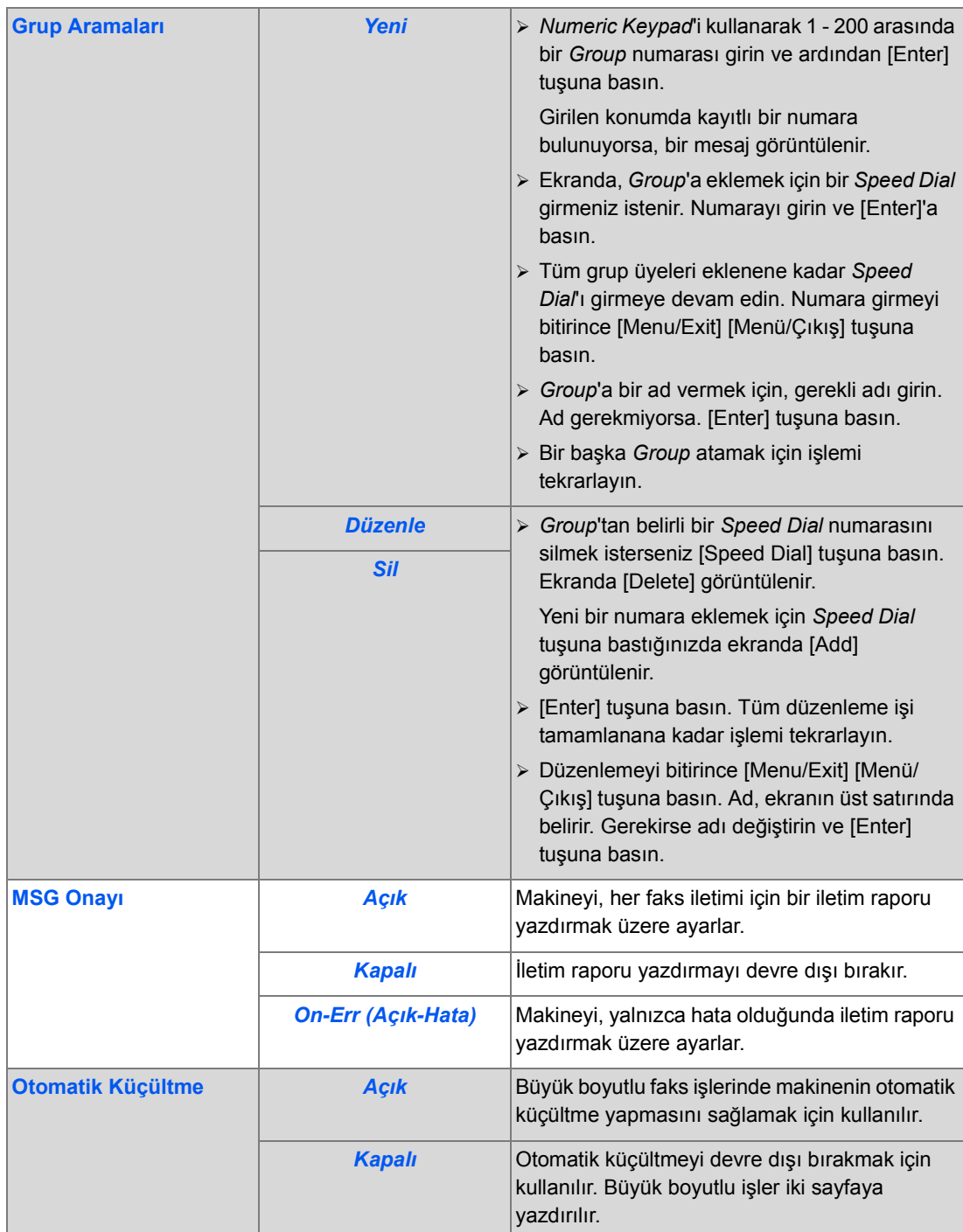

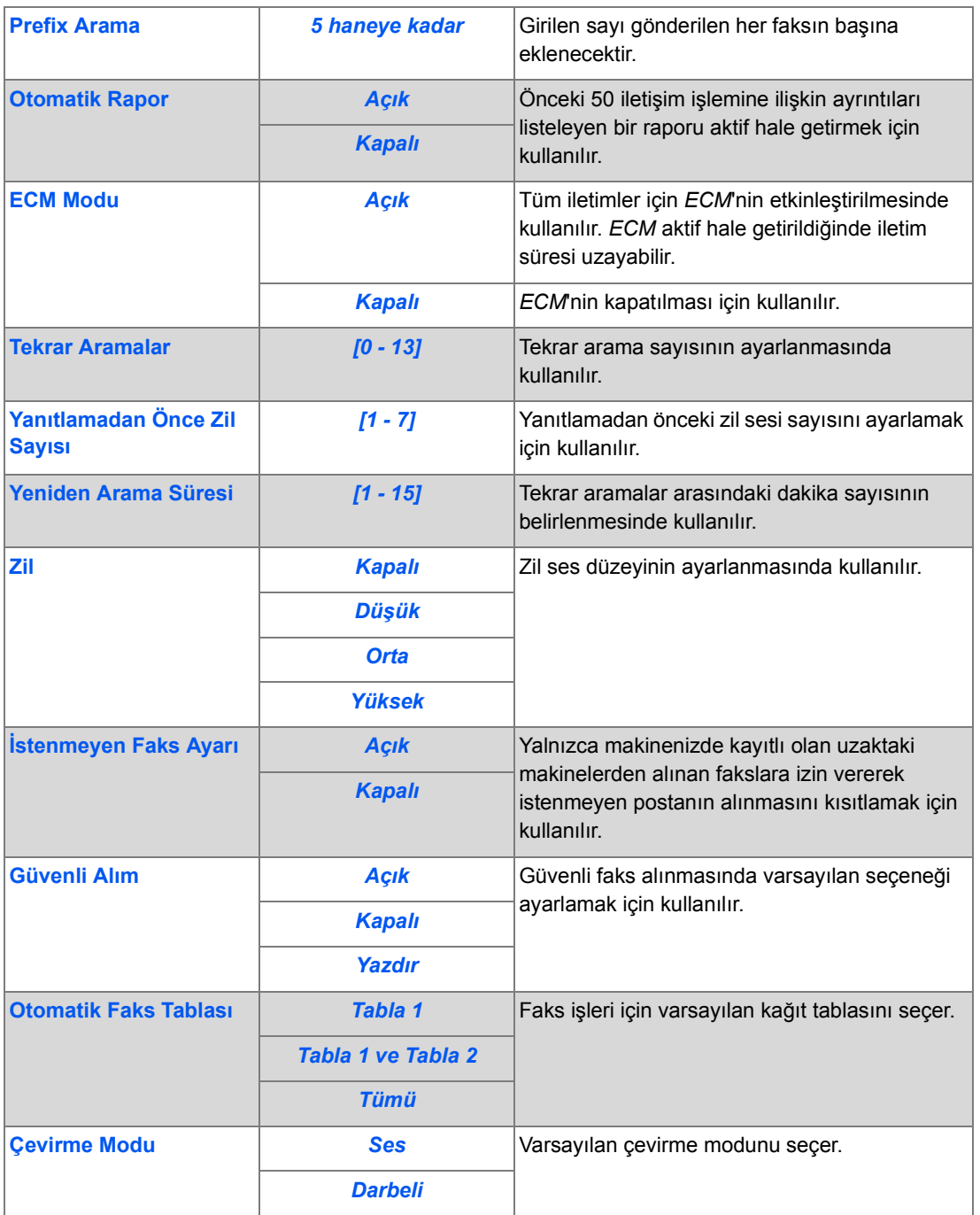

*Faks*

# **7 Yazdırma**

*USB* veya *Paralel Bağlantı Noktası* bağlantısı kullanarak *Doğrudan Yazdırma*, *Xerox WorkCentre M20*'de standart olarak, *Xerox WorkCentre M20i*'de ise bir seçenek olarak bulunur. *Ağ Bağlantılı Yazdırma*, *Xerox WorkCentre M20i*'de standart olarak kullanılabilirken, *Xerox WorkCentre M20*'de isteğe bağlıdır.

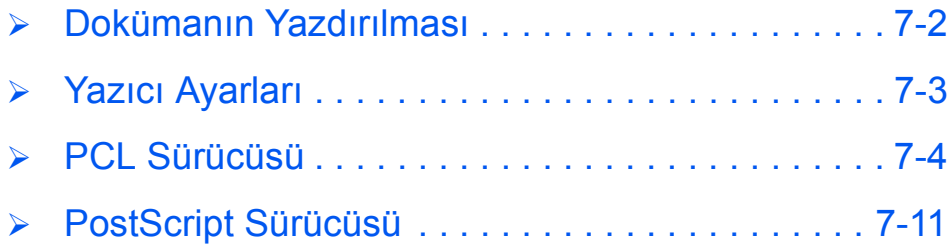

# <span id="page-123-0"></span>**Dokümanın Yazdırılması**

*Xerox WorkCentre M20 ve M20i* şu işletim sistemlerinden yazdırmayı destekler:

- Windows XP
- Windows 2000
- Windows NT V4.0
- Windows 98/Millennium Edition

*Workstation* ile *Xerox WorkCentre M20* veya *M20i* bağlanmış ve bu ortamlardan yazdırmak üzere yapılandırılmış olmalıdır.

PostScript sürücüsü ve PCL sürücüsü olmak üzere, iki yazıcı sürücüsü sağlanır.

)*Sürücülerin yüklenmesi ve makinenin USB veya Paralel bağlantı noktasından bağlanmasıyla ilgili yönergeler Başlarken bölümünde verilmiştir. Ağ bağlantıları için, Xerox WorkCentre M20i ile verilen System Administration Guide kitabına bakın veya Sistem Yöneticinize başvurun.*

Yazdırmadan önce, gerekli tüm bağlantıların yapıldığından, makinenin açık olduğundan ve kağıt kasetinde kağıt bulunduğundan emin olun.

- $\geq$  Dokümanı oluşturmak için kullandığınız programı başlatın ve yazdırılması gereken dokümanı oluşturun veya açın.
- *2*

*1*

- ¾ *File* (Dosya) menüsünden [Print] [Yazdır] veya [Print Setup] [Yazdırma Ayarı]'nı seçin. Varsayılan yazıcınız olarak *Xerox WC M20 Series* seçilmesine dikkat edin.
- *3*
- ¾ Yazdırma işiniz için herhangi bir programlama seçimi yapmak isterseniz, [Özellikler]'i seçin.
- ¾ *Properties* (Özellikler) iletişim kutusunu kapatmak için [OK] [Tamam]'ı seçin.

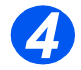

- ¾ Yazdırma işini işlemek ve göndermek için [OK]'i seçin.
	- İş, makinenizde otomatik olarak yazdırılır.

## <span id="page-124-0"></span>**Yaz ıcı Ayarları**

Windows yazılım uygulamalarının çoğu, yazıcı ayarlarında değişiklik yapmanıza izin verir. Bu, bir baskı işinin nasıl göründüğünü belirleyen kağıt türü, kağıt oryantasyonu ve kenar boşlukları gibi ayarları içerir.

Dokümanı oluşturmak için uygulamada yapılan ayarlar genellikle yazıcı sürücüsünde yapılan ayarları geçersiz kılar.

)*Makineyi PC yazıcısı olarak kullanmak için kontrol paneli tuşlarından herhangi birini kullanmanız gerekmez. Örneğin, yazdırma kontrastını ayarlamak isterseniz, makinenin kontrol panelindeki Lighten/Darken özelliğini değil, yazıcı sürücüsündeki ayarları seçerseniz.* 

### *Yazıcı Ayarlarına Erişim*

Bu yöntemlerden birini kullanarak yazıcı ayarlarına erişebilirsiniz.

### *Windows 98/Me*

¾ Herhangi bir Windows uygulamasında *File > Print> Properties*veya *File> Print Setup*'ı seçin.

#### **VEYA**

¾ *Printers* klasöründen *Xerox WC M20 Series* yazıcıyı seçin, ardından *File > Properties*'i seçin (veya *Printers* klasöründe yazıcı simgesini sağ tıklatıp, farenin sağ düğmesini tıklatın).

### *Windows NT 4.0*

¾ Herhangi bir Windows uygulamasında *File > Print> Properties* veya *File > Print Setup*'ı seçin.

#### **VEYA**

¾ *Yazıcılar* klasöründen *Xerox WC M20 Series*'i seçin, farenin sağ düğmesini tıklayın, ardından, aşağıya doğru açılacak listeden *Document defaults* (Doküman Varsayılanları)'nı seçin.

#### *Windows 2000*

¾ Herhangi bir Windows uygulamasında *File > Print*'i seçin.

#### **VEYA**

¾ *Yazıcılar* klasöründen *Xerox WC M20 Series*'i seçin, farenin sağ düğmesini tıklayın, ardından, aşağıya doğru açılacak listeden *Properties* (Özellikler) ve *Printing Preferences* (Yazdırma Tercihleri)'ni seçin.

### *Windows XP*

- ¾ Herhangi bir Windows uygulamasında *File > Print > Properties*'i seçin.
- ¾ *Yazıcılar ve Fakslar* klasöründen *Xerox WC M20 Series* yazıcıyı seçin, farenin sağ düğmesini tıklayın, ardından, aşağıya doğru açılacak listeden *Printing Preferences* (Yazdırma Tercihleri) seçeneğini seçin.

<span id="page-125-0"></span>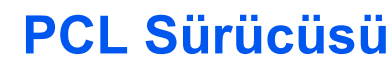

*Yazıcı Özellikleri* ekrana geldiğinde, baskı işi ayarları gözden geçirilerek değiştirilebilir. *Properties* penceresi altı sekmeden oluşur:

- **Düzen**
- Kağıt
- Görüntü Seçenekleri
- Çıktı Seçenekleri
- **Filigran**
- Hakkında

Eğer *Yazıcı Özellikleri*'ne *Yazıcı* dosyasından ulaşılıyorsa, diğer Windows esasındaki sekmeler kullanılabilir.

) *Windows esasındaki sekmeler hakkında bilgi almak için Windows ile birlikte gönderilen dokümanlara göz atın.*

Her sekmede bulunan yazıcı ayarlarıyla ilgili ayrıntılı bilgi için, yazıcı sürücüsünün çevrimiçi *Help*'e bakın.

)*Yazıcı Özelllikleri'ne Yazıcılar klasöründen ulaşıyorsanız, yapılacak ayarlar yazıcının varsayılan ayarları haline gelir. Yazıcı Özellikleri'ne bir uygulamanın Dosya menüsü ve Yazdır ve Yazdırma Ayarı üzerinden erişilerek yapılan ayarlar, yazdırma işlemini yaptığınız uygulama kapatılana kadar aktif kalır.* 

### *Düzen Sekmesi*

#### *Dikey Yatay* Mektup stilinde, sayfayı Elektronik tablo stilinde, enlemesine yazdırmanızı sayfanın uzunluğu boyunca sağlar. yazdırmanızı sağlar. Xerox WC M21) Series PCI 6 Printing Preferences  $7x$ Layout Paper | Image Options | Output Options | Watermark | About *180 Derece Döndür* Orientation *Sık Kullanılanlar* Portrait Görüntüleri 180 derece C Landscape  $\omega$ Belirli bir işe özgü Rotate 180 Degrees döndürmek için kullanılır. seçimlerinizi kaydetmek 2-Sided Printing için bu seçeneği kullanın.  $\widehat{\bullet}$  None Ŀ *Uzun Kenar* Long Edge Seçimleri yaptıktan sonra,  $\mathcal{L}_2$ Short Edge O pencereye bir iş başlığı *Book* yönlendirmeli 2 taraflı çıktı girin ve [Save]'i seçin. istediğinizde bu seçeneği kullanın. A4 (210 x 297 mm) Print Quantity: 1 Print-Quality: 600 dpi Favorites *Yardım*  **Printer Default**  $\overline{\phantom{a}}$ *Kısa Kenar* More Layout Options. Yazıcı Sürücüsünün **XEROX** tüm özellikleriyle ilgili *Calendar* yönlendirmeli 2 taraflı ayrıntılı bilgiler çıktı istediğinizde bu seçeneği  $\overline{1}$  ok Cancel<sup>1</sup> Apply Help sağlayan Yardım kullanın. sistemine erismek için kullanılır.*Tamam Diğer Düzen Seçenekleri İptal Uygula* Yapılan seçimleri İletişim kutusunu kapatır ve Bir tarafa birden fazla sayfa, poster, İletişim kutusunu kitapçık yazdırma, sayfaya yazdırma ve kabul etmek ve tüm değerleri iletişim kutusu kapatmaksızın yapılan

küçült/büyüt gibi diğer düzen özelliklerine erişim sağlar.

iletişim kutusunu kapatmak için kullanılır.

açılmadan önceki haline döndürür.

tüm seçimleri kaydeder.

### *Kağıt Sekmesi*

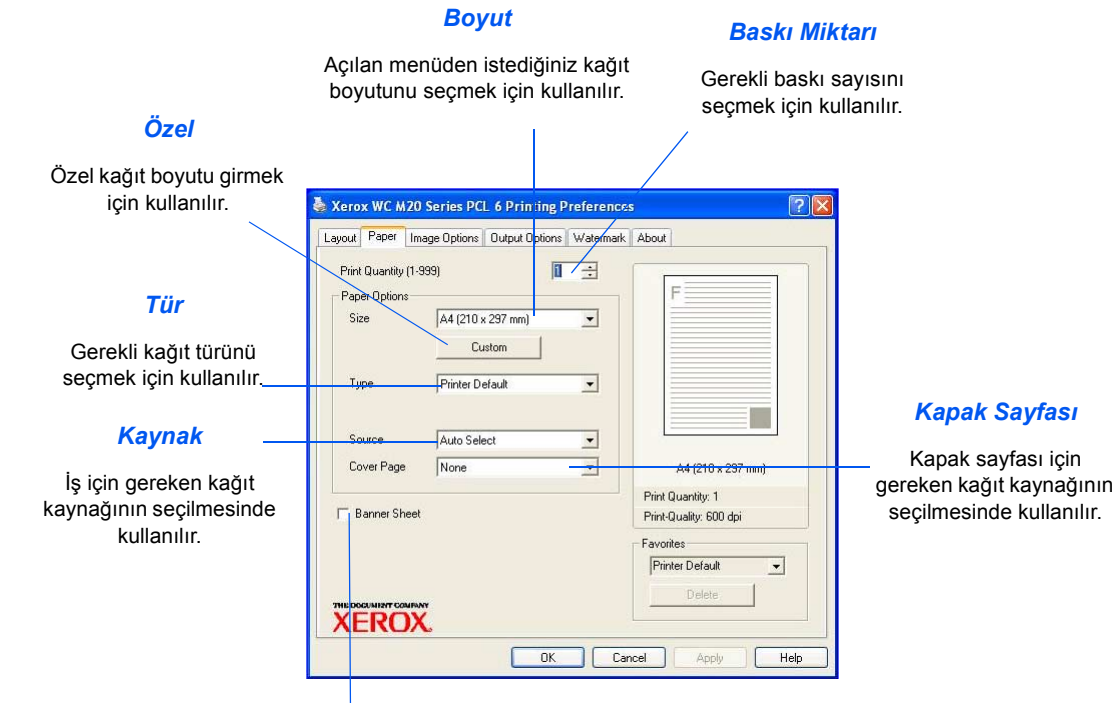

### *İsim Sayfası*

İsim sayfası gerekip gerekmediğini belirlemek için kullanılır.

Yazdırma *Yazdırma*

### *Görüntü Seçenekleri Sekmesi*

### *Baskı Kalitesi Modu* Yazdırma çözünürlüğünü seçmek için

kullanılır. 1200 dpi en kaliteli çıktıyı, 300

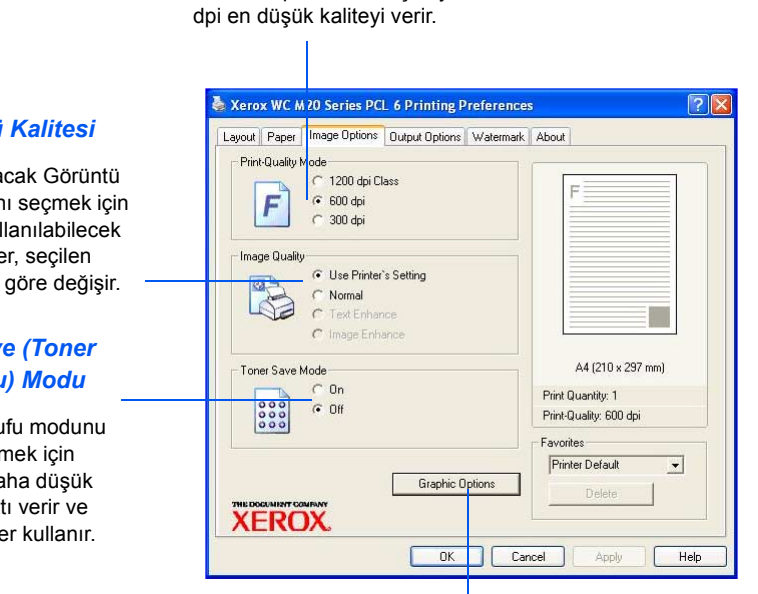

*Grafik Seçenekleri*

Çıktınızı grafik veya biteşlem olarak yazdırmanıza olanak sağlayan ek seçeneklere erişim sağlar. Ayrıca tüm metni siyah yazdırmayı da seçebilirsiniz.

#### *Görüntü Kalitesi*

İşe uygulana Kalitesi ayarır kullanılır. Kul seçenekle çözünürlüğe

#### **Toner Sav Tasarrufu**

**Toner Tasarru** etkinleştirr kullanılır. Da kalitede çıkt daha az tone

### *Çıktı Seçenekleri Sekmesi*

#### *Yazdırma Sırası*

İşinizin yazdırılacağı sırayı seçmek için kullanılır. Tüm sayfaları ters çevirmeyi, tek sayfaları yazdırmayı veya çift sayfaları yazdırmayı seçebilirsiniz.

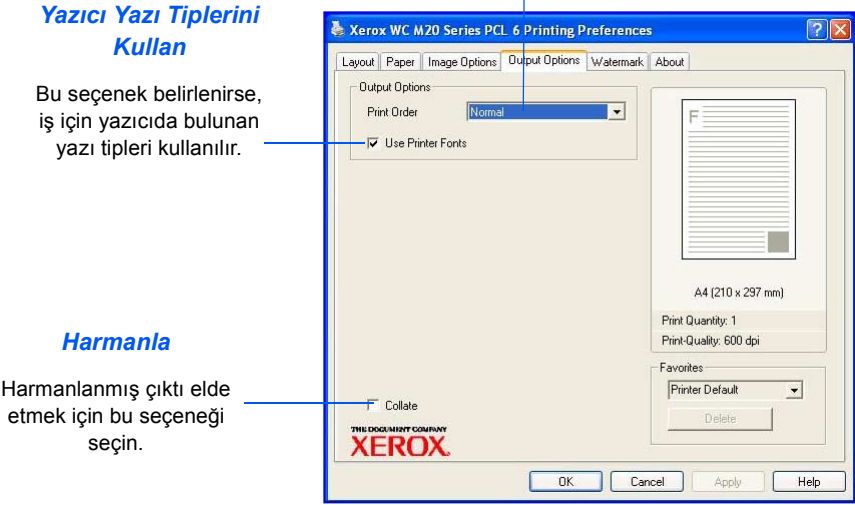

### *Filigran Sekmesi*

### *Geçerli Filigranlar*

Filigranlar, her sayfanın arka planına basılan görüntülerdir. Taslak veya Gizli ya da şirketinizin adı gibi bilgi eklemek için kullanışlıdır. Görünen listeden gereken filigranı seçin veya yeni Filigran oluşturun.

*Ekleme, Güncelleştirme ve Silme*

Yeni filigran oluşturmak, filigranları düzenlemek veya filigran silmek için bu seçenekleri kullanın.

#### *Filigran Mesajı*

Filigran olarak eklemek istediğiniz metni girmek için bu pencereyi kullanın.

#### *Yalnız İlk Sayfa*

Filigranın dokümanın kalanına yazılmayıp yalnızca ilk sayfaya yazdırılmasını isterseniz, bu seçeneği belirleyin.

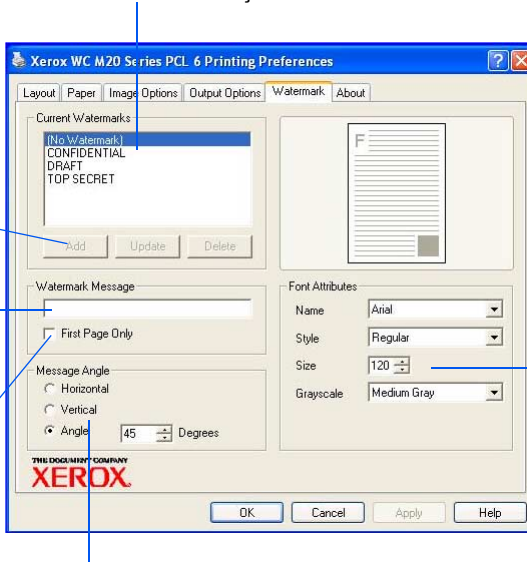

### *Yazı Tipi Öznitelikleri*

Filigran için kullandığınız yazı tipinin türünü, stilini, boyutunu ve gri tonunu seçin.

#### *Mesaj Açısı*

Filigranı yatay, dikey veya belirtilen açıda yazdırmak için seçin.

### *Hakkında Sekmesi*

Hakkında Sekmesi, yazıcı sürücüsüyle ilgili bilgi sağlar. Program sürüm numarasını ve yazıcı sürücüsüyle ilgili telif hakkı bilgilerini sağlar. Bu sayfayı tıklattığınızda, Internet erişiminiz varsa, Xerox web sitesine bağlanırsınız

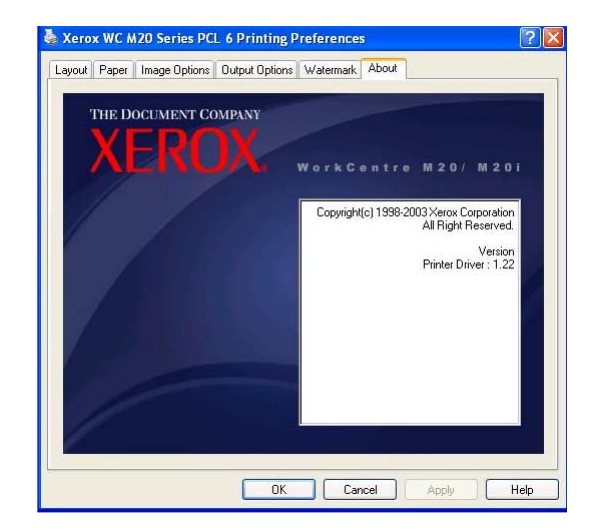

# <span id="page-132-0"></span>**PostScript Sürücüsü**

*Yazıcı Özellikleri* ekrana geldiğinde, baskı işi ayarları gözden geçirilerek değiştirilebilir. *Proerties* penceresi iki sekmeden oluşur:

- **Düzen**
- Kağıt/Kalite

Eğer *Yazıcı Özellikleri*'ne *Yazıcı* dosyasından ulaşılıyorsa, diğer Windows esasındaki sekmeler kullanılabilir.

) *Windows esasındaki sekmeler hakkında bilgi almak için Windows ile birlikte gönderilen dokümanlara göz atın.*

Her sekmede bulunan yazıcı ayarlarıyla ilgili ayrıntılar için, yazıcı sürücüsünün çevrimiçi *Help*'e bakın.

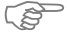

)*Yazıcı Özelllikleri'ne Yazıcılar klasöründen ulaşıyorsanız, yapılacak ayarlar yazıcının varsayılan ayarları haline gelir. Yazıcı Özellikleri'ne bir uygulamanın Dosya menüsü ve Yazdır ve Yazdırma Ayarı üzerinden erişilerek yapılan ayarlar, yazdırma işlemini yaptığınız uygulama kapatılana kadar aktif kalır.* 

### *Düzen Sekmesi*

#### *Yatay*

Elektronik tablo stilinde, sayfanın uzunluğu boyunca yazdırmanızı sağlar.

*Book* yönlendirmeli 2 taraflı çıktı istediğinizde bu seçeneği kullanın.

*Dikey* Mektup stilinde, sayfayı

enlemesine yazdırmanızı sağlar. Xerox WC M20 Series PS Printing Preferences  $7x$ Layout Paper/Quality *Döndürülmüş Yatay* entation *Kağıt Başına Sayfa* Görüntünün yatay biçime (b) Portrait **OLandscane** döndürülmesi gerektiğinde Bir sayfaya birden fazla Rotated Landscape kullanılır. görüntü yazdırmak veya Print on Both Sides *Booklet* modunu seçmek *Uzun Kenardan Çevirme*  $\odot$  None için kullanılır. ← Flip on Long Edge C Flip on Short Edge Page Order **O** Front to Back **D** Back to Front *Advanced (Gelişmiş)* Pages Per Sheet: 1 *Kısa Kenardan Çevirme* Advanced... Ek özelliklere erişim *Calendar* yönlendirmeli 2 taraflı sağlar. $n<sub>0</sub>$ Cancel Apply çıktı istediğinizde bu seçeneği kullanın. *İptal Sayfa Sırası Tamam Uygula* İletişim kutusunu İleri veya geri sıralamayla Yapılan seçimleri İletişim kutusunu kapatır ve tüm değerleri yazdırmak için kullanılır. kabul etmek ve kapatmaksızın yapılan iletişim kutusunu iletişim kutusu tüm seçimleri kaydeder. açılmadan önceki kapatmak için kullanılır. haline döndürür.

### *Kağıt / Kalite Sekmesi*

### *Kağıt Kaynağı*

Açılan menüden yazdırma işinin kağıt kaynağın seçmek için kullanılır.

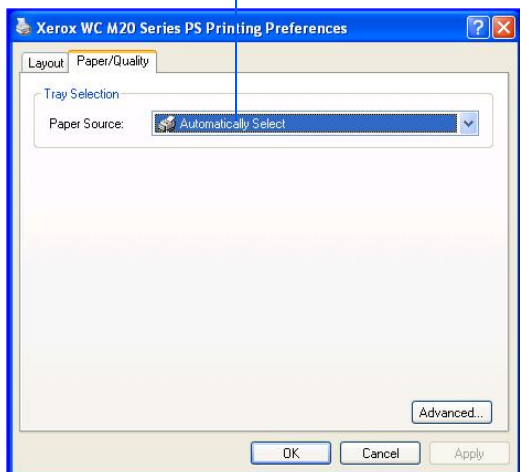

Yazdırma *Yazdırma*

# **8 Tarama**

*Doğrudan Tarama USB* veya *Paralel Bağlantı Noktası* bağlantısı kullanma *Xerox WorkCentre M20* ve *WorkCentre M20i'de standart olarak bulunur.* Renkli tarayıcı standart olarak sağlanır.

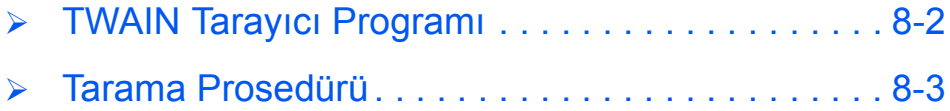

<span id="page-137-0"></span>*Xerox WorkCentre M20 and M20i TWAIN Tarayıcı* programı, görüntülerin, grafiklerin, fotoğrafların ve basılı metinlerin taranmasında kullanılır. Doküman besleme *Doküman Besleyici* ile yapılabilir ya da belgeler *Doküman Camı* üzerine yerleştirilebilir.

TWAIN sürücüsü, Windows 98, Windows NT4.0, Windows 2000, Windows ME ve Windows XP ortamlarını destekleyen PC yazdırma için bir programdır. TWAIN sürücüsü, bağımsız bir protokol ve USB veya paralel bağlantı noktası kullanarak taranan görüntüleri düzenleyebileceğiniz standart bir formata aktarır.

## <span id="page-138-0"></span>**Tarama Prosedürü**

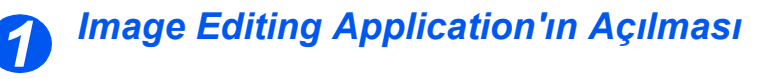

**• Ortam yükleme** *yönergeleri için bkz: "Kağ[ıdın](#page-73-0)  [Yüklenmesi"](#page-73-0)  [sayfa 4-2](#page-73-0).* 

> *Ortam özeliklerinin tamamı için bkz: "Malzeme [Özellikleri" sayfa](#page-210-0)  [12-7](#page-210-0).*

¾ Görüntü düzenleme uygulamanızı açın ve *WorkCentre M20 TWAIN Tarayıcı* edinin.

Bu özellik, kağıttaki görüntüleri diğer dokümanlarda kullanabileceğiniz elektronik görüntülere aktarmanıza olanak tanır.

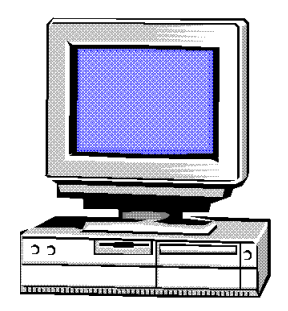

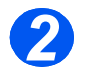

### *Orijinalleri Yükleyin*

### *Doküman Besleyici:*

- ¾ Yükleme öncesinde tüm zımba tellerini ve ataşları çıkarın.
- ¾ Hareketli doküman kılavuzlarını istenen ebatlara ayarlayın.
- ¾ Orijinalleri, ön yüzleri yukarıya bakacak şekilde yavaşça *Doküman Besleyici*'ye yerleştirin.

İlk sayfanın en üstte olması ve başlıkların makinenin arka veya sol tarafına dönük olması gerekir.

¾ Desteyi tablanın sol ve arka köşelerine göre hizalandırın. Kılavuzları, orijinallerin kenarlarına hafifçe dokunacak şekilde ayarlayın.

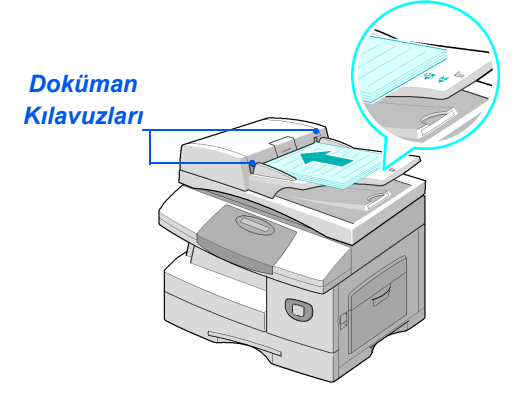

**•** Doküman *Camı'nı kullanırken, Doküman Besleyici'de doküman olmamasına dikkat edin.* 

> *Tarama sırasında Doküman Besleyici'nin açık bırakılması, görüntü kalitesini olumsuz etkiler.*

L *En fazla 50 sayfa 80 g/m2 (20lb bond) kağıt yüklenebilir. Ağırlık 45-105 g/m2 (12,5 - 28lb) arasında farklılık gösterebilir. Ebatlar B5 ila Legal (7" x 10" - 8.5" x 14") arasında farklılık gösterebilir. Doküman Besleyici özelliklerinin tamamı için bkz: ["Tarayıcı ve Kopyalayıcı Özellikleri" sayfa 12-5](#page-208-0).*

### *Doküman Camı:*

¾ *Doküman Besleyici*'yi kaldırın ve orijinali, önyüzü aşağı dönük olacak şekilde *Doküman Camı*'na yerleştirin.

Arka sol köşedeki kayıt oku ile hizalandırın.

¾ *Doküman Besleyici*'yi indirin.

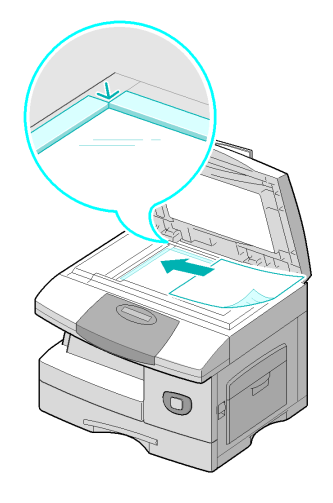

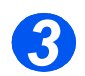

### *Tarama Özelliklerinin Seçilmesi*

**• Tarayıcı** *özellikleri için bkz: "Tarayıcı ve Kopyalayıcı [Özellikleri" sayfa](#page-208-0)  [12-5](#page-208-0).*

- ¾ TWAIN sürücüsü seçeneklerine erişmek için uygulamanızda [New Scan]'i seçin.
- ¾ TWAIN sürücüsünde bulunan ayarları iş için özelleştirin, örneğin *Görüntü Girdisi, Çözünürlük* ve *Küçültme/Büyütme*.

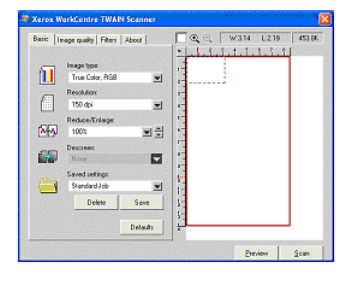

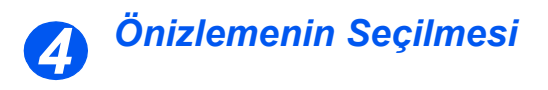

¾ TWAIN sürücü penceresindeki Preview (Önizleme) seçeneğini seçin.

Görüntü ekranda belirir. Bu, taramak istediğiniz belirli alanı seçmenize olanak verir.

¾ Gerekirse seçim aracını taranması gereken alana sürükleyin.

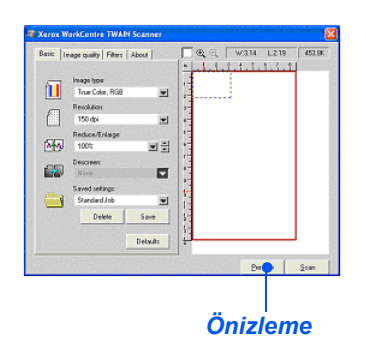

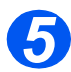

### *Taramanın Seçilmesi*

¾ TWAIN sürücü penceresindeki Scan (Tarama) seçeneğini seçin.

Belirlenen görüntü ekranda görüntülenir.

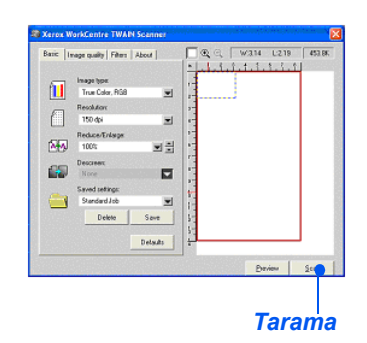

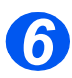

### *Görüntünün Kaydedilmesi*

¾ [File] ve [Save]'i seçin.

Görüntü kaydedilir ve gerekirse başka bir dokümanda kullanılabilir.

¾ Orjinali *Doküman Camı veya Doküman Besleyici*'den kaldırın. *Tarama*

# **9 Makine Yönetimi**

*Xerox CopyCentre C20, WorkCentre M20 veya WorkCentre M20i, bireysel gereksinimleri karşılamak üzere kişiselleştirilebilir.* 

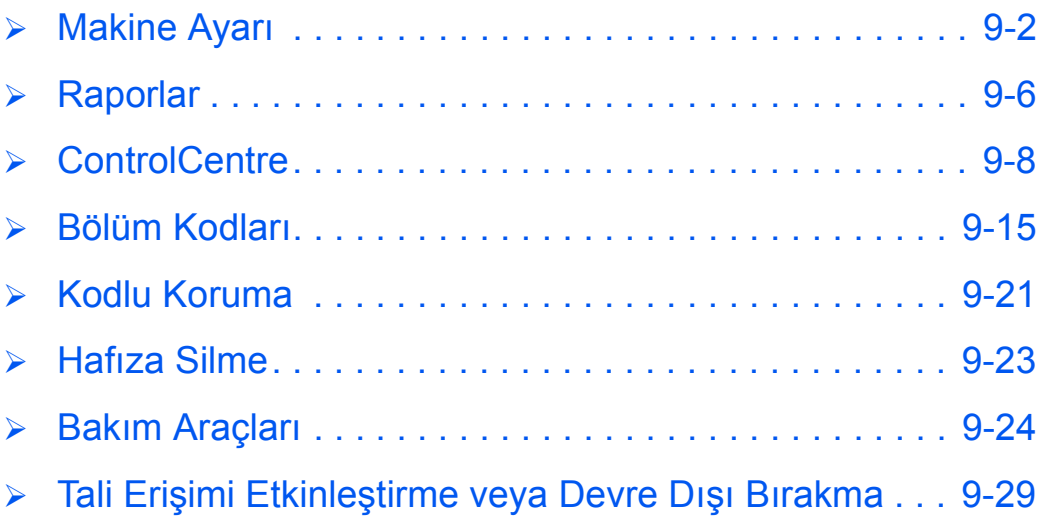

# <span id="page-143-0"></span>**Makine Ayarı**

Makinenizi kişisel gereksinimlerinize göre özelleştirmek için aşağıdaki yönergeleri kullanın.

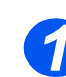

*1* <sup>¾</sup> [Machine Status] tuşuna basın.

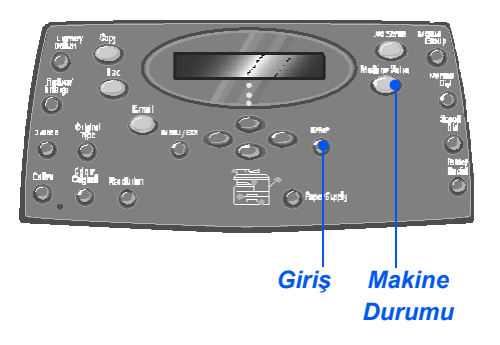

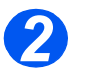

*2* <sup>¾</sup> *Navigation Keys*'i kullanarak [Machine Setup]'ı seçin ve [Enter] tuşuna basın.<br> **E Machine Setup** 

Fax Setup

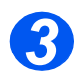

- *3* <sup>¾</sup> *Navigation Keys*'i kullanarak, gerekli ayar seçeneğini belirleyin ve [Enter] tuşuna basın.
- ¾ *["Makine Ayarı Seçenekleri" sayfa](#page-144-0)  [9-3 ba](#page-144-0)şlatılan* kullanarak, ayarları gereksinimlerinize uyarlayın.
- ¾ Seçimlerinizi kaydetmek için [Enter]'a basın.

Machine Setup [Tray 1 Size]

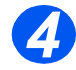

¾ [Menu/Exit]'e basarak, tüm menülerden çıkın ve bekleme moduna dönün.
# *Makine Ayarı Seçenekleri*

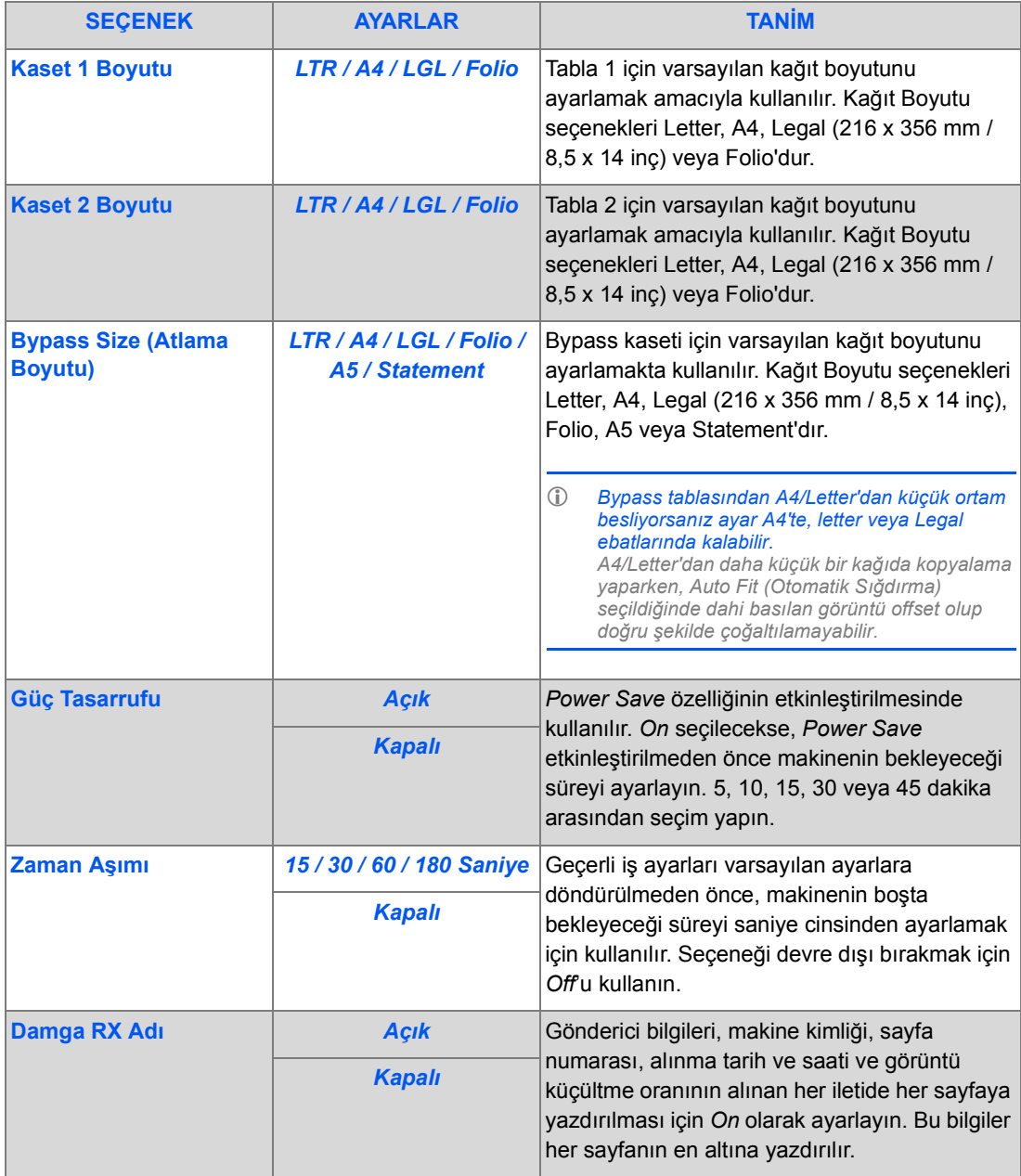

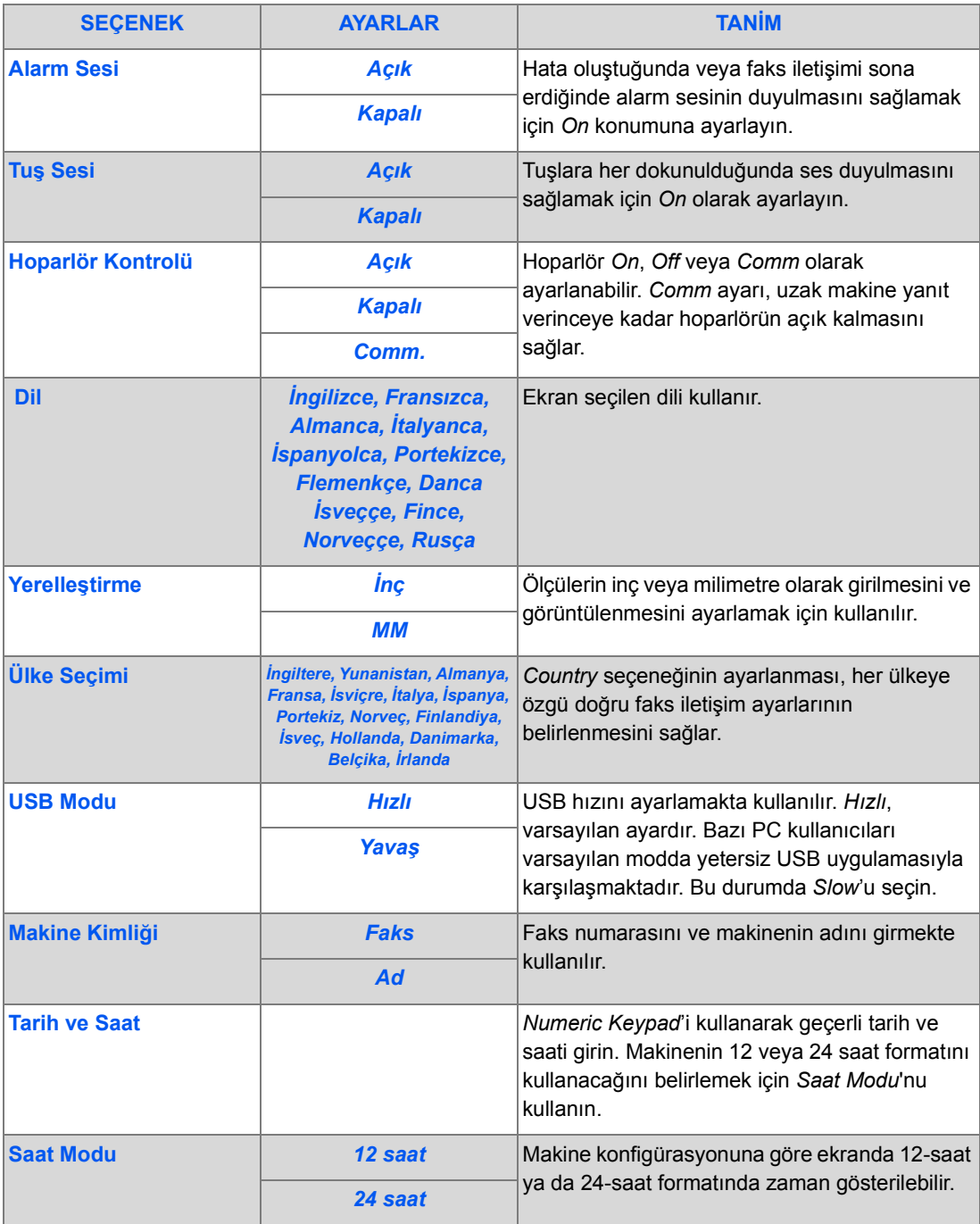

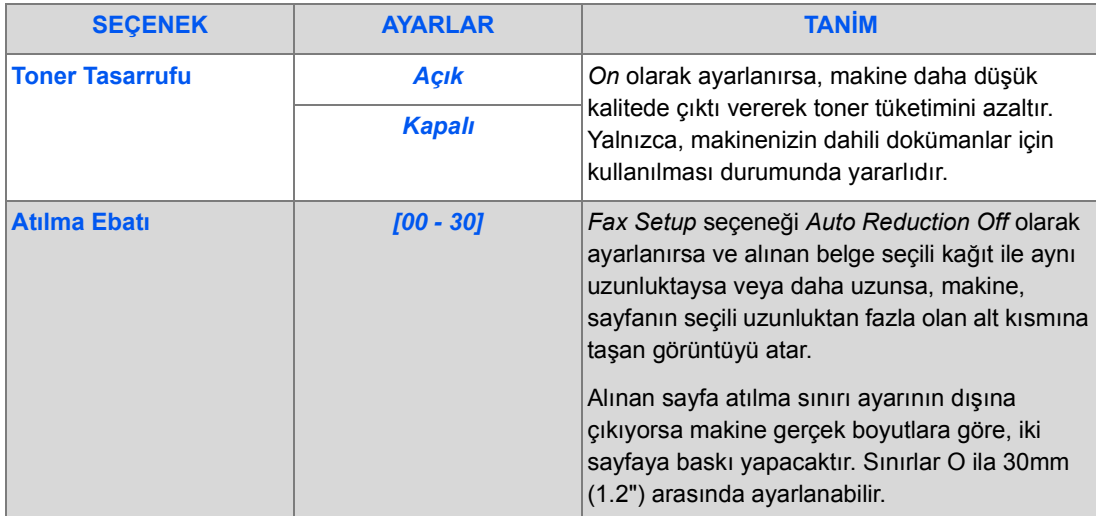

# **Raporlar**

Makine faaliyetinin teyidi ve izlenmesinde yardımcı olacak şekilde kullanılabilecek çok sayıda Rapor bulunmaktadır. Raporlar belli bilgileri içerecek şekilde veya otomatik olarak baskı yapmak üzere ayarlanabilir.

### *Alınabilen Raporlar*

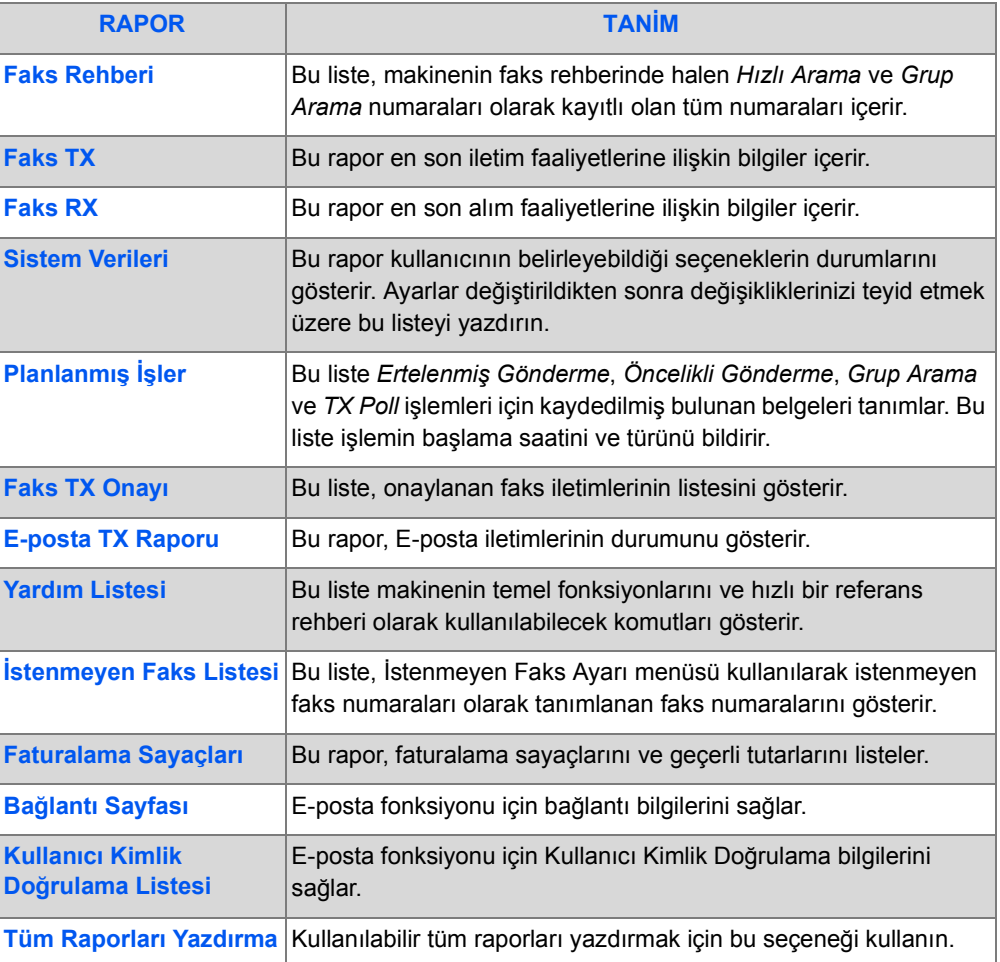

### *Raporları Yazdırma*

Rapor yazdırmak için aşağıdaki yönergeleri kullanın.

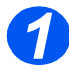

*1* <sup>¾</sup> [Machine Status] tuşuna basın.

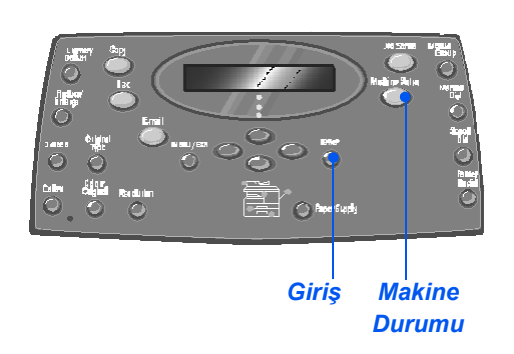

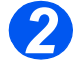

*2* <sup>¾</sup> *Navigation Keys*'i kullanarak [Reports]'u seçin ve [Enter]

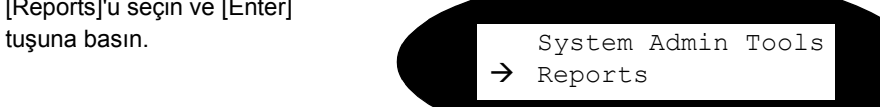

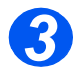

*3* <sup>¾</sup> *Navigation Keys*'i kullanarak gereken raporu ve [Enter] tuşuna basın.

Rapor işlenir ve yazdırılır.

Reports [Fax Phonebook]

# **ControlCentre**

*ControlCentre*, *WorkCentre M20i* için kullanılabilen ve *Faks* seçeneklerinin ve özelliklerinin PC kullanılarak uzaktan ayarlanmasını ve görüntülenmesini sağlayan yazılımdır.

*Faks* seçeneklerini ayarladıktan veya telefon defterlerini oluşturduktan sonra, *ControlCentre* ekranındaki [Apply] seçeneğine basarak makinenin yeni ayarlarını indirin.

### *ControlCentre'ın Yüklenmesi*

*Xerox WorkCentre M20i* yazılımı kurulduğunda *ControlCentre* yardımcı programı da otomatik olarak yüklenir.

)*Yükleme konusunda bilgi için bkz: ["Bakım Araçları" sayfa 9-24.](#page-165-0)*

# *ControlCentre'ın Çalıştırılması*

*ControlCentre*'ı çalıştırmak için aşağıdaki talimatları uygulayın:

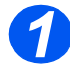

¾ *Windows* yazılımını başlatın.

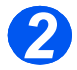

¾ *Programlar*'dan [Xerox WC M20 Series] ve ardından [ControlCentre]'ı seçin. *ControlCentre* ekranı görüntülenir.

### *ControlCentre'ın Kullanılması*

*ControlCentre* yazılımı beş sekme sağlar:

- Ayarlar
- Advanced (Gelişmiş)
- Phonebook (Telefon Defteri)
- Information (Bilgi)
- Firmware Update (Bellenim Güncelleştirme)
- Yazıcı
- PCL
- Flash Font ve Macro
- PostScript

*ControlCentre*'dan çıkmak için, her sekme ekranının alt kısmındaki [Exit] tuşunu tıklatın.

Daha ayrıntılı bilgi için, her sekme ekranının alt kısmındaki [Help] tuşunu tıklatın.

ControlCentre'daki ayarlar değiştirildiğinde ya da ControlCentre çalıştırıldığında, makinedeki ve<br>ControlCentre'daki ayarlar otomatik olarak ya makinede ya da ControlCentre'da yapılan son *ayarlara göre güncelleştirilecektir.*

### *Settings (Ayarlar) Sekmesi*

*Faks* ayarlarının konfigürasyonu için [Settings] sekmesini tıklatın.

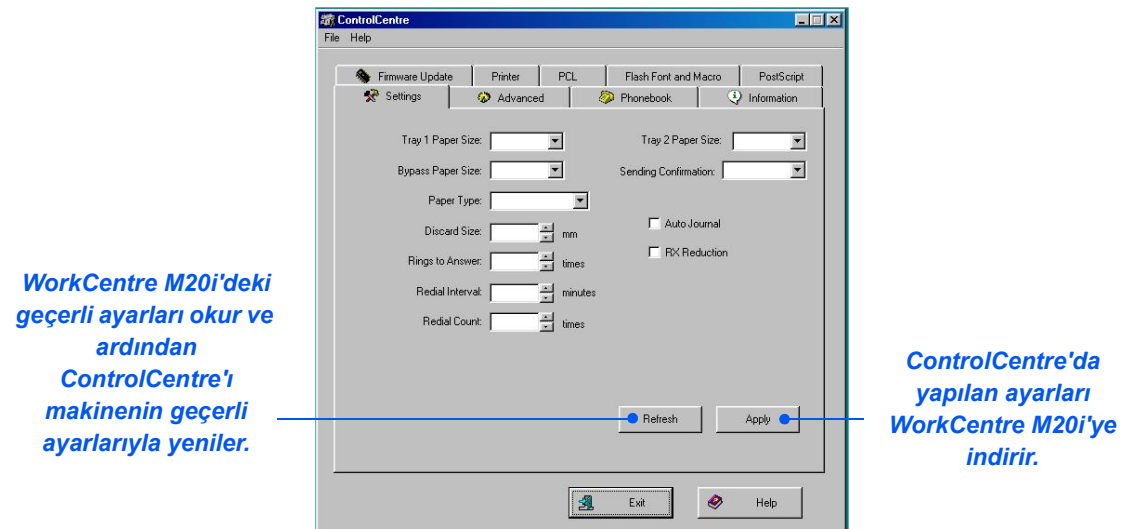

#### *Gelişmiş Sekmesi*

*Faks*'a uygulanabilen *Makine Ayarı* seçeneklerini değiştirmek için [Advanced] sekmesini tıklatın.

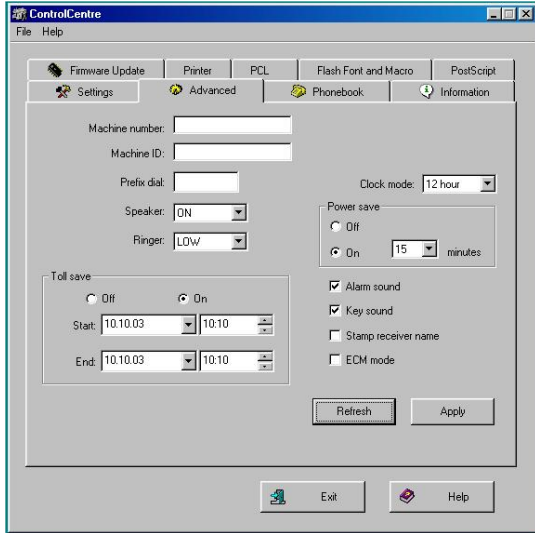

#### *Phonebook (Telefon Defteri) Sekmesi*

*Fax* ile kullanmak üzere telefon defteri girişlerini oluşturmak ve düzenlemek için [Phonebook] sekmesini tıklatın.

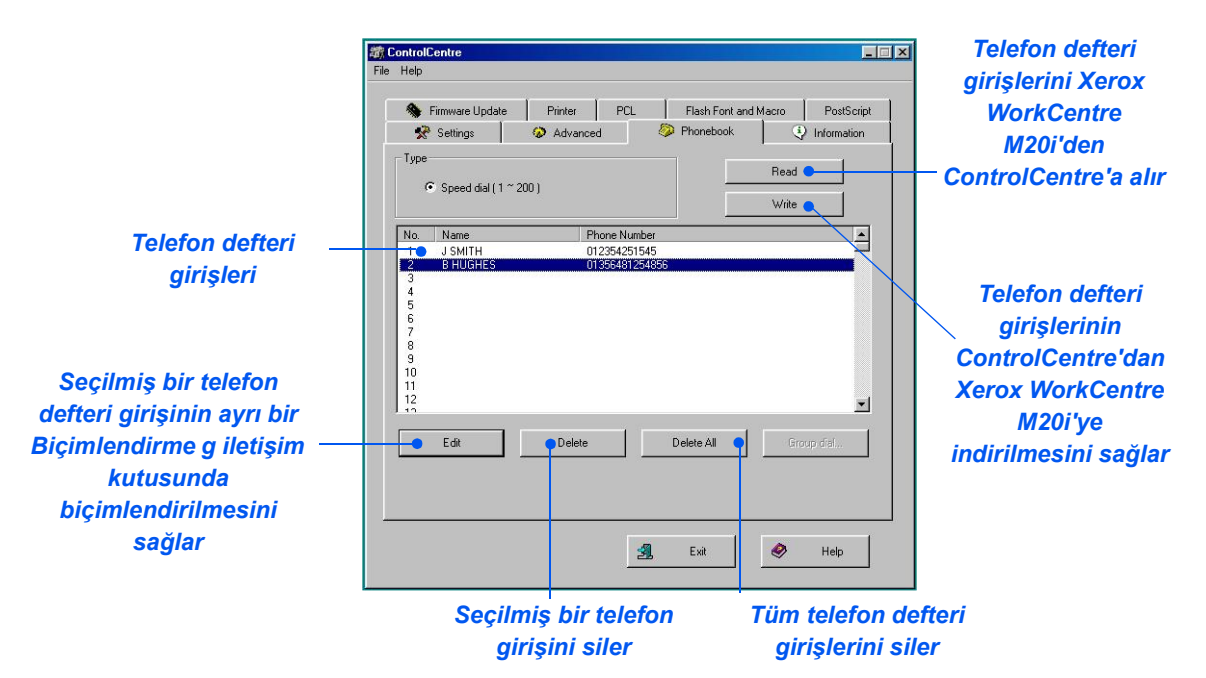

#### *Information (Bilgi) Sekmesi*

Yazılım tür bilgisini ve faklı sayaçları görmek için [Information] [Bilgi] sekmesini tıklatın. Sayaçlar kaç taramanın ve baskının yapıldığını ve makinede kaç defa kağıt sıkışmasının meydana geldiğini gösterir.

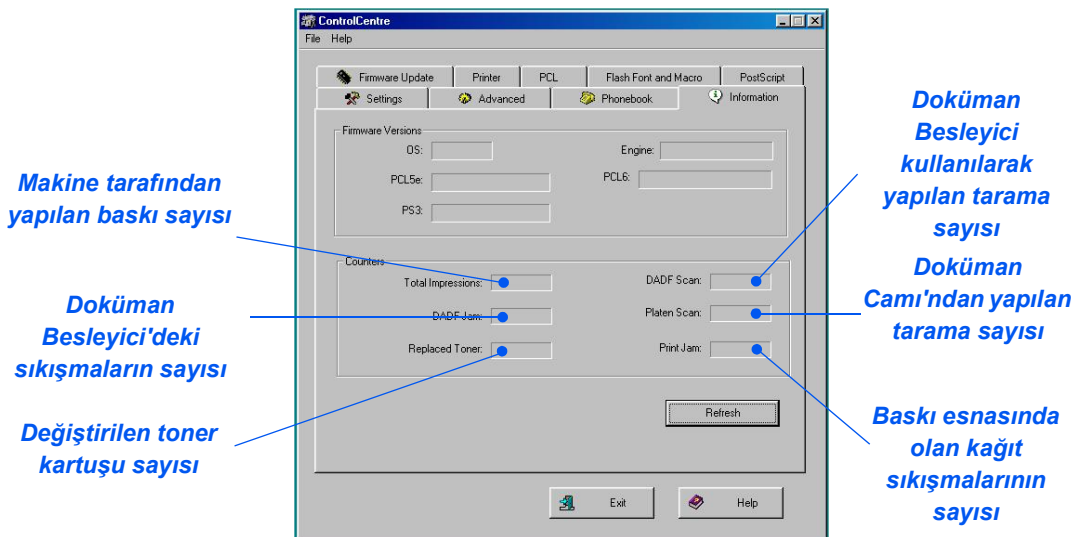

### *Firmware Update (Bellenim Güncelleştirme) Sekmesi*

Makinedeki bellenimi güncelleştirmek için [Firmware Update (bellenim güncelleştirme)] sekmesini tıklatın.

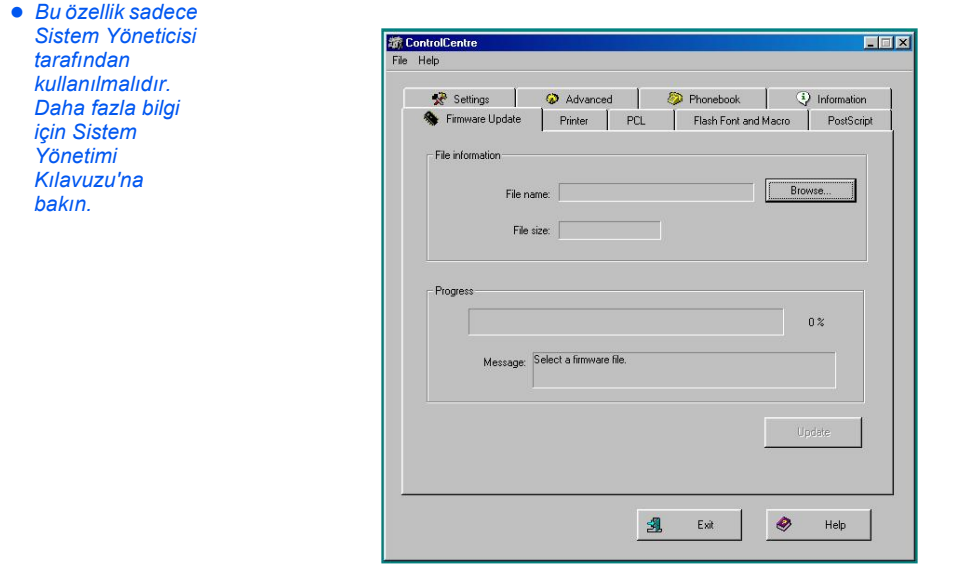

### *Yazıcı Sekmesi*

Varsayılan yazıcı seçeneklerini ayarlamak için [Printer] sekmesini tıklatın.

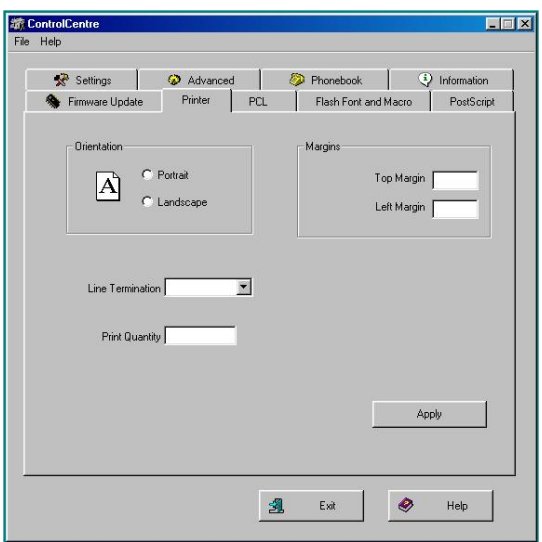

### *PCL Sekmesi*

PCL yazdırma seçeneklerini ayarlamak için [PCL] sekmesini tıklatın.

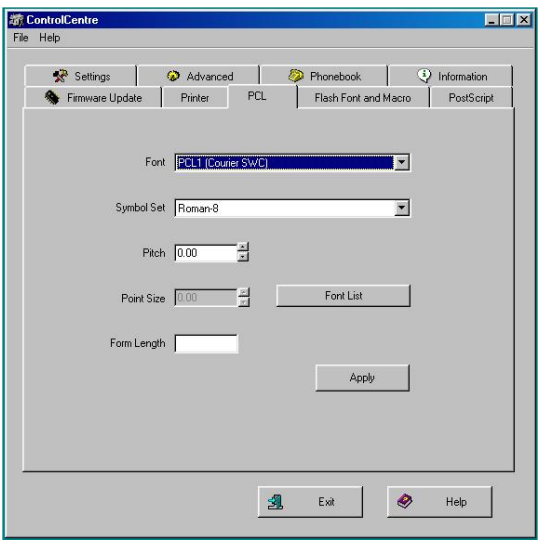

#### *Flash Font ve Macro Sekmesi*

Flash PCL yazı tipleri ve makroları bir CD'de sağlanabilir veya internet'ten yüklenebilir. *Xerox WorkCentre M20 veya M20i*'ye flash PCL yazı tipleri veya makroları yüklemek için bu sekmeyi kullanın. Ayrıca tek yazı tipi ve makroları silebilir, tüm yazı tipi ve makroları silebilir ve yazı tiplerinin listesini yazdırabilirsiniz.

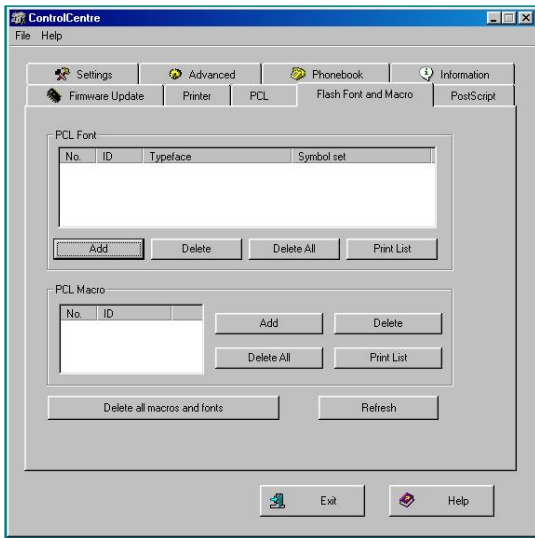

### *PostScript Sekmesi*

*Xerox WorkCentre M20 ve M20i*'ye PostScript yazı tipleri yüklemek ve yönetmek için [PostScript] sekmesini tıklatın.

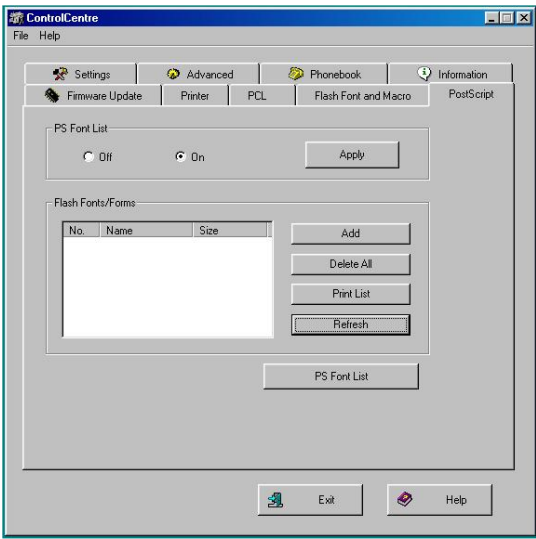

# **Bölüm Kodları**

Bölüm Kodları, Yöneticinin belirli bölümlerin kullanımını sınırlandırmasına ve bunların kullanım verilerini kaydetmesine olanak sağlar.

### *Bölüm Oluşturma*

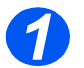

*1* <sup>¾</sup> [Machine Status] tuşuna basın.

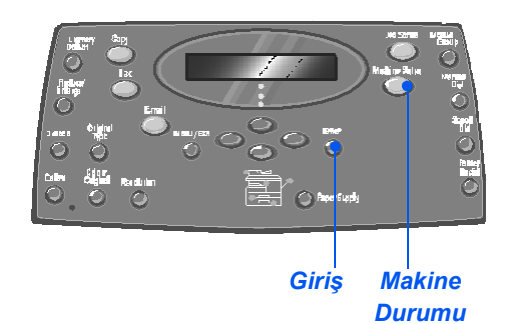

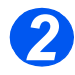

- *2* <sup>¾</sup> *Navigation Keys*'i kullanarak [System Admin Tools] seçeneğini seçin ve [Enter] tuşuna basın.
- ¾ *System Admin Tools*'a önceden kod konulmuşsa, şifreyi yazın ve [Enter] tuşuna basın.

System Admin Tools [Passcode Protect]

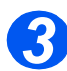

- *3* <sup>¾</sup> *Navigation Keys*'i kullanarak [Department]'ı seçin ve [Enter] tuşuna basın.
- ¾ *Master Access Code*'unu girin.

)*Bölüme ilk erişmenizde, ana erişim kodunu girmeniz ve ardından doğrulamak üzere yeniden girmeniz istenir.*

System Admin Tools [Department]

*Makine Yönetimi*

Makine Yönetimi

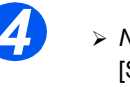

*4* <sup>¾</sup> *Navigation Keys*'i kullanarak [Set]'i seçin ve [Enter] tuşuna basın.

- ¾ Bölümü tanımlayan bir numara girin ve [Enter] tuşuna basın.
- ¾ Bölümü tanımlayan bir ad girin ve [Enter] tuşuna basın.
- ¾ Bu bölümün kodunu girin ve [Enter] tuşuna basın.
- ¾ Gerektiği kadar bölüm eklemek için bu şekilde devam edin.

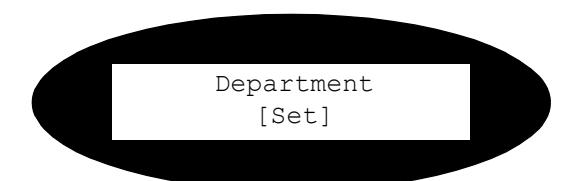

### *Bölüm Verilerini Yazdırma*

Bu ayar, *Department Code* raporu ve *Department Journal* adında iki raporu yazdırmak için kullanılır.

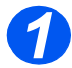

*1* <sup>¾</sup> [Machine Status] tuşuna basın.

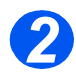

- *2* <sup>¾</sup> *Navigation Keys*'i kullanarak [System Admin Tools] seçeneğini seçin ve [Enter] tuşuna basın.
- ¾ *System Admin Tools*'a önceden kod konulmuşsa, şifreyi yazın ve [Enter] tuşuna basın.

System Admin Tools [Passcode Protect]

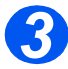

*3* <sup>¾</sup> *Navigation Keys*'i kullanarak [Department]'ı seçin ve [Enter] tuşuna basın.

¾ *Master Access Code*'unu girin.

)*Bölüme ilk erişmenizde, ana erişim kodunu girmeniz ve ardından doğrulamak üzere yeniden girmeniz istenir.*

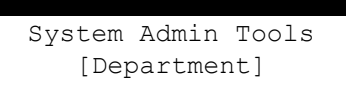

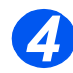

*4* <sup>¾</sup> *Navigation Keys*'i kullanarak [Print]'i seçin ve [Enter] tuşuna basın.

¾ Gerekli raporu belirleyin ve [Enter] tuşuna basın.

Department [Print]

### *Bölümleri Yönetme*

Bu ayar, *Department Mode*'u etkinleştirmek veya devre dışı bırakmak ve *Department* veri ve kodlarını temizlemek için kullanılır.

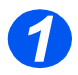

*1* <sup>¾</sup> [Machine Status] tuşuna basın.

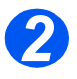

- *2* <sup>¾</sup> *Navigation Keys*'i kullanarak [System Admin Tools] seçeneğini seçin ve [Enter] tuşuna basın.
- ¾ *System Admin Tools*'a önceden kod konulmuşsa, şifreyi yazın ve [Enter] tuşuna basın.

System Admin Tools [Passcode Protect]

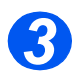

- *3* <sup>¾</sup> *Navigation Keys*'i kullanarak [Department]'ı seçin ve [Enter] tuşuna basın.
- ¾ *Master Access Code*'unu girin.
	- )*Bölüme ilk erişmenizde, ana erişim kodunu girmeniz ve ardından doğrulamak üzere yeniden girmeniz istenir.*

System Admin Tools [Department]

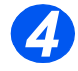

*4* <sup>¾</sup> *Navigation Keys*'i kullanarak [Management]'ı seçin ve [Enter] tuşuna basın.

Department [Management]

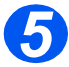

- *5* <sup>¾</sup> *Navigation Keys*'i kullanarak [Department Mode]'u seçin ve [Enter] tuşuna basın.
- ¾ *Department Mode*'u etkinleştirmek için, [On]'u seçin ve [Enter] tuşuna basın.

Management [Department Mode]

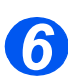

- *6* <sup>¾</sup> *Navigation Keys*'i kullanarak [Clear Department]'ı seçin ve [Enter] tuşuna basın.
- ¾ *Journal*'ı temizlemek için, [Journal]'ı seçin ve [Enter] tuşuna basın.
- ¾ *Department Code*'u kaldırmak için, [Code]'u seçin ve [Enter] tuşuna basın.

Tüm *Department Codes*'u kaldırmak için, [All]'u seçin ve [Enter] tuşuna basın.

*Department Codes*'u tek tek kaldırmak için, [Each]'i seçin, [Enter] tuşuna basın, *Department Number*'ı girin ve kaldırmayı onaylayın.

Management [Clear Department]

# *Ana Kodu Değiştirme*

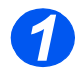

*1* <sup>¾</sup> [Machine Status] tuşuna basın.

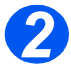

- *2* <sup>¾</sup> *Navigation Keys*'i kullanarak [System Admin Tools] seçeneğini seçin ve [Enter] tuşuna basın.
- ¾ *System Admin Tools*'a önceden kod konulmuşsa, şifreyi yazın ve [Enter] tuşuna basın.

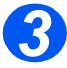

*3* <sup>¾</sup> *Navigation Keys*'i kullanarak [Department]'ı seçin ve [Enter] tuşuna basın.

¾ *Master Access Code*'unu girin.

)*Bölümlere ilk erişmenizde, ana erişim kodunu girmeniz ve ardından doğrulamak üzere yeniden girmeniz istenir.*

System Admin Tools [Passcode Protect]

System Admin Tools [Department]

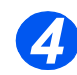

*4* <sup>¾</sup> [Change M. Code]'u seçin ve [Enter] tuşuna basın.

Department [Change M Code]

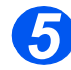

*5* <sup>¾</sup> Ana Kodu değiştirmek için [Change]'i seçin ve [Enter] tuşuna basın.

Yeni *Master Code*'u girin.

¾ *master Code*'u kaldırmak için, [Delete]'i seçin ve [Enter] tuşuna basın.

Change M Code [Change]

# **Kodlu Koruma**

Sistem Yönetimi fonksiyonları, erişim verilmeden önce kod girilmesi istenerek tek kullanıcılar için sınırlandırılabilir.

### *Kodlu Korumayı Etkinleştirme*

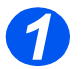

*1* <sup>¾</sup> [Machine Status] tuşuna basın.

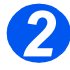

- *2* <sup>¾</sup> *Navigation Keys*'i kullanarak [System Admin Tools] seçeneğini seçin ve [Enter] tuşuna basın.
- ¾ *System Admin Tools*'a önceden kod konulmuşsa, şifreyi yazın ve [Enter] tuşuna basın.

System Admin Tools [Passcode Protect]

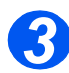

- *3* <sup>¾</sup> *Navigation Keys*'i kullanarak [Passcode Protect]'i seçin ve [Enter] tuşuna basın.
- ¾ *Passcode Protection* etkinleştirmek için [Yes]'i seçin ve [Enter] tuşuna basın. Tersi durumda, *Passcode Protection* devre dışı bırakmak için [No]'yu seçin ve [Enter] tuşuna basın.

Passcode Protect [Yes]

)*Makine ilk kurulduğunda kod boştur. Evet'i seçtiğinizde, kod girmeniz istenir. Kod girmeniz istendiğinde, [Enter] tuşuna basmanız yeterlidir.*

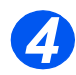

¾ *Passcode Protection*'ı etkinleştirdiyseniz, yeni kodu girmek için bkz: *["Kodu De](#page-163-0)ğiştirme" [sayfa 9-22 ba](#page-163-0)şlatılan*.

## <span id="page-163-0"></span>*Kodu Değiştirme*

Bu yordam, *Passcode Protection* etkinleştirildikten sonra, varolan kodu değiştirmek veya kod girmek için kullanılır.

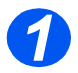

*1* <sup>¾</sup> [Machine Status] tuşuna basın.

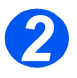

- *2* <sup>¾</sup> *Navigation Keys*'i kullanarak [System Admin Tools] seçeneğini seçin ve [Enter] tuşuna basın.
- ¾ *System Admin Tools*'a önceden kod konulmuşsa, şifreyi yazın ve [Enter] tuşuna basın.

System Admin Tools [Passcode Protect]

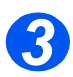

- *3* <sup>¾</sup> *Navigation Keys*'i kullanarak [Change Passcode]'u seçin ve [Enter] tuşuna basın.
- ¾ Varolan kodu girin ve [Enter] tuşuna basın.

)*Kodlu Korumayı yeni etkinleştirdiyseniz, burası boş olacaktır*

System Admin Tools [Change Passcode]

*4* <sup>¾</sup> Yeni kodu girin ve [Enter] tuşuna basın.

Enter Passcode:

# **Hafıza Silme**

Bu araç, hafızanın seçilen bölgelerinden verileri silmenize olanak sağlar. *Fax* için, telefon defteri verilerini ve gönderme ve alma geçmişi verilerini silebilir; *E-mail* için, adres defteri ve iletim verilerini silebilirsiniz ve sistem verilerini silebilirsiniz.

# *Hafızayı Silme*

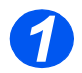

*1* <sup>¾</sup> [Machine Status] tuşuna basın.

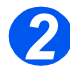

- *2* <sup>¾</sup> *Navigation Keys*'i kullanarak [System Admin Tools] seçeneğini seçin ve [Enter] tuşuna basın.
- ¾ *System Admin Tools*'a önceden kod konulmuşsa, şifreyi yazın ve [Enter] tuşuna basın.

System Admin Tools [Passcode Protect]

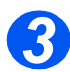

- *3* <sup>¾</sup> *Navigation Keys*'i kullanarak [Clear Memory]'i seçin ve [Enter] tuşuna basın.
- ¾ Gerekli seçeneği belirleyin ve [Enter] tuşuna basın.

Secenekler şunlardır:

- Faks Telefon Defteri
- Faks Alma Geçmişi
- Faks Gönderme Geçmişi
- Sistem Verileri
- Eposta Gönderme Geçmişi
- Eposta Adres Defteri

Clear Memory [Fax Phone Book] <span id="page-165-1"></span><span id="page-165-0"></span>Sistem Yönetim Araçları'nda bir dizi bakım aracı sağlanmıştır:

- Seri Numarası
- Toner Az Uyarısı
- Yeni Tambur
- Tamburu Temizle
- Faturalama Sayaçları

)*Bu araçlara Xerox CentreWare kullanılarak da erişilebilir; daha fazla bilgi için bkz: System Administration Guide (Sistem Yönetimi Kılavuzu).*

### *Seri Numarasını Denetleme*

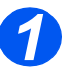

*1* <sup>¾</sup> [Machine Status] tuşuna basın.

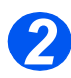

- *2* <sup>¾</sup> *Navigation Keys*'i kullanarak [System Admin Tools] seçeneğini seçin ve [Enter] tuşuna basın.
- ¾ *System Admin Tools*'a önceden kod konulmuşsa, şifreyi yazın ve [Enter] tuşuna basın.

System Admin Tools [Passcode Protect]

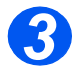

- *3* <sup>¾</sup> [Maintenance]'ı seçin ve [Enter]'a basın.
- ¾ [Serial Number]'ı seçin ve [Enter] tuşuna basın.

*Xerox WorkCentre M20 veya M20i*'nin seri numarası görüntülenir.

¾ Bu fonksiyondan çıkmak için [Menu/Exit]'e basın.

Maintenance [Serial Number]

### *Toner Az Uyarısı*

*Notify Toner* menü seçeneği *On* olarak ayarlanmışsa, toner kartuşunun değiştirilmesi gerektiğinde, makine otomatik olarak servis şirketine veya satıcıya makineye yeni bir toner kartuşu gerektiğini bildiren bir faks gönderir. Bu özellik servis şirketinin veya satıcının telefon numarası makinenin hafızasında kayıtlı tutulduğu sürece aktive edilebilir.

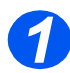

*1* <sup>¾</sup> [Machine Status] tuşuna basın.

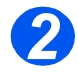

- *2* <sup>¾</sup> *Navigation Keys*'i kullanarak [System Admin Tools] seçeneğini seçin ve [Enter] tuşuna basın.
- ¾ *System Admin Tools*'a önceden kod konulmuşsa, şifreyi yazın ve [Enter] tuşuna basın.

System Admin Tools [Passcode Protect]

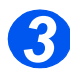

*3* <sup>¾</sup> [Notify Toner Low]'u seçin ve [Enter] tuşuna basın.

> Maintenance [Notify Toner Low]

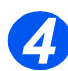

- *4* <sup>¾</sup> [On]'u [Açık] seçin ve [Enter]'a basın.
- $\ge$  İstenildiğinde şunları girin:
	- Müşteri Numaranız Müşteri Adınız Satıcının Faks Numarası Satıcının Adı

Notify Toner Low [On]

# *Yeni Tambur*

Bu fonksiyon, tambur değiştirildikten sonra tambur sayacını sıfırlamak için kullanılır.

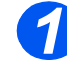

*1* <sup>¾</sup> [Machine Status] tuşuna basın.

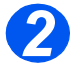

- *2* <sup>¾</sup> *Navigation Keys*'i kullanarak [System Admin Tools] seçeneğini seçin ve [Enter] tuşuna basın.
- ¾ *System Admin Tools*'a önceden kod konulmuşsa, şifreyi yazın ve [Enter] tuşuna basın.

System Admin Tools [Passcode Protect]

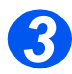

- *3* <sup>¾</sup> [New Drum]'ı seçin ve [Enter] tuşuna basın.
- ¾ Tambur sayacını sıfırlamak için [On]'u seçin ve [Enter] tuşuna basın. Ters, durumda, seçimden çıkmak için [Off]'u seçin ve [Enter] tuşuna basın.

New Drum [On]

## *Tamburu Temizle*

Baskılarda lekeler veya noktalar beliriyorsa, drum kartuşunun temizlenmesi gerekiyor olabilir. Bu seçeneği belirlemeden önce, kağıt yüklenmiş olmasına dikkat edin.

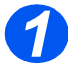

*1* <sup>¾</sup> [Machine Status] düğmesine basın.

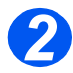

- *2* <sup>¾</sup> *Navigation Keys*'i kullanarak [System Admin Tools] seçeneğini seçin ve [Enter] tuşuna basın.
- ¾ *System Admin Tools*'a önceden kod konulmuşsa, şifreyi yazın ve [Enter] tuşuna basın.

System Admin Tools [Passcode Protect]

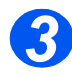

*3* <sup>¾</sup> [Clean Drum]'ı seçin ve [Enter] tuşuna basın.

*Xerox WorkCentre M20 veya M20i* özel bir temizleme sayfası basar.

System Admin Tools [Clean Drum]

### *Faturalama Sayaçları*

Faturalama, *WorkCentre M20i*'de kullanılan bir dizi sayacın içeriğini görüntüleyebilir Sayaçlar şunlardır:

- *Toplam Baskı* makinenin ürettiği toplam baskı sayısıdır.
- *Toner Baskısı* tonerin ürettiği toplam baskı sayısıdır.
- *Tambur Baskısı* tamburun ürettiği toplam baskı sayısıdır.
- *DADF Tarama Sayfası Doküman Besleyici*'den taranan orijnal sayısı.
- *Platen Tarama Sayfası Doküman Camından* taranan orijnal sayısı.
- *Değiştirilen Toner*  toner son kez değiştirildikten sonra yapılan baskı sayısı.
- *Değiştirilen Tambur* tambur son kez değiştirildikten sonra yapılan baskı sayısı.

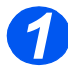

*1* <sup>¾</sup> [Machine Status] tuşuna basın.

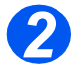

- *2* <sup>¾</sup> *Navigation Keys*'i kullanarak [System Admin Tools] seçeneğini seçin ve [Enter] tuşuna basın.
- ¾ *System Admin Tools*'a önceden kod konulmuşsa, şifreyi yazın ve [Enter] tuşuna basın.

System Admin Tools [Passcode Protect]

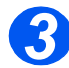

- *3* <sup>¾</sup> [Billing]'i seçin ve [Enter] tuşuna basın.
- ¾ Gerekli *Counter*'ı seçin ve [Enter] tuşuna basın.

System Admin Tools [Billing]

# **Tali Erişimi Etkinleştirme veya Devre Dışı Bırakma**

Tali Erişim, yabancı arayüz aracının tanınmasına olanak sağlar. *Auxiliary Access*'i etkinleştirmek veya devre dışı bırakmak için buradaki yönergeleri kullanın:

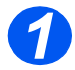

*1* <sup>¾</sup> [Machine Status] tuşuna basın.

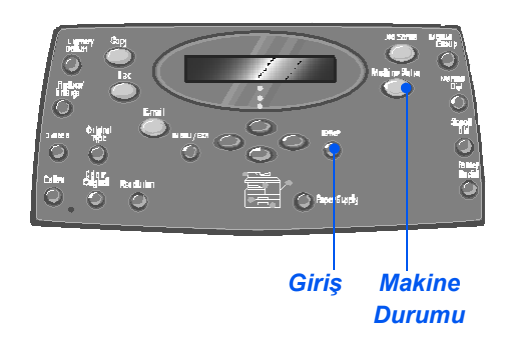

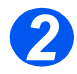

- *2* <sup>¾</sup> *Navigation Keys*'i kullanarak [System Admin Tools] seçeneğini seçin ve [Enter] tuşuna basın.
- ¾ *System Admin Tools*'a önceden kod konulmuşsa, şifreyi yazın ve [Enter] tuşuna basın.

System Admin Tools [Passcode Protect]

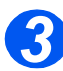

- *3* <sup>¾</sup> [Auxiliary Access]'i seçin ve [Enter]'a basın.
- ¾ *Auxiliary Access*'i etkinleştirmek için, [On]'u seçin ve [Enter] tuşuna basın. Tersi durumda, [Off]'u seçin ve [Enter] tuşuna basın.

System Admin Tools [Auxiliary Access]

Makine Yönetimi *Makine Yönetimi*

# **10 Bakım**

Bakım görevlerini yapmak, makinenizin optimum performansta çalışmaya devam etmesini sağlar. Gerekli olan tüm bakım görevleri için talimatlar bu bölümde verilmiştir.

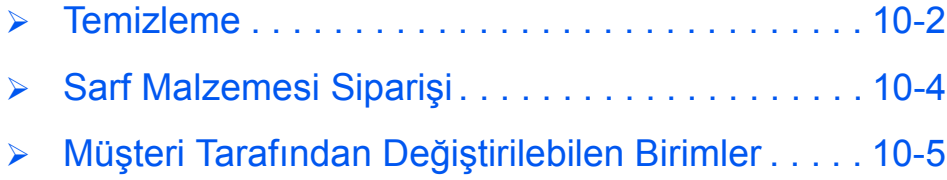

### <span id="page-173-0"></span>*Doküman Camını ve Constant Velocity Transport (Sürekli Hız Taşıma) (CVT) Camını Temizleme*

*Doküman Camı*'nı temiz tutmak mümkün olabilecek en iyi çıktıları elde etmeniz açısından faydalıdır. *Doküman Camı*'nın her günün başlangıcında ve gerektiğinde gün içinde temizlenmesi önerilir.

Constant Velocity Transport (Sürekli Hız Taşıma) (CVT) camı *Doküman Camı*'nın sol kısmındaki cam şerididir ve *Doküman Besleyici*'den beslenen orjinallerin taranmasında kullanılır. CVT camının da temizlenmesi gerekir.

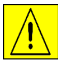

**DİKKAT: Hiçbir alan üzerinde organik veya güçlü kimyevi çözücüler ya da püskürtmeli temizleyiciler KULLANMAYINI hiçbir alana doğrudan sıvı madde DÖKMEYİN. Sarf maddelerini ve temizlik malzemelerini bu belgede belirtildiği gibi kullanın. Tüm temizlik maddelerini çocukların erişemeyeceği yerlerde tutunuz.**

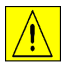

*UYARI: Vidalarla sabitlenmiş kapak veya muhafazaları yerinden ÇIKARMAYIN, bu belgede açıkça belirtilmeyen hiçbir bakım işlemine girişmeyin.*

- ¾ Yumuşak ve pamuksuz bir bezi veya kağıt havluyu suyla hafifçe nemlendirin.
- ¾ *Doküman Besleyici*'yi açın.
- ¾ *Doküman Camı*'nı ve *CVT Camı*'nı temiz ve kuru hale gelene kadar silin.
- ¾ Temiz ve kuru hale gelene kadar *Doküman Besleyici*'nin alt kısmını silin.
- ¾ *Doküman Besleyici*'yi kapatın.

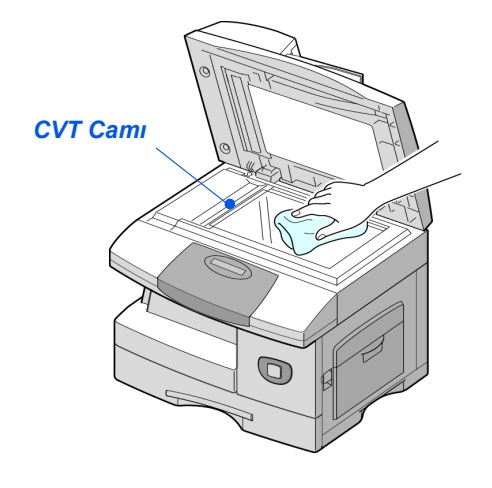

### **Kontrol Paneli ve LCD**

Düzenli yapılan temizlik *Kontrol Paneli*'ni ve *LCD*'yi tozdan ve kirden arındırır. Parmak izlerini ve lekeleri çıkarmak *Kontrol Paneli* ve *LCD* ekranını suyla hafifçe nemlendirilmiş yumuşak, pamuksuz bir bezle silin.

### *Makinenin Dış Kısımları*

Makinenin dış kısımlarını temizlemek için suyla nemlendirilmiş bir bez kullanın.

<span id="page-175-0"></span>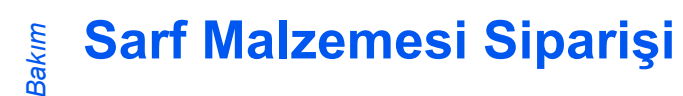

*Toner Cartridge* ve*Drum Cartridge* müşteri tarafından değiştirilebilen birimlerdir.

Müşteri tarafından değiştirilebilen birimlerin kısım numaraları aşağıda sıralanmıştır:

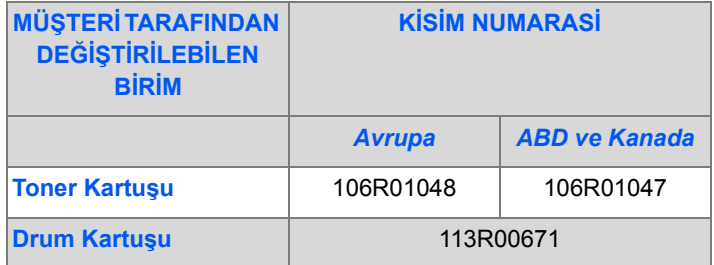

Sarf malzemesi almak için yerel Xerox bürosuyla bağlantı kurarak şirket adını, ürün numarasını ve ürünün seri numarasını verin.

Telefon numarasını kaydetmek için aşağıdaki boşluğu kullanın.

Sarf Malzemeleri Telefon Numarası:

 $\#$ 

# <span id="page-176-0"></span>*Toner Kartuşu*

### *Tahmini Kartuş Ömrü*

Toner kartuşunun ömrü her bir baskılı işte kullanılan toner miktarına göre farklılık gösterir. Örneğin, %5'lik bir sayfa kaplama oranı olan sıradan bir iş mektubu yazdırılıyorsa yaklaşık 8.000 sayfalık bir toner kartuşu ömrü beklenebilir (sadece makineyle birlikte verilen toner kartuşu içinse, 4.000 sayfa). Gerçek sayı yazdırılan sayfaların baskı yoğunluğuna göre farklılık gösterebilir. Eğer çok sayıda grafik basılıyorsa toner kartuşunun daha sık değiştirilmesi gerekebilir.

### *Toner Tasarrufu Modu*

*Toner Save* Mode kullanılarak toner kartuşunun ömrü uzatılabilir. *Toner Save* (Toner Tasarruf) modunda normal baskıdan daha az toner kullanılır. Basılan görüntü çok daha açık renkli olur ve taslaklar ve denemeler için uygundur.

[\)](#page-44-0)*Toner Save (Toner Tasarruf) modunun değiştirilmesiyle ilgili talimatlar için ["Makine Ayarı" sayfa](#page-44-0)  2-19 konusuna bakın.*

### *Toner Kartuşunun Değiştirilmesi*

Toner kartuşu ömrünü tamamlamaya yüz tuttuğunda, beyaz hatlar veya renk değişiklikleri görülecektir. LCD'de 'Toner Low' (Toner az) uyarı mesajı belirecektir.

'Toner Low' mesajı belirdiğinde, toner kartuşunu çıkarıp hafifçe sallayarak baskı kalitesinin geçici olarak düzelmesini sağlayın. Kartuşun sallanması kartuş içinde kalan tonerin tekrar dağılmasını sağlayacaktır. Bu işlem *Toner Kartuşu*'nun değiştirilmesinden önce sadece bir defaya mahsus yapılabilir.

*1* <sup>¾</sup> Yan kapağı açmak için açma mandalını çekin.

**DİKKAT: Ön kapağı açmadan önce her zaman yan kapağın açık olmasına dikkat edin.**

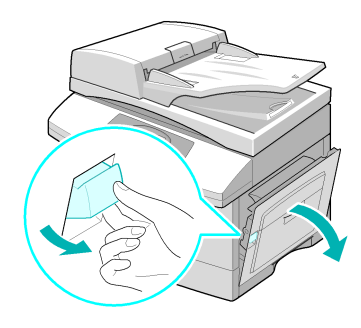

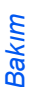

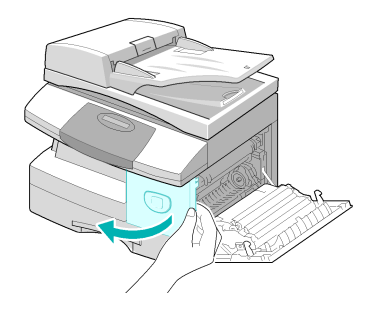

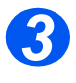

*3* <sup>¾</sup> Kilitleme kolunu yukarıya çevirerek toner kartuşunun serbest kalmasını sağlayın.

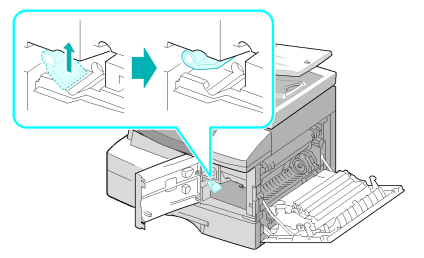

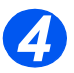

z *Eğer giysilerinize toner bulaşırsa lekeyi kuru bir bezle silin ve giysinizi soğuk suda yıkayın. Sıcak su, tonerin kumaşın içine işlemesine sebep olur.*

#### *Tonerin tekrar dağıtılması:*

- ¾ Toner kartuşunu dışarı çıkarın ve tonerin kartuş içerisinde eşit dağılmasını sağlamak için kartuşu hafifçe sallayın.
- ¾ Toner kartuşunu yükleyin, ardından kolu kilitleyin.
- ¾ Ön kapağı ve yan kapağı kapatın.
- ¾ Ekranda [New Toner?] [Yeni Toner?] görüntülendiğinde, [No]'yu [Hayır] seçin ve [Enter]'a basın.

Makine, bekleme moduna geri döner.

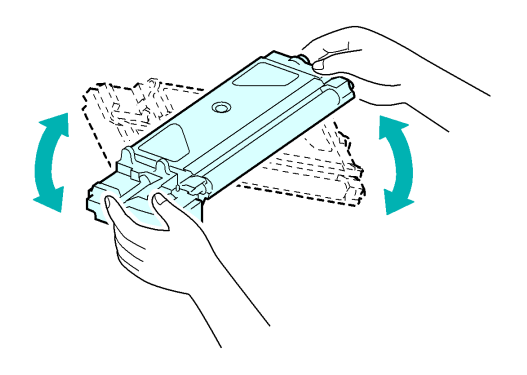

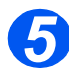

# *5 Toner Kartuşunun Yerleştirilmesi:*

- ¾ Yeni toner kartuşunu yatay olarak dört-beş defa sallayın.
- ¾ Yeni toner kartuşunu, yerine oturana kadar kaydırın.
- $\triangleright$  Kilit kolunu, yerine oturup kilitlenin-ceye kadar aşağıya doğru çevirin.
- ¾ Ön kapağı ve yan kapağı kapatın.
- ¾ Ekranda [New Toner?] [Yeni Toner?] görüntülendiğinde, [Yes]'i [Evet] seçin ve [Enter]'a basın.

Makine, bekleme moduna geri döner.

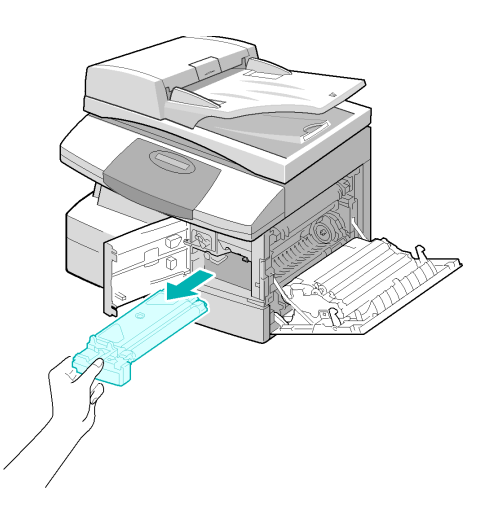

### *Ürünün Toner Az Bilgisi İletmek Üzere Ayarlanması*

*Notify Toner* menü seçeneği *On* olarak ayarlanmışsa, toner kartuşunun değiştirilmesi gerektiğinde, makine otomatik olarak servis şirketine veya satıcıya makineye yeni bir toner kartuşu gerektiğini bildiren bir faks gönderir. Bu özellik servis şirketinin veya satıcının telefon numarası makinenin hafızasında kayıtlı tutulduğu sürece aktive edilebilir.

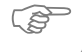

[\)](#page-165-1)*Toner Az Bilgilerini Gönderme ayarını Açık olarak belirleme yönergeleri için bkz: ["Bakım](#page-165-1)  Araçları" sayfa 9-24.*

# *Drum Kartuşu*

*Drum Cartridge*'in, yaklaşık 18.000 kopyadan sonra, drum ömrü uyarısı ekranda göründüğünde değiştirilmesi gerekir.

Baskılarda lekeler veya noktalar oluyorsa, drumun temizlenmesi mümkündür.

)*Tamburu Temizleme yönergeleri için bkz: ["Bakım Araçları" sayfa 9-24](#page-165-1).*

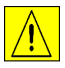

**DİKKAT: Yeşil drum'ı uzun süre ışığa maruz bırakmayın. Drum'ı asla doğrudan güneş ışığına maruz tutmayın, drum yüzeyine dokunmayın. Bunlar hasara veya kötü görüntü kalitesine yol açabilir.**

### *Drum Kartuşunun Değiştirilmesi*

Drum kartuşunun kullanım ömrü yaklaşık olarak 20.000 kopya/baskıdır. Yüksek 2 Taraflı kopyalama/baskı oranı drum'ın ömrünü azaltır. Drum bitmek üzereyken makine 'Drum Uyarısı' görüntüler. Yaklaşık 1.000 kopya/baskı daha alınabilir, ancak bir değiştirme kartuşunun hazırda bulundurulması gerekir. Kopya/baskı kalitesi düştüğünde drum kartuşunu değiştirin.

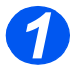

*1* <sup>¾</sup> Yan kapağı açmak için açma mandalını çekin.

**DİKKAT: Ön kapağı açmadan önce her zaman yan kapağın açık olmasına dikkat edin.**

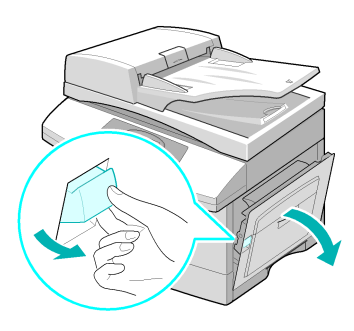

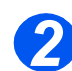

*2* <sup>¾</sup> Ön kapağı açın.

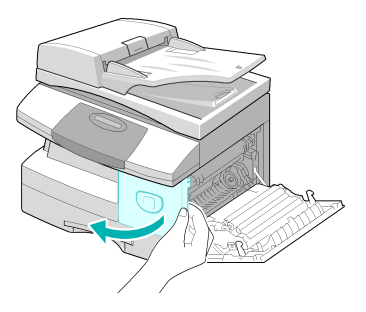
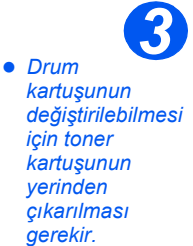

¾ Kilitleme kolunu yukarıya çevirerek toner kartuşunun serbest kalmasını sağlayın.

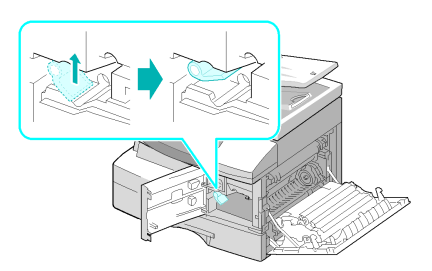

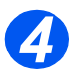

*4* <sup>¾</sup> Kullanılmış drum kartuşunu dışarı çıkarın.

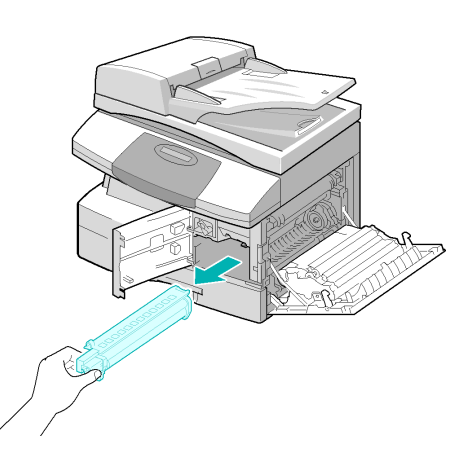

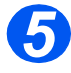

**5** Yeni drum kartuşunu<br>
ambalajından çıkarın ve drumun yüzeyine dokunmamaya dikkat ederek kartuşu yerine yerleştirin.

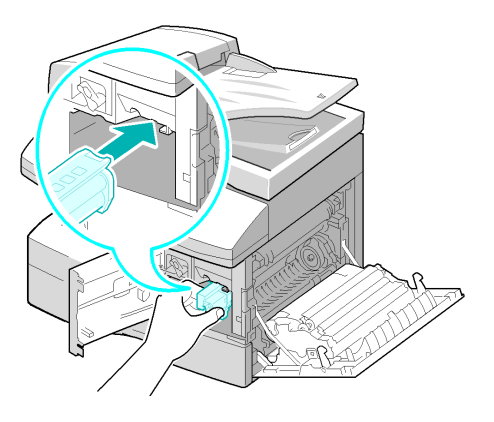

*Bakım*

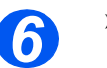

- **6** > Toner kartuşunu yükleyin,<br>ardından kolu kilitleyin ardından kolu kilitleyin.
	- ¾ Ön kapağı ve yan kapağı kapatın.
	- ¾ Ekranda [Yeni Tambur Birimi?] görüntülenir. [Yes]'i [Evet] seçin ve [Enter]'a basın.

Makine, Bekleme moduna geri döner.

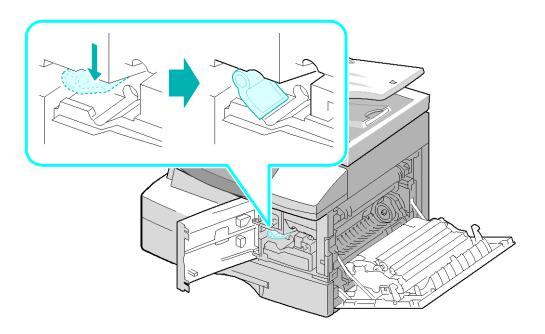

)*Eğer sayaç ayarlanmamışsa, 'Drum Uyarısı' yeni drum azami ömrüne ulaşmadan görünebilir. Sayacı manuel olarak sıfırlamak için bkz: ["Bakım Araçları" sayfa 9-24](#page-165-0).*

## **11 Sorun Giderme**

Makinenizde bir sorun ortaya çıkarsa, bu bölümdeki talimatlar hatayı tanımlamanıza ve gidermenize veya ek yardım almanıza olanak verecektir.

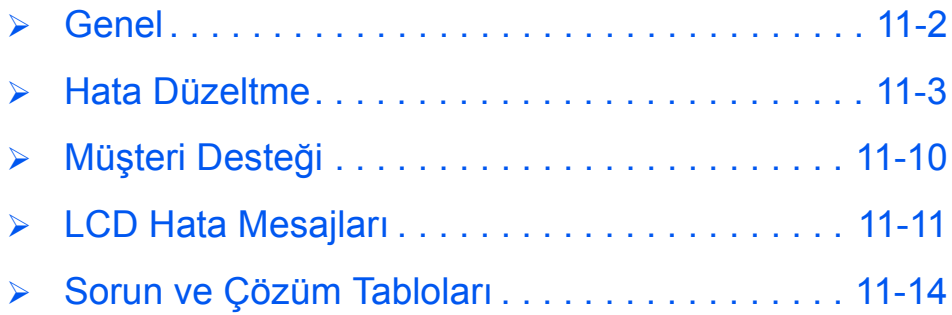

<span id="page-183-1"></span><span id="page-183-0"></span>**Genel**

Bir dizi durum, çıktı kalitesini etkileyebilir. Optimal performans için aşağıdakilere mutlaka uyun:

- ¾ Makineyi doğrudan güneş ışığına maruz bırakmayın, radyatör gibi ısı kaynaklarının yanına koymayın.
- ¾ Makineyi çevreleyen ortamda ani değişikliklerin olmamasına dikkat edin. Bir değişiklik meydana geldiğinde makineyi yeni ortama uyum sağlayabilmesi için, değişim düzeyine bağlı olarak *en az iki saat* çalıştırmayın.
- ¾ *Doküman Camı* ve *Kontrol Paneli* gibi düzenli olarak temizlenmesi gereken alanlarda rutin bakım planlarına uyun.
- ¾ *Kağıt Tablaları*'ndaki kılavuzları her zaman tabladaki malzemenin ebadına göre ayarlayın.
- ¾ Kağıt artıklarının ve parçalarının makineyi kirletmemesine dikkat edin.

### <span id="page-184-1"></span><span id="page-184-0"></span>**Hata Düzeltme**

Hata oluştuğunda, *Control Panel*'de *Status Map*'de denetleyin. Yanıp sönen kırmızı bir LED sorunlu bölgeyi gösterir:

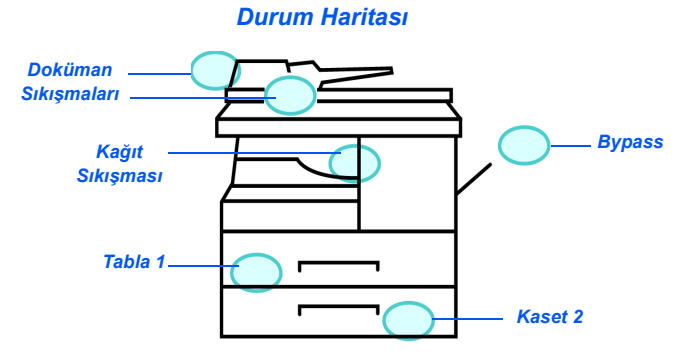

### *Doküman Sıkışmaları*

*Document Feeder*'dan doküman beslerken sıkışma olursa, ekranda 'Doküman Sıkışması' görünür ve *Status Map*'de Doküman Sıkışması LED ışığı yanıp sönmeye başlar.

*Document Feeder*'ın üç bölgesini temizlemeyle ilgili ayrıntılı bilgiler aşağıdadır:

#### *Yanlış Girdi Besleme*

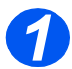

*1* <sup>¾</sup> *Doküman Besleyici*'nin üst kapağını açın.

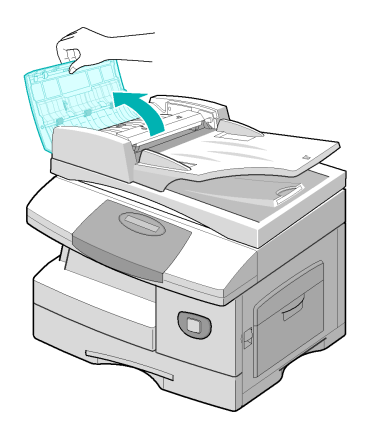

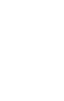

*2* <sup>¾</sup> Dokümanı dikkatlice sağa, *Doküman Besleyici*'nin dışına doğru çekin.

- ¾ *Doküman Besleyici*'nin üst kapağını kapatın.
- ¾ Dokümanları tekrar *Doküman Besleyici*'ye besleyin.

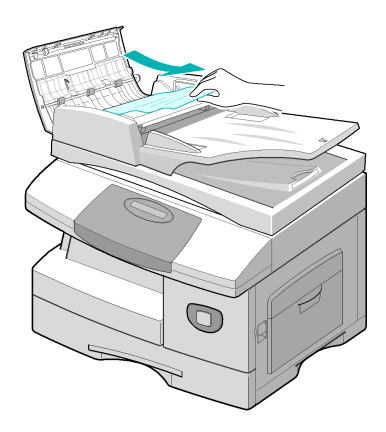

#### *Çıkışta Yanlış Besleme*

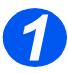

**1** *> Document Feeder'* açın ve yanlış beslenen dokümanları çıkış alanından çıkarmak için silindir kilidini çevirin.

> Sıkışan doküman kolayca yerinden çıkarılamıyorsa, *Roller Misfeed*'e (Silindir Yanlış Besleme) geçin.

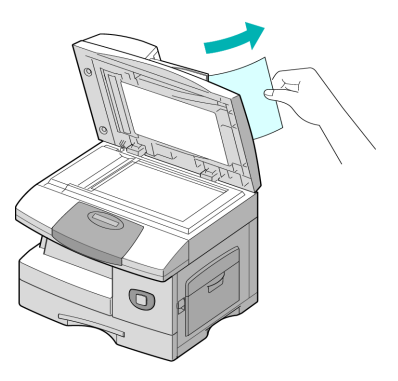

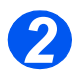

**2** *> Doküman Besleyici*'yi kapatın ve dokümanları tekrar yükleyin.

#### *Silindir Yanlış Besleme*

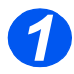

- *1* <sup>¾</sup> *Doküman Besleyici*'yi açın.
	- ¾ Yanlış beslenen dokümanın çıkış alanından kolay çıkarılmasını sağlamak için açma kilidini çevirin. Her iki elinizi kullanarak, dokümanı dikkatle sağa doğru çekin.

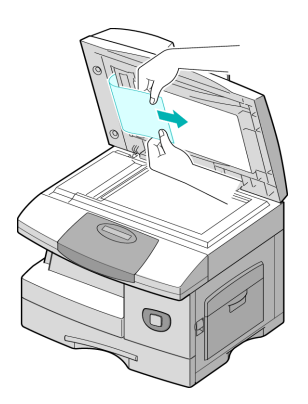

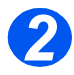

*2* <sup>¾</sup> *Doküman Besleyici*'yi kapatın ve dokümanları tekrar yükleyin.

### *Kağıt Sıkışmaları*

Kağıt sıkışması oluşursa, ekranda 'Kağıt Sıkışması' görüntülenir ve *Status Map*'de Kağıt Sıkışması veya Kağıt Tablası LED ışığı yanıp sönerek sorunlu bölgeyi gösterir. Sıkışmayı gidermek için aşağıdaki adımları uygulayın. Kağıdın yırtılmasını önlemek için sıkışan kağıdı dikkatlice ve yavaşça çekin.

#### <span id="page-187-0"></span>*Kağıt Besleme Alanı*

Kağıt sıkışmaları besleme alanındaysa, ekranda 'Paper Jam 0' (Kağıt Sıkıştı 0) mesajı görünür.

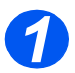

*1* <sup>¾</sup> Kağıt Tablası'nı çekip çıkarın.

¾ Tabla tamamen çıktığında, tablayı makineden ayırmak için tablanın ön kısmını hafifçe kaldırın.

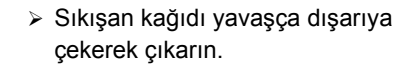

¾ Sıkışan kağıdı çıkardıktan sonra, 'Paper Jam 0' (Kağıt Sıkıştı 0) mesajının ekrandan kaybolması için yan kapağı açıp kapatın.

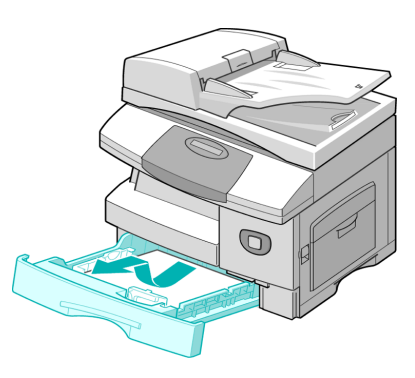

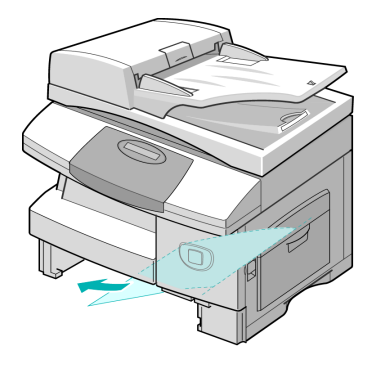

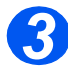

→ Bir direnç varsa ve kağıt<br>
çekildiğinde hemen yerinden oynamıyorsa, yan kapağı açmak için açma kolunu çekin.

> ¾ Yanlış beslenen kağıdı gösterilen yöne doğru dikkatlice çekip çıkarın.

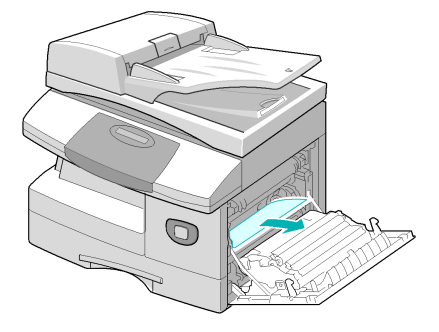

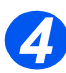

- *4* <sup>¾</sup> Kapağı kapatın.
- ¾ Kağıt tablasını yerleştirin. Kasetin arka tarafını indirerek arka kenarı makinenin uygun yuvasına hizalayın, ardından tamamen içeriye itin.

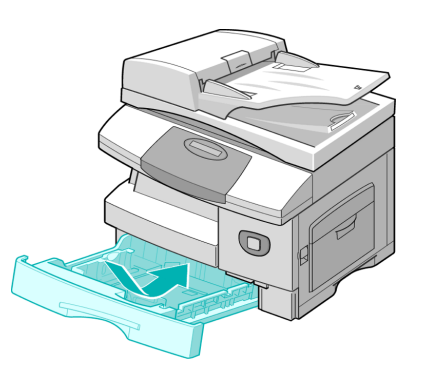

### *Kağıt Çıkış Alanı*

Kağıt, çıkış alanında sıkışırsa, ekranda 'Kağıt Sıkışması 2' mesajı görüntülenir.

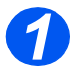

*1* <sup>¾</sup> Yan kapağı açmak için *Açma Kolu*'nu bastırın.

**DİKKAT: Ön kapağı açmadan önce her zaman yan kapağın açık olmasına dikkat edin.**

¾ Ön kapağı açın.

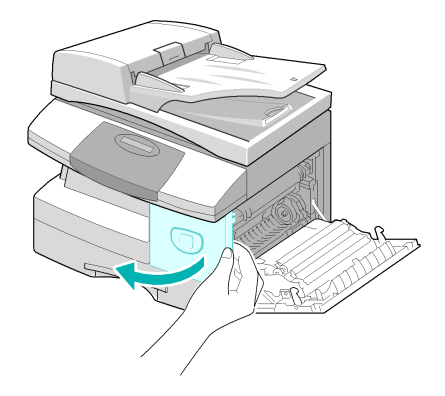

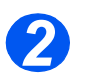

**2** > *Fırın Kolu'*nu aşağıya çekin. Bu kağıdın üzerindeki baskıyı azaltacaktır.

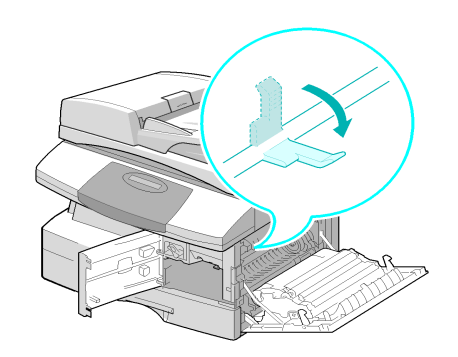

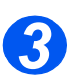

- <sup>3</sup> Xağıdı çıkış alanına taşımak için,<br>Sıkışma Düzeltme Kolu'nu ok *Sıkışma Düzeltme Kolu*'nu ok yönüne çevirin.
	- ¾ Kağıdı çıkış alanından yavaşça dışarı çekin.

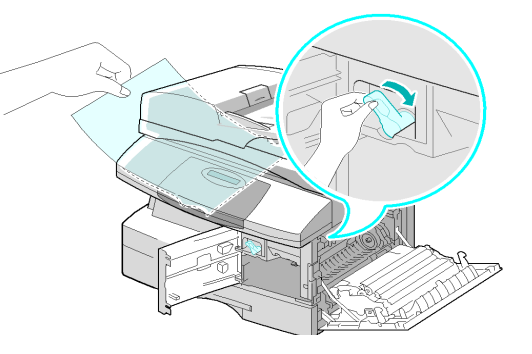

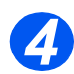

*4* <sup>¾</sup> *Fırın Kolu*'nu yukarı itin.

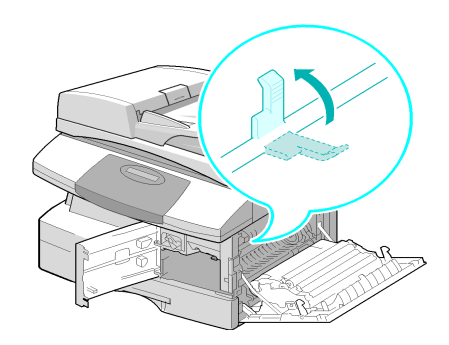

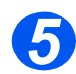

- *5* <sup>¾</sup> *Sıkışma Düzeltme Kolu*'nu tekrar normal konumuna getirin.
	- ¾ Ön kapağı ve yan kapağı kapatın.

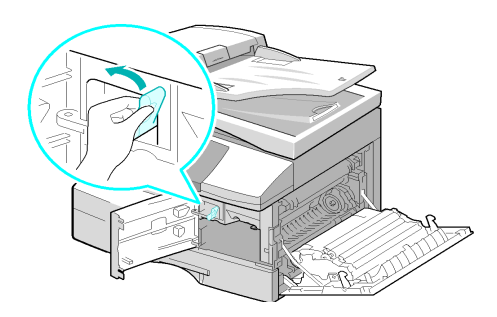

### <span id="page-190-0"></span>*2 Taraflı Sıkışma*

*2 Sided* modülünde kağıt sıkışması meydana gelirse, ekranda 'Dupleks Sıkışması' görüntülenir ve *Status Map*'de Kağıt Sıkışması LED ışığı yanıp sönmeye başlar.

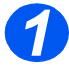

- *1* <sup>¾</sup> Yan kapağı açmak için *Açma Kolu*'nu bastırın.
- ¾ Sıkışan kağıdı çıkarın.

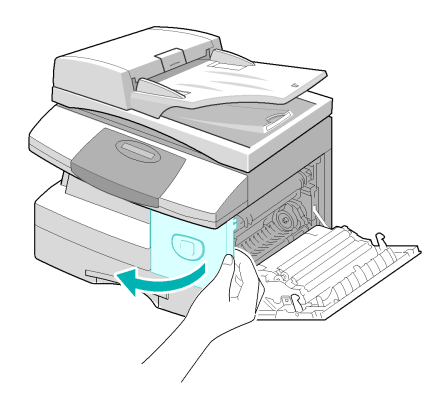

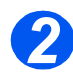

*2* <sup>¾</sup> Yan kapağı kapatın.

### *Atlama Tablası Sıkışması*

Atlama Tablası'nı kullanarak yazdırmaya çalışıyorsanız ve makine, kağıt olmaması veya kağıdın yanlış yüklenmesi nedeniyle kağıdı algılamıyorsa, ekranda 'Atlama Sıkışması' mesajı görünür ve *Status Map*'de Atlama Tablası LED ışığı yanıp sönmeye başlar.

'Atlama Sıkışması' kağıt makineye doğru beslenmediğinde de olabilir.

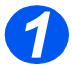

*1* <sup>¾</sup> *Atlama Tablası*'nı açın ve kağıdı makineden çekip çıkarın.

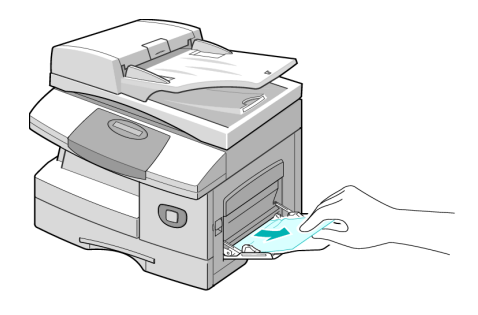

### <span id="page-191-0"></span>**Müşteri Desteği**

LCD talimatları uygulandığında hata yine düzeltilemiyorsa, bir sonraki kısımdaki sorun giderme tablolarına göz atın - bu tablolar sorunun kısa zamanda halledilmesinde yardımcı olabilir.

Başka yardım veya bilgiye gereksiniminiz olursa, çevrimiçi çözümler ve destek için lütfen Xerox web sitesini ziyaret edin:

#### *http://www.xerox.com*

Sorun devam ediyorsa *Xerox Welcome Center*'ı veya yerel Xerox temsilcinizi arayın. İlgili hata kodlarının yanı sıra makinenin seri numarası da sizden istenecektir.

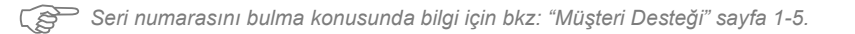

# \_\_\_\_\_\_\_\_\_\_\_\_\_\_\_\_\_\_\_\_\_\_\_\_\_\_\_\_\_\_\_\_\_\_\_\_\_\_\_\_\_\_\_\_

Seri numarasına ulaşmak için önce açma mandalını kullanarak yan kapağı, ardından ön kapıyı açın. Seri numarası *Toner Kartuşu*'nun üzerindeki panelde yer alır.

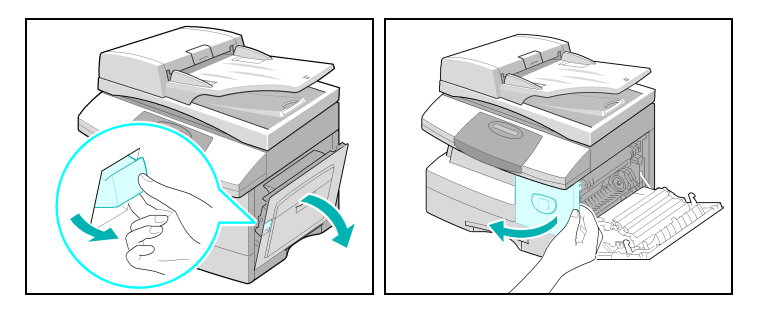

*Xerox Welcome Center*'ın veya yerel temsilcinin telefon numarası makine kurulduğunda size verilir. Size kolaylık sağlaması amacıyla, ileride kullanmak üzere lütfen telefon numarasını aşağıdaki boşluğa yazın:

*Xerox Welcome Center* veya yerel temsilcinin telefon numarası:

# \_\_\_\_\_\_\_\_\_\_\_\_\_\_\_\_\_\_\_\_\_\_\_\_\_\_\_\_\_\_\_\_\_\_\_\_\_\_\_\_\_\_\_\_

*Xerox ABD Welcome Center:1-800-821-2797 Xerox Canada Welcome Center:1-800-93-XEROX (1-800-939-3769)*

### <span id="page-192-1"></span><span id="page-192-0"></span>**LCD Hata Mesajları**

Makinede anormal bir durum meydana gelir veya yanlış bir işlem yapılırsa, hatanın yürünü belirten bir mesaj ekrana gelir. Böyle bir durumda, aşağıdaki tablodaki düzeltme faaliyetini uygulayın.

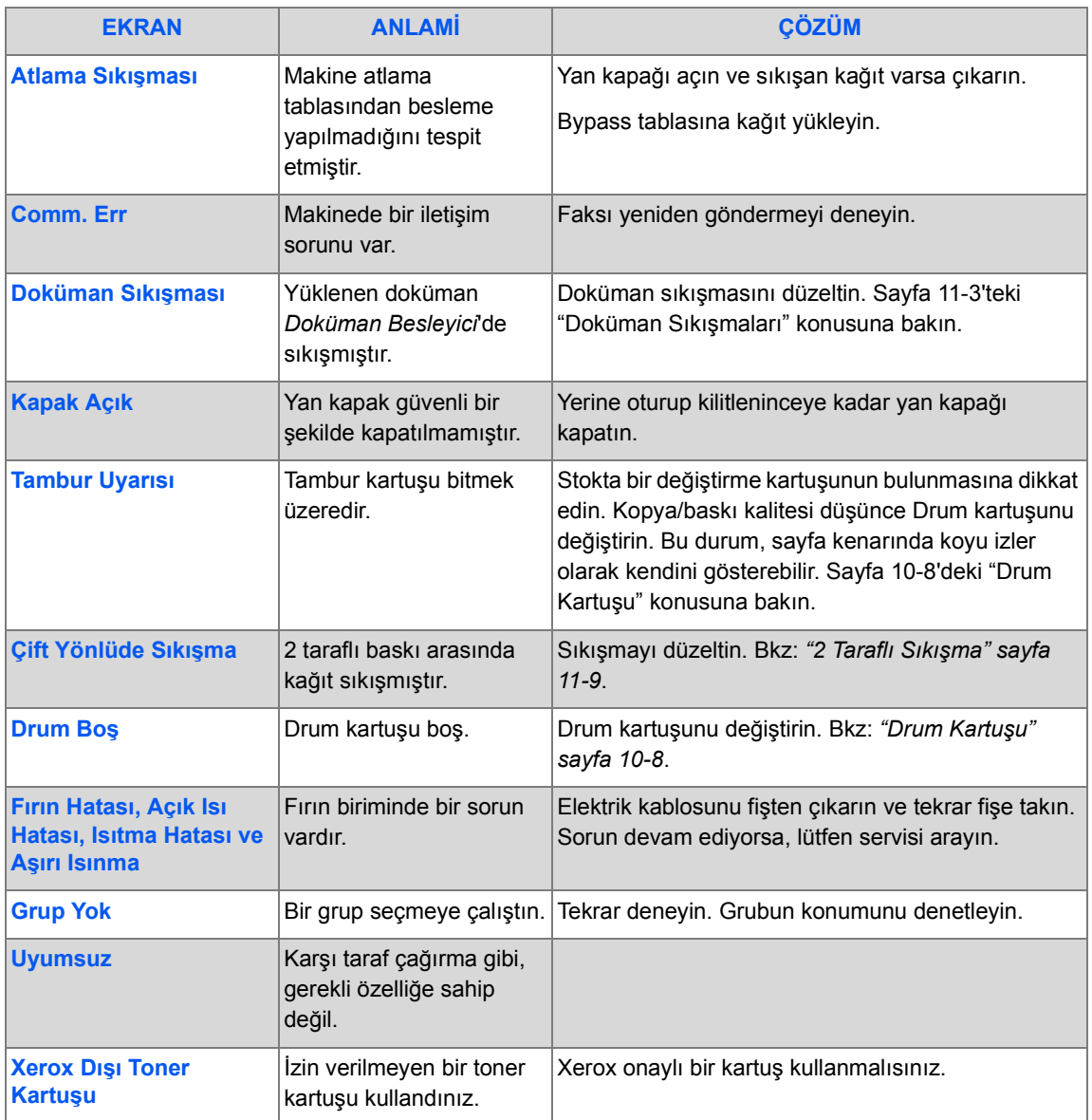

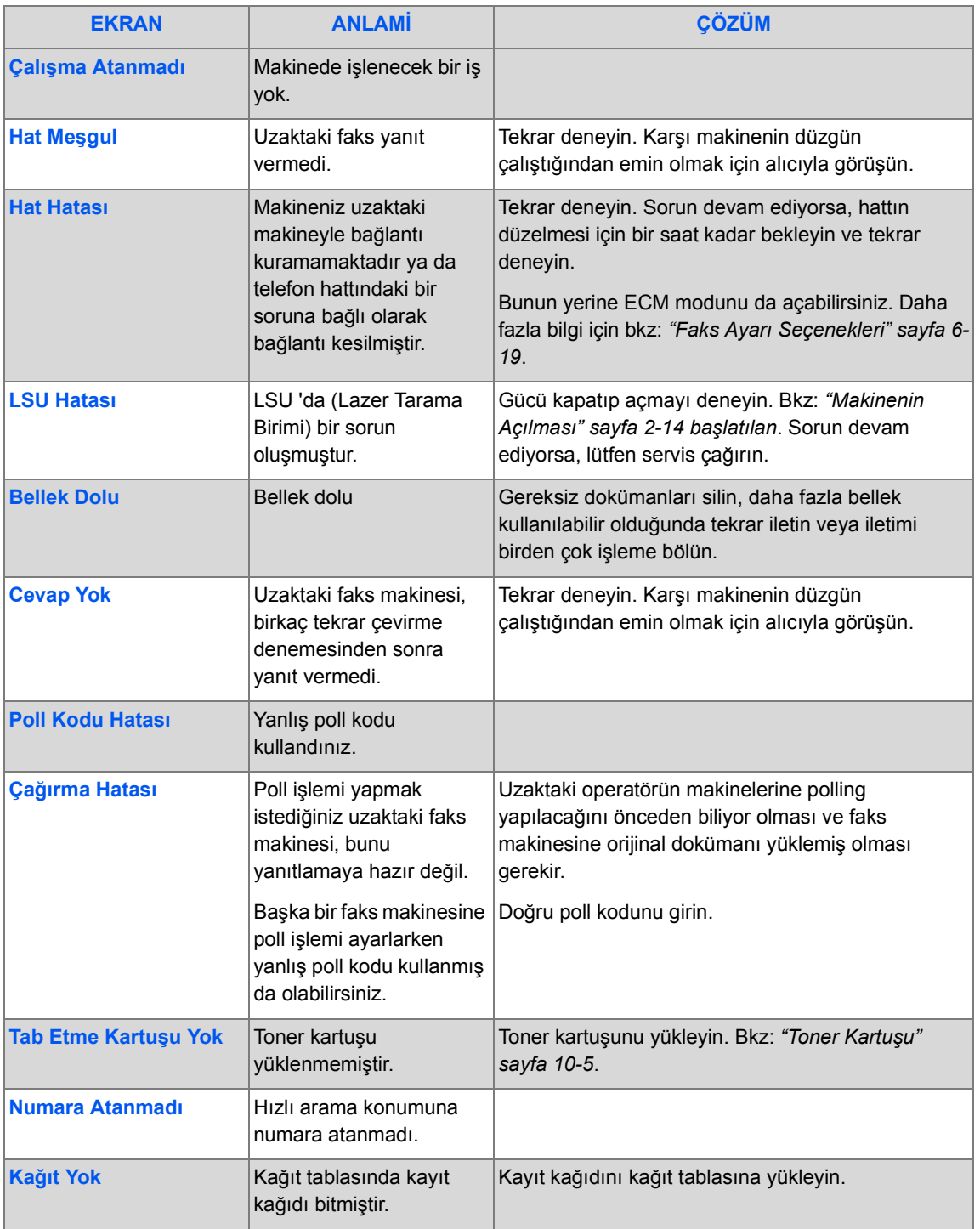

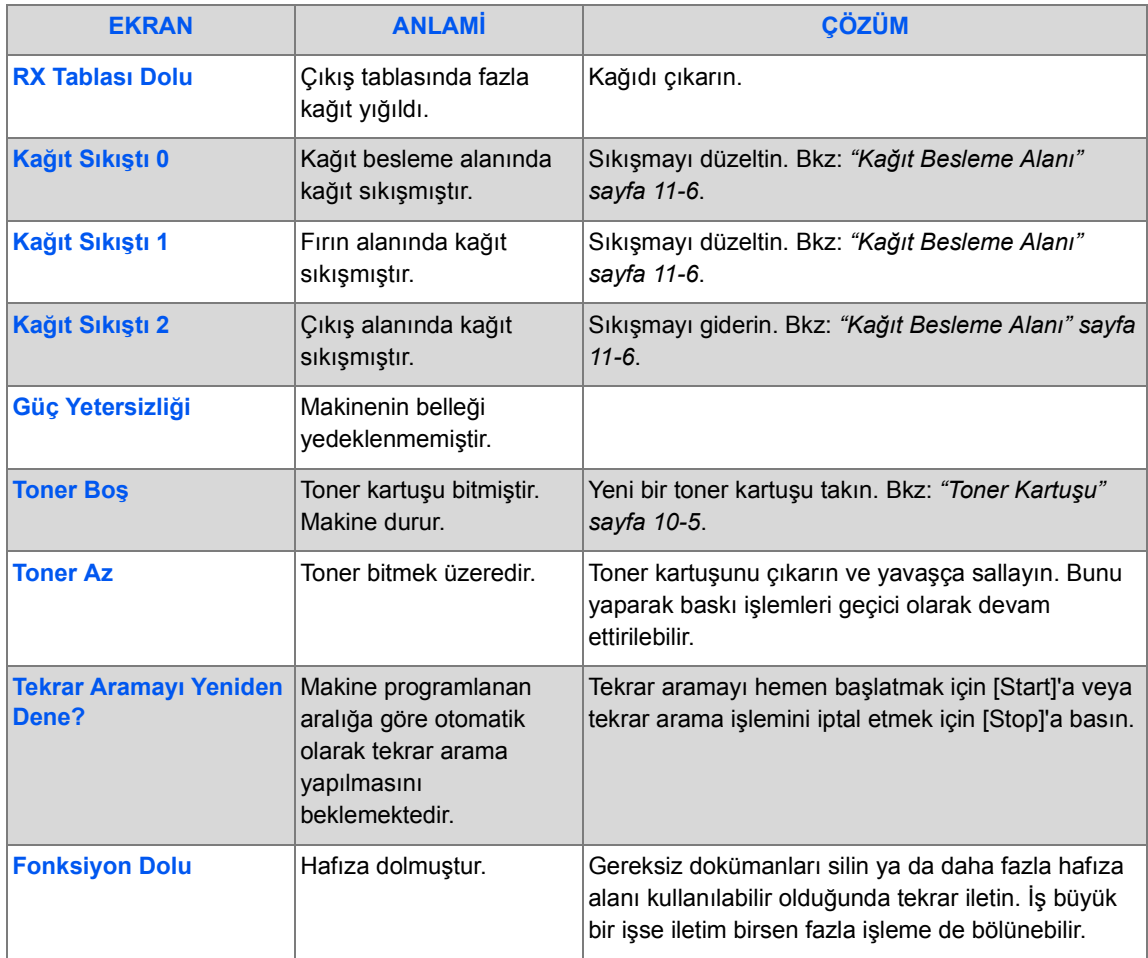

### <span id="page-195-1"></span><span id="page-195-0"></span>**Sorun ve Çözüm Tabloları**

Aşağıdaki tablo oluşabilecek bazı sorunları ve önerilen çözümleri göstermektedir. Sorun çözülene dek önerilen çözümleri uygulayın. Sorun devam ediyorsa, lütfen servis çağırın.

### *Kopyalama Sorunları*

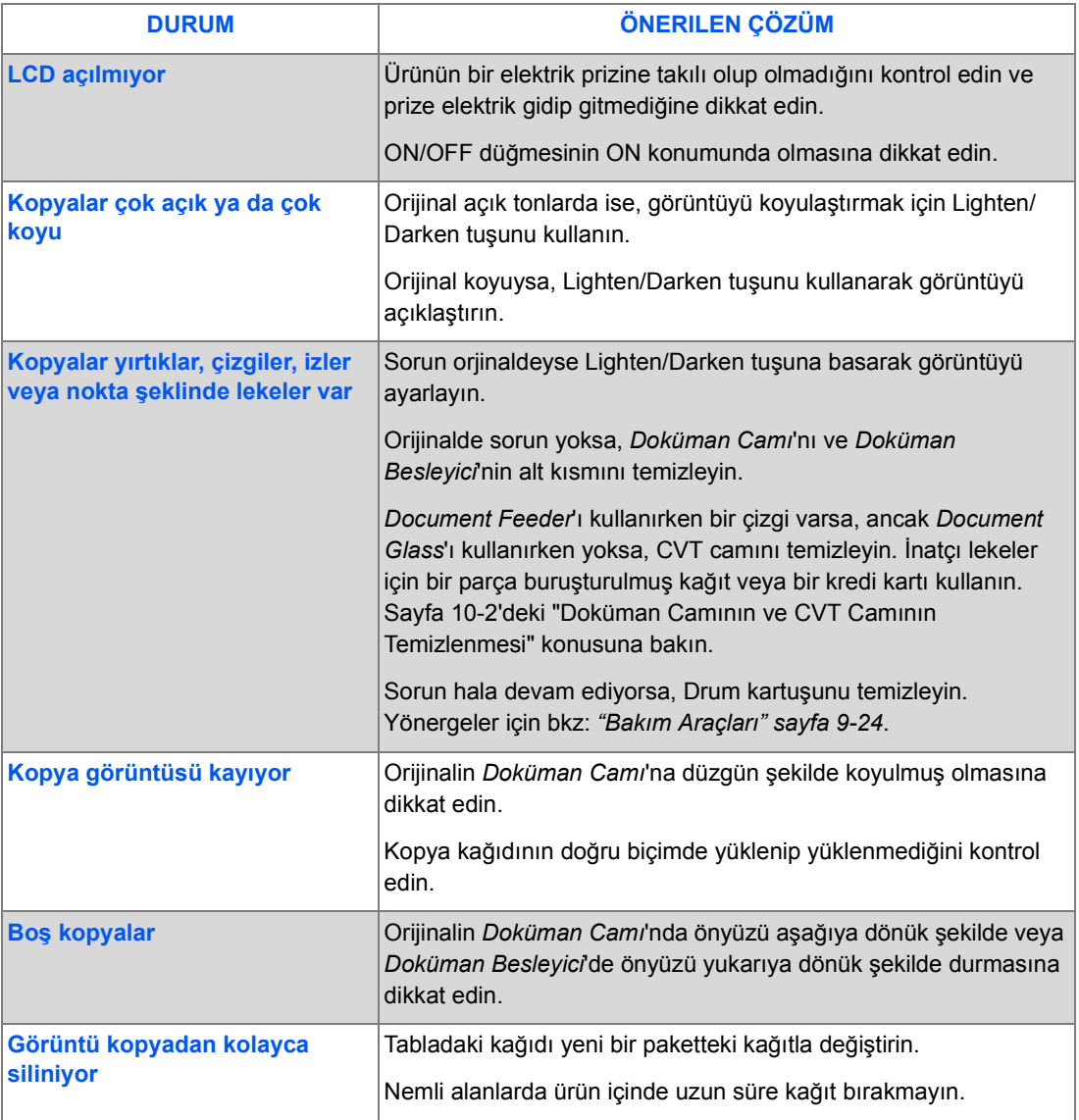

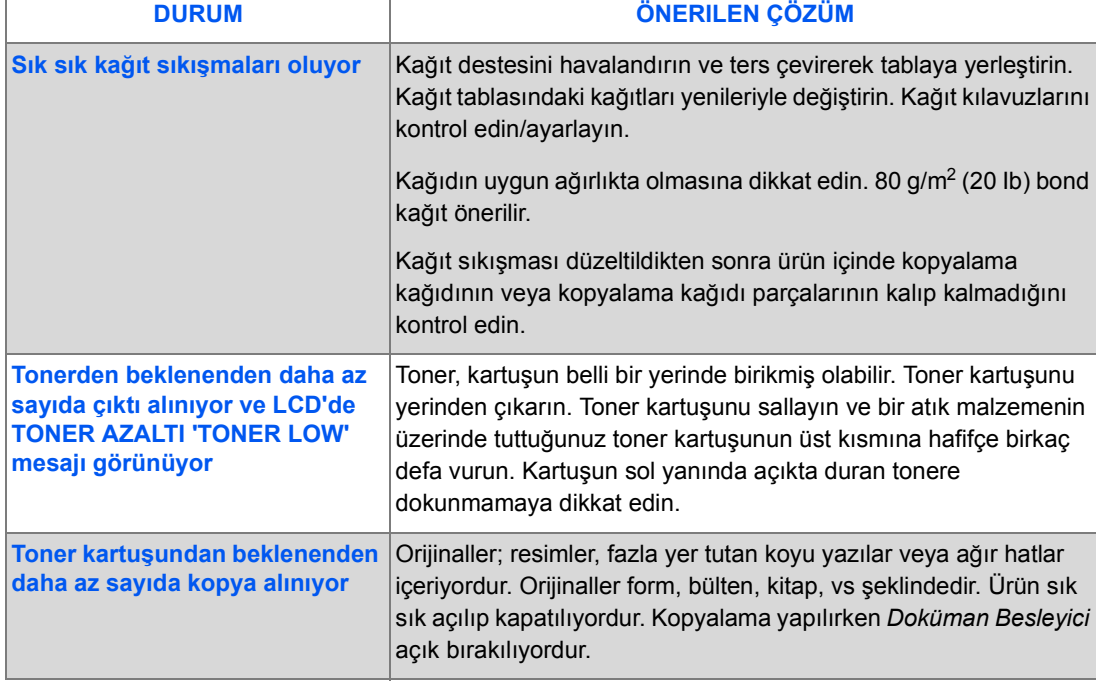

### <span id="page-197-0"></span>*Baskı Sorunları*

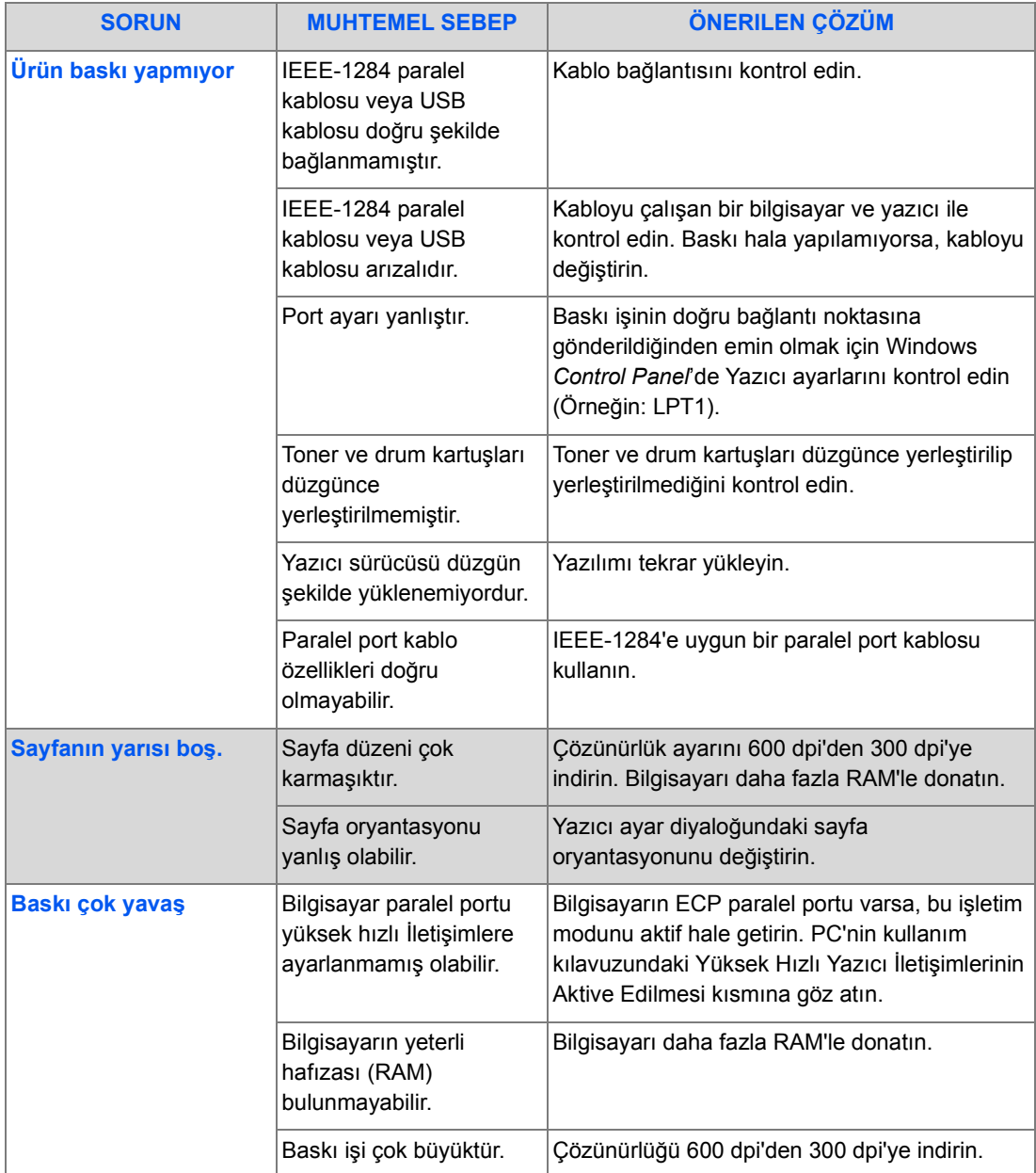

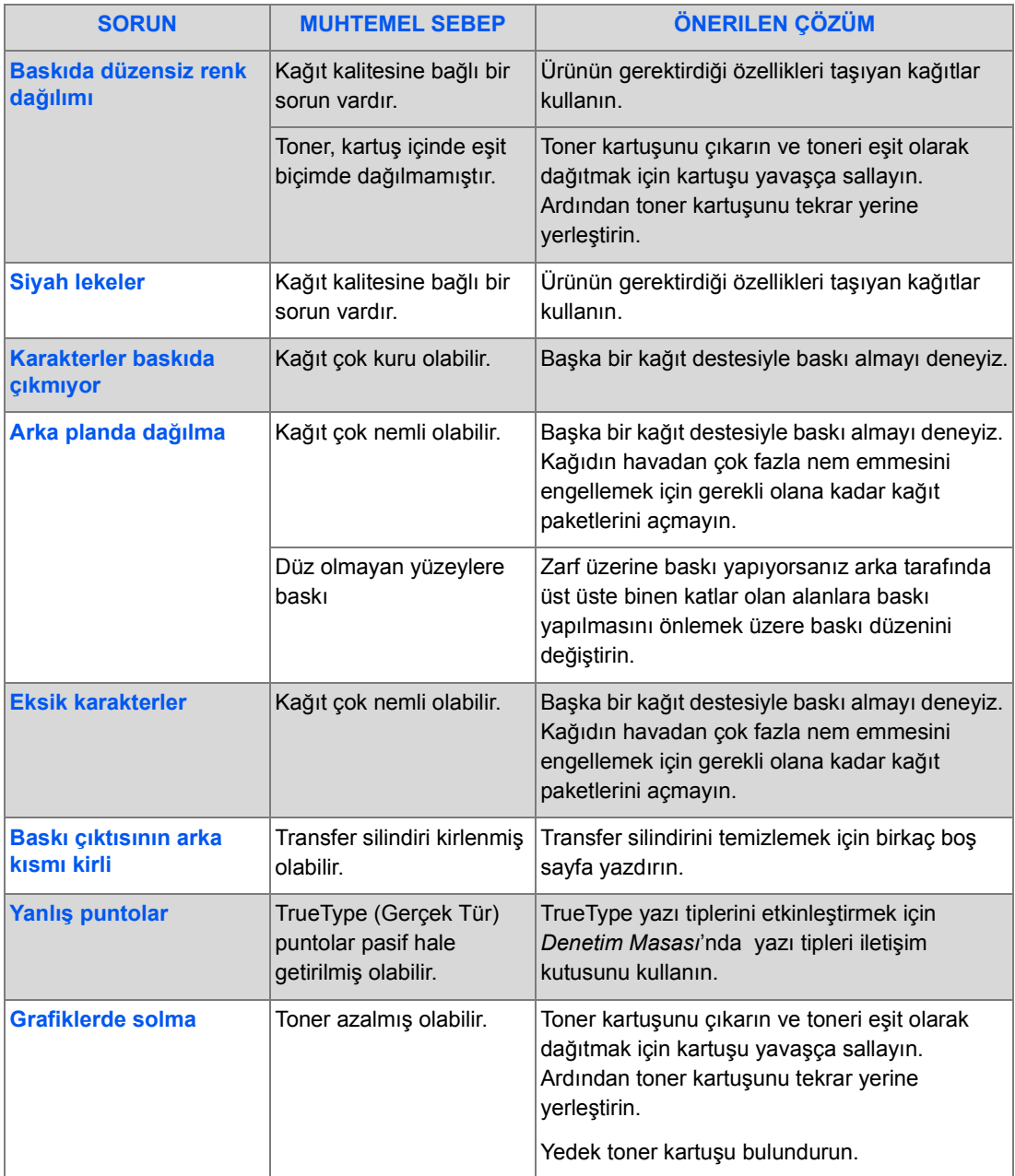

### *E-posta Sorunları*

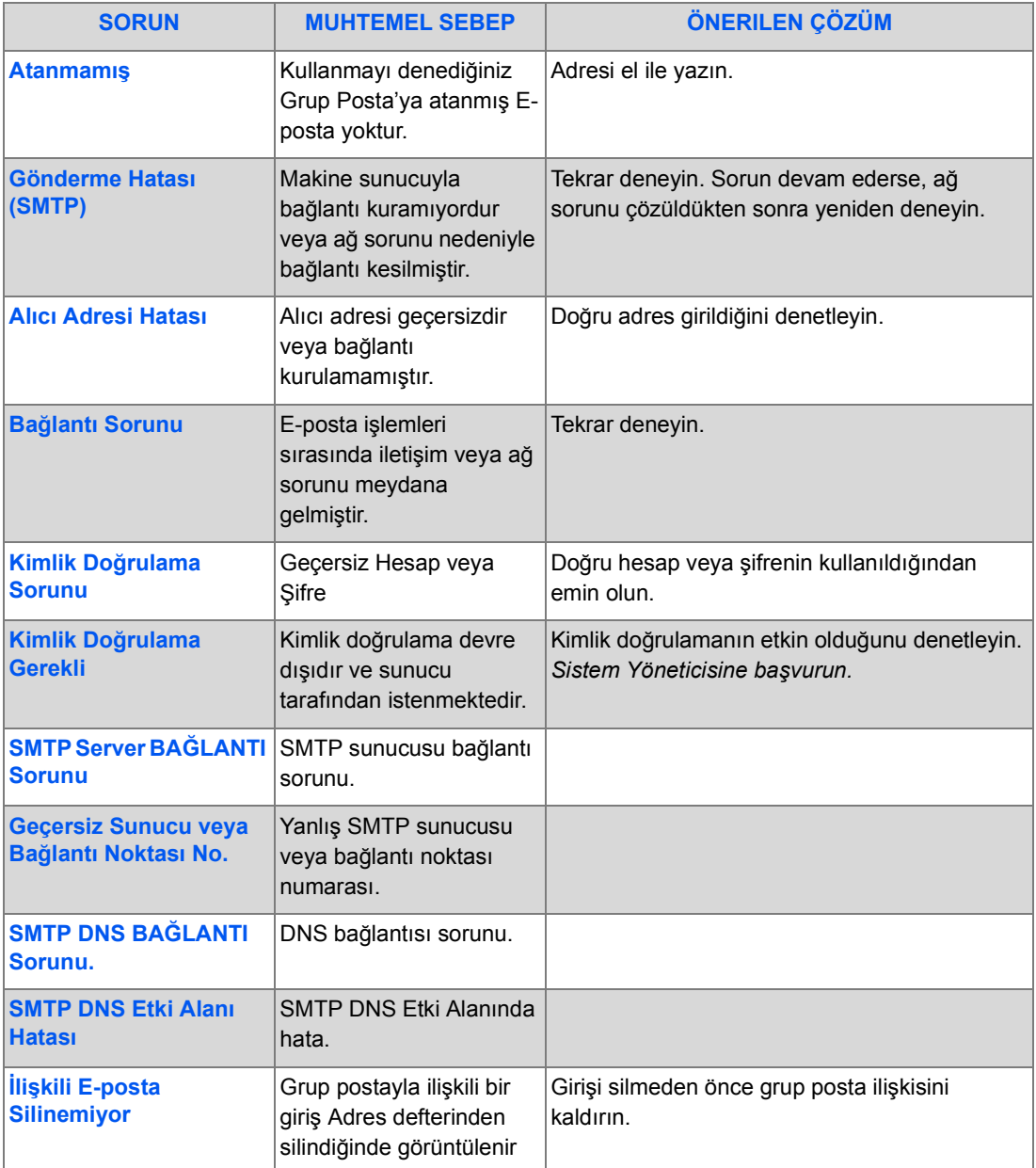

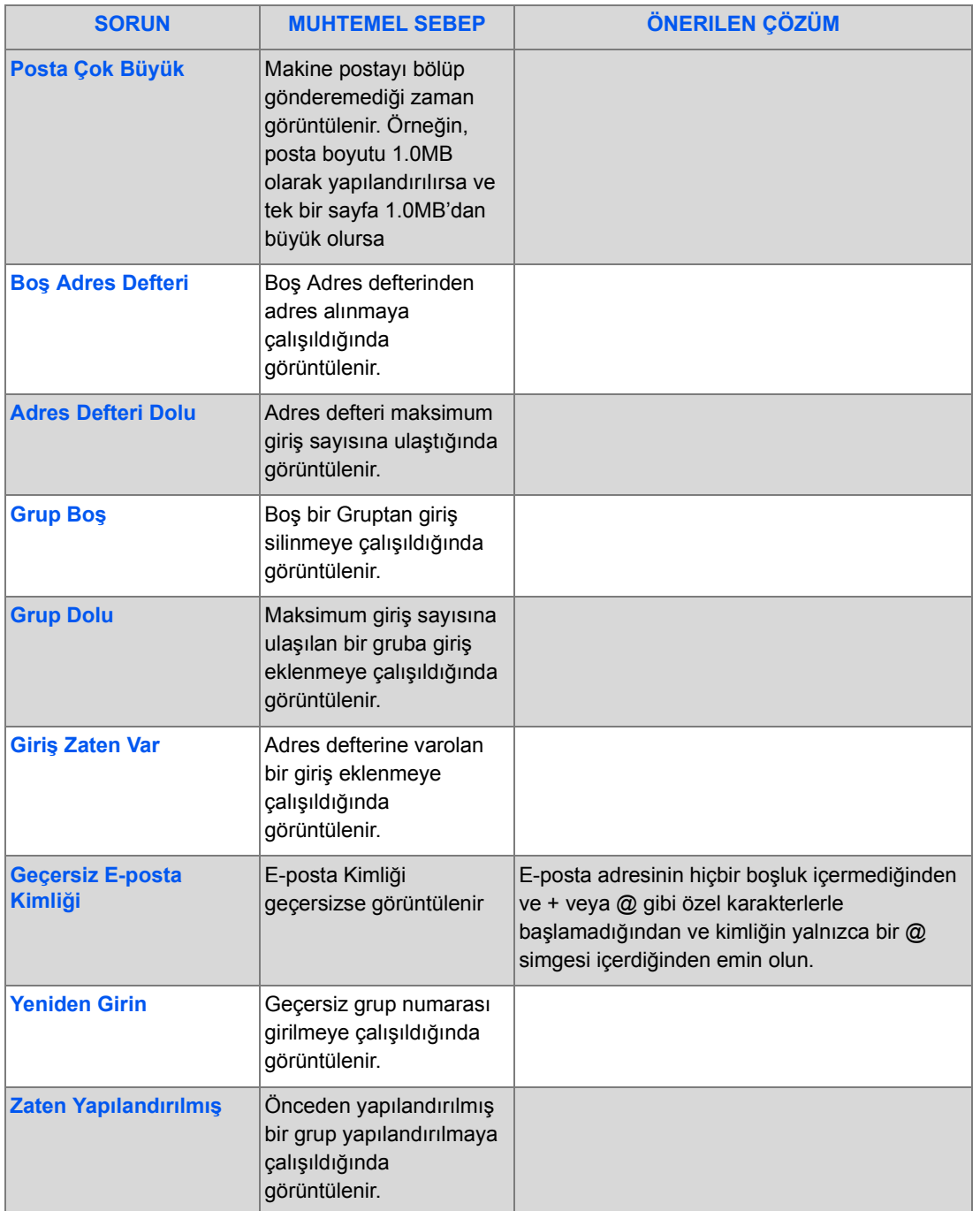

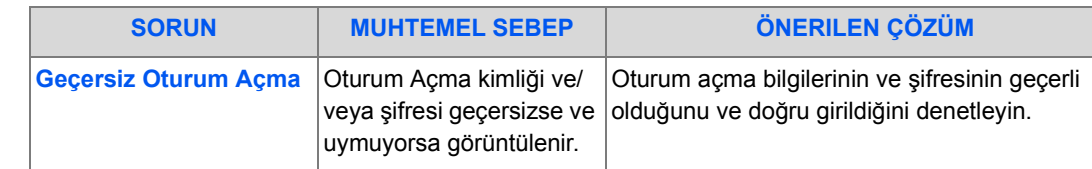

### <span id="page-201-0"></span>*Faks Sorunları Çözüm Tablosu*

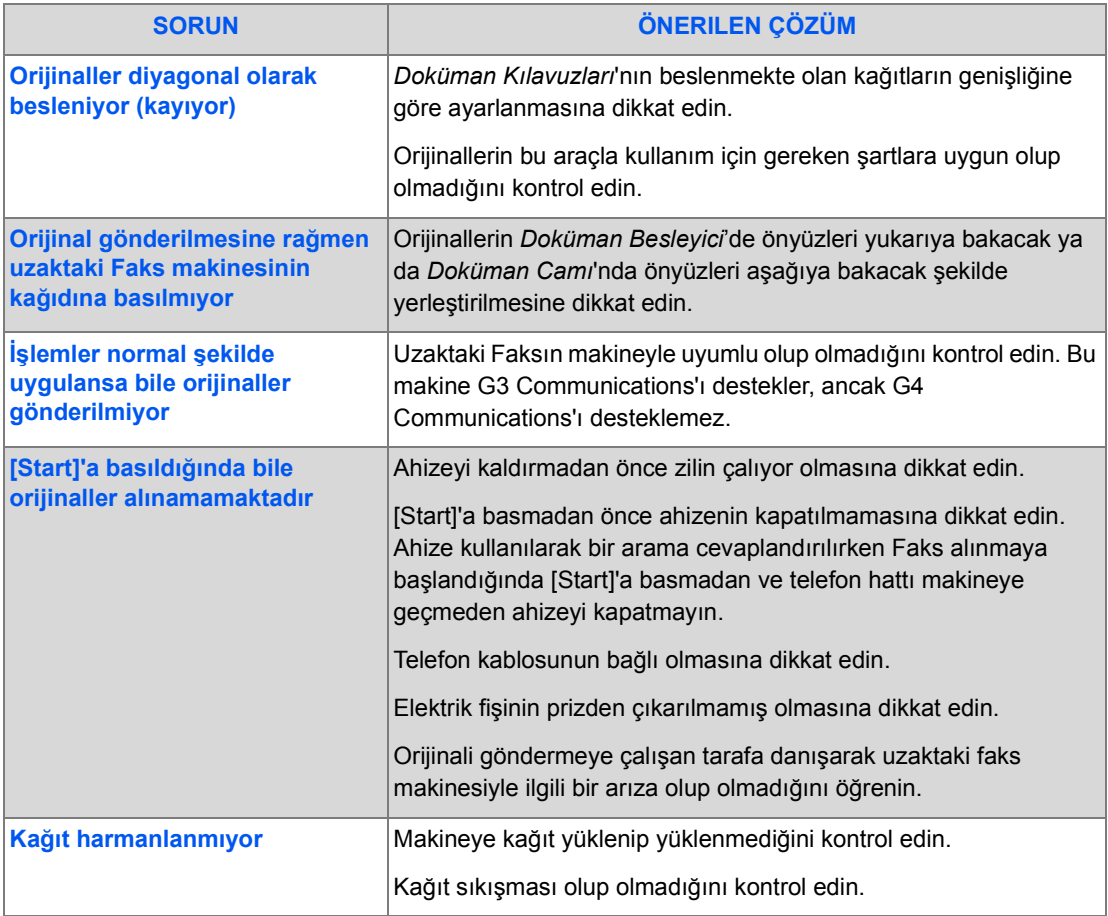

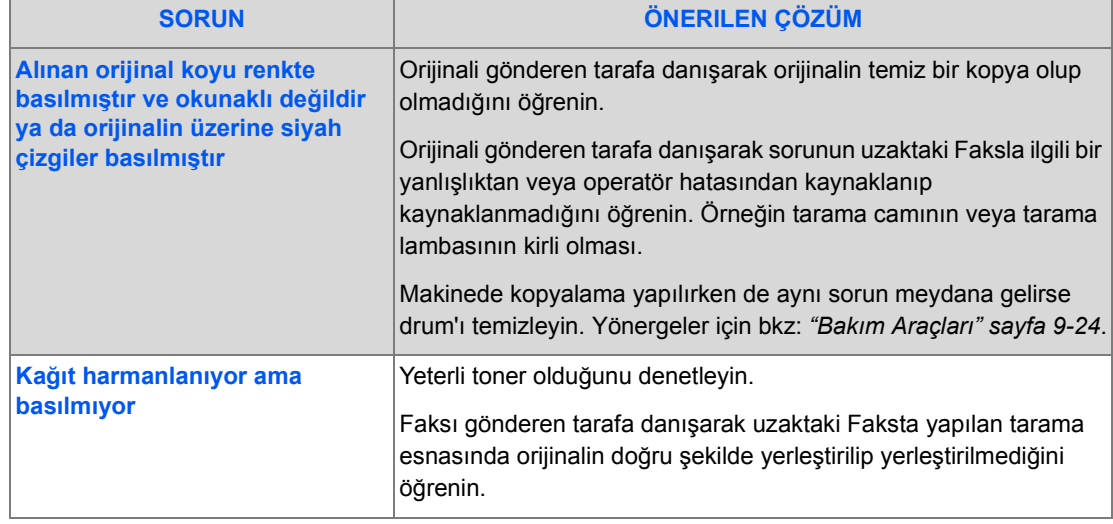

Sorun Giderme *Sorun Giderme*

# **12 Özellikler**

Makinenizin her işlevinin özelliklerini anlamak için bu bölümü kullanın.

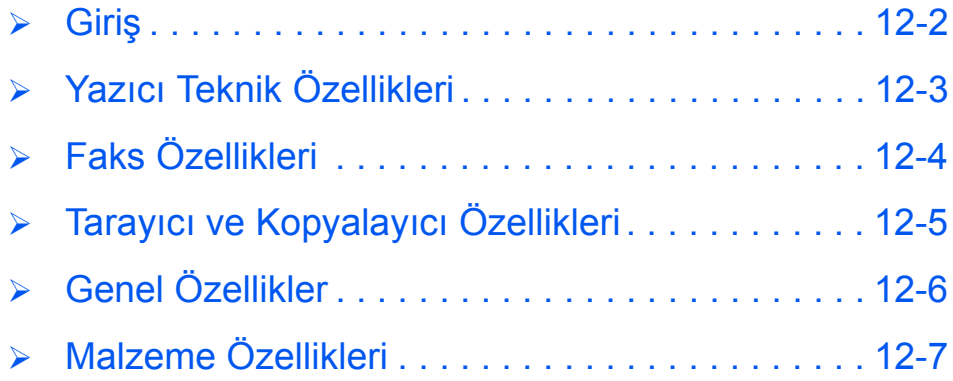

<span id="page-205-0"></span>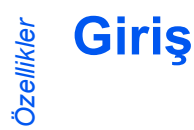

*Xerox CopyCentre C20, WorkCentre M20 ve WorkCentre M20i* belli şartnamelere*,* onaylara ve ruhsatlara bağlıdır. Bu şartnameler kullanıcıların güvenliğini ve makinenin tamamen fonksiyonel bir şekilde çalışmasını sağlamak üzere düzenlenmiştir. Makinenin yapabileceklerini kısa sürede anlayabilmek için bu bölümde listelenen şartlardan faydalanın.

z *Daha fazla teknik bilgi gerekirse bkz: www.xerox.com.*

## <span id="page-206-1"></span><span id="page-206-0"></span>**Yazıcı Teknik Özellikleri**

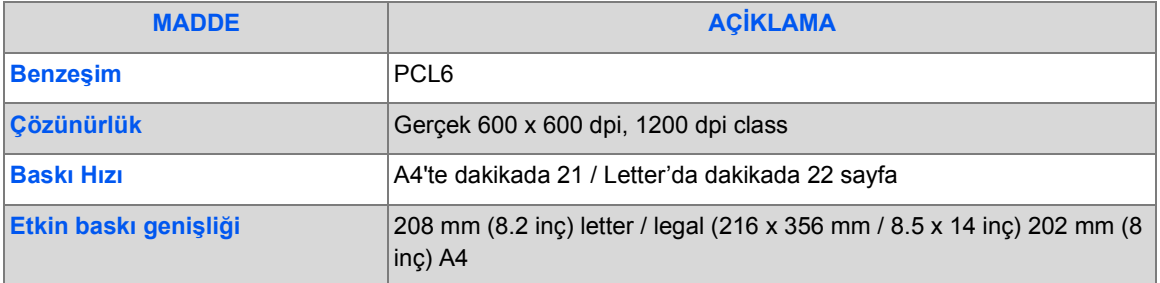

<span id="page-207-1"></span><span id="page-207-0"></span>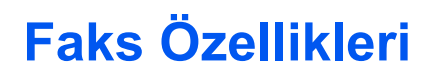

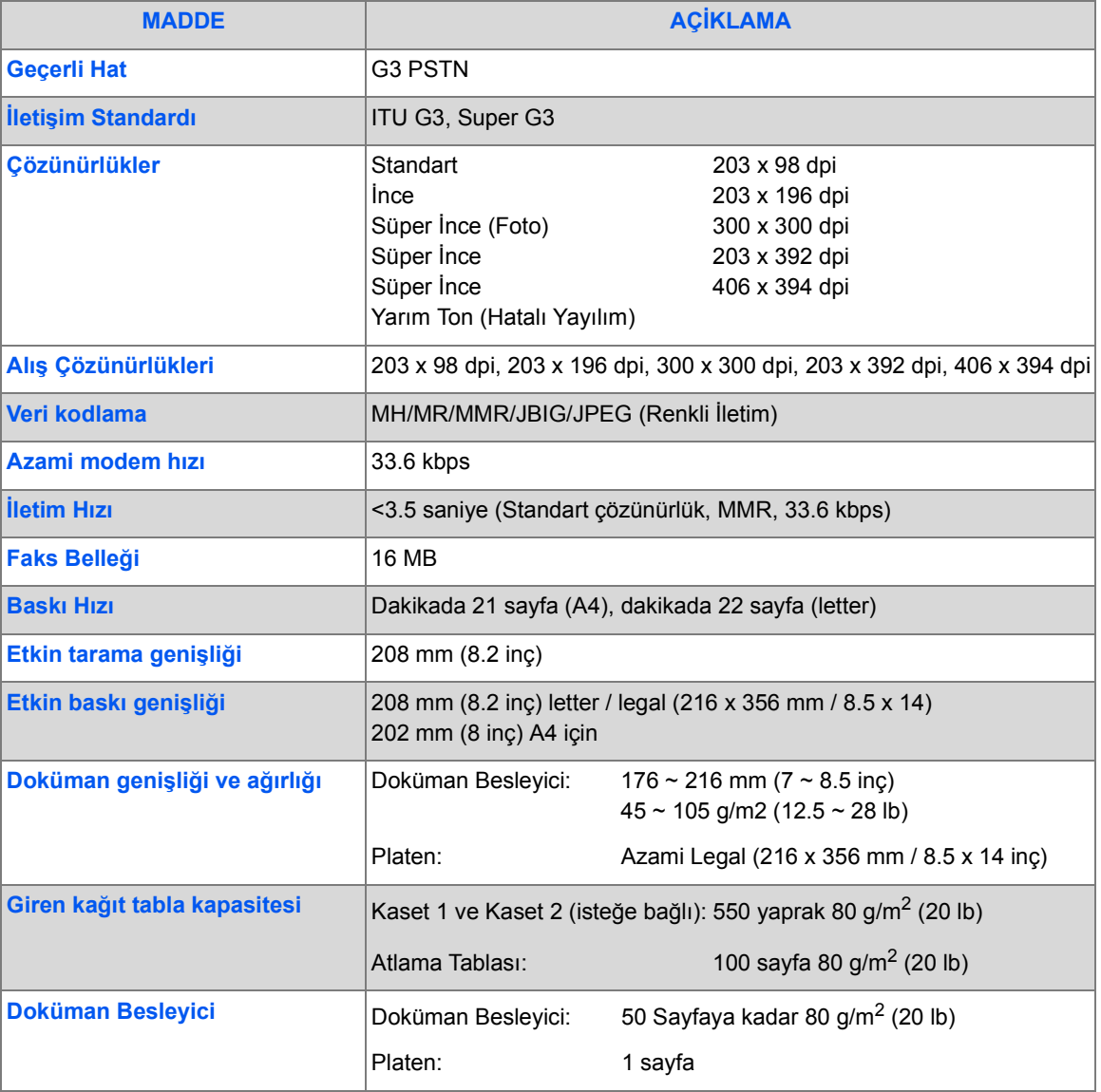

### <span id="page-208-0"></span>**Tarayıcı ve Kopyalayıcı Özellikleri**

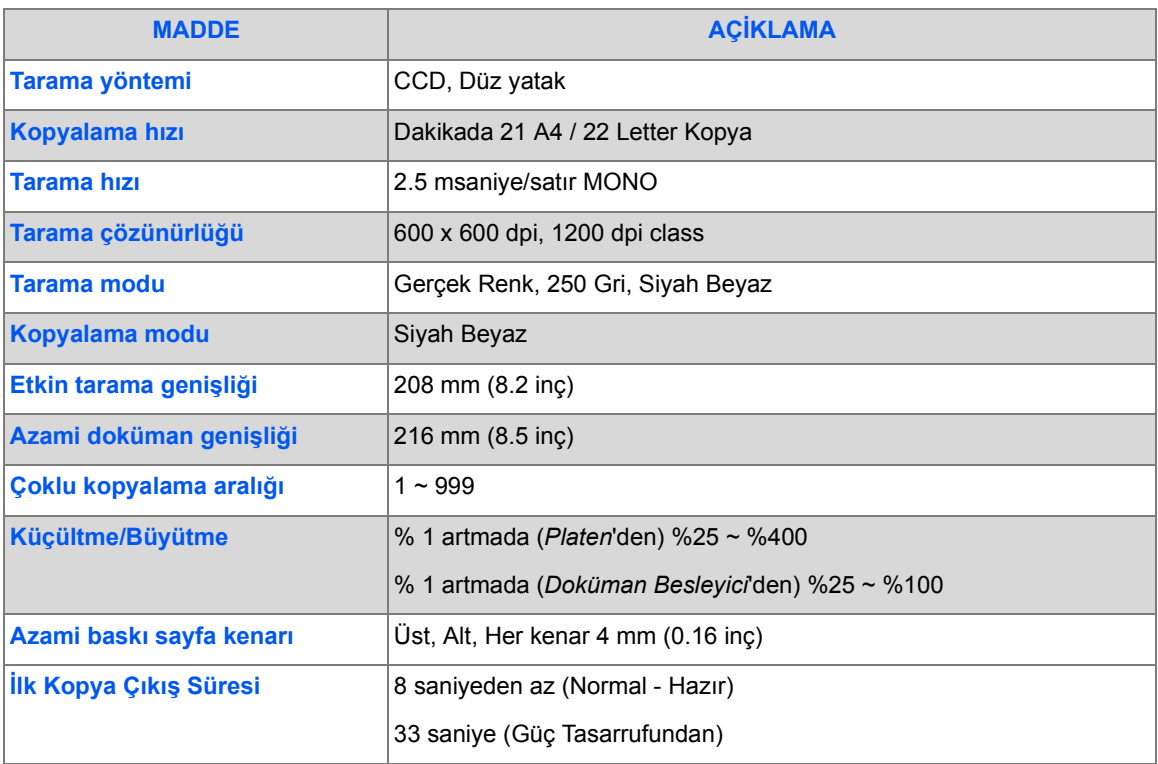

## <span id="page-209-1"></span><span id="page-209-0"></span>**Genel Özellikler**

*Özellikler*

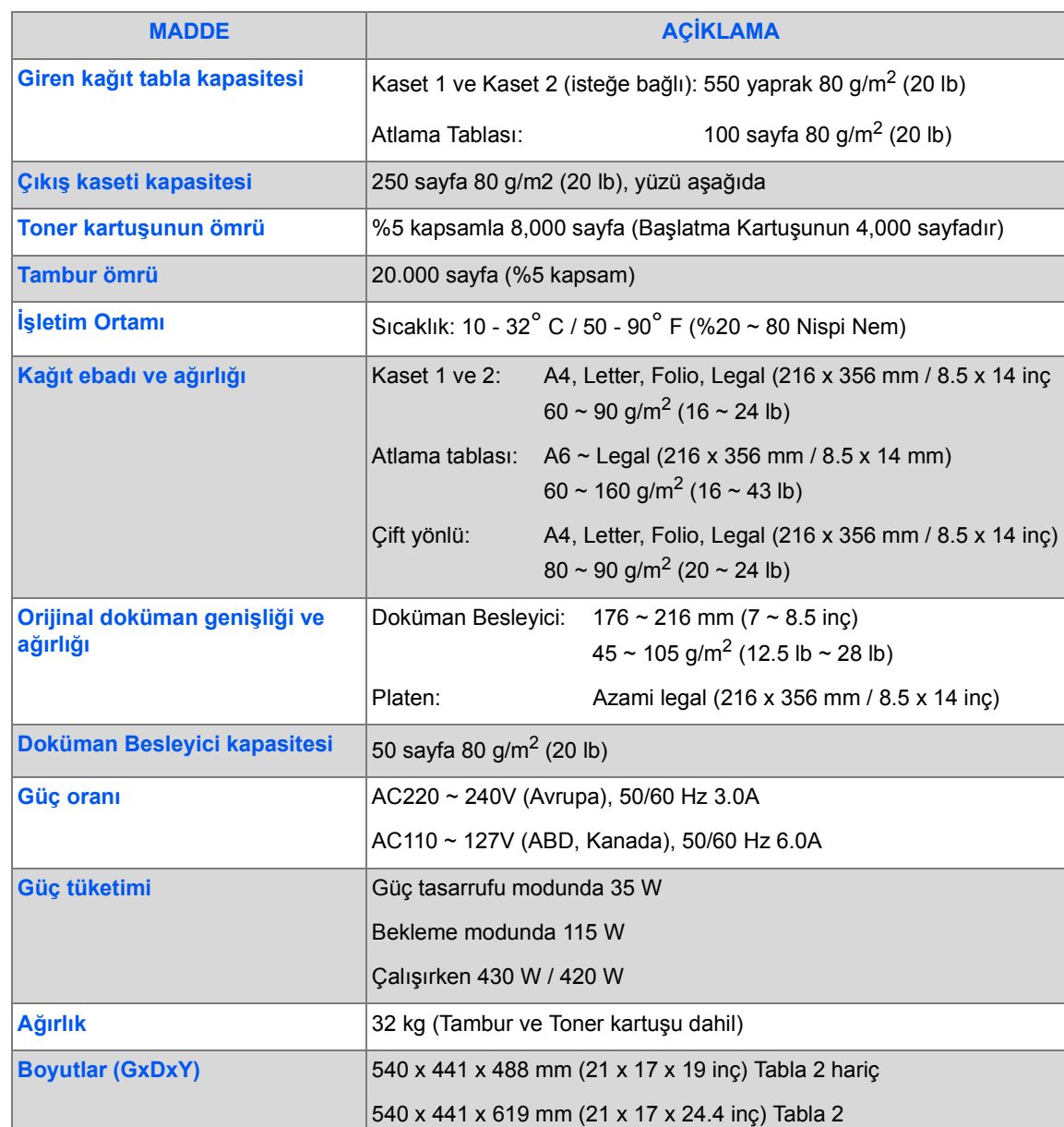

**Bellek Boyutu** C20 = 32MB, M20 = 32MB, M20i = 80MB

## <span id="page-210-1"></span><span id="page-210-0"></span>**Malzeme Özellikleri**

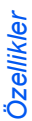

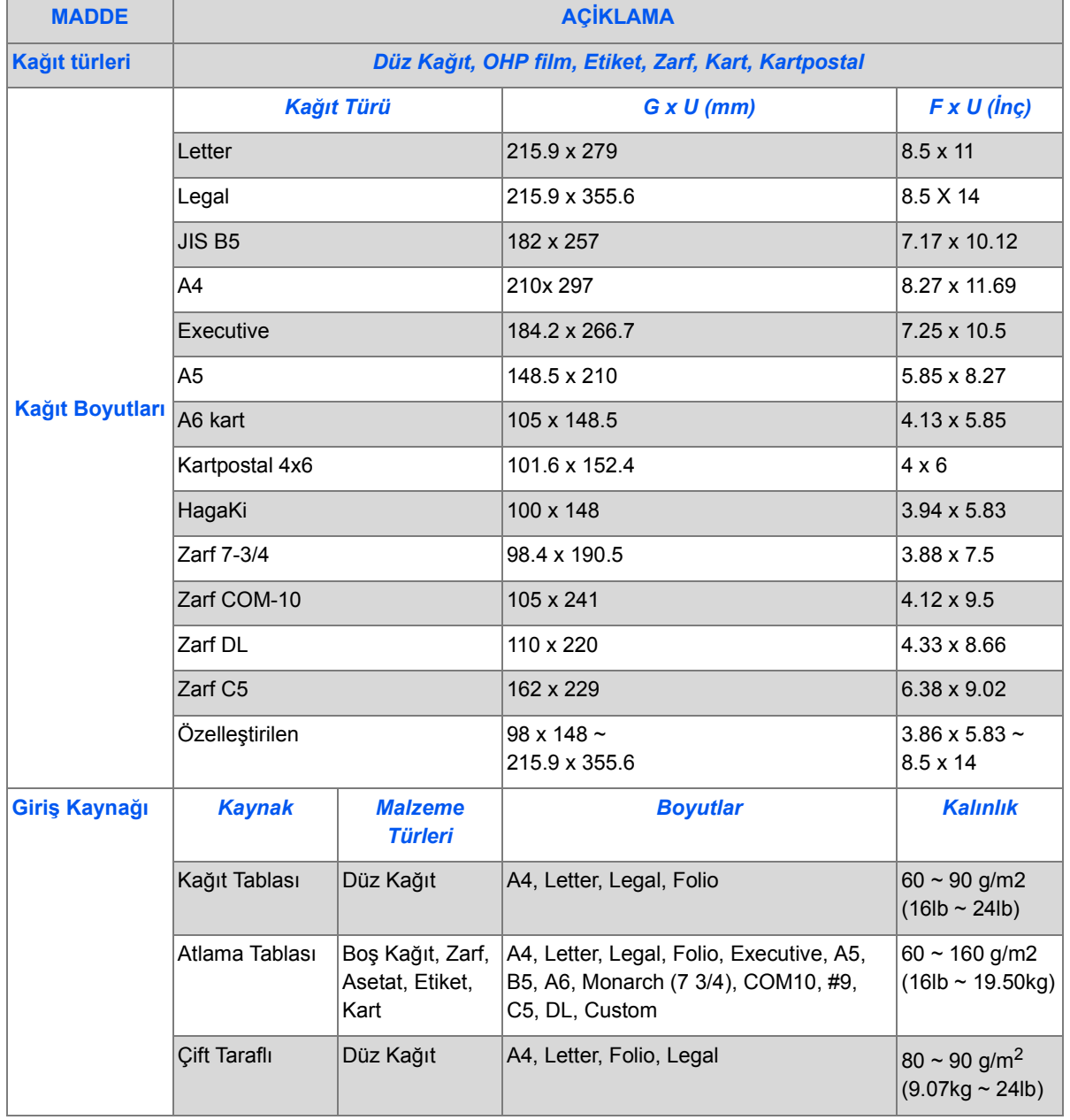

L *B5 boyutlu JIS ve ISO Asetat film kalınlığı: 150 µm Kağıt Etiket kalınlığı: 140 µm*

*Özellikler*

## **Dizin**

İş Durumu **6-5** İşe Ara Verme Özellikleri **3-15** İlgili Bilgi [Kaynakları](#page-105-0) **1-4**

### 2 Taraflı

E-[posta](#page-39-0) **5-7** faks **6-8** kopyalama **[3-8](#page-87-0)**

### **A**

Açık/Koyu faks **6-8** kopyalama **3-6** Açma **2-14** Adres Defterini Yazdır **[5-1](#page-104-0)[2](#page-103-0)** Alıcının Adı **5-4** Ambalajdan Çı[karma](#page-66-0) **2-2** Ana Kodu Değiş[tirme](#page-76-0) **9-20** Ara Vermeyi Seçme **3-14** Arama Yöntemleri Manuel Arama **[6-7](#page-143-0)** Manuel Grup Arama **6-7** Tekrar Arama **6-7** Tuş Ta[kımıyla Arama](#page-37-0) **[6-6](#page-37-0)** Asetatlar kopyalama **3-13** Atlama Tablası **4-5** Ayarlar Genel Bakış **9-2**

### **B**

Bağlantılar **2-12** Bağlantıla[rın Yapılması](#page-39-0) **2-[12](#page-89-0)** Başlangıç Kağıdı Yükleme **4-2** Kopyalama Prosedürü **[3-2](#page-169-0)** Başlarken Tarama Prosedürü **[8-3](#page-166-0)** Başlat **3-5**, **3-16**, **[5-6](#page-167-0)**, **6-5** Başlat Tuşun[u Seçme](#page-153-0) **3-5**, **3-16**, **[6-5](#page-197-0)** Başlat Tuşunun Seçil[mesi](#page-110-0) **5-6** Başlatma **2-14** Bakım Araçları Faturalama Sayaçları **[9-28](#page-30-0)** Seri Numar[asını Denetleme](#page--1-1) **9-24** Tamburu Temizle **9-27** Toner Az U[yarısı](#page-66-1) **9-25** Yeni Tambur **[9-26](#page-88-0)** Baskı Sayısı **9[-12](#page-156-0)** Baskı Sorunları Çözüm Tablosu **[11-16](#page-161-0)** Batch TX (Toplu TX) **[6-13](#page-156-1)** Bileşen Konumu **2-5** Bileşenlerin Konumu **2-[5](#page-159-0)** Bilgi Kaynakları **1[-4](#page-156-1)** Birden Çok Yan Yana kopyalama **3-1[3](#page-159-0)** Birden fazla alıcı **5-5** Bölüm Kodları **9-15** Ana Kodu Değiştirme **9-20** Bölüm Oluş[turma](#page-149-0) **9-15** Bölüm Verilerini Yazdırma **9-1[6](#page-149-1)** Bölümleri Yönetme **9-18** Bölüm Oluşturma **9-15** Bölüm Verilerini Yazdırma **[9-16](#page-153-1)** Bölümleri Yönetme **9-[18](#page-151-0)** Bu kılavuz hakkında **1-3**

### **C**

ControlCentre **[9-8](#page-149-2)** ControlCentre'ın Çalıştırıl[ması](#page-149-1) **9-8** ControlCentre'ın Kullanıl[ması](#page-150-0) **9-9** Firmware Update (Bellen[im G](#page-149-2)üncelleştirme)

Sekmesi **9-12** Gelişmiş Sekmesi **9-1[0](#page-201-0)** Information (Bilgi) Sekmesi **9[-12](#page-195-1)** Phoneb[ook](#page-91-0) ([Telefon Defteri\) Sekmesi](#page-106-0) **9-11** Settings [\(Ayarlar\) Sekmesi](#page-91-0) **9-10** Yükleme **[9-8](#page-106-0)** ControlCentre'ın Çalıştırılması **9-8** ControlCentre'ın Kullanılması **9-9** ControlCentre'ın Yüklenmesi **[9-8](#page-108-0)** Çözümler, Baskı So[run](#page-56-0)l[arı](#page-85-0) **1[1-16](#page-99-0)** Çözümler, Faks Sorunları **11-20** Çözümler, Kopyalayıcı Sorunları **1[1-14](#page-85-0)** Çözünürlük **5-8**, **[6-9](#page-57-0)** E-posta **5-8** Faks **6-9**

### **D**

[Delay Fax \(](#page-100-0)[Ertele](#page-138-0)[meli Faks\)](#page-139-0) **6-11** Doküman B[esleyici](#page-89-1) **3-3**, **5-2**, **6-2**, **8-3** Doküman Bes[leyici'nin kullanılması](#page-179-0) **3-3** Doküman besleyicinin kullanılması **5-2**, **6-2**, **[8-3](#page-179-1)** Doküman Camı **3-4**, **6-3**, **[8-4](#page-35-0)** Doküman Camının Kullanılması **[3-4](#page-179-1)** Doküman camının kullanılması **6-3**, **8-4** Dokümanın Yazdırılması **7-2** Dokümanların yüklenmesi **3-3**, **3-4**, **5-2**, **6-2**, **6-3**, **G 8-3**, **8-4** Dosya Türü **[5-6](#page--1-2)** Drum K[artu](#page-85-1)şu **[10-8](#page-91-0)** Drum Kartuş[unun De](#page-90-0)ğiştirilmesi **10-8** Drum Kartuşu, takma **[2-10](#page-90-1)** Drum Kartuşunun Değiş[tirilmesi](#page-91-1) **10-8** Drum ve Toner Kartuş[larının Takılması](#page-85-1) **2-10**

### **E**

E-mail (E-posta) tuşu **[5-3](#page-89-0)** Energy Star **1-19** E-posta **5-2**, **5-8** 2 Taraflı **5-7** Orijinal Türü **5-7** renkli orijinal **5-8** E-posta Gönderilmesi **5[-2](#page-89-2)** E-posta Özelliklerinin Seçilmesi **5-3** E-posta, Alıcının adı **5-4**

E-posta, Başlat **5-6** E-posta, Birden Fazla Alıcı **5-5** E-po[sta, Dosya Türü](#page-106-0) **5-6** E-posta, e-p[osta gönderilmesi](#page-105-1) **5-2** E-posta, Gönd[eren'in Adı](#page-105-0) **5-4** E-posta, K[endime Gönder](#page-102-0) **5-5** E-posta, Posta K[onusu](#page-106-1) **[5-6](#page-116-0)**

### **F**

Faks **6-9** 2 Taraflı **6-8** Açık/Koyu **[6-8](#page-105-2)** başlat **6-5** Orijinal Türü **[6-9](#page-99-1)** Faks Ayarı Seçenekleri **[6-19](#page-169-0)** Faks Gönderme **[6-2](#page-153-1)** Faks Numarası **6-4** Faks Numarasını Girin **6-4** Faks Özellikleri **6-8**, **12-4** Faks Sorunları Çö[züm Ta](#page-151-0)[blosu](#page-69-0) **11-20** Fakslama İşlemi **6-2** Faturalama Sayaçları **9-28** Firmware Upda[te](#page-183-1) [\(Bellenim Güncelle](#page-209-1)ştirme) [Sekmesi](#page--1-0) **9-12**

Geçerli İş[e Devam Etme](#page--1-3) **3-16** Gelişmiş Sekmesi **9-10** Genel Adres Defterini [Kullanma](#page--1-4) **5-13** Genel Özellikler **12-6** Genel Sorunlar **[11-2](#page-164-0)** Giriş **1-2** Gönderen'in Adı **[5-4](#page-37-0)** Grup Postası **5[-9](#page-61-0)** Güvenlik **1-6** Güvenlik Stan[d](#page-192-1)[artları](#page-184-1) **1-8**

### **H**

Hafıza Silme **9-23** Harici Bağlantılar **2-12** Harmanlı kopyalama **3-8** Hata Düzeltme **11-3** Hata Mesajları **11-11**

Hoş geldiniz **1-2**

#### **I**

Information [\(Bilgi\) Sekmesi](#page-73-0) **9-12**

#### **K**

Kağıdı Yükleme **[4-2](#page-80-0)** Atlama Tablası **[4-5](#page-40-0)** Hazırlık **4-2** Kağıt Tab[lası](#page-73-1) **[4-2](#page-210-1)** Stok Türleri **4-9** Kağıdın Yüklenmesi **[2-15](#page-76-0)** Kağıt Eklenmesi **[2-15](#page-73-0)** Kağıt Özellikleri **12-[7](#page-73-2)** Kağıt Tablası **4-2** Kağıt Temini Atlama Tab[lası](#page-62-0) **[4-5](#page-80-0)** Hazırlık **4-2** Kağıdı Yükleme **[4-2](#page-55-0)** Kağıt Tablası **[4-2](#page-40-0)** kopyalama **3-9** Stok Türleri **[4-9](#page-65-0)** Kağıt Te[mini seçimi](#page-39-0) **3-2** Kağıt Te[minini Seçme](#page-39-0) **3-2** Kağıt, yükleme **2-15** Kapaklar kopyalama **[3-12](#page-64-0)** Kapama **2-14** Kapatma **2-14** Kenar Kaydırma kopyalama **[3-11](#page-63-0)** Kenar Silme kopyalama **[3-11](#page-65-1)** Kendime Gönder **5-5** Kimlik Kartı Ko[pyalama](#page-66-2) kopyalama **3-10** Kitap Kopyalama kopyalama **[3-12](#page-156-0)** Kitapçık Oluştur[ma](#page-162-0) kopyalama **3-13** Klon kopyalama **[3-7](#page-59-0)** Kodlu Koruma **9-15**, **[9-21](#page-61-1)** Etkinleştirme **[9-21](#page-59-1)**

Kodu Değiş[tirme](#page-66-0) **9-22** Kontrol Pa[nelin](#page-58-0)[e Genel Bakı](#page-69-1)ş **[2-7](#page-66-1)** Kopyalama **3-6** 1-2 Taraflı **3-[8](#page-61-0)** Açık/Koyu **3-[6](#page-62-0)** Asetatlar **[3-13](#page-65-0)** başlat **3-5**, **3-16** Birden Çok [Yan Yana](#page-64-1) **3[-13](#page-63-0)** harmanlama **3-8** Kağıt Temini **3-9** Kapaklar **3-12** Kena[r Kaydırma](#page-60-0) **3-11** Kenar Silme **[3-11](#page-60-1)** Kimlik Kartı [Kopyalama](#page-62-1) **3-10** Kitap Kopyalama **3-12** Kitapçık Oluşturma **[3-13](#page-60-2)** Klon **3-7** Küçült/Büyüt **3-[7](#page-58-1)** Orijinal Türü **3[-9](#page-55-1)** Otomatik Gizleme (Aut[o](#page-57-1) [Sup](#page-55-1)[press\)](#page-67-0) **3-12** Otomatik Sığdır **3-7** Renkli Orijinal **3-9** Kopyalama miktarı **3-5**[,](#page-59-0) **3-16** Kopyalama Modu **3-2**, **[3-14](#page-55-2)** Kopyalama Modunu Seçme **3-2**, **3-14** Kopyalama Özelliği seçimi **3-4** Kopyalama Öz[ellikleri](#page-60-1) **3-6** Kopyalama Özelli[klerinin Seçilmesi](#page-32-0) **3-4** Kopyalama [Prosedürü](#page--1-5) **3-2** Kopyalayıcı Sorunları Çözüm Tablosu **11-14** Küçült/Büyüt kopyalama **[3-7](#page--1-6)** Kullanıcı Arayüzü **2-[7](#page-192-1)** Kullanımlar **1-3**

### **L**

Lazer Güvenliği **[1-10](#page-44-0)** LCD Hata Mesajları **[11-11](#page-149-0)**

### **M**

Makine Ayarı **2-19** Ayarlara Genel Bakış **9-2** ControlCentre **9-8** Makine Ayarı S[eçe](#page-104-1)nekleri **2-20**[,](#page-29-0) **9-3** *Dizin*

- *Dizin*
- Makinenin Ayarlanması **2-19**[,](#page-108-1) **[2-20](#page-104-2)**, **9-3** ControlCentre **9-8** C[ontro](#page-58-1)l[Centre 5.0'ın Kurulması](#page-69-2) **9-8** Makineye Genel [Bakı](#page-58-1)ş **[2-4](#page-69-2)** Manuel Arama **6-7** Manuel Grup Ar[ama](#page--1-0) **6-7** Memory Fax (Bellek Faksı) **6-11** Miktar **3-5**, **3-16** Miktarın girilmesi **3-5**[,](#page-179-0) **[3-16](#page-176-0)** Modeller ve Seçenekler **2-4** Müşteri Desteği **1-5** Müşteri Tarafından Değiştirilebilen Birimler **10-5** Drum Kartuşu **[10-8](#page-90-1)** Ton[er Kartu](#page-106-1)şu **10-5**

### **O**

Orijinal Türü E-posta **5-[7](#page-65-2)** faks **6-9** kopyalama **[3-9](#page-60-2)** Ortam Özellikleri **4-9**, **12-7** Otomatik [Gizl](#page-105-2)[eme \(Auto Suppress\)](#page-207-1) kopyalama **[3-12](#page-209-1)** Otomatik Sığ[dır](#page-210-1) kopyalama **3-7** Özellikler Faks **6-8**[,](#page-206-1) **12-4** Genel **12-6** Kağıt **12-7** Tarayıcı ve Kopyalayıcı **12-5** Yazıcı **12-3** Özellikler, Mal[zeme](#page-89-2) **[4-9](#page-109-0)**

### **P**

Phonebook (Telefon Defteri) Sekmesi **9-11** Polling (Çağırma) **6-12** Posta Konusu **[5-6](#page-91-1)** Posta Kutusu **6[-14](#page-62-2)**

### **R**

Renkli Orijinal E-posta **5-[8](#page-153-0)** kopyalama **3-[9](#page-153-0)**

### **S**

Sarf Malzeme[si Sipari](#page--1-0)şi **10-4** Sayaç Bilgileri **9-12** Sayaç Okumaları **9-12** Seçenekler **2-4** Seri Numarası **[9-24](#page-195-1)** Seri numarası **1-5** Servisi Arama **1-5** Settings (Ayarlar) S[ekmesi](#page-183-1) **9-10** Sistem Ayarları ControlCentre'ı[n Yüklenmesi](#page-184-1) **9-8** Sorun Giderme **11-14** Baskı Sorunları Çöz[üm](#page-192-1) [Tablosu](#page-195-1) **11-16** Faks Sorunları Çözüm Tablosu **11-20** Genel [Sorunlar](#page-183-1) **11-2** Hata Düzeltme **11-3** Kopyalayıcı So[runl](#page-184-1)[arı Çözüm Tablosu](#page-195-1) **11-14** LCD Ha[ta Mesajları](#page-80-0) **11-11** Sorunların Giderilmesi **11-14** Sorunlar Genel **11-2** Hata Düzeltme **11-3** Sorunların Giderilmesi **[11-14](#page-168-0)** Stok Türleri **4-9**

### **T**

Tahmini Toner Kartuş[u Ömrü](#page-138-1) **10-5** Tambur Değiş[tirme](#page-104-0) **9-26** Tamburu Temizle **9-27** Tamburu Temizleme **9-27** Tarama **8-3** Tarama Prosedürü **8-3** Tarayıcı ve Kopyalayıcı [Özellikleri](#page-192-1) **12-5** Tekrar Arama **6-7** Temel Sorun Giderme Baskı Sorunl[arı Çözüm Tablosu](#page-174-0) **11-16** Faks Sorunları Çözüm Tablosu **[11-20](#page-174-1)** Kopyalayıcı Sorunları Çö[züm Tablosu](#page-107-0) **11-14** LCD Hata [Mesajları](#page-178-0) **11-11** Sorunların Gi[derilmesi](#page-166-0) **11-14** Temizleme Dış Kısımlar **[10-3](#page-176-0)** Kontrol Paneli ve LCD [Ekran](#page-176-1) **10-[3](#page-176-2)** Toll Save (Arama Kaydetme) **6-10**
Toner Az Bilgisi **10-7** Toner Az Uyarısı **9-25** Toner Kartuşu **10-5** Tahmini Kartuş Ömrü **10-5** Toner Kartuşunun Değiştirilmesi **10-5**[,](#page-178-0) **[10-7](#page-176-0)** Toner Save (Ton[er Tasarrufu\) Modu](#page-153-0) **10-5** Ürünün Toner Az Bilgisi İ[letmek Üzere](#page-103-0)  Ayarlanması **10-7** Toner Kartuşu, takma **2-10** Toner Kartuşunun Değiştirilmesi **10-5**, **10-7** Toner Save (Toner T[asarrufu\) Modu](#page-178-0) **10-5** Toplam Baskı Sayısı **9-12** Tuş Takımıyla Arama **6-6**

## **U**

Ürünün T[on](#page--1-0)[er A](#page--1-1)z Bilgisi İ[letmek Üzere Ayarlan](#page-191-1)ması **10-7**

## **W**

Welcome Center **[1-5](#page--1-2)** ABD **1-5**, **11-10** Kanada **1-5**, **11-10**

## **X**

Xerox Web sitesi **1-5**

Xerox Welcome Center **1-5**

## **Y**

Yazıcı Özellikleri **12-3** Yazılımın [Yüklenmesi](#page-123-0) **2-[23](#page-48-0)** Yazılımların Yük[lenmesi](#page-123-0) **2-23** Yazdırma **7-2** Yazdırma İşlemi **7-2** Yerel Bağlantı İş İstasyonu Ayarı **[2-26](#page-53-0)** Sürücü Yükleme **[2-24](#page-53-1)** Tarama Testi **2-28** Yazdırma Testi **[2-28](#page-165-0)** Yönetim Araçları Bakım Araçları **[9-24](#page-164-0)** Bölüm Kodları **[9-15](#page-162-0)** Hafıza Silme **9-23** Kodlu Kor[uma](#page--1-4) **[9-21](#page--1-3)** Yönetmelik Bilgileri **1[-9](#page--1-2)** Yönetmelikler **1-6**, **1-9** Yönetmelikler - ABD **1-[16](#page--1-2)** Yönetmelikler - Avrupa **[1-15](#page--1-2)** Yönetmelikler - Kanada **1-18** Yüklenecek kağıtları hazırlama **4-2** *Dizin*